# brother

# SZOFTVER HASZNÁLATI ÚTMUTATÓ

DCP-8070D DCP-8085DN MFC-8370DN MFC-8380DN MFC-8480DN MFC-8880DN MFC-8890DW

Nem minden típus kapható minden egyes országban.

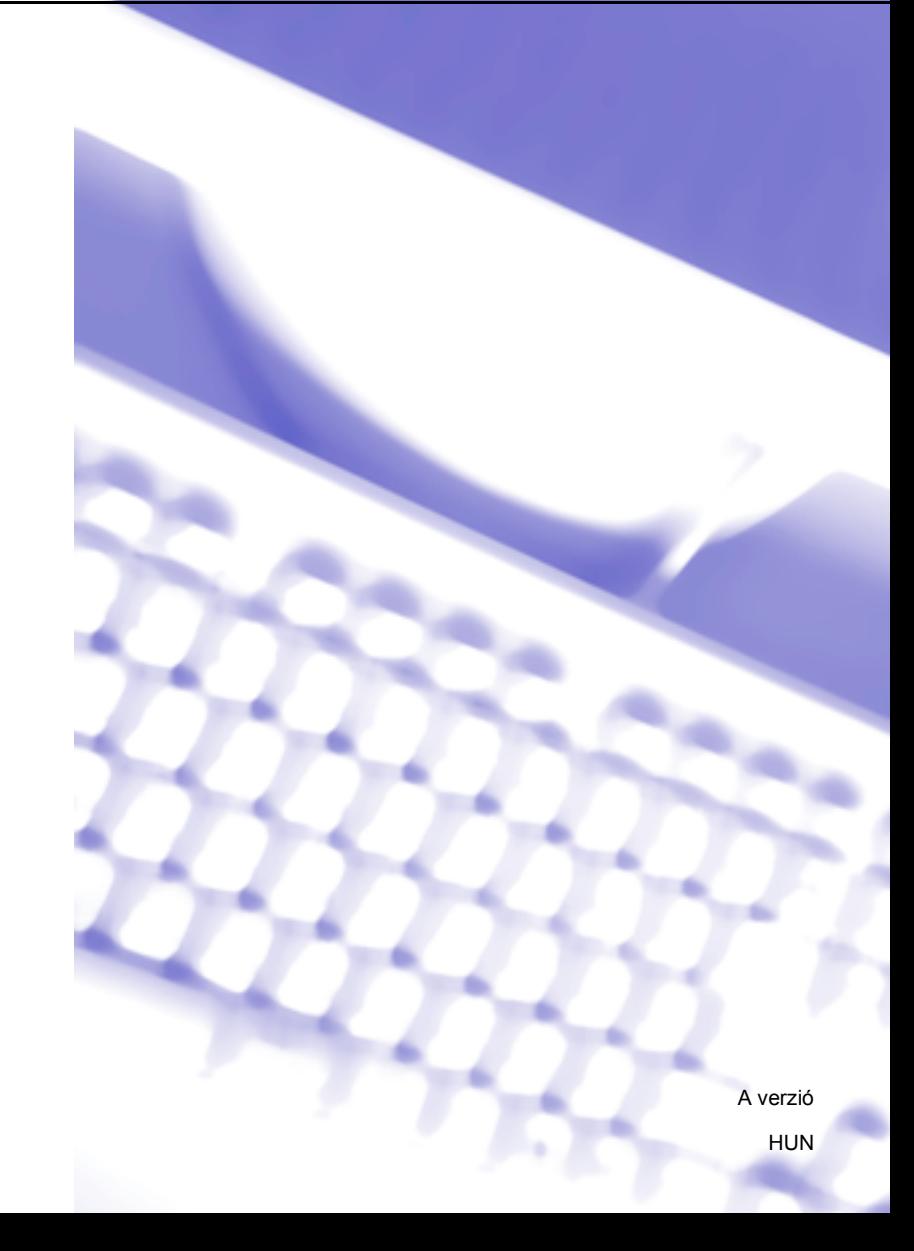

# **Védjegyek**

A Brother embléma a Brother Instrustries, Ltd. bejegyzett védjegye.

A Brother márkanév a Brother Instrustries, Ltd. bejegyzett védjegye.

A Multi-Function Link a Brother International Corporation bejegyzett védjegye.

A Windows Vista a Microsoft Corporation bejegyzett védjegye vagy védjegye az Egyesült Államokban és más országokban.

A Microsoft, a Windows, a Windows Server és az Internet Explorer a Microsoft Corporation bejegyzett védjegyei az Egyesült Államokban és/vagy más országokban.

Az Apple, a Macintosh, a Safari és a TrueType az Apple Inc. bejegyzett védjegyei az Egyesült Államokban és más országokban.

Az Adobe, a Flash, az Illustrator, a PageMaker, a Photoshop, a PostScript és a PostScript 3 az Adobe Systems Incorporated védjegye vagy bejegyzett védjegye az Egyesült Államokban és/vagy más országokban.

Az Epson bejegyzett védjegy az FX-80 és az FX-850 pedig védjegy a Seiko Epson Corporation tulajdonában.

Az IBM az International Business Machines Corporation védjegye vagy bejegyzett védjegye az Egyesült Államokban és/vagy más országokban.

A Nuance, a Nuance embléma, a PaperPort és a ScanSoft a Nuance Communications, Inc. vagy leányvállalatainak védjegyei vagy bejegyzett védjegyei az Egyesült Államokban és/vagy más országokban.

A CorelDRAW, a Paint Shop Pro és a WordPerfect a Corel Corporation és/vagy leányvállalatainak védjegye vagy bejegyzett védjegye Kanadában, az Egyesült Államokban és/vagy más országokban.

Minden egyes olyan társaság, amely valamely szoftvere címével szerepel a jelen kézikönyvben, a tulajdonában lévő programokra vonatkozóan szoftverlicenc-megállapodással rendelkezik.

**Minden egyéb védjegy a megfelelő birtokosok tulajdona.**

# Tartalomjegyzék

 $\overline{1}$ 

# I. bekezdés Windows®

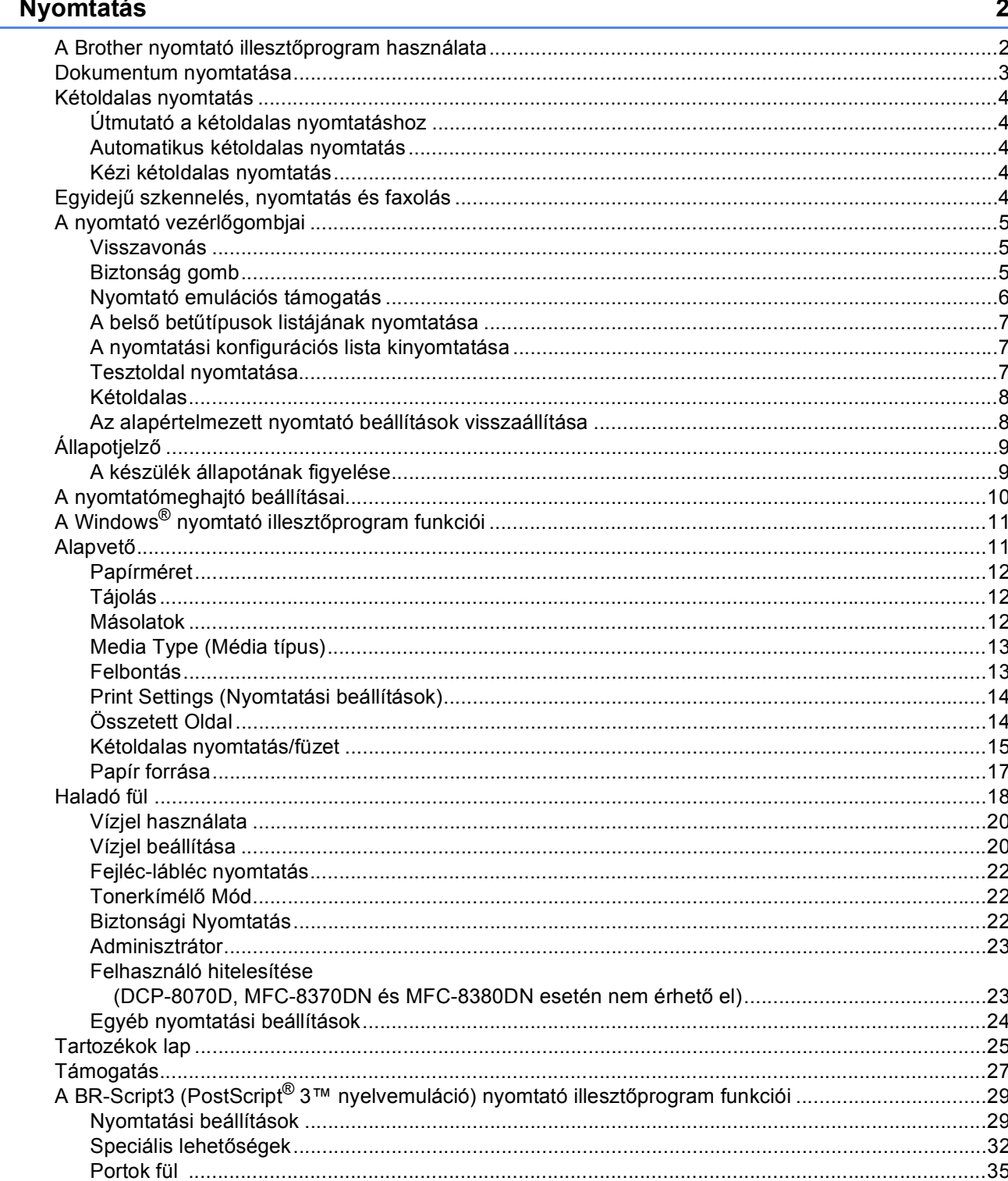

#### **Szkennelés**  $\overline{\mathbf{2}}$

 $3<sup>1</sup>$ 

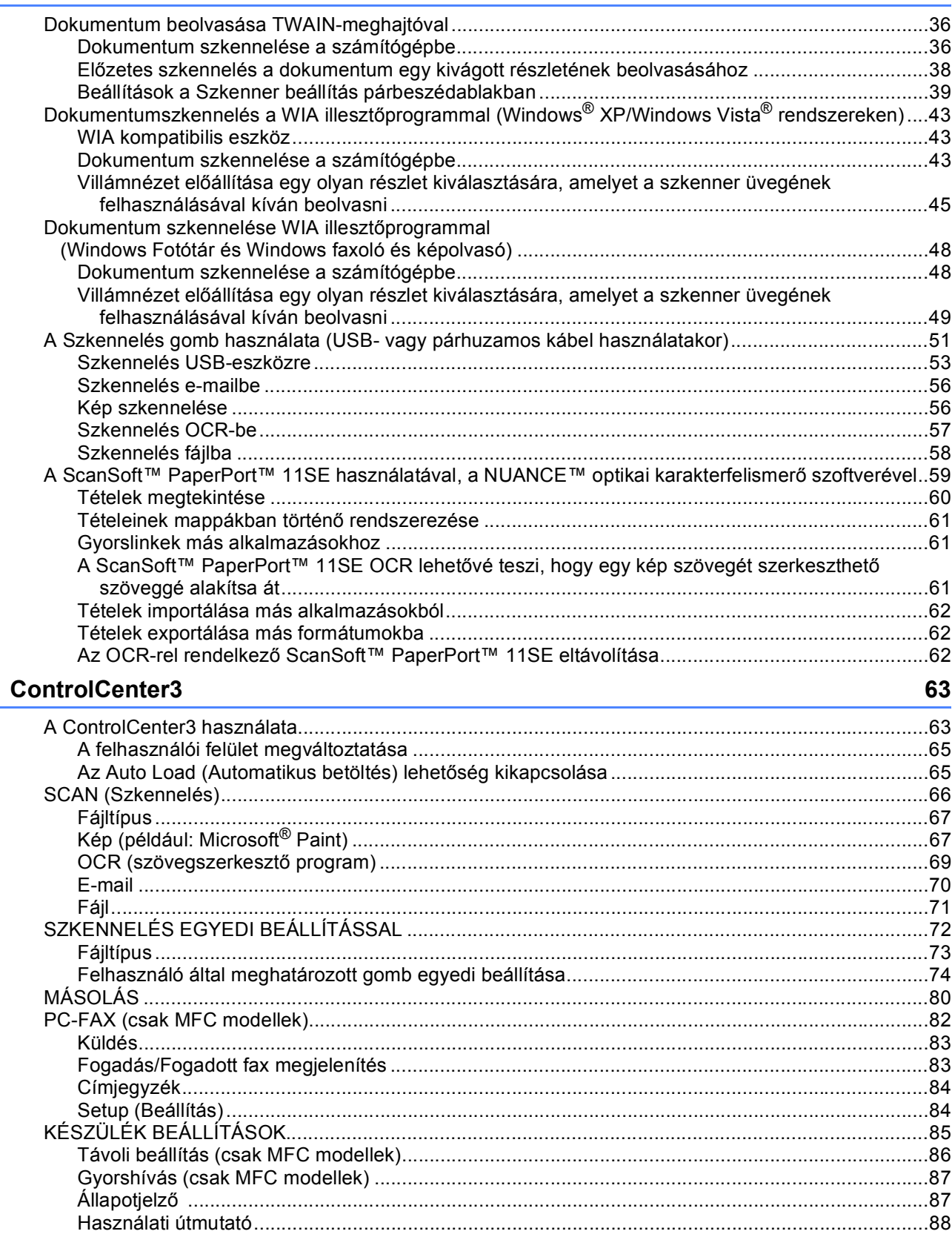

#### Hálózati szkennelés (Beépített hálózati csatolóval rendelkező modellek esetén) 89  $\overline{\mathbf{4}}$

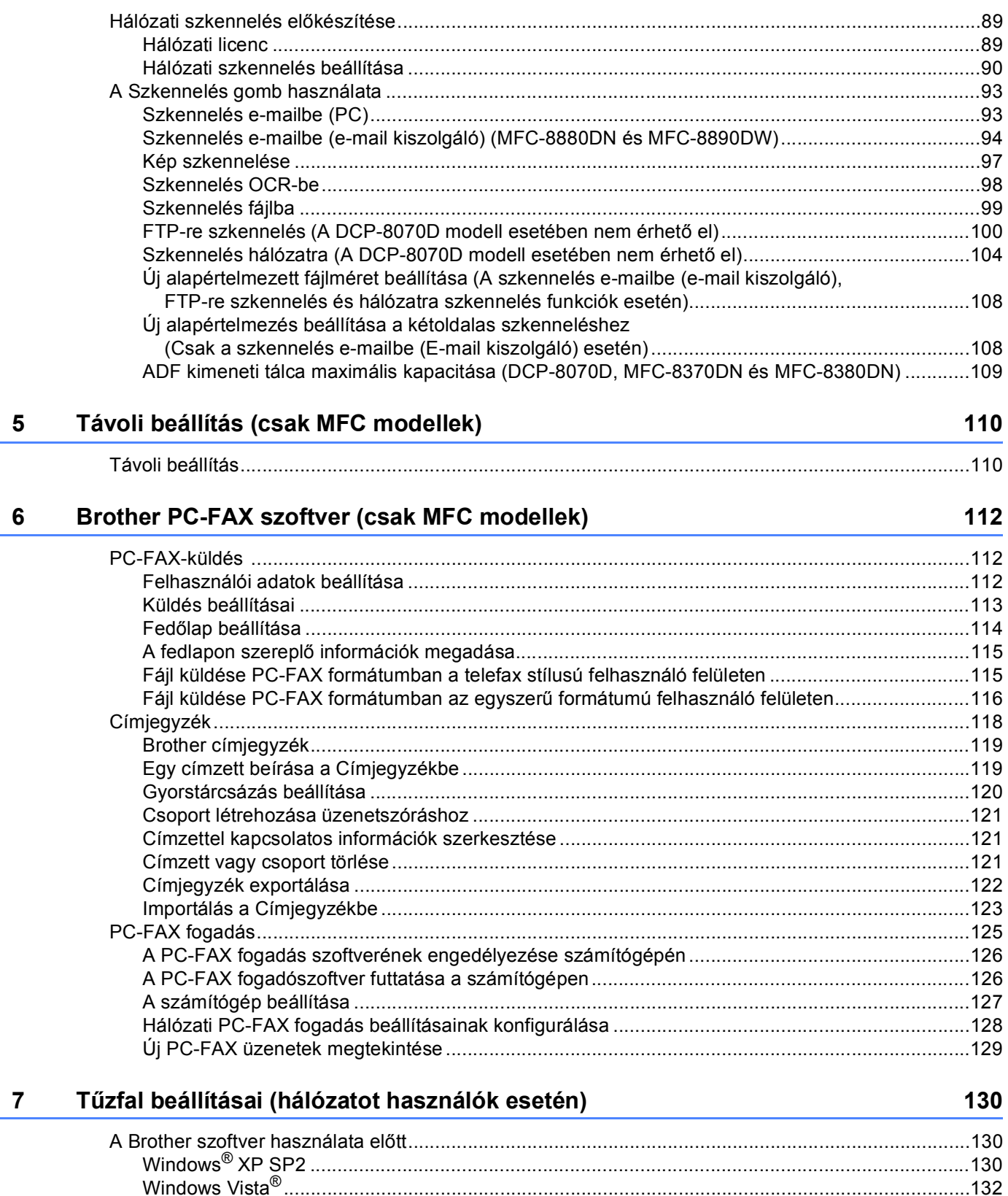

# II. bekezdés Apple Macintosh

 $\bf{8}$ 

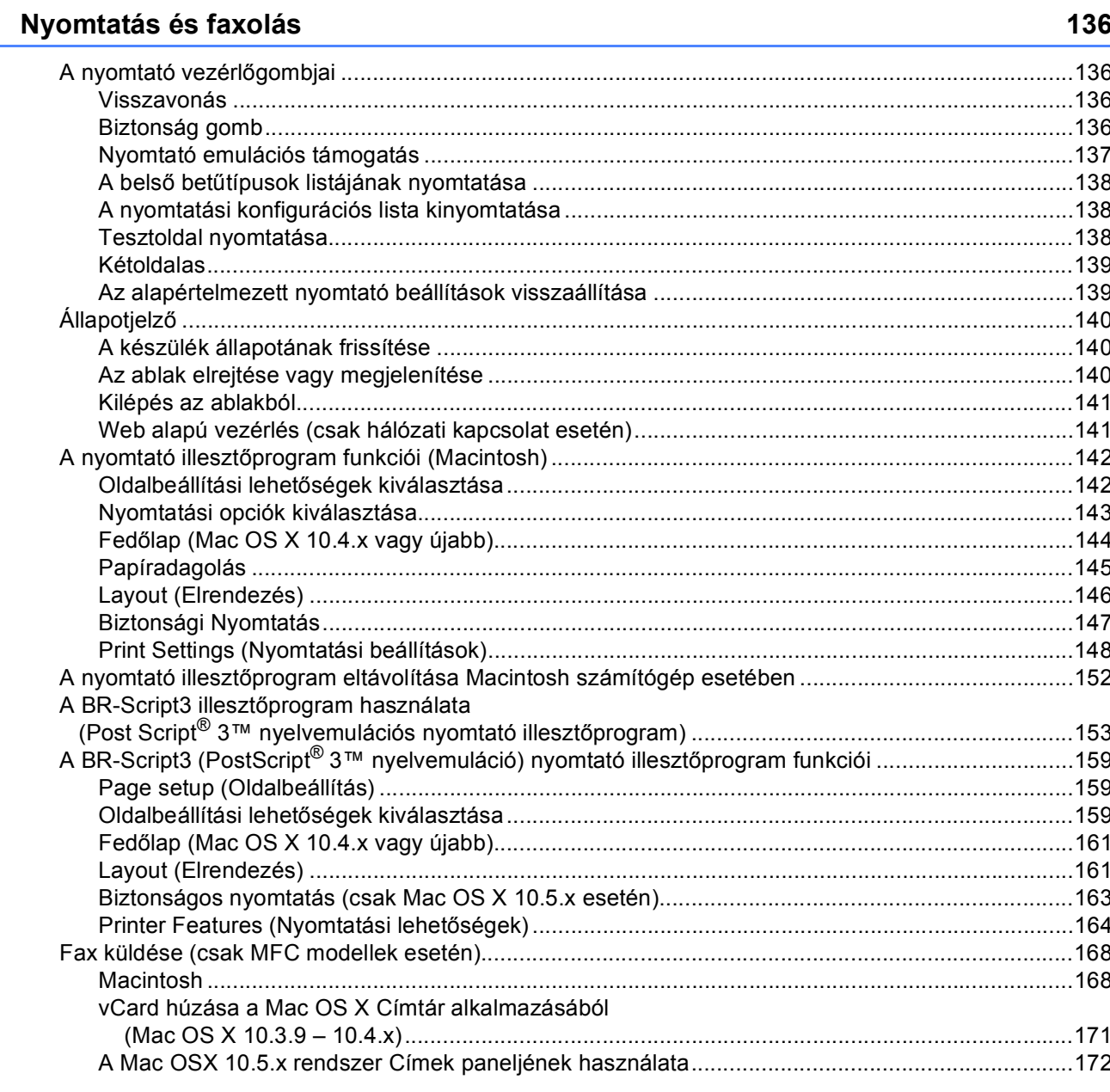

#### **Szkennelés**  $9$

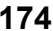

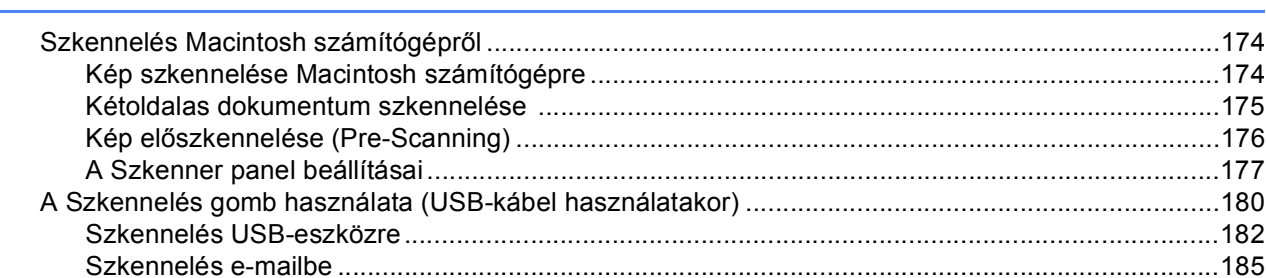

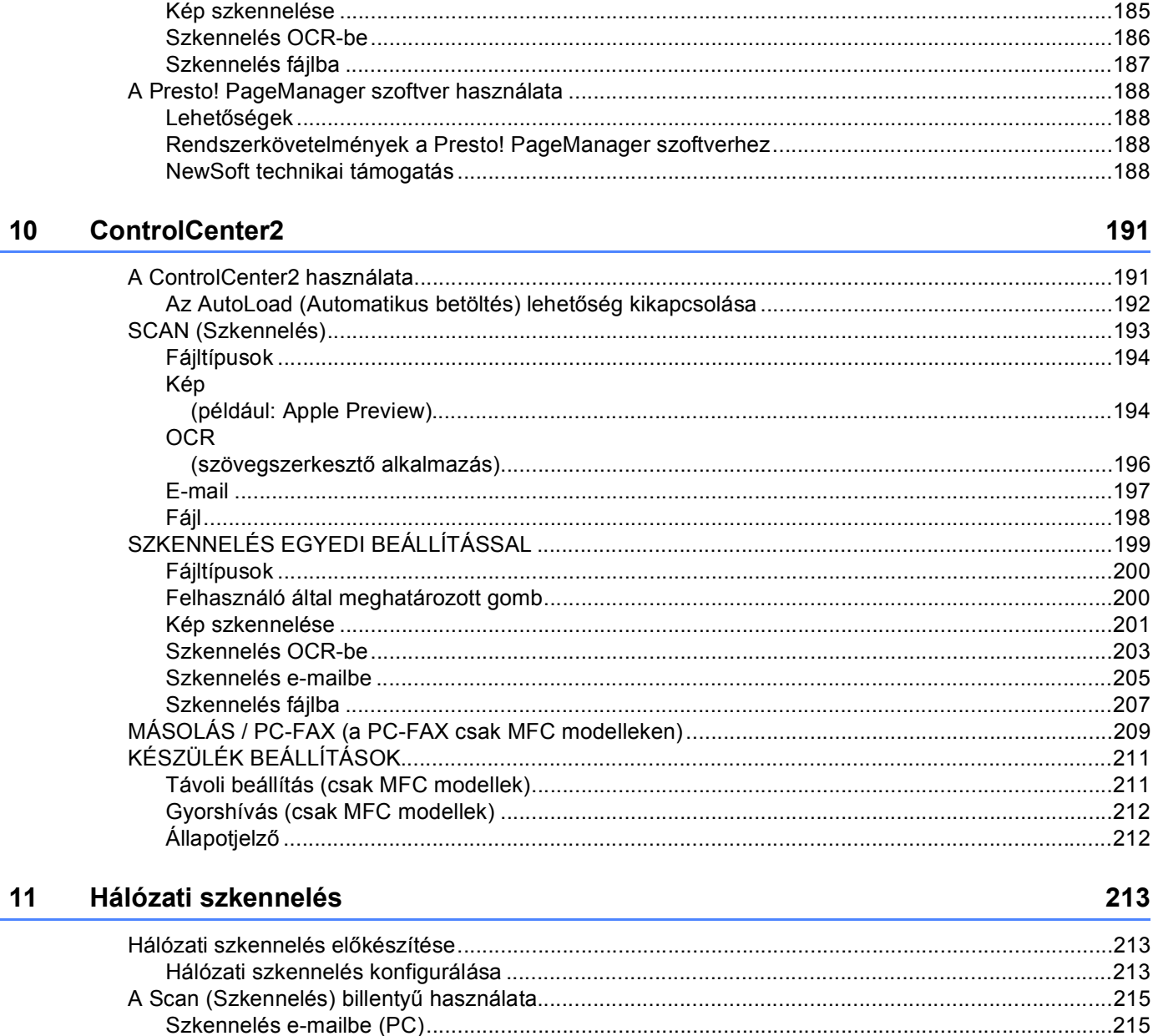

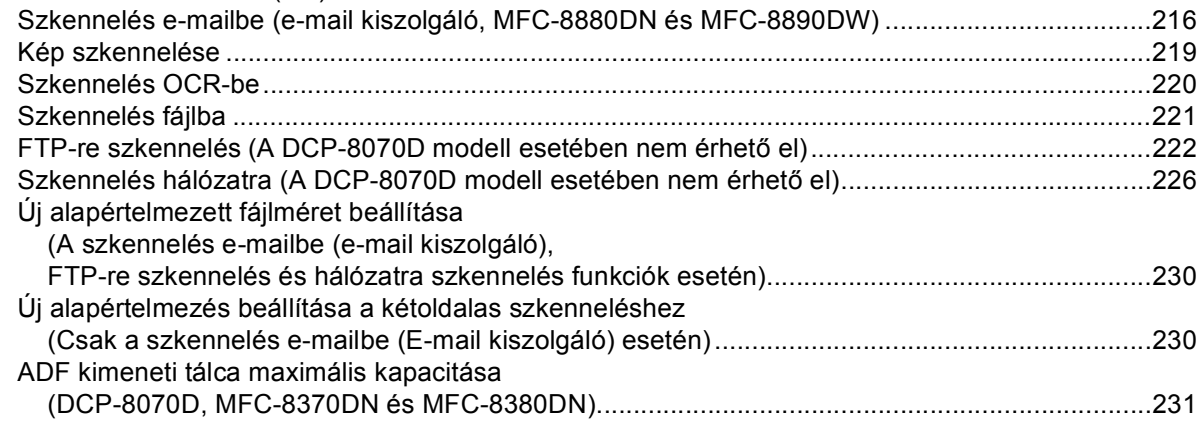

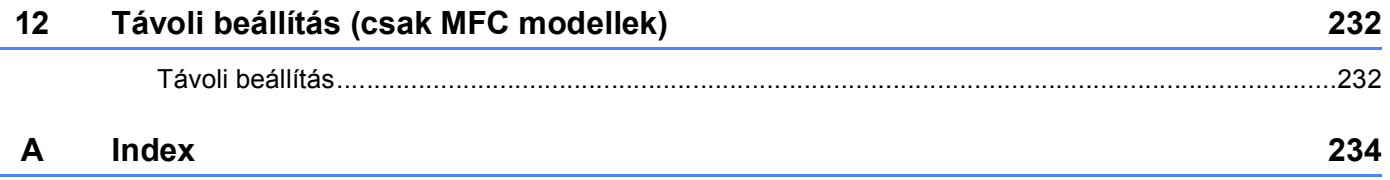

# **I. bekezdés**

# <span id="page-8-0"></span>Windows<sup>®</sup>

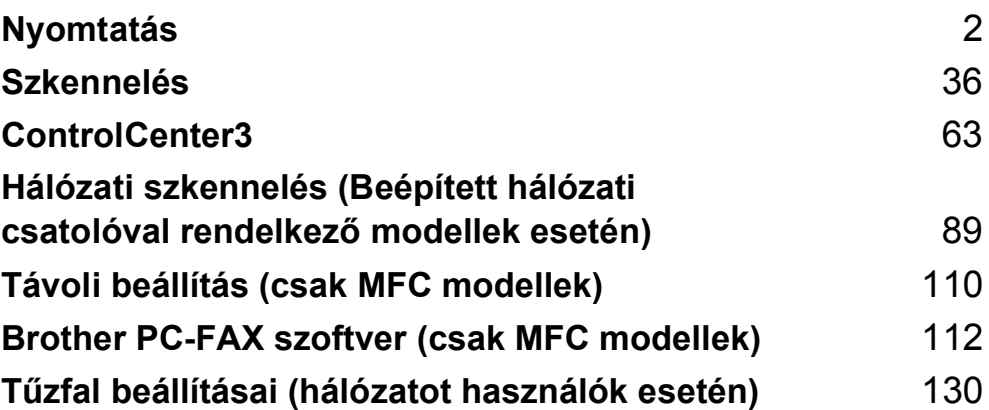

# **Megjegyzés**

<span id="page-9-2"></span><span id="page-9-0"></span>**1**

- A bekezdésben szereplő képernyők Windows® XP operációs rendszerre vonatkoznak. A számítógépén megjelenő képernyők a használt operációs rendszertől függően ezektől eltérhetnek.
- Ha a számítógépét tűzfal védi és nem tud nyomtatni, módosítania kell a tűzfal beállításait úgy, hogy az engedélyezze a 137-es porton keresztül történő kommunikációt. (Lásd *Tű[zfal beállításai \(hálózatot](#page-137-3)  használók esetén)* című [részt a\(z\) 130. oldalon!.](#page-137-3))

# <span id="page-9-1"></span>**A Brother nyomtató illesztőprogram használata <sup>1</sup>**

A nyomtatómeghajtó egy olyan szoftver, amely az adatokat a számítógép által használt adatformátumból egy, az adott nyomtató számára szükséges formátumba alakítja át egy nyomtató-parancsnyelv vagy oldalleíró nyelv segítségével.

A nyomtatómeghajtók az általunk szállított CD-ROM-on találhatók. Telepítse a meghajtókat a *Gyors telepítési útmutató* segítségével. A legfrissebb nyomtatómeghajtó a Brother ügyfélszolgálati központ alábbi honlapjáról is letölthető:

# **<http://solutions.brother.com/>**

# **Nyomtatás Windows® operációs rendszerekkel**

A Microsoft<sup>®</sup> Windows<sup>®</sup> 2000 Professional/XP/XP Professional x64 Edition/ Windows Vista<sup>®</sup>/Windows Server<sup>®</sup> 2003 <sup>1</sup> /Windows Server<sup>®</sup> 2008 <sup>1</sup> operációs rendszerekhez tartozó nyomtató illesztőprogramokat a Brother készülékhez mellékelt CD-ROM-on találja. Telepítőprogramunk segítségével könnyen telepítheti azokat Windows<sup>®</sup> rendszerében. A meghajtók egyedi tömörítési módszerünket használják, amelyek gyorsabb nyomtatást tesznek lehetővé Windows® alkalmazásokban, és segítségükkel különböző nyomtatási módokat állíthat be. Ilyenek például a gazdaságos nyomtatási üzemmód, vagy az Egyedi papírméret-

beállítás.

<span id="page-9-3"></span><sup>1</sup> A Windows Server<sup>®</sup> 2003 és a Windows Server<sup>®</sup> 2008 operációs rendszereken csak hálózati nyomtatás lehetséges.

# <span id="page-10-0"></span>**Dokumentum nyomtatása <sup>1</sup>**

Amikor a készülék adatokat kap az Ön számítógépétől, akkor a papírnak a papírtálcából való betöltésével megkezdi a nyomtatást. A papírtálcáról számos különböző típusú papír és boríték betölthető. (A papírtálcáról és az ajánlott papírokról a *Használati útmutató*-ban talál további tájékoztatást.)

**4 Válassza a Nyomtatás parancsot a futó alkalmazásból.** 

Ha más nyomtató illesztőprogramok is vannak telepítve számítógépére, a szoftveralkalmazás Nyomtatás vagy Nyomtatási beállítások menüpont elindítása után a nyomtató illesztőprogramok közül válassza a **Brother MFC-XXXX** vagy **DCP-XXXX** nyomtatót\*, majd a nyomtatás megkezdéséhez kattintson az OK gombra.

\*(Az XXXX az Ön által használt modellt jelenti. Ha LAN-kábelt vagy párhuzamos kábelt használ a számítógéphez való csatlakoztatás során, akkor a LAN, illetve az LPT betűk jelennek meg a nyomtató illesztőprogramjának nevében.)

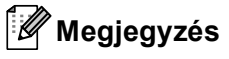

- A Windows Vista $^{\circledR}$  nem támogatia a párhuzamos interfészt.
- (Macintosh) Lásd: *A nyomtató illesztő[program funkciói \(Macintosh\)](#page-149-0)* című részt a(z) 142. oldalon!.

2) Számítógépe adatokat küld a nyomtatónak.

c Amint a készülék valamennyi adat nyomtatását befejezte, a gép munkaállapota megjelenik az LCD kijelzőn.

# **Megjegyzés**

A papír méretét és az oldal tájolását a szoftveralkalmazásban választhatja ki.

Ha szoftveralkalmazása nem támogatja egyedi papírméretét, válassza a következő legnagyobb méretet.

Ezt követően állítsa be a nyomtatási területet a jobb és bal margók szoftveralkalmazásában történő megváltoztatásával.

# <span id="page-11-0"></span>**Kétoldalas nyomtatás <sup>1</sup>**

Ez a nyomtatómeghajtó támogatja a kétoldalas nyomtatást.

# <span id="page-11-1"></span>**Útmutató a kétoldalas nyomtatáshoz <sup>1</sup>**

- A túl vékony papír meggyűrődhet.
- Ha a papír felhajlik, fordítsa meg a papírköteget, egyenesítse ki és helyezze vissza a papírtálcába, vagy a kézi adagolóba.
- Ha nem megfelelő a papír adagolása, lehetséges, hogy fölhajlik. Vegye ki a papírt, simítsa ki és fordítsa meg a köteget.
- A kézi kétoldalas nyomtatási funkciót használata mellett előfordulhat, hogy a papír beszorul, vagy gyenge minőségű lesz a nyomtatás.

Ha beszorult a papír, olvassa el a *Papír beszorulása* című részt a *Használati útmutatóban*. Ha nyomtatási problémákat tapasztal, olvassa el *A nyomtatás minőségének javítása* című részt a *Használati útmutatóban*.

# <span id="page-11-2"></span>**Automatikus kétoldalas nyomtatás <sup>1</sup>**

- Az automatikus kétoldalas nyomtatás funkcióhoz az A4, Levél, Legal vagy Folio papírméreteket használja.
- Győződjön meg arról, hogy a hátsó fedél zárva van.
- Győződjön meg arról, hogy a kétoldalas nyomtatótálca megfelelően illeszkedik a nyomtatóhoz.
- Ha a papír gyűrött, simítsa ki, majd helyezze vissza a papírtálcára.
- Használjon átlagos vastagságú vagy vékony papírt. NE használjon finom írópapírt.

# <span id="page-11-3"></span>**Kézi kétoldalas nyomtatás <sup>1</sup>**

A gép először a páros számú oldalakat nyomtatja ki a papír egyik oldalára. Ezt követően a Windows $^\circledR$ meghajtó (egy felugró ablakban) a papír ismételt behelyezését kéri. A papírt a beszorulás elkerülése érdekében a behelyezés előtt simítsa egyenesre. A túl vékony vagy túl vastag papír használata nem javasolt.

# <span id="page-11-4"></span>**Egyidejű szkennelés, nyomtatás és faxolás <sup>1</sup>**

A számítógépből való nyomtatás közben az Ön nyomtatója küldhet és fogadhat is faxot a memóriájának köszönhetően, vagy akár dokumentumot is szkennelhet a számítógépbe. A számítógépes nyomtatás közben a faxküldés zavartalanul működik. Amikor azonban a gép másolást végez, vagy papír formátumú faxot fogad, akkor a számítógépes nyomtatást felfüggeszti, és azt a másolás, illetve a fax fogadásának befejezése után folytatja.

# <span id="page-12-0"></span>**A nyomtató vezérlőgombjai <sup>1</sup>**

# <span id="page-12-1"></span>**Visszavonás <sup>1</sup>**

Az aktuális nyomtatási feladat törléséhez nyomja meg a **Job Cancel (Visszavonás)** gombot. A nyomtató memóriájában maradt adatokat a **Job Cancel (Visszavonás)** gomb megnyomásával törölheti. Több nyomtatási feladat törléséhez tartsa nyomva ezt a gombot mindaddig, amíg a következő szöveg meg nem jelenik az LCD-kijelzőn: Munkatörlés-mind.

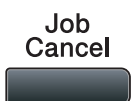

# <span id="page-12-3"></span><span id="page-12-2"></span>**Biztonság gomb <sup>1</sup>**

A titkosított adatok jelszóval védettek. A titkosított adatokat kizárólag a jelszó ismeretében lehet kinyomtatni. A készülék a jelszó megadása nélkül nem nyomtatja ki a titkosított adatokat. A dokumentum kinyomtatása után a készülék törli a memóriában tárolt adatokat. A biztonsági funkció használatához be kell állítania egy jelszót a nyomtatómeghajtó párbeszédpanelén. A készülék áramtalanításakor a memóriába mentett titkosított adatok törlődnek.

a Nyomja meg a **Secure/Direct (Biztonságos/Közvetlen)** gombot.

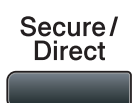

# **Megjegyzés** Ha az LCD-kijelzőn a Nincs tár. adat üzenet jelenik meg, a memória nem tartalmaz titkosított adatot. **2** A **A** és **▼** gombok segítségével válassza ki a felhasználónevet. Nyomja meg az OK gombot. Az LCDkijelzőn megjelenik a kiválasztott felhasználóhoz tartozó titkosított feladatok listája. **3** A **A** és ▼ gombok segítségével válassza ki a kívánt feladatot. Nyomja meg a OK gombot. d Adja meg négyjegyű jelszavát, majd nyomja meg az **OK** gombot. **5** Az adatok kinyomtatásához a ▲ vagy ▼ gombbal válassza a Nyomtat lehetőséget, majd az OK gomb megnyomása után adja meg a nyomtatási példányszámot. Nyomja meg az **OK** gombot.

A készülék kinyomtatja az adatokat.

A jelszóval védett adatok törléséhez a ▲ és ▼ gombok segítségével válassza ki a Töröl pontot. Nyomja meg az **OK** gombot.

# **Megjegyzés**

Győződjön meg arról, hogy nincs csatlakoztatva USB flash memória.

# <span id="page-13-0"></span>**Nyomtató emulációs támogatás <sup>1</sup>**

Készüléke a nyomtatási parancsokat nyomtatási parancsnyelven vagy emulációban kapja. A különböző operációs nyelvek és alkalmazások a nyomtatóparancsokat különböző nyelveken küldik. Készüléke a nyomtatási parancsokat különböző emulációkban is fogadhatja, és ebben az esetben az emuláció kiválasztása automatikusan történik. Amikor a készülék adatokat kap a számítógéptől, akkor automatikusan választja ki az emulációs üzemmódot. Az alapértelmezett beállítás az Auto.

Az Ön készüléke a következő emulációs üzemmódokkal rendelkezik. A beállításokat a vezérlőpult vagy egy web- böngésző segítségével módosíthatja.

■ HP LaserJet üzemmód

A HP LaserJet üzemmód (vagy HP üzemmód) az az emulációs üzemmód, amelyben ez a nyomtató a Hewlett-Packard LaserJet lézernyomtató PCL6 nyelvét támogatja. Sok alkalmazás támogatja ezt a fajta lézernyomtatót. Nyomtatója ebben az üzemmódban működik legjobban együtt ezekkel az alkalmazásokkal.

■ BR-Script 3 Üzemmód

A BR-Script egy eredeti Brother oldalleíró parancsnyelv és a PostScript<sup>®</sup> parancsnyelv emuláció értelmezője. Ez a nyomtató támogatja a PostScript<sup>®</sup>3™ nyelvet. Ennek a nyomtatónak a BR-Script értelmezőjével az oldalon lévő szöveget és grafikát kezelheti.

- A PostScript® parancsokról további tájékoztatást a következő kézikönyvekben talál:
- Adobe Systems Incorporated. PostScript<sup>®</sup> Language Reference, 3. kiadás. Addison-Wesley Professional, 1999. ISBN: 0-201-37922-8
- Adobe Systems Incorporated. PostScript<sup>®</sup> Language Program Design. Addison-Wesley Professional, 1988. ISBN: 0-201-14396-8
- Adobe Systems Incorporated. PostScript<sup>®</sup> Language Tutorial and Cookbook. Addison-Wesley Professional, 1985. ISBN: 0-201-10179-3
- EPSON FX-850 és IBM<sup>®</sup> Proprinter XL mód

Az EPSON FX-850 és az IBM Proprinter XL olyan emulációs üzemmódok, amelyek segítségével a nyomtató támogatja a mátrixnyomtatók ipari szabványait. Egyes alkalmazások ezeket a mátrixnyomtatóemulációkat támogatják. Ezeket az emulációs üzemmódokat használva a nyomtató megfelelően fog működni, amikor ilyen alkalmazásokból nyomtat.

# **Az emulációs üzemmód beállítása <sup>1</sup>**

- a Az MFC modellek esetében nyomja meg a következő gombokat: **Menu (Menü)**, **4**, **1**. A DCP modellek esetében nyomja meg a következő gombokat: **Menu (Menü)**, **3**, **1**.
- $\overline{2}$  A A és  $\overline{v}$  gombok segítségével válassza ki az Automata (EPSON), Automata (IBM), HP LaserJet, BR-Script 3, Epson FX-850 vagy az IBM Proprinter lehetőséget. Nyomja meg az **OK** gombot.

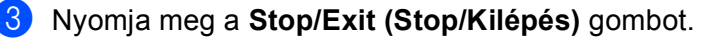

# **Megjegyzés**

Azt javasoljuk, hogy az emulációs beállításokat szoftveralkalmazásával vagy hálózati szerverével végezze el. Ha a beállítás nem működik megfelelően, akkor a nyomtató vezérlőpaneljének gombjai segítségével manuálisan válassza ki a kívánt emulációs üzemmódot.

# <span id="page-14-0"></span>**A belső betűtípusok listájának nyomtatása <sup>1</sup>**

Kinyomtathatja a gép belső (vagy rezidens) betűkészlet-listáját, így (a kiválasztás előtt) megtekintheti az egyes betűtípusokat.

- a Az MFC modellek esetében nyomja meg a következő gombokat: **Menu (Menü)**, **4**, **2**, **1**. A DCP modellek esetében nyomja meg a következő gombokat: **Menu (Menü)**, **3**, **2**, **1**.
- 2) A $\blacktriangle$ és  $\blacktriangledown$  gombok segítségével válassza ki az 1.HP LaserJet vagy a 2.BR-Script 3 pontot. Nyomja meg az **OK** gombot.
- **<sup>3</sup>)** Nyomja meg a **Start** gombot. A készülék kinyomtatja a listát.
- d Nyomja meg a **Stop/Exit (Stop/Kilépés)** gombot.

# <span id="page-14-1"></span>**A nyomtatási konfigurációs lista kinyomtatása <sup>1</sup>**

Lehetőség van a nyomtató pillanatnyi beállításainak kinyomtatására.

- a Az MFC modellek esetében nyomja meg a következő gombokat: **Menu (Menü)**, **4**, **2**, **2**. A DCP modellek esetében nyomja meg a következő gombokat: **Menu (Menü)**, **3**, **2**, **2**.
- b Nyomja meg a **Start** gombot. A készülék kinyomtatja a beállításokat.
- c Nyomja meg a **Stop/Exit (Stop/Kilépés)** gombot.

# <span id="page-14-2"></span>**Tesztoldal nyomtatása <sup>1</sup>**

Ha nem elégedett a kinyomtatott oldalak minőségével, lehetőség van tesztoldal nyomtatására.

- a Az MFC modellek esetében nyomja meg a következő gombokat: **Menu (Menü)**, **4**, **2**, **3**. A DCP modellek esetében nyomja meg a következő gombokat: **Menu (Menü)**, **3**, **2**, **3**.
- **2** Nyomja meg a **Start** gombot.
- c Nyomja meg a **Stop/Exit (Stop/Kilépés)** gombot.

# **Megjegyzés**

Ha a tesztoldal minősége nem kielégítő, olvassa el a *Használati útmutató A nyomtatás minőségének javítása* című részét.

**7**

# <span id="page-15-0"></span>**Kétoldalas <sup>1</sup>**

Kiválaszthatja, hogy a készülék automatikusan nyomtasson-e a papír mindkét oldalára. A nyomtató illesztőprogramjának beállításai elsőbbséget élveznek a vezérlőpult beállításaival szemben.

- a Az MFC modellek esetében nyomja meg a következő gombokat: **Menu (Menü)**, **4**, **3**. A DCP modellek esetében nyomja meg a következő gombokat: **Menu (Menü)**, **3**, **3**.
- $\overline{a}$  A  $\overline{a}$  és  $\overline{v}$  gombok segítségével válassza ki a Ki, Be(hosszú old) vagy a Be(rövid old) pontot. Nyomja meg az **OK** gombot.
- **<sup>3</sup>** Nyomja meg a Stop/Exit (Stop/Kilépés) gombot.

# <span id="page-15-1"></span>**Az alapértelmezett nyomtató beállítások visszaállítása <sup>1</sup>**

Visszaállíthatja a készülék gyári alapbeállításait.

- a Az MFC modellek esetében nyomja meg a következő gombokat: **Menu (Menü)**, **4**, **4**. A DCP modellek esetében nyomja meg a következő gombokat: **Menu (Menü)**, **3**, **4**.
- 2) Az alapértelmezett beállítások visszaállításához a  $\blacktriangle$  és  $\blacktriangledown$  gombok segítségével válassza ki az 1. Null. pontot. Nyomja meg az **OK** gombot. Ha változtatás nélkül szeretne kilépni, a  $\blacktriangle$  és  $\nabla$  gombok segítségével válassza ki a 2. Kilép pontot. Nyomja meg a **OK** gombot.
- **3** Nyomja meg a Stop/Exit (Stop/Kilépés) gombot.

# <span id="page-16-0"></span>**Állapotjelző <sup>1</sup>**

Az Állapotfigyelés segédprogram egy konfigurálható szoftvereszköz, amely egy vagy több eszköz állapotának megfigyelésére szolgál, és lehetővé teszi az Ön azonnali értesítését olyan hibaüzenetek esetében, mint például kifogyott, vagy beszorult a papír.

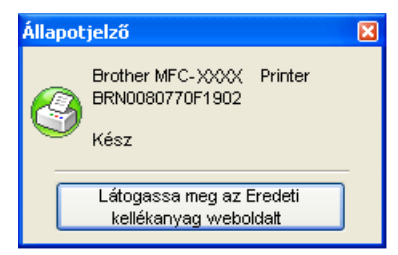

Bármikor ellenőrizheti a készülék állapotát. Ehhez kattintson duplán az ikonra a tálcán, vagy válassza az **Állapotjelző** parancsot a **Start**/**Minden program**/**Brother**/**MFC-XXXX** (vagy **DCP-XXXX**) menüből a számítógépen.

Ezen a helyen egy, a **Brother Original Supplies** webhelyre mutató hivatkozás is található. Kattintson a **Látogassa meg az Eredeti kellékanyag weboldalt** gombra az eredeti Brother kellékanyagokkal kapcsolatos információk megtekintéséhez.

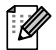

# **Megjegyzés**

Ha többet szeretne megtudni az Állapotfelügyelet szoftverről, kattintson jobb gombbal az **Állapotjelző** ikonra, és válassza a **Súgó** menüpontot.

# <span id="page-16-1"></span>**A készülék állapotának figyelése <sup>1</sup>**

Az Állapotfelügyelet ikon színe a készülék állapotától függően változik.

A zöld ikon a normál készenléti állapotot jelenti.

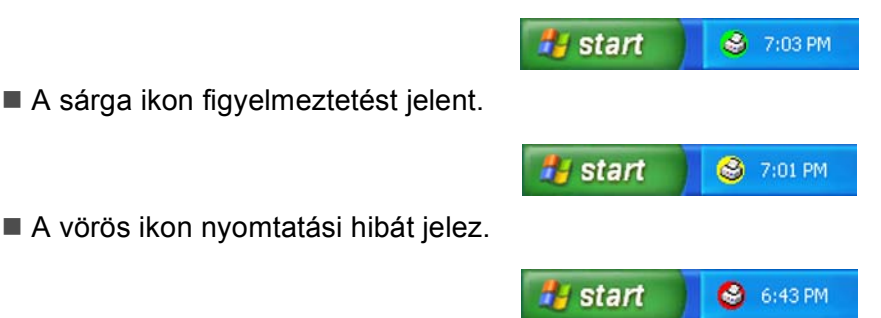

Az Állapotfigyelés ikont számítógépén két helyen is megjelenítheti - a feladattálcán vagy az asztalon.

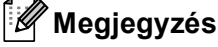

- Bármikor ellenőrizheti a készülék állapotát. Ehhez kattintson duplán az ikonra a tálcán, vagy válassza az **Állapotjelző** parancsot a **Start**/**Minden program**/**Brother**/**MFC-XXXX** (vagy **DCP-XXXX**) menüből a számítógépen.
- Ha többet szeretne megtudni az **Állapotjelző** szoftverről, kattintson jobb gombbal az **Állapotjelző** ikonra, és válassza a **Súgó** menüpontot.

# <span id="page-17-0"></span>**A nyomtatómeghajtó beállításai <sup>1</sup>**

# **Megjegyzés**

(Macintosh) Lásd: *Nyomtatás és faxolás* című [részt a\(z\) 136. oldalon!.](#page-143-4)

Amikor számítógépéből nyomtat, a következő nyomtatási beállításokat változtathatja meg:

- **Papírméret**
- **Oldalbeállítás**
- **Másolatok**
- Média típus
- **Felbontás**
- **Nyomtatási beállítás**
- **Összetett Oldal**
- **Kétoldalas / Brosúra**
- **Papír Forrás**
- **Lépték** [1](#page-17-1)
- **Fordított Nyomtatás**
- **Vízjel Használata** [1](#page-17-1)
- **Fejléc-lábléc nyomtatás** [1](#page-17-1)
- **Tonerkímélő Mód**
- Biztonsági Nyomtatás <sup>[1](#page-17-1)</sup>
- Adminisztrátor <sup>[1](#page-17-1)</sup>
- **Felhasználó hitelesítése** <sup>[1](#page-17-1)</sup>
- Makro <sup>[1](#page-17-1)</sup>
- **Sűrűség beállítás**
- **Javított nyomtatás**

<span id="page-17-1"></span><sup>1</sup> BR-script nyomtatómeghajtóval ezek a beállítások Windows®-ra nem érhetőek el.

# <span id="page-18-0"></span>**A Windows® nyomtató illesztőprogram funkciói <sup>1</sup>**

További információkat a nyomtató illesztőprogramjához tartozó **Segítség** tartalmaz.

# **Megjegyzés**

- A bekezdésben szereplő képernyők Windows® XP operációs rendszerre vonatkoznak. A számítógépén megjelenő képernyők a használt operációs rendszertől függően ezektől eltérhetnek.
- A **Nyomtatási beállítások** párbeszédpanel megjelenítéséhez kattintson a **Nyomtatási beállítások...** gombra az **Általános** lapon, a **tulajdonságok** párbeszédpanelben.

# <span id="page-18-1"></span>**Alapvető <sup>1</sup>**

A beállításokat az **Alapvető** lap bal oldalán lévő illusztrációra kattintva is megváltoztathatja.

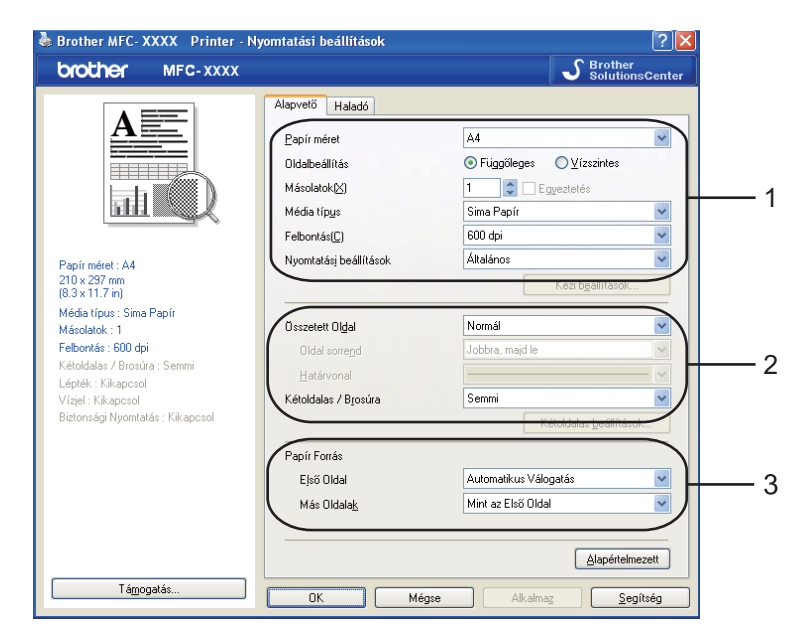

- a Válassza ki a **Papír méret**, **Oldalbeállítás**, **Másolatok**, **Média típus**, **Felbontás** és **Nyomtatási beállítások** beállítását (1).
- b Válassza ki az **Összetett Oldal** és a **Kétoldalas / Brosúra** beállítását (2).
- c Válassza ki a **Papír Forrás** beállítását (3).
- d A beállítások alkalmazásához kattintson az **OK** gombra. Az alapértelmezett beállításokhoz való visszatéréshez kattintson az **Alapértelmezett**, majd az **OK** gombra.

# <span id="page-19-0"></span>**Papírméret <sup>1</sup>**

A legördülő menüből válassza ki a használni kívánt papírméretet.

# <span id="page-19-1"></span>**Tájolás <sup>1</sup>**

A tájolással azt állíthatja be, hogy a dokumentum nyomtatása milyen helyzetben történjen (**Függőleges** vagy **Vízszintes**).

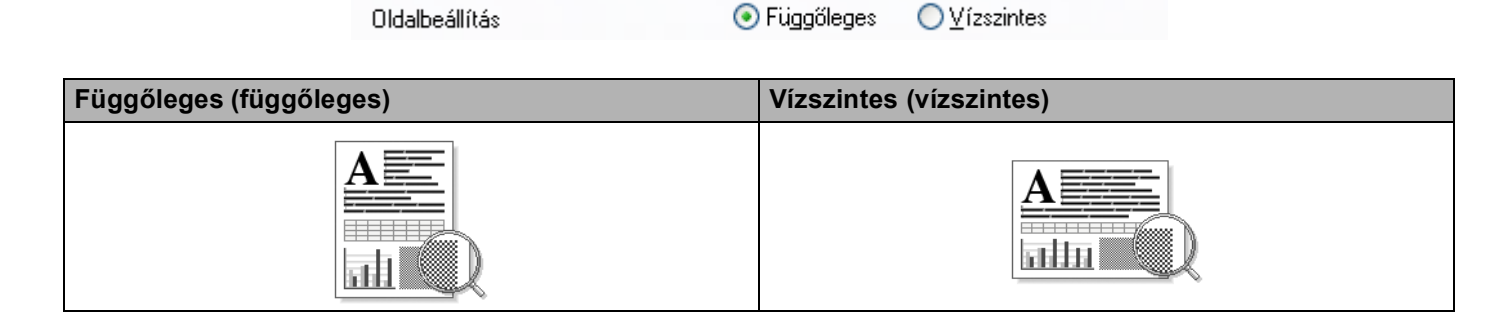

# <span id="page-19-2"></span>**Másolatok <sup>1</sup>**

A másolatok kiválasztásával azt állíthatja be, hogy hány példányt szeretne nyomtatni.

# **Egyeztetés**

Bejelölt **Egyeztetés** beállítás mellett a dokumentum egy teljes példányát nyomtatja ki, majd a választott példányszámtól függően újranyomtatja. Ha a **Egyeztetés** nincs bejelölve, minden oldalt a választott példányszámban nyomtat ki a dokumentum következő oldalának nyomtatása előtt.

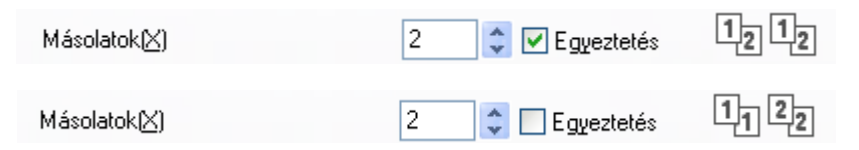

# <span id="page-20-0"></span>**Media Type (Média típus) <sup>1</sup>**

Készülékéhez az alábbi adathordozó típusokat használhatja. A legjobb nyomtatási minőség eléréséhez válassza ki a használni kívánt adathordozó típust.

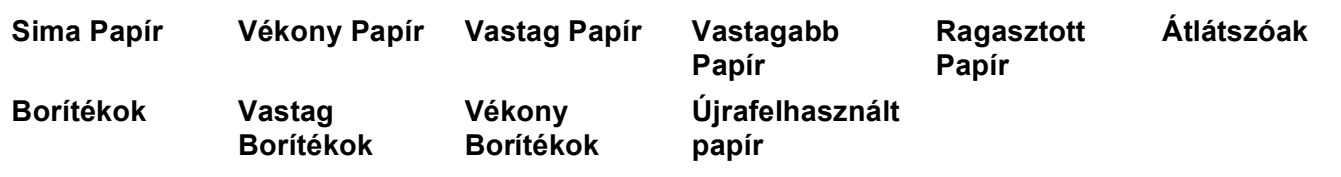

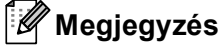

- Normál papír használata esetén válassza a **Sima Papír** beállítást. Ha nagyobb súlyú papírt, borítékot vagy vastagabb papírt használ, válassza a **Vastag Papír** vagy a **Vastagabb Papír** beállítást. Finom írópapír használata esetén válassza a **Ragasztott Papír** beállítást.
- Borítékok használata esetén válassza a **Borítékok** beállítást. Ha a **Borítékok** ki van jelölve, és a toner nem rögzül megfelelően a borítékra, válassza a **Vastag Borítékok** elemet. Ha a **Borítékok** kiválasztásakor a boríték gyűrődik, válassza a **Vékony Borítékok** lehetőséget. (A borítékok nyomtatásáról a *Használati útmutató* tartalmaz további információt.)

# <span id="page-20-1"></span>**Felbontás <sup>1</sup>**

A felbontást az alábbiak szerint változtathatja meg:

- 300 dpi
- 600 dpi
- **HQ 1200**
- **1200 dpi**

**Megjegyzés**

Ha a kiváló minőségű, 1 200 dpi beállítást választja (1 200 x 1 200 dpi), a nyomtatás sebessége csökkenni fog.

# <span id="page-21-0"></span>**Print Settings (Nyomtatási beállítások) <sup>1</sup>**

A nyomtatási beállításokat manuálisan is megváltoztathatja.

**Általános**

Ez a nyomtatási üzemmód dokumentumok általános nyomtatására szolgál.

**Grafikák**

Ez a legjobb nyomtatási üzemmód olyan dokumentumok nyomtatásához, amelyek grafikát tartalmaznak.

**Irodai dokumentum**

Ez a legjobb nyomtatási üzemmód a táblázatokat és szövegeket is tartalmazó irodai dokumentumok kinyomtatásához.

**Szöveg**

Ez a legjobb nyomtatási üzemmód szöveges dokumentumok nyomtatásához.

**Kézi**

Manuálisan is megváltoztathatja a beállításokat a **Kézi** elemre, majd a **Kézi beállítások...** gombra kattintva. Beállíthatja a fényerőt, a kontrasztot és egyéb tulajdonságokat.

# <span id="page-21-1"></span>**Összetett Oldal <sup>1</sup>**

Az összetett oldal kiválasztásával csökkenthető a képek mérete úgy, hogy a készülék egy lapra több oldalt nyomtat. Növelheti is a képméretet, így egy oldalt több lapra nyomtathat ki.

## **Oldal sorrend**

Ha az N az 1-ben opciót jelöli ki, akkor a legördülő listából kiválaszthatja az oldalak sorrendjét.

### **Határvonal**

Ha az összetett oldal jellemzővel több oldalt nyomtat egy lapra, a lapra nyomtatott oldalak köré folytonos vagy szaggatott vonalakat helyezhet vagy beállíthatja, hogy a készülék vonalak nélkül nyomtassa az oldalakat a lapra.

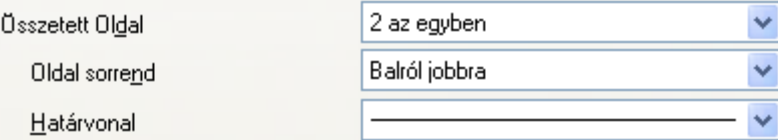

# <span id="page-22-0"></span>**Kétoldalas nyomtatás/füzet <sup>1</sup>**

**1** Helyezzen papírt a papírtálcára vagy a többcélú tálcára.

# b **(Windows nyomtató illesztőprogram)**

- **1** A nyomtató illesztőprogramban nyissa meg a **Tulajdonságok** párbeszédpanelt.
- **2** Az **Általános** lapon kattintson a **Nyomtatási beállítások** ikonra.
- **3** Az **Alapvető** lapon található **Kétoldalas / Brosúra** legördülő listából válassza ki a **Kétoldalas** elemet.
- **4** Kattintson a **Kétoldalas beállítások...** gombra.
- **5** Győződjön meg róla, hogy a **Duplex egység használata** ki van választva.
- **6** Kattintson az **OK** gombra. A nyomtató automatikusan a lap mindkét oldalára nyomtat.

## **(BR-Script nyomtató illesztőprogram)**

- **1** A nyomtató illesztőprogramban nyissa meg a **Tulajdonságok** párbeszédpanelt.
- **2** Az **Általános** lapon kattintson a **Nyomtatási beállítások** ikonra.
- **3** Az **Elrendezés** lapon válassza ki az **Tájolás**, **Kétoldalas nyomtatás** és **Oldalsorrend** lehetőségeket.
- **4** Kattintson az **OK** gombra. A nyomtató automatikusan a lap mindkét oldalára nyomtat.

## ■ Semmi

Kétoldalas nyomtatás letiltása

# **Kétoldalas**

Ezt a funkciót kétoldalas nyomtatáshoz használhatja.

A **Kétoldalas** elemre, majd a **Kétoldalas beállítások...** gombra kattintva az alábbi beállításokat adhatja meg.

• **Kétoldalas mód**

## • **Duplex egység használata**

Ebben az üzemmódban a nyomtató automatikusan a lap mindkét oldalára nyomtat.

• **Kézi Kétoldalas**

Ebben az üzemmódban a nyomtató először a páros számozású oldalakat nyomtatja ki. Ezután a nyomtató illesztőprogramja leállítja a nyomtatást, és megjeleníti a papírok ismételt behelyezésére vonatkozó utasításokat. Az **OK** gombra kattintás után a készülék kinyomtatja a páratlan számozású oldalakat is.

• **Kétoldalas Típus**

Mindkét tájolási beállításhoz hat különböző kétoldalas kötési elrendezés tartozik.

## **Rendezés a Bal Szélre Rendezés a Jobb Szélre Rendezés a Felső Szélre**

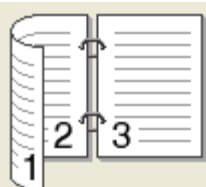

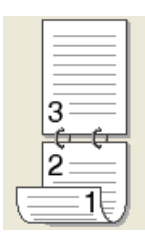

# **Rendezés az Alsó Szélre Rendezés a Felső Szélre (Nem fordított)**

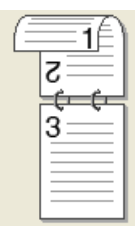

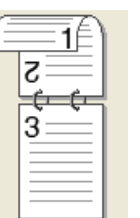

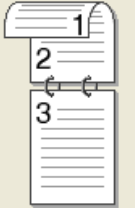

**Rendezés az Alsó Szélre (Nem fordított)**

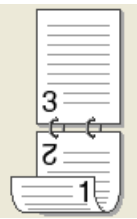

## • **Ofszet Bekötés**

Ha bejelöli az Ofszet bekötés jelölőnégyzetet, beállíthatja a kötéshez tartozó margót inchben vagy milliméterben mérve.

# **Brosúra**

Ezt a funkciót füzetnyomtatáshoz használhatja. A füzet kialakításához hajtsa középen félbe a kinyomtatott lapokat.

A **Brosúra** elemre, majd a **Kétoldalas beállítások...** gombra kattintva az alábbi beállításokat adhatja meg.

## • **Kétoldalas mód**

## • **Duplex egység használata**

Ebben az üzemmódban a nyomtató automatikusan a lap mindkét oldalára nyomtat.

## • **Kézi Kétoldalas**

Ebben az üzemmódban a nyomtató először a páros számozású oldalakat nyomtatja ki. Ezután a nyomtató illesztőprogramja leállítja a nyomtatást, és megjeleníti a papírok ismételt behelyezésére vonatkozó utasításokat. Az **OK** gombra kattintás után a készülék kinyomtatja a páratlan számozású oldalakat is.

## • **Kétoldalas Típus**

Mindkét tájolási beállításhoz két különböző kétoldalas kötési elrendezés tartozik.

## **Rendezés a Bal Szélre Rendezés a Jobb Szélre**

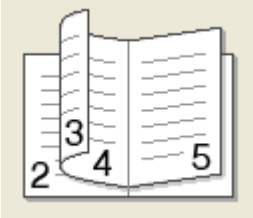

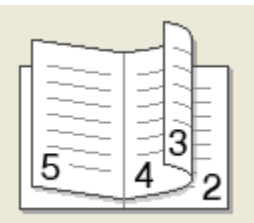

## • **Ofszet Bekötés**

Ha bejelöli az Ofszet bekötés jelölőnégyzetet, beállíthatja a kötéshez tartozó margót inchben vagy milliméterben mérve.

# <span id="page-24-0"></span>**Papír forrása <sup>1</sup>**

Az **Automatikus Válogatás**, **Tálca 1**, **Tálca 2** [1](#page-24-1) [2,](#page-24-2) **MP Tálca** vagy **Kézi** lehetőségek közül választhat, és külön tálcát jelölhet ki az első oldalhoz, illetve az utána következőkhöz.

- <span id="page-24-1"></span><sup>1</sup> DCP-8070D és MFC-8370DN készülékeken nem érhető el.
- <span id="page-24-2"></span><sup>2</sup> Csak az opcionális tálca telepítése után érhető el.

# <span id="page-25-0"></span>**Haladó fül <sup>1</sup>**

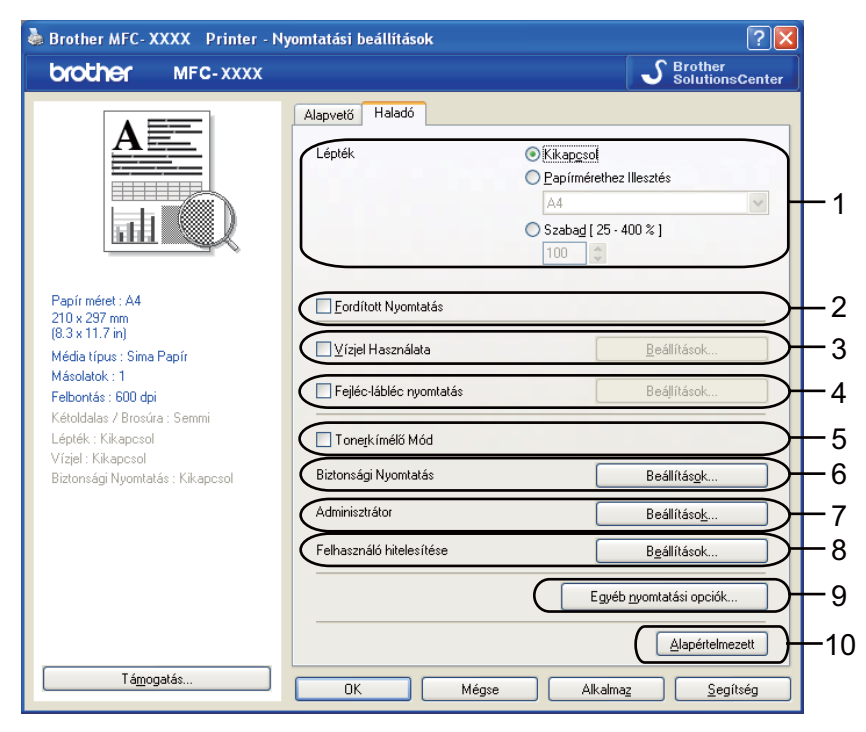

A fül beállításait a megfelelő ikonokra kattintva változtathatja meg:

- **Lépték** (1)
- **Fordított Nyomtatás** (2)
- **Vízjel Használata** (3)
- **Fejléc-lábléc nyomtatás** (4)
- **Tonerkímélő Mód** (5)
- **Biztonsági Nyomtatás** (6)
- **Adminisztrátor** (7)
- **Felhasználó hitelesítése** (8)
- **Egyéb nyomtatási opciók...** (9)
- **Alapértelmezett** (10)
- a Válassza a **Lépték** beállítást (1).
	- Ha a képernyőn megjelenő méretben kívánja kinyomtatni a dokumentumot, válassza a **Kikapcsol** lehetőséget.
	- Ha a papírmérethez igazítás miatt kicsinyíteni vagy nagyítani szeretné a dokumentumot, válassza a **Papírmérethez Illesztés** lehetőséget.
	- Ha meg szeretné változtatni a méretet, válassza a **Szabad** lehetőséget.
- b Az adatok fentről lefelé történő megfordításához jelölje be a **Fordított Nyomtatás** jelölőnégyzetet (2).
- **3)** Vízjelként emblémát vagy szöveget nyomtathat a dokumentumra (3). Kiválaszthatja valamelyik előre beállított vízjelet, illetve használhat saját készítésű bitképet vagy szöveges fájlt is.
- d A számítógépe szerinti dátumot és időt is a dokumentumra nyomtathatja. A nyomtatást korlátozhatja a számítógépre bejelentkezett felhasználó neve vagy az azonosítószám és név (4) alapján (további információt a *Secure Function Lock 2.0* fejezetben, a *Hálózati használati útmutatóban* talál).
- **5** A nyomtatási sűrűség csökkentésével csökkennek a működtetési költségek is (5).
- 6 Dokumentumait jelszóval védheti (6).
- <sup>7</sup> Korlátozhatja az egyes funkciók elérhetőségét, például a beosztás és a vízjel használatát (7). Ezen funkció használatához adminisztrátori jogokra van szükség.
- <sup>8</sup> Ha a Secure Function Lock funkció nem engedélyezi a számítógépes nyomtatást nyomtasson, megadhatja azonosítóját és PIN-kódját (8).
- i Az **Egyéb nyomtatási opciók** gombra kattintva további nyomtatófunkciókat állíthat be (9).
- j Az alapértelmezett beállításokhoz való visszatéréshez kattintson az **Alapértelmezett** gombra (10).

# <span id="page-27-0"></span>**Vízjel használata <sup>1</sup>**

Vízjel formájában emblémát vagy szöveget illeszthet a dokumentumba. Kiválaszthatja valamelyik előre beállított vízjelet vagy használhat saját készítésű bittérképes fájlt is. Jelölje be a **Vízjel Használata** jelölőnégyzetet, majd kattintson a **Beállítások...** gombra.

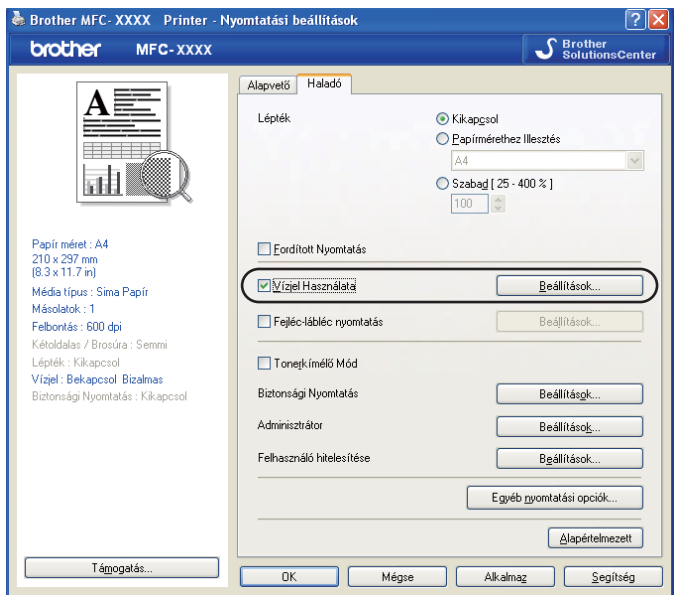

# <span id="page-27-1"></span>**Vízjel beállítása <sup>1</sup>**

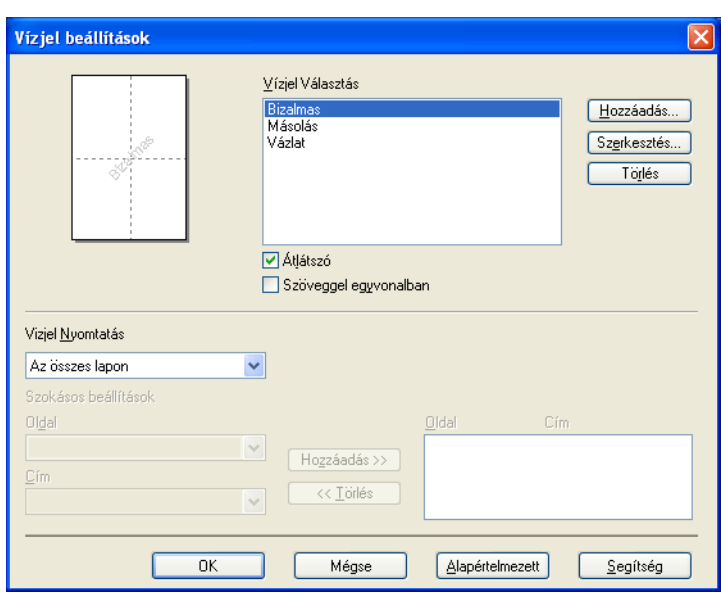

# **Átlátszó <sup>1</sup>**

A háttérben vízjelként megjelenített képpel ellátott dokumentumok nyomtatásához jelölje be az **Átlátszó** jelölőnégyzetet. Ha nincs bejelölve, a vízjelet a dokumentum felső részére nyomtatja a készülék.

# **Szöveggel egyvonalban <sup>1</sup>**

Jelölje be a **Szöveggel egyvonalban** jelölőnégyzetet, ha csak a vízjel körvonalát szeretné kinyomtatni. Ez a lehetőség szöveges vízjelek használata esetén érhető el.

# **Vízjel Nyomtatás <sup>1</sup>**

Vízjel nyomtatásakor az alábbi lehetőségek közül választhat.

- **Az összes lapon**
- **Csak az első lapon**
- **A második oldaltól**
- Szokásos

Kattintson a **Szerkesztés** gombra a vízjel beállításainak megváltoztatásához.

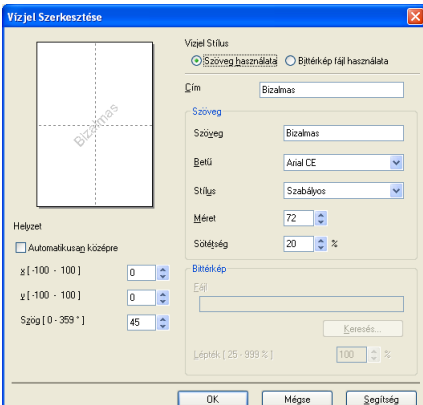

Megváltoztathatja a vízjel méretét és az oldalon elfoglalt helyét. Ehhez válassza ki a vízjelet, és kattintson a **Szerkesztés** gombra. Vízjel hozzáadásához kattintson a **Hozzáadás** gombra, majd válassza ki a **Szöveg használata** vagy **Bittérkép fájl használata** lehetőséget a **Vizjel Stílus** területen.

**Cím**

Írja be a megjeleníteni kívánt címet.

**Szöveg**

Írja be a vízjel szövegét a **Szöveg** mezőbe, majd válassza ki a **Betű**, **Stílus**, **Méret** és **Sötétség** tulajdonságokat.

**Bittérkép**

Adja meg a fájlnevet és bitkép helyét a **Fájl** mezőben, vagy kattintson a **Keresés...** gombra a fájl megkereséséhez. Ugyancsak beállíthatja a kép beosztásának méretét.

**Helyzet**

Használja ezt a beállítást, ha meg szeretné határozni a vízjelnek az oldalon elfoglalt helyét.

# <span id="page-29-0"></span>**Fejléc-lábléc nyomtatás <sup>1</sup>**

Ha engedélyezi ezt a funkciót, a készülék a dokumentumra nyomtatja a számítógép rendszeridejét, a dátumot, a bejelentkezési felhasználónevet, illetve az ön által megadott szöveget. A **Beállítások...** gombra kattintva testre szabhatja a megjelenő információkat.

# **ID nyomtatás**

Ha a **Felhasználói név** lehetőséget választja, a számítógépre való bejelentkezéshez használt felhasználóneve is kinyomtatásra kerül. Ha a **Saját beállítás** pontot kiválasztva valamilyen szöveget ad meg az Egyéni szerkesztő mezőben, a készülék a dokumentumra nyomtatja azt.

# <span id="page-29-1"></span>**Tonerkímélő Mód <sup>1</sup>**

Ha csökkenteni szeretné a nyomtatás üzemeltetési költségeit, kapcsolja be a **Tonerkímélő Mód** lehetőséget, amely csökkenti a nyomat telítettségét (a nyomat világosabbnak tűnik).

# **Megjegyzés**

• A **Tonerkímélő Mód** használata nem javasolt fotók vagy szürkeskálás képek nyomtatása esetén.

• A **Tonerkímélő Mód HQ 1200** és **1200 dpi** felbontásban nem elérhető.

# <span id="page-29-2"></span>**Biztonsági Nyomtatás <sup>1</sup>**

A biztonságos dokumentumok olyan dokumentumok, amelyeket jelszó véd akkor, amikor a gépre küldik őket. A titkosított adatokat kizárólag a jelszó ismeretében lehet lehet kinyomtatni. A jelszóval védett dokumentumok kinyomtatásához a készülék vezérlőpultján meg kell adnia a jelszót.

Titkosított dokumentum elküldése:

- **4** Kattintson a Biztonsági Nyomtatás lapon a Beállítások... gombra, és jelölje be a **Biztonsági Nyomtatás** jelölőnégyzetet.
- **2** Adja meg jelszavát, és kattintson az OK gombra.
- **63** A titkosított dokumentumok kinyomtatásához meg kell adnia jelszavát a gép vezérlőpultján. (Lásd *Biztonság gomb* című [részt a\(z\) 5. oldalon!.](#page-12-3))

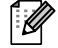

# **Megjegyzés**

Ha a **Biztonsági Nyomtatás** funkció be van kapcsolva, nem lehet egyszerre több példányt nyomtatni.

Titkosított dokumentum törlése:

A titkosított dokumentumokat a vezérlőpulton keresztül törölheti. (Lásd *[Biztonság gomb](#page-12-3)* című [részt a\(z\) 5. oldalon!](#page-12-3).)

# <span id="page-30-0"></span>**Adminisztrátor <sup>1</sup>**

Az adminisztrátoroknak joguk van egyes funkciók, például a beosztás és a vízjel használatának korlátozására.

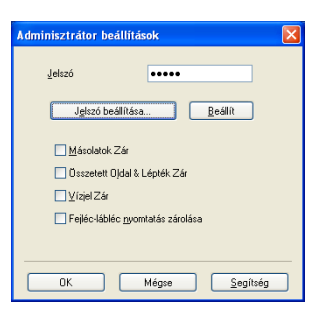

# **Jelszó**

Írja be a jelszót ebbe a mezőbe.

# **Jelszó beállítása**

Kattintson ide a jelszó megváltoztatásához.

**Másolatok Zár**

A lapok példányszámát egy értékre állítja, hogy ne lehessen több példányt nyomtatni.

**Összetett Oldal & Lépték Zár**

Zárolja a beosztás és több oldal beállításokat, hogy azokat ne lehessen megváltoztatni.

**Vízjel Zár**

Zárojla a vízjelbeállítás jelenlegi értékeit, hogy azokat ne lehessen megváltoztatni.

**Fejléc-lábléc nyomtatás zárolása**

Zárolja a fejléc-lábléc nyomtatás jelenlegi beállításait, hogy azokat ne lehessen megváltoztatni.

# <span id="page-30-1"></span>**Felhasználó hitelesítése (DCP-8070D, MFC-8370DN és MFC-8380DN esetén nem érhető el) <sup>1</sup>**

Ha a Secure Function Lock funkció nem engedélyezi a nyomtatást, a **Felhasználó hitelesítése** párbeszédpanelen meg kell adnia azonosítóját és PIN-kódját.

Kattintson a **Felhasználó hitelesítése** lapon a **Beállítások...** gombra, majd adja meg azonosítóját és PINkódját. Ha számítógépes bejelentkezési neve regisztrálva van a Secure Function Lock funkcióban, az azonosító és PIN-kód megadása helyett jelölje be a

**Használja a számítógépes bejelentkezéshez használt nevét** jelölőnégyzetet.

# **Megjegyzés**

- A **Megerősítés** gombra kattintva megtudhatja, hogy azonosítójával mely funkciók elérhetők, és még hány oldal kinyomtatására jogosult. Megjelenik a **Hitelesítés eredménye** párbeszédpanel.
- Ha azt szeretné, hogy a **Megerősítés** párbeszédpanel minden nyomtatáskor megjelenjen, jelölje be a **Nyomtatási állapot megjelenítése nyomtatás előtt** jelölőnégyzetet.
- Ha az összes nyomtatáskor szeretné megadni azonosítóját és PIN-kódját, jelölje be a **Minden nyomatási feladat előtt azonosító és PIN megadása** jelölőnégyzetet.

# <span id="page-31-0"></span>**Egyéb nyomtatási beállítások <sup>1</sup>**

Az alábbi nyomtatási funkciókat lehet beállítani:

- **Makro**
- **Sűrűség beállítás**
- **Javított nyomtatás**

## **Makro <sup>1</sup>**

A dokumentum egy oldalát makróként mentheti a nyomtató memóriájába. Az elmentett makrót végre is hajthatja (az elmentett makrót bármely más dokumentumon átfedésként tudja felhasználni). Ezzel időt takaríthat meg és növelheti a nyomtatási sebességet gyakran használt információk, mint például űrlapok, vállalati emblémák, levélpapír formátumok vagy számlák esetében.

## **Sűrűség beállítás <sup>1</sup>**

Növeli vagy csökkenti a nyomtatás színeinek telítettségét.

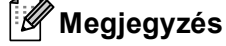

A **Sűrűség beállítás** lehetőség **HQ 1200** felbontás esetén nem érhető el.

## **Javított nyomtatás <sup>1</sup>**

Ezzel a tulajdonsággal nyomtatási minőségi problémát orvosolhat.

# **Csökkentett papír görbülés**

Ha ezt a beállítást választja, csökkenthető a papír felhajlása. Ha csak néhány lapot nyomtat, nincs szükség ennek a beállításnak a kiválasztására. Javasoljuk, állítsa át a nyomtató illesztőprogram Adathordozó típusa beállítását valamilyen vékony beállításra. (A papír gyűrődésének csökkentéséről további információt a *A nyomtatási minőség javítása* részben, a *Használati útmutatóban* talál.)

### **Javított festék rögzítés**

Ha ezt a beállítást választja, javítható a festéknek a papíron történő rögzülése. Ha ez sem javít a helyzeten, a **Média típus** beállítások közül válassza a **Vastagabb Papír** lehetőséget.

# <span id="page-32-0"></span>**Tartozékok lap <sup>1</sup>**

# **Megjegyzés**

A **Start** menüben válassza a **Vezérlőpult**, majd a **Nyomtatók és faxok** [1](#page-32-1) parancsot. Kattintson jobb gombbal a **Brother MFC-XXXX Printer** (**Brother DCP-XXXX Printer**) ikonra, és válassza a **Tulajdonságok** menüpontot a **Tartozékok** lap megjelenítéséhez.

<span id="page-32-1"></span><sup>1</sup> Windows® 2000 felhasználók esetén: **Nyomtatók**.

Az opcionális tartozékok telepítése során a hozzáadást és a beállítások megadását a **Tartozékok** lapon végezheti el.

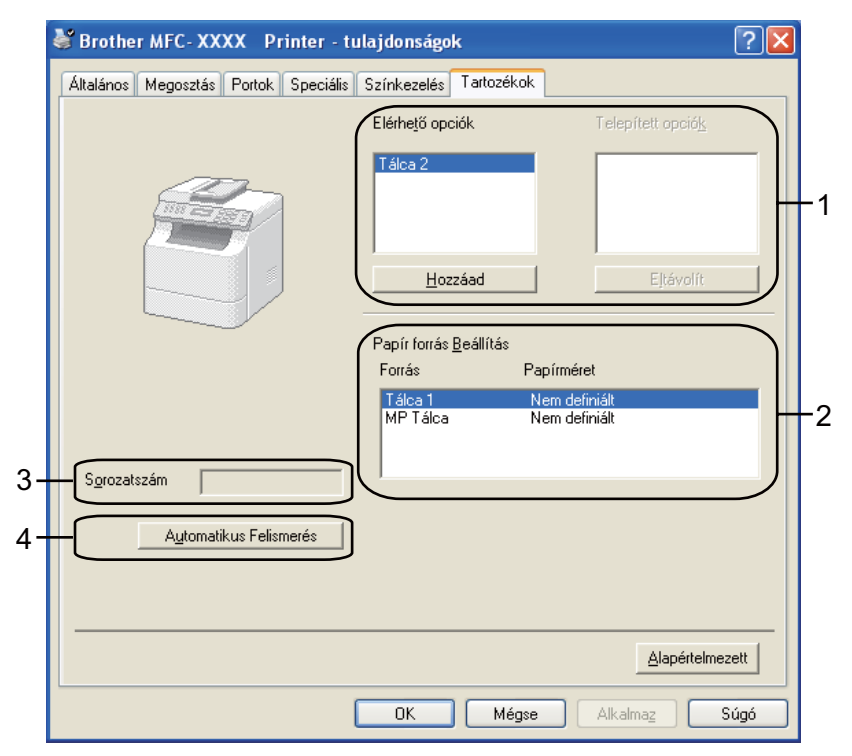

# **Elérhető opciók** (1) (DCP-8070D és MFC-8370DN modellek esetén nem érhető el)

Manuálisan is hozzáadhatja és eltávolíthatja nyomtatóba telepített opcionális tartozékokat. A tálcabeállítások a telepített opcionális tartozékokhoz igazodnak.

# **Papír forrás Beállítás** (2)

Ez a funkció az egyes papírtálcákhoz meghatározott aktuális papírméretet jeleníti meg.

## **Sorozatszám** (3)

Az **Automatikus Felismerés** gombra kattintva a nyomtatómeghajtó megvizsgálja a nyomtatót, és megjeleníti a sorozatszámát. Ha a sorozatszámot nem sikerült lekérdezni, a képernyőn a "---------" jelzés látható.

**25**

# **Automatikus Felismerés** (4)

Az **Automatikus Felismerés** funkció megkeresi a jelenleg telepített opcionális eszközöket, és megjeleníti a nyomtató illesztőprogramjában az elérhető beállítási lehetőségeket. Az **Automatikus Felismerés** gombra kattintás után az **Elérhető opciók** (1) ablakban megjelennek a nyomtatóra telepített opcionális tartozékok. Manuálisan is hozzáadhatja és eltávolíthatja a nyomtatóra telepített opcionális tartozékokat. Ehhez kattintson az eltávolítani vagy hozzáadni kívánt eszközre, majd kattintson a **Hozzáad** vagy az **Eltávolít** gombra.

# **Megjegyzés**

Az **Automatikus Felismerés** funkció nem érhető el a következő esetekben:

- Ha a nyomtató ki van kapcsolva.
- Ha a nyomtatónál hiba lépett fel.
- Ha a nyomtató hálózaton keresztül meg van osztva.
- Ha a nyomtató kábele nincs megfelelően csatlakoztatva.

# <span id="page-34-0"></span>**Támogatás <sup>1</sup>**

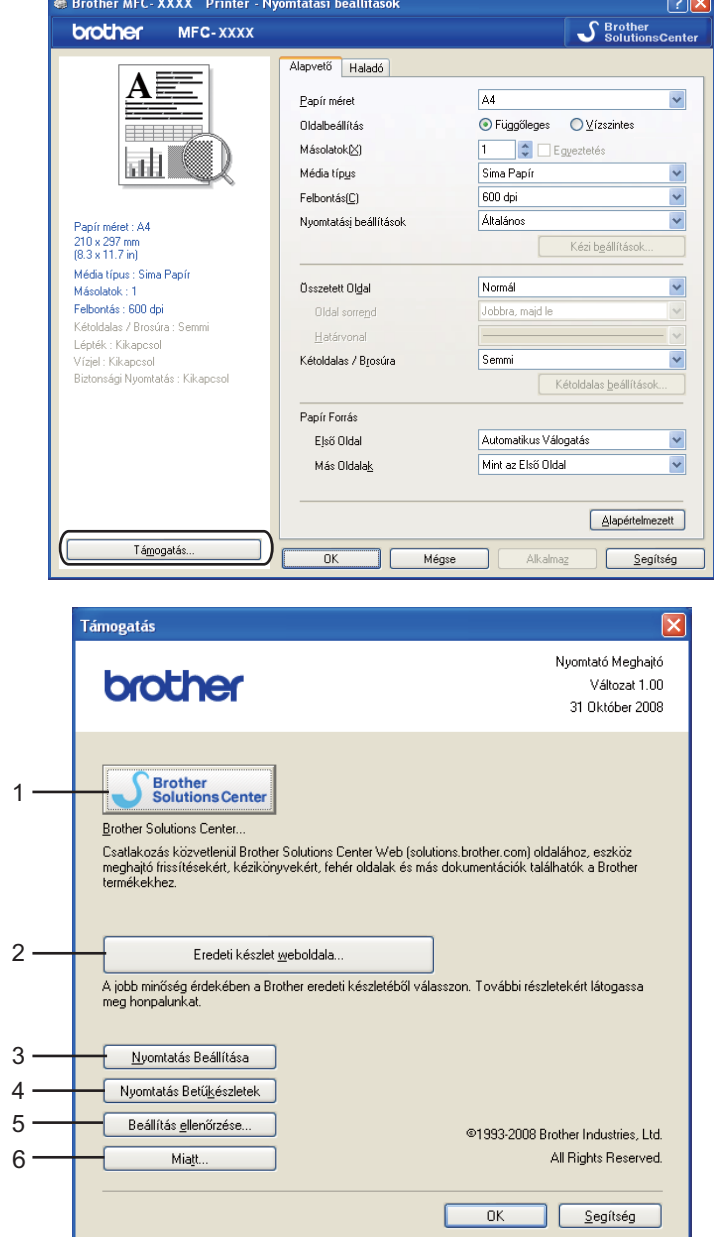

A **Nyomtatási beállítások** párbeszédpanelen kattintson a **Támogatás...** gombra.

## ■ Brother Solutions Center (1)

A Brother Solutions Center [\(http://solutions.brother.com/\)](http://solutions.brother.com/) egy olyan weboldal, amely információkkal szolgál az Ön Brother termékéről, beleértve a nyomtatójának használatával kapcsolatos GYIK (Gyakran Ismételt Kérdések) megtekintésének lehetőségét, a használati útmutatókat, meghajtó-frissítéseket, és ötleteket.

# **Eredeti készlet weboldala...** (2)

Ha rákattint erre a gombra, ellátogathat az eredeti Brother kellékeket kínáló weboldalunkra.

# **Nyomtatás Beállítása** (3)

Ezzel a gombbal kinyomtathatja a nyomtató belső beállításait megjelenítő oldalakat.

**Nyomtatás Betűkészletek** (4)

Azokat az oldalakat nyomtatja ki, amelyek a nyomtató valamennyi belső betűtípusát megjelenítik.

**Beállítás ellenőrzése...** (5)

Ellenőrizheti a nyomtatómeghajtó aktuális beállításait.

■ **Miatt...** (6)

Megjeleníti a nyomtató illesztőprogramjához tartozó fájlok listáját és a fájlok verziószámát.
# **A BR-Script3 (PostScript® 3™ nyelvemuláció) nyomtató illesztőprogram funkciói <sup>1</sup>**

További információkat a nyomtató illesztőprogramjához tartozó **Segítség** tartalmaz.

### **Megjegyzés**

A bekezdésben szereplő képernyők Windows® XP operációs rendszerre vonatkoznak. A számítógépén megjelenő képernyők a használt operációs rendszertől függően ezektől eltérhetnek.

### **Nyomtatási beállítások <sup>1</sup>**

#### **Megjegyzés**

A **Nyomtatási beállítások** párbeszédpanel megjelenítéséhez kattintson a **Brother MFC-XXXX BR-Script3** (vagy a **Brother DCP-XXXX BR-Script3**) párbeszédpanel **Általános** lapján a **Nyomtatási beállítások...** gombra.

#### **Elrendezés** lap

Az elrendezés beállításait a **Tájolás**, **Kétoldalas nyomtatás** (kétoldalas), **Oldalsorrend** és **Oldal per lap** beállítások módosításával változtathatja meg.

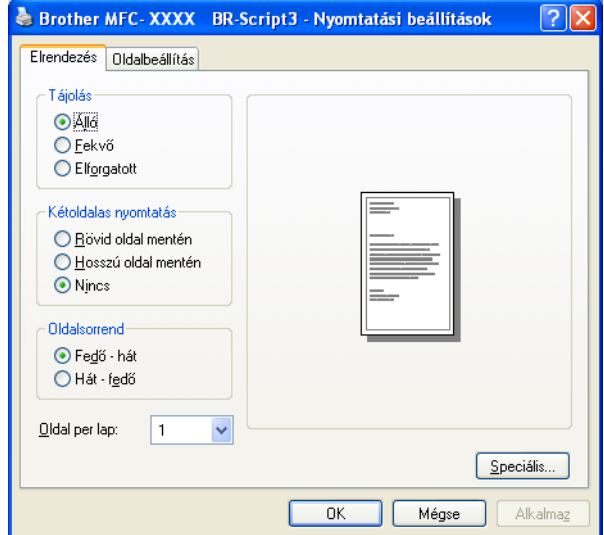

#### • **Tájolás**

A tájolás azt a helyzetet választja ki, amelyben dokumentuma kinyomtatásra kerül.

(**Álló**, **Fekvő** vagy **Elforgatott**)

• **Kétoldalas nyomtatás**

Ha kétoldalas nyomtatást szeretne végezni, jelölje be a **Rövid oldal mentén** vagy a **Hosszú oldal mentén** jelölőnégyzetet.

### • **Oldalsorrend**

Meghatározza, hogy a dokumentum oldalainak nyomtatása milyen sorrendben történik. A **Fedő - hát** beállítással az 1. oldal kerül a köteg tetejére. A **Hát - fedő** beállítással az 1. oldal a köteg aljára kerül.

### • **Oldal per lap**

Kiválaszthatja, hogy hány oldal jelenjen meg egy nyomtatandó lapon.

#### **Oldalbeállítás** lap

Válassza ki a **Papír forrása** beállítását.

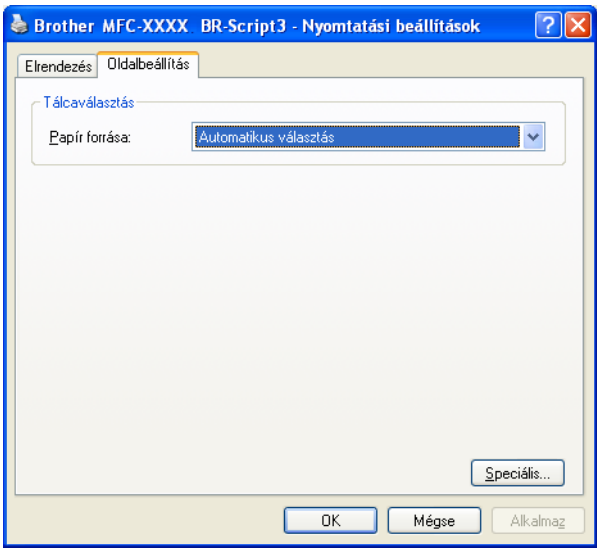

#### • **Papír forrása**

Az alábbi lehetőségekből választhat: **Automatikus választás**, **Auto választás**, **Tálca 1**, **Tálca 2** [1](#page-38-0) [2,](#page-38-1) **MP Tálca** vagy **Kézi adagolás**.

- <span id="page-38-0"></span><sup>1</sup> DCP-8070D és MFC-8370DN készülékeken nem érhető el.
- <span id="page-38-1"></span><sup>2</sup> Csak az opcionális tálca telepítése után érhető el.

#### **Automatikus választás**

Ez a beállítás automatikusan abból a papírforrásból (tálcából vagy kézi adagoló nyílásból) veszi a lapot, amelyben dokumentum méretének megfelelő, nyomtató illesztőprogramjában megadott papírméret található.

#### **Auto választás**

Ez a beállítás automatikusan abból a papírforrásból (tálcából vagy kézi adagoló nyílásból) veszi a lapot, amelyben dokumentum méretének megfelelő, készüléken megadott papírméret található.

#### **Tálca 1**

Ez a beállítás a 1. tálcáról fogja adagolni a papírt.

#### **Tálca 2**

Ez a beállítás a 2. tálcáról fogja adagolni a papírt. (Csak az opcionális tálca telepítése után érhető el.)

#### **MP Tálca**

Ez a beállítás a többcélú tálcáról fogja adagolni a papírt. A papír méretének egyeznie kell a beállított papírmérettel.

#### **Kézi adagolás**

Ez a beállítás a többcélú tálcáról fogja adagolni a papírt, a papírmérettől függetlenül.

### **Speciális lehetőségek <sup>1</sup>**

A **speciális beállítások** párbeszédpanel a **Speciális...** gombra kattintva érhető el, amely az **Elrendezés** lapon és az **Oldalbeállítás** lapon található.

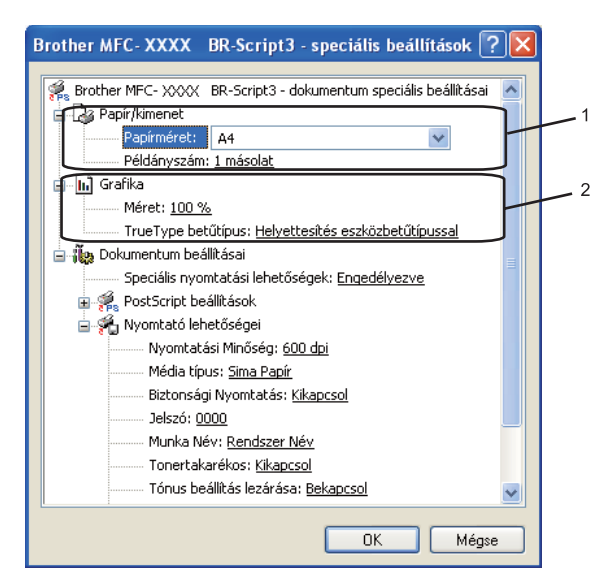

a Válassza ki a **Papírméret** és a **Példányszám** beállítások értékét (1).

#### **Papírméret**

A legördülő menüből válassza ki azt a papírméretet, amelyet használ.

#### **Példányszám**

A példányszám kiválasztásával állíthatja be, hány példányt szeretne nyomtatni.

#### b Válassza ki a **Méret** és a **TrueType betűtípus** beállításait (2).

#### **Méret**

Azt határozza meg, hogy kicsinyíteni vagy nagyítani kell-e a dokumentumokat, és ha igen, akkor milyen mértékben.

#### **TrueType betűtípus**

A TrueType betűtípus lehetőségeket határozza meg. Kattintson a **Helyettesítés eszközbetűtípussal** (alapértelmezett) lehetőségre, ha a TrueType betűtípusokat tartalmazó dokumentumok nyomtatásához a nyomtatóban található megfelelő betűtípusokat szeretne használni. Ez gyorsabb nyomtatást tesz lehetővé; azonban esetleg elveszíti azokat a különleges karaktereket, amelyek a nyomtató betűtípusa nem támogat. Ha a TrueType betűtípust le szeretné tölteni a nyomtató betűtípusainak használata helyett, kattintson a **Letöltés letölthetö betűkészletként** gombra.

c A beállítások megváltoztatásához válassza ki a beállítást a **Nyomtató lehetőségei** listában (3):

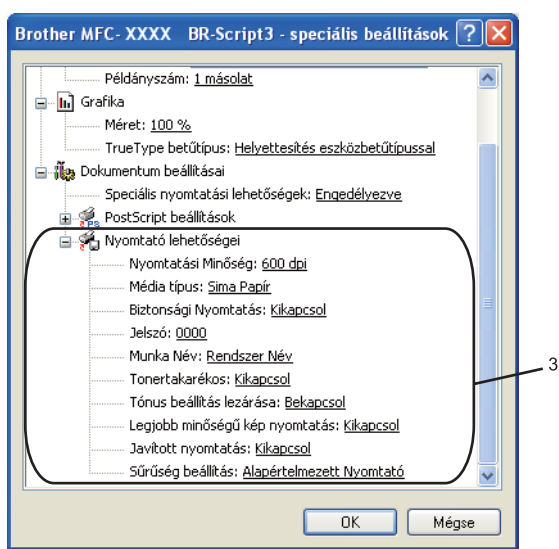

#### **Nyomtatási Minőség**

A nyomtatás felbontását határozza meg.

#### **Média típus**

Készülékéhez az alábbi adathordozó típusokat használhatja. A legjobb nyomtatási minőség eléréséhez válassza ki a használni kívánt adathordozó típust.

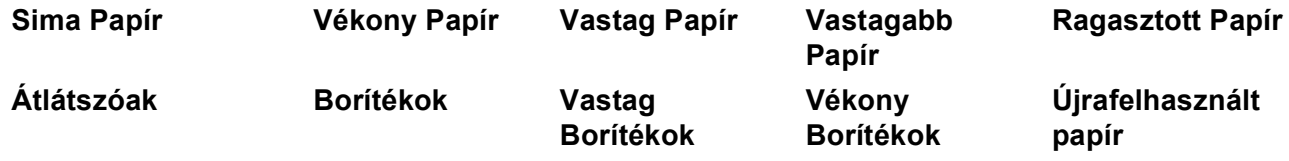

#### **Biztonsági Nyomtatás**

A **Biztonsági Nyomtatás** lehetővé teszi az olyan dokumentumok biztonságossá tételét, amelyeket jelszó véd a nyomtatóra küldés során. A titkosított adatokat kizárólag a jelszó ismeretében lehet lehet kinyomtatni. Mivel a dokumentumok a készülékben vannak biztosítva, a készülék vezérlőpultjának igénybe vételével meg kell adnia a jelszót. A biztonságos dokumentumnak rendelkeznie kell jelszóval és munkanévvel. Az alapértelmezett beállítás **Kikapcsol**.

#### **Jelszó**

A nyomtatóra küldött biztonságos dokumentumához a lenyíló ablakból választhat jelszót.

#### **Munka Név**

A nyomtatóra küldött biztonságos dokumentumához a legördülő listából választhat munka nevet.

#### **Tonertakarékos**

Ezzel a funkcióval meghosszabbíthatja a toner élettartamát. A **Tonertakarékos** beállítást **Bekapcsol** értékre állítva a nyomtatások halványabban jelennek meg. Az alapértelmezett beállítás **Kikapcsol**.

### **Megjegyzés**

A **Tonertakarékos Bekapcsol** beállításának használata nem javasolt fotók vagy szürkeskálás képek nyomtatása esetén.

#### **Tónus beállítás lezárása**

Letiltja más alkalmazásoknak, hogy módosítsák a tónusbeállításokat. Az alapértelmezett beállítás a bekapcsolt állapot.

#### **Legjobb minőségű kép nyomtatás**

Ezzel a lehetőséggel javítani tudja a képnyomtatás minőségét. Ha a **Legjobb minőségű kép nyomtatás** beállítást **Bekapcsol** értékre állítja, a nyomtatás sebessége csökkenhet.

#### **Javított nyomtatás**

Ezzel a tulajdonsággal nyomtatási minőségi problémát orvosolhat.

#### • **Csökkentett papír görbülés**

Ha ezt a beállítást választja, csökkenthető a papír felhajlása.

Ha csak néhány lapot nyomtat, nincs szükség ennek a beállításnak a kiválasztására. Állítsa át a nyomtató illesztőprogramjának **Média típus** beállítását egy vékony beállításra. (A papír gyűrődésének csökkentéséről további információt a *A nyomtatási minőség javítása* részben, a *Használati útmutatóban* talál.)

#### • **Javított festék rögzítés**

Ha ezt a beállítást választja, javítható a festéknek a papíron történő rögzülése. Ha ez sem javít a helyzeten, a **Média típus** beállítások közül válassza a **Vastagabb Papír** lehetőséget.

#### **Sűrűség beállítás**

Növeli vagy csökkenti a nyomtatás színeinek telítettségét.

#### **Megjegyzés**

A **Sűrűség beállítás** lehetőség nem érhető el, ha a **Nyomtatási Minőség** beállítása **HQ 1200**.

### **Portok fül 1**

Ha szeretné megváltoztatni azt a portot, ahová nyomtatója csatlakozik, illetve azt az útvonalat, amelyet a hálózati nyomtatóhoz használ, válassza ki vagy adja hozzá a használni kívánt portot.

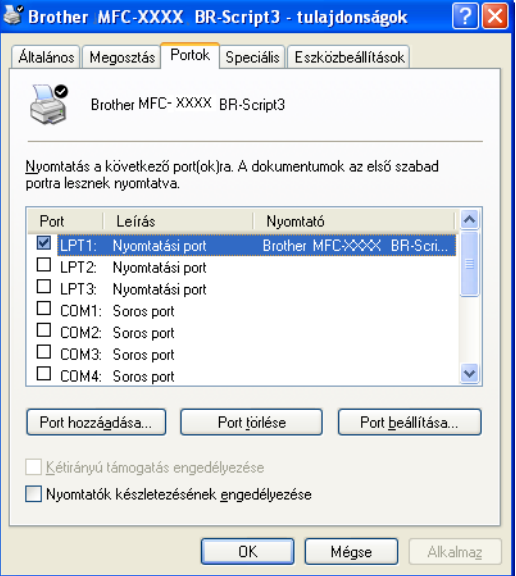

# **Szkennelés <sup>2</sup>**

A szkennelési műveletek és a szkennermeghajtók az Ön által használt operációs rendszertől függően eltérhetnek. A készülék az alkalmazásokból TWAIN-kompatibilis szkennermeghajtót használ a dokumentumok szkenneléséhez.

 $\blacksquare$  (Windows<sup>®</sup> XP/Windows Vista<sup>®</sup> rendszereken)

Két szkennermeghajtó van telepítve. Egy TWAIN-kompatibilis szkenner illesztőprogram (lásd: *[Dokumentum beolvasása TWAIN-meghajtóval](#page-43-0)* című részt a(z) 36. oldalon!) és egy Windows® Imaging Acquisition (WIA) illesztőprogram. (Lásd *[Dokumentumszkennelés a WIA illeszt](#page-50-0)őprogrammal (Windows® [XP/Windows Vista® rendszereken\)](#page-50-0)* című részt a(z) 43. oldalon!.)

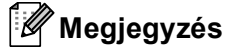

- ScanSoft™ PaperPort™ 11SE esetén, lásd *[A ScanSoft™ PaperPort™ 11SE használatával, a](#page-66-0)  [NUANCE™ optikai karakterfelismer](#page-66-0)ő szoftverével* című részt a(z) 59. oldalon!.
- Ha a számítógépet tűzfal védi és nem tud hálózaton keresztül szkennelni, próbálja meg a tűzfal beállításainál engedélyezni az 54925-ös és 137-es porton keresztül történő kommunikációt. (Lásd *Tű[zfal](#page-137-0)  [beállításai \(hálózatot használók esetén\)](#page-137-0)* című részt a(z) 130. oldalon!.)

# <span id="page-43-0"></span>**Dokumentum beolvasása TWAIN-meghajtóval <sup>2</sup>**

A Brother MFL-Pro Suite szoftver TWAIN-kompatibilis szkenner illesztőprogramot tartalmaz. A TWAINkompatibilis szkennermeghajtók eleget tesznek a szkenner és az alkalmazások közötti kommunikációra vonatkozó szabványos univerzális protokollnak. Ez azt jelenti, hogy a készülékével nemcsak a Brother által mellékelt PaperPort™ 11SE megjelenítőszoftverbe olvashat be közvetlenül képeket, hanem számos más alkalmazásba is, amelyek támogatják a TWAIN-szkennelést. Ilyen alkalmazások közé tartozik számos népszerű szoftver, többek között az Adobe® Photoshop®, az Adobe® PageMaker® és a CorelDRAW®.

### <span id="page-43-2"></span>**Dokumentum szkennelése a számítógépbe <sup>2</sup>**

Egész oldalt kétféleképpen szkennelhet. Az ADF-et (az automata dokumentum adagolót) vagy a szkenner üvegét használhatja.

- <span id="page-43-1"></span>Töltse be dokumentumát.
- 2 A dokumentum szkenneléséhez indítsa el a ScanSoft™ PaperPort™ 11SE szoftvert, amelyet az MFL-Pro Suite telepítésekor telepített.

### **Megjegyzés**

Az útmutatóban szereplő leírások a ScanSoft™ PaperPort™ 11SE szoftverre vonatkoznak. Más alkalmazások használata esetén a szkennelés lépései eltérhetnek az itt felsoroltaktól.

c Kattintson a **Fájl**, majd a **Szkennelés vagy fénykép beolvasása** menüpontra. A **Szkennelés vagy fénykép beolvasása** gombra is kattinthat. A képernyő bal oldalán megjelenik a **Szkennelés vagy fénykép beolvasása** panel.

<span id="page-44-0"></span>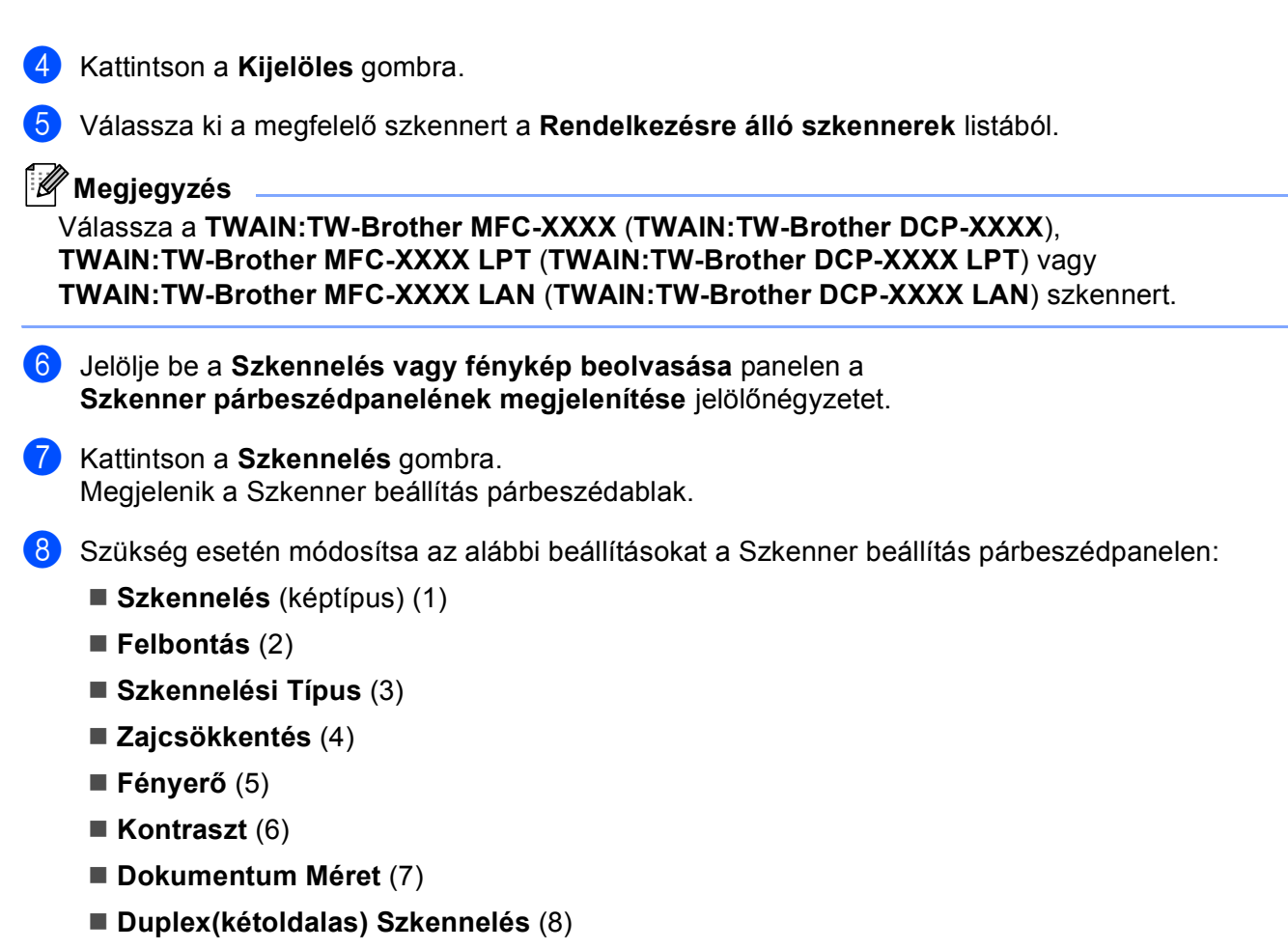

(DCP-8070D, MFC-8370DN és MFC-8480DN modellek esetén nem érhető el)

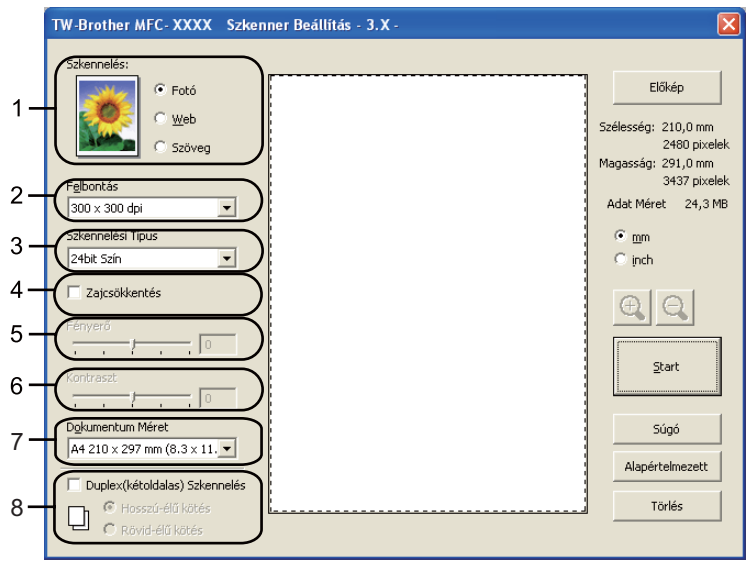

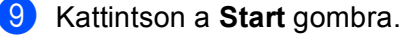

Miután a szkennelés befejeződött, kattintson a **Törlés** gombra a PaperPort™ 11SE ablakába történő visszatéréshez.

### **Megjegyzés**

- A dokumentumméret kiválasztását követően beállíthatja a szkennelési területet, ha a bal egérgombbal kattintva méretre igazítja a keretet. Ez akkor szükséges, ha csak egy részletet kíván beolvasni a dokumentumból. (Lásd *Elő[zetes szkennelés a dokumentum egy kivágott részletének beolvasásához](#page-45-0)* című [részt a\(z\) 38. oldalon!.](#page-45-0))
- Kétoldalas szkennelést támogató modellek esetén Nem módosíthatia a szkennelési területet. Legal méretű papír nem használható kétoldalas szkenneléshez. Az **Előkép** gomb nem használható a kép előnézetének megtekintéséhez.

### <span id="page-45-0"></span>**Előzetes szkennelés a dokumentum egy kivágott részletének beolvasásához <sup>2</sup>**

Az **Előkép** gombra kattintva megtekintheti a beolvasandó kép előnézetét, és kiválaszthatja a beolvasni kívánt részt.

Ha megfelelőnek tartja az előképet, a szkennelés elindításához kattintson a **Start** gombra a Szkenner beállítás párbeszédpanelben.

- <span id="page-45-1"></span>**1** Kövesse [a](#page-43-1) lépéseket **@**-től **@**-i[g](#page-44-0) a *[Dokumentum szkennelése a számítógépbe](#page-43-2)* című [részt a\(z\) 36. oldalon!](#page-43-2) című részben.
- b Válassza ki a **Szkennelés** (képtípus), **Felbontás**, **Szkennelési Típus**, **Fényerő**, **Kontraszt** és **Dokumentum Méret** beállításait.

### **Megjegyzés**

A **Duplex(kétoldalas) Szkennelés** használatakor nem lehetséges az előzetes szkennelés.

#### c Kattintson az **Előkép** gombra.

A készülék a teljes képet beolvassa a számítógépbe, és az megjelenik a Szkenner beállítás párbeszédablak Szkennelési területén (1).

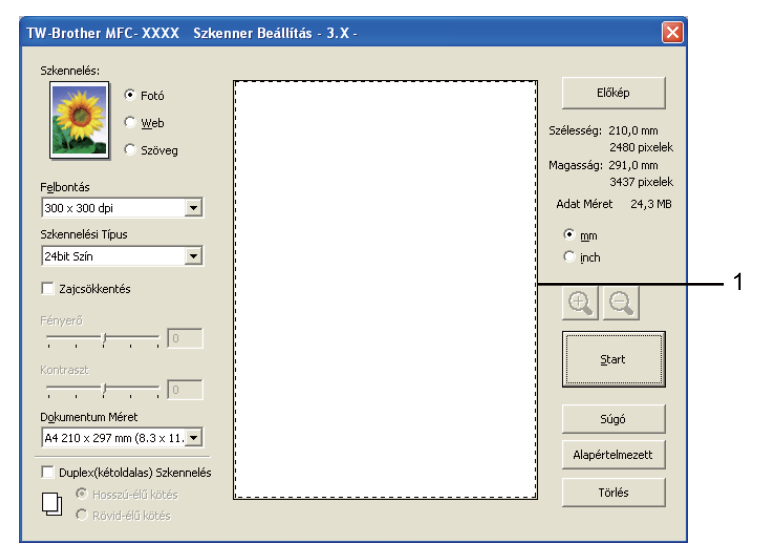

**2**

4) A bal egérgombot lenyomva igazítsa a keretet a beolvasni kívánt képrészlet fölé.

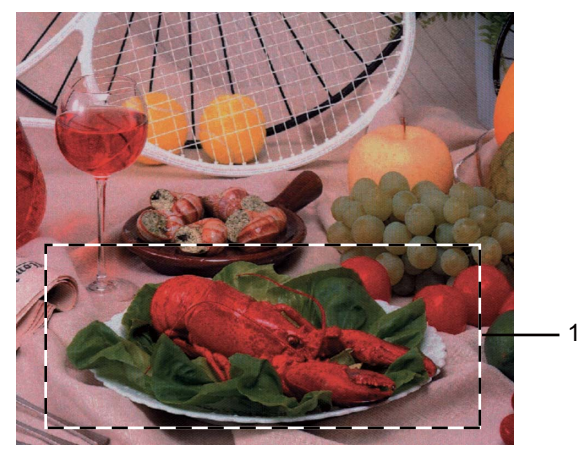

### **1 Szkennelési terület**

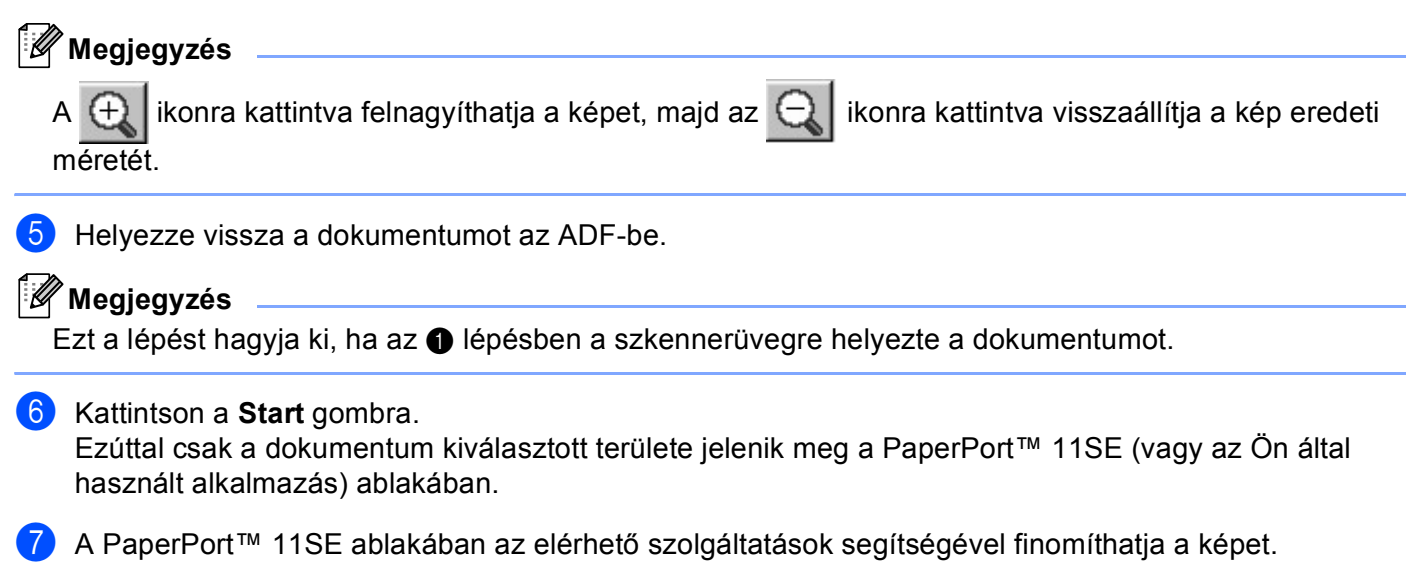

### **Beállítások a Szkenner beállítás párbeszédablakban <sup>2</sup>**

### **Képtípus <sup>2</sup>**

Válasszon egy kimeneti képtípust az alábbiak közül: **Fotó**, **Web** vagy **Szöveg**. A **Felbontás** és **Szkennelési Típus** beállítások minden alapértelmezett beállításban módosulnak.

Az alapértelmezett beállítások az alábbi táblában vannak felsorolva:

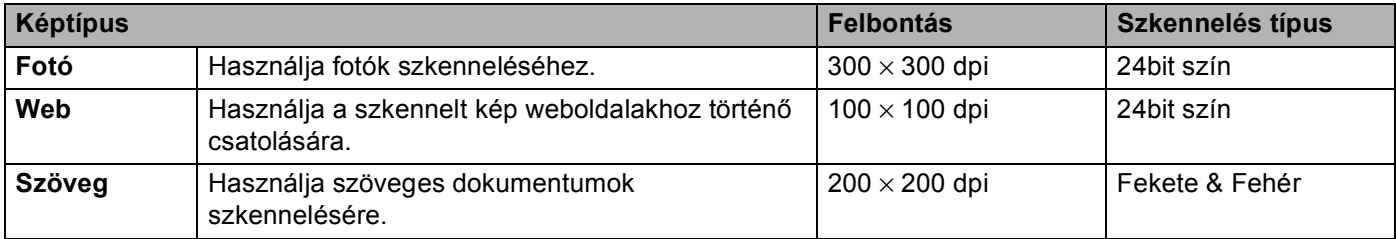

### **Felbontás <sup>2</sup>**

A szkennelés felbontását a **Felbontás** legördülő listából választhatja ki. A nagyobb felbontások több memóriát és átviteli időt igényelnek, de finomabban szkennelt képet eredményeznek. A következő táblázat a kiválasztható felbontásokat és a rendelkezésre álló színeket jeleníti meg.

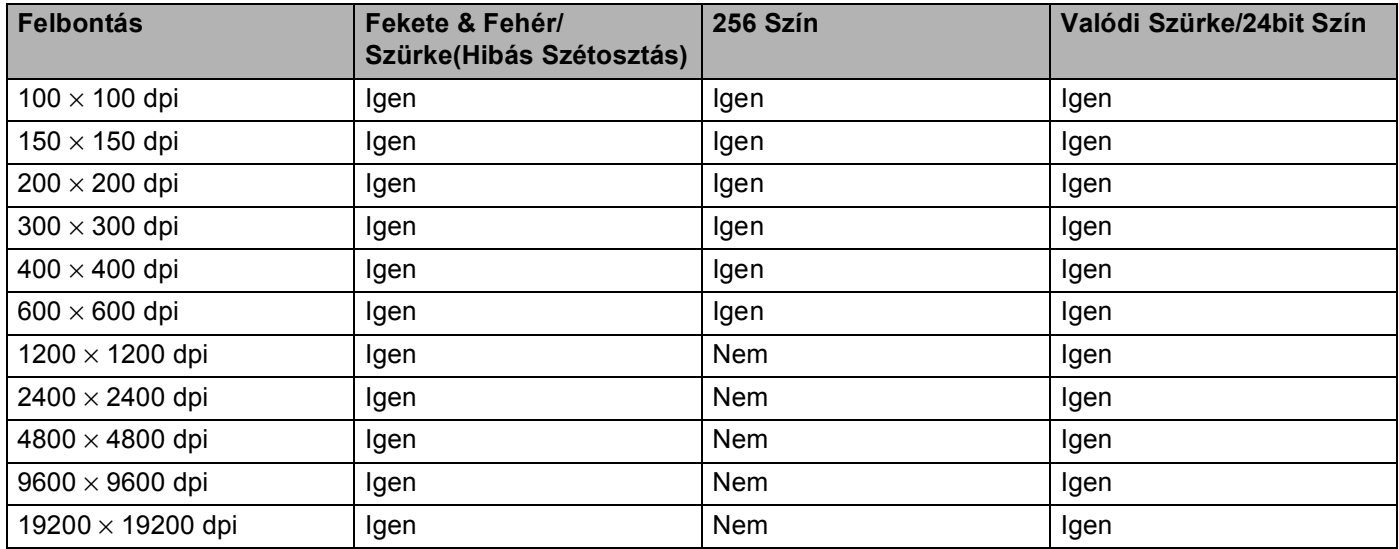

### **Szkennelés típus <sup>2</sup>**

#### **Fekete & Fehér**

Használja szöveghez vagy vonalas rajzhoz.

#### **Szürke(Hibás Szétosztás)**

Használja fotókhoz vagy grafikákhoz. (A hibaszóródás olyan módszer, amellyel anélkül lehet szimulálni a szürke képeket, hogy valódi szürke pontokat használnánk. A fekete pontok olyan különleges mintában vannak elhelyezve, amely szürke megjelenést kölcsönöz nekik.)

#### **Valódi Szürke**

Használja fotókhoz vagy grafikákhoz. Ez a mód pontosabb, ugyanis ez a szürke 256 árnyalatát használja.

#### **256 Szín**

A kép szkenneléséhez maximum 256 szín-t használ.

#### **24bit Szín**

A kép szkenneléséhez maximum 16,8 millió szín-t használ.

Bár a **24bit Szín** használata eredményezi a legpontosabb színhűséget a képen, a képfájl mintegy háromszor olyan nagy lesz, mint a **256 Szín** beállítással létrehozott fájlok. Ez igényli a legtöbb memóriát és a leghosszabb átviteli időt.

### **Zajcsökkentés <sup>2</sup>**

Ezzel a beállítással javíthatja és továbbfejlesztheti a beolvasott képek minőségét. A **Zajcsökkentés** beállítás a **24bit Szín** használata, valamint 300 x 300 dpi, 400 x 400 dpi vagy 600 x 600 dpi beolvasási felbontás esetén érhető el.

### **Fényerő <sup>2</sup>**

A legjobb kép eléréséhez módosítsa a beállítást (-50-től 50-ig). Az alapbeállítás a 0, ami az átlagot jelenti.

A **Fényerő** beállításához, vagyis a kép világosításához vagy sötétítéséhez húzza a csúszkát jobbra vagy balra. A szint meghatározásához a dobozban is megadhat egy értéket.

Ha a szkennelt kép túl világos, állítsa alacsonyabbra a **Fényerő** szintjét, és szkennelje be újra a dokumentumot. Ha a szkennelt kép túl sötét, állítsa magasabbra a **Fényerő** szintjét, és szkennelje be újra a dokumentumot.

### **Megjegyzés**

A Fényerő beállítás csak akkor érhető el, ha a **Fekete & Fehér**, **Szürke(Hibás Szétosztás)** vagy **Valódi Szürke** beállítások valamelyike aktív.

### **Kontraszt <sup>2</sup>**

A **Kontraszt** növeléséhez vagy csökkentéséhez húzza a csúszkát jobbra vagy balra. A kontraszt növelése hangsúlyozza a kép sötét és világos területeit, míg a kontraszt csökkentése több részletet tár fel a szürke területekből. A **Kontraszt** meghatározásához a mezőben is megadhat egy értéket.

### **Megjegyzés**

A Kontraszt beállítás csak akkor érhető el, ha a **Szürke(Hibás Szétosztás)** vagy **Valódi Szürke** beállítások valamelyike aktív.

Amikor fotókat vagy más képeket szkennel szövegszerkesztőben vagy más grafikus alkalmazásokban történő felhasználás céljára, próbáljon ki különböző beállításokat a kontraszt és a felbontás esetében, hogy megállapíthassa, melyek felelnek meg legjobban igényeinek.

### **Dokumentum Méret <sup>2</sup>**

Válassza ki az alábbi méretek egyikét:

- $AA$  210  $\times$  297 mm
- JIS B5 182  $\times$  257 mm
- Levél 215,9 x 279,4 mm
- Hivatalos 215,9 x 355,6 mm (DCP-8070D, MFC-8370DN és MFC-8380DN modelleknél az ADFlapadagolóval érhető el.)
- $\blacksquare$  A5 148 x 210 mm
- $\blacksquare$  Adminisztratív 184,1 x 266,7 mm
- $\blacksquare$  Névjegy 90 x 60 mm

Névjegykártya szkenneléséhez válassza a **Névjegy** méretet, majd helyezze a névjegykártyát a nyomtatott oldallal lefelé a szkennerüveg bal oldalának közepére, ahogyan azt a dokumentumillesztő vonalak mutatják.

- $\blacksquare$  Fotó 10 x 15 cm
- Index kártya 127 x 203,2 mm
- $Fotó 189 x 127 mm$
- Fénykép 2L 13 x 18 cm
- Levelezőlap 1 100 x 148 mm
- Levelezőlap 2 (Dupla) 148 x 200 mm
- Szokásos

Ha az **Egyéni** méretet választja, megjelenik az **Egyéni Dokumentum Méret** párbeszédpanel.

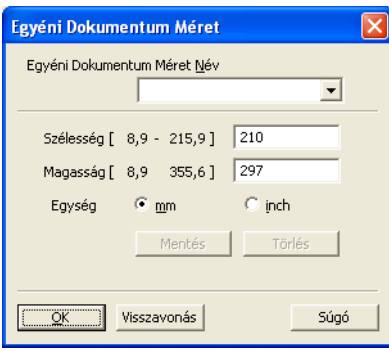

Adja meg a **Név**, **Szélesség** és **Magasság** beállításokat a dokumentumhoz.

A Szélesség és a Magasság egységeként "mm"-t vagy "inch"-et választhat.

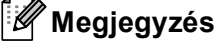

• A kiválasztott papír tényleges méretét a képernyőn láthatja.

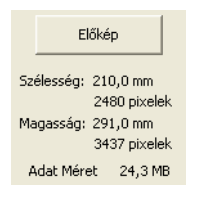

- **Szélesség**: a szkennelési terület szélességét jeleníti meg
- **Magasság**: a szkennelési terület magasságát jeleníti meg
- **Adat Méret**: a nyers adatméretet jeleníti meg Bittérkép formátumban A méret más fájlformátumok (például JPEG) esetében eltérő lesz.
- A felhasználó által módosítható méretek 8,9 x 8,9 mm-től 215,9 x 355,6 mm-ig terjednek.

# <span id="page-50-0"></span>**Dokumentumszkennelés a WIA illesztőprogrammal (Windows® XP/Windows Vista® rendszereken) <sup>2</sup>**

### **WIA kompatibilis eszköz <sup>2</sup>**

Windows<sup>®</sup> XP /Windows Vista<sup>®</sup> esetében választhatja a Windows<sup>®</sup> Image Acquisition (WIA) alkalmazást is a képek a gépből történő szkenneléséhez. A készülékével a Brother által mellékelt PaperPort™ 11SE megjelenítőszoftverbe olvashatja be közvetlenül a képeket, illetve bármilyen más alkalmazásba, amely támogatja a WIA- vagy a TWAIN-szkennelést.

### **Megjegyzés**

- A Windows® 2000/XP operációs rendszerek nem támogatják a WIA illesztőprogrammal végzett kétoldalas szkennelést.
- Legal méretű papír esetén a kétoldalas szkennelés nem használható.

### <span id="page-50-2"></span>**Dokumentum szkennelése a számítógépbe <sup>2</sup>**

Egész oldalt kétféleképpen szkennelhet. Az ADF-et (az automata dokumentum adagolót) vagy a szkenner üvegét használhatja.

Ha a dokumentum előszkennelése után egy oldal egy részét szeretné szkennelni, majd pedig kivágni, akkor a szkenner üvegét kell használnia. (Lásd *Villámnézet elő[állítása egy olyan részlet kiválasztására, amelyet a](#page-52-0)  [szkenner üvegének felhasználásával kíván beolvasni](#page-52-0)* című részt a(z) 45. oldalon!.)

<span id="page-50-1"></span>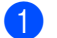

Töltse be dokumentumát.

2) A dokumentum szkenneléséhez indítsa el a ScanSoft™ PaperPort™ 11SE szoftvert, amelyet az MFL-Pro Suite telepítésekor telepített.

### **Megjegyzés**

Az útmutatóban szereplő leírások a ScanSoft™ PaperPort™ 11SE szoftverre vonatkoznak. Más alkalmazások használata esetén a szkennelés lépései eltérhetnek az itt felsoroltaktól.

- **3** Kattintson a **Fájl**, majd a Szkennelés vagy fénykép beolvasása menüpontra. A **Szkennelés vagy fénykép beolvasása** gombra is kattinthat. A képernyő bal oldalán megjelenik a **Szkennelés vagy fénykép beolvasása** panel.
- d Kattintson a **Kijelöles** gombra.

e Válassza ki a megfelelő szkennert a **Rendelkezésre álló szkennerek** listából.

### **Megjegyzés**

Válassza a **WIA:Brother MFC-XXXX** (**WIA:Brother DCP-XXXX**), **WIA:Brother MFC-XXXX LPT** (**WIA:Brother DCP-XXXX LPT**) vagy **WIA:Brother MFC-XXXX LAN** (**WIA:Brother DCP-XXXX LAN**) szkennert.

**6** Jelölje be a Szkennelés vagy fénykép beolvasása panelen a **Szkenner párbeszédpanelének megjelenítése** jelölőnégyzetet.

#### <span id="page-51-0"></span>g Kattintson a **Beolvasás** gombra.

Megjelenik a Szkenner beállítás párbeszédablak.

8 Szükség esetén módosítsa az alábbi beállításokat a Szkenner beállítás párbeszédpanelen:

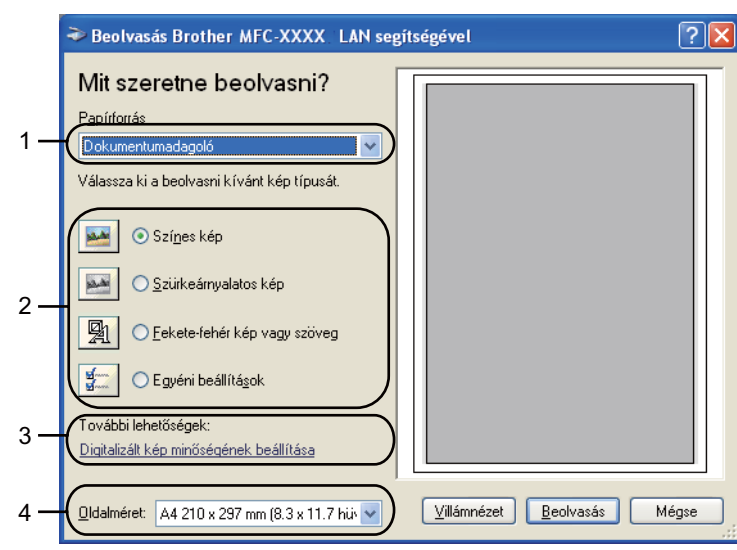

- 1 **Papírforrás**
- 2 **Képtípus**
- 3 **Digitalizált kép minőségének beállítása**
- 4 **Oldalméret**
- i <sup>A</sup>**Papírforrás** legördülő listából válassza a **Dokumentumadagoló** lehetőséget (1).
- 10 Válassza ki a kép típusát (2).
- k A legördülő listából válassza ki az **Oldalméret** értékét (4).
- l A speciális beállítások eléréséhez kattintson a **Digitalizált kép minőségének beállítása** gombra (3). A **Speciális tulajdonságok** ablakban kiválaszthatja a **Fényerő**, **Kontraszt**, **Felbontás** és **Képtípus** beállításait. A beállítás kiválasztása után kattintson az **OK** gombra.

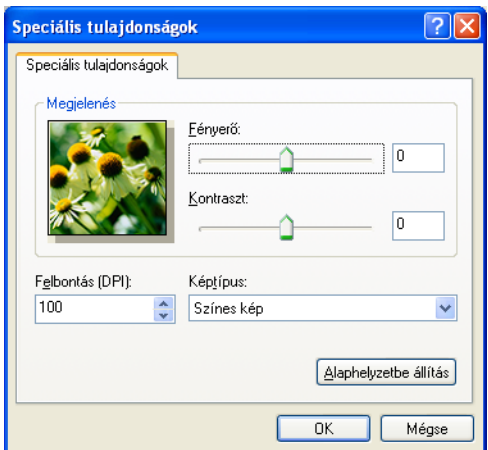

### **Megjegyzés**

A szkenner felbontása akár 1200 dpi-re is beállítható.

Az 1 200 dpi-nél nagyobb felbontásokhoz használja a Szkenner segédprogramot. (Lásd *[Szkenner](#page-53-0)  segédprogram* című [részt a\(z\) 46. oldalon!](#page-53-0).)

**13** Kattintson a Szkennelés gombra a Szkennelés párbeszédpanelben. A gép megkezdi a dokumentum beolvasását.

### <span id="page-52-0"></span>**Villámnézet előállítása egy olyan részlet kiválasztására, amelyet a szkenner üvegének felhasználásával kíván beolvasni <sup>2</sup>**

A **Villámnézet** gomb a kép előzetes megtekintéséhez használható, hogy levághassa a kép nem kívánt részeit. Ha megfelelőnek tartja az előképet, a szkennelés elindításához kattintson a **Beolvasás** gombra a Szkennelés párbeszédpanelben.

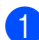

**1** Kövesse [a](#page-50-1) lépéseket **@**-től @-i[g](#page-51-0) a *[Dokumentum szkennelése a számítógépbe](#page-50-2)* című [részt a\(z\) 43. oldalon!](#page-50-2) című részben.

- Beolvasás Brother MFC-XXXX LAN segítségével <u>ि।×</u> Mit szeretne beolvasni? Papírforrás 1 Síkágy .<br>Válassza ki a beolvasni kívánt kép típusát ⊙ Színes kép 4 ◯ Szürkeárnyalatos kép 2 ◯ Fekete-fehér kép vagy szöveg ○ Egyéni beállítások További lehetőségek 3Digitalizált kép minőségének beállítása Oldalméret: A4 210 x 297 mm (8.3 x 11.7 hüv ↓ Villámnézet **Beolvasás** Mégse
- b <sup>A</sup>**Papírforrás** legördülő listából válassza a **Síkágy** lehetőséget (1).

- **1 Papírforrás**
- **2 Képtípus**
- **3 Digitalizált kép minőségének beállítása**
- **4 Szkennelési terület**

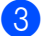

3 Válassza ki a kép típusát (2).

4 Kattintson a **Villámnézet** gombra.

Az egész kép beolvasása megtörténik a számítógépbe, és a kép megjelenik a szkennelési területen (4).

**5** A bal egérgombot lenyomva igazítsa a keretet a beolvasni kívánt képrészlet fölé.

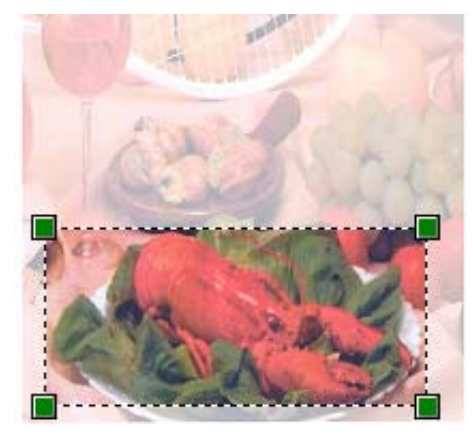

f A speciális beállítások eléréséhez kattintson a **Digitalizált kép minőségének beállítása** gombra (3). A **Speciális tulajdonságok** ablakban kiválaszthatja a **Fényerő**, **Kontraszt**, **Felbontás** és **Képtípus** beállításait. A beállítás kiválasztása után kattintson az **OK** gombra.

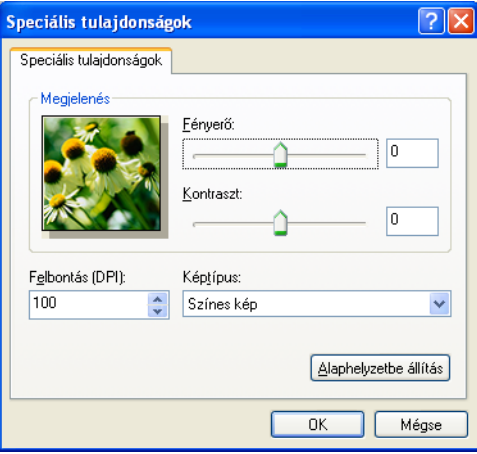

**7** Kattintson a Szkennelés gombra a Szkennelés párbeszédpanelben. A gép megkezdi a dokumentum beolvasását. Ezúttal csak a dokumentum kiválasztott területe jelenik meg a PaperPort™ 11SE (vagy az Ön által használt alkalmazás) ablakában.

#### <span id="page-53-0"></span>**Szkenner segédprogram <sup>2</sup>**

A szkenner segédprogram a WIA szkenner illesztőprogram 1 200 dpi-nél nagyobb felbontáshoz való konfigurálására, illetve a lap méretének megváltoztatására használható. Ha a Legal méretet szeretné alapértelmezett méretként beállítani, használja ezt a segédprogramot a beállítás megváltoztatásához. Az új beállítások érvényesítéséhez újra kell indítania számítógépét.

#### ■ A segédprogram elindítása

A segédprogram a **Start**/**Minden program**/**Brother**/**MFC-XXXX** (vagy **DCP-XXXX**) (ahol az XXXX a használt modell neve)/**Szkenner beállítások**/**Szkenner Segédprogram** útvonalon elérhető **Szkenner Segédprogram** kiválasztásával futtatható.

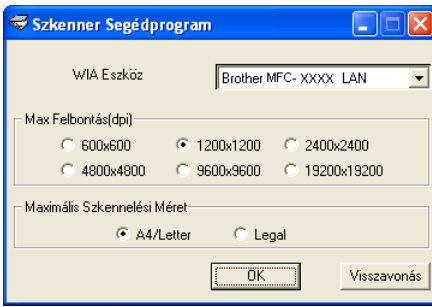

### **Megjegyzés**

Ha a dokumentumot 1200 dpi-nél nagyobb felbontásban olvassa be, akkor a fájl mérete nagyon nagy lehet. Gondoskodjon arról, hogy a szkennelni próbált dokumentum méretének megfelelően elég memória, illetve a merevlemezen elég hely álljon rendelkezésre. Ha nincs elég memória, vagy hely a merevlemezen, akkor számítógépe lefagyhat, a fájl pedig elveszhet.

### **Megjegyzés**

(Windows Vista®) Megjelenik a **Felhasználói fiókok felügyelete** képernyő, tegye az alábbiakat.

• Rendszergazdai jogokkal rendelkező felhasználók: Kattintson az **Engedélyezés** gombra.

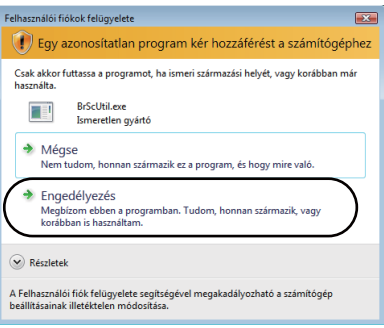

• Rendszergazdai jogokkal nem rendelkező felhasználók: Írja be a rendszergazda jelszavát, és kattintson az **OK** gombra.

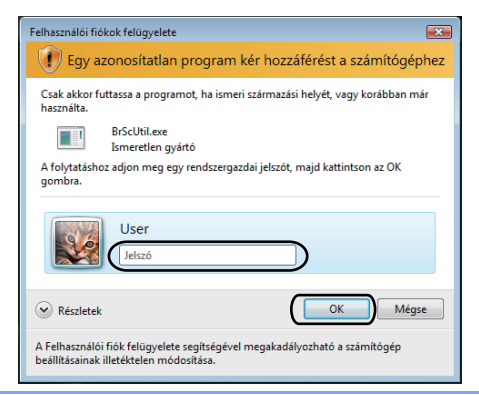

# **Dokumentum szkennelése WIA illesztőprogrammal (Windows Fotótár és Windows faxoló és képolvasó) <sup>2</sup>**

### <span id="page-55-2"></span>**Dokumentum szkennelése a számítógépbe <sup>2</sup>**

Egész oldalt kétféleképpen szkennelhet. Az ADF-et (az automata dokumentum adagolót) vagy a szkenner üvegét használhatja.

Ha a dokumentum előszkennelése után egy oldal egy részét szeretné szkennelni, majd pedig kivágni, akkor a szkenner üvegét kell használnia. (Lásd *Villámnézet elő[állítása egy olyan részlet kiválasztására, amelyet a](#page-56-0)  [szkenner üvegének felhasználásával kíván beolvasni](#page-56-0)* című részt a(z) 49. oldalon!.)

### **Megjegyzés**

- DCP-8070D, MFC-8370DN és MFC-8480DN modellek esetén a kétoldalas szkennelés nem támogatott.
- Legal méretű papír esetén a kétoldalas szkennelés nem használható.

<span id="page-55-0"></span>Töltse be dokumentumát.

- b A dokumentum szkenneléséhez nyissa meg szoftveralkalmazást.
- 8) Válasszon az alábbi lehetőségek közül:
	- (Windows Fotótár)

Kattintson a **Fájl**, majd az **Importálás fényképezőgépről vagy képolvasóról** menüpontra.

(Windows faxoló és képolvasó)

Kattintson a **Fájl** menüre, majd az **Új** és a **Beolvasás** parancsra.

- 4 Válassza ki a használni kívánt szkennert.
- <span id="page-55-1"></span>**6** Kattintson az **Importálás** gombra. Megjelenik a Beolvasás párbeszédablak.

6 Szükség esetén módosítsa az alábbi beállításokat a Beolvasás párbeszédablakban.

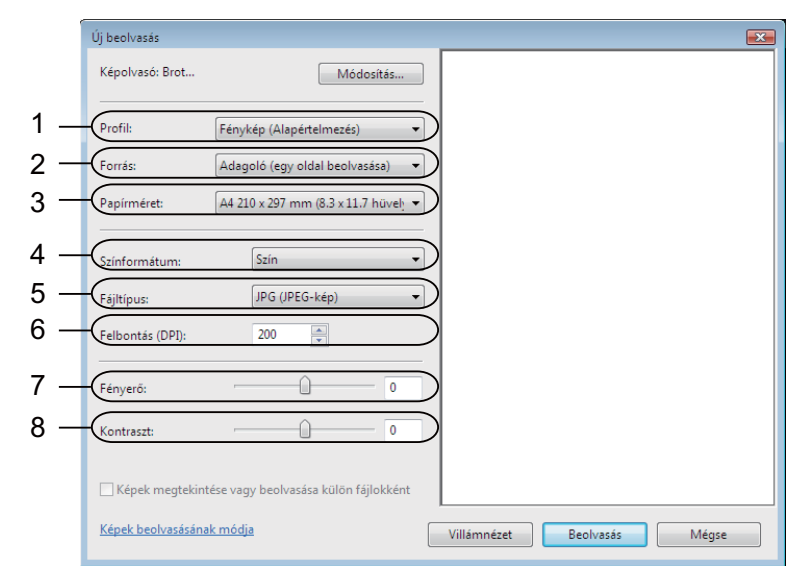

- **1 Profil**
- **2 Forrás**
- **3 Papírméret**
- **4 Színformátum**
- **5 Fájltípus**
- **6 Felbontás**
- **7 Fényerő**
- **8 Kontraszt**

**Megjegyzés**

A szkenner felbontása akár 1200 dpi-re is beállítható.

Az 1 200 dpi-nél nagyobb felbontásokhoz használja a Szkenner segédprogramot.

g Kattintson a **Beolvasás** gombra a Szkennelés párbeszédpanelben. A gép megkezdi a dokumentum beolvasását.

### <span id="page-56-0"></span>**Villámnézet előállítása egy olyan részlet kiválasztására, amelyet a szkenner üvegének felhasználásával kíván beolvasni <sup>2</sup>**

Az **Villámnézet** gomb a kép előzetes megtekintéséhez használható, hogy levághassa a kép nem kívánt részeit. Ha megfelelőnek tartja az előképet, a szkennelés elindításához kattintson a **Beolvasás** gombra a Szkennelés párbeszédpanelben.

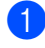

**4** Kövesse [a](#page-55-0) lépés[e](#page-55-1)ket  $\bigoplus$ -től  $\bigoplus$ -ig a *[Dokumentum szkennelése a számítógépbe](#page-55-2)* című [részt a\(z\) 48. oldalon!](#page-55-2) című részben.

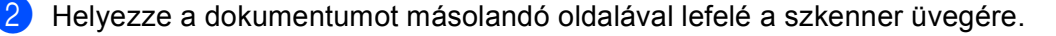

**3** A Forrás legördülő listából válassza a Síkágy lehetőséget. Szükség esetén módosítsa az alábbi beállításokat a Beolvasás párbeszédablakban.

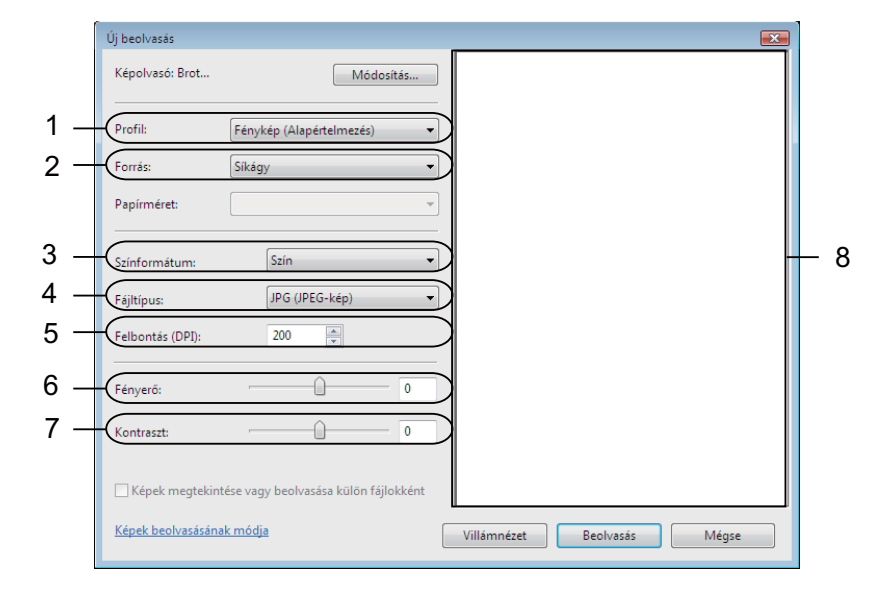

- **1 Profil**
- **2 Forrás**
- **3 Színformátum**
- **4 Fájltípus**
- **5 Felbontás**
- **6 Fényerő**
- **7 Kontraszt**
- **8 Szkennelési terület**

d Kattintson a **Villámnézet** gombra. Az egész kép beolvasása megtörténik a számítógépbe, és a kép megjelenik a szkennelési területen (8).

**5** A bal egérgombot lenyomva igazítsa a keretet a beolvasni kívánt képrészlet fölé.

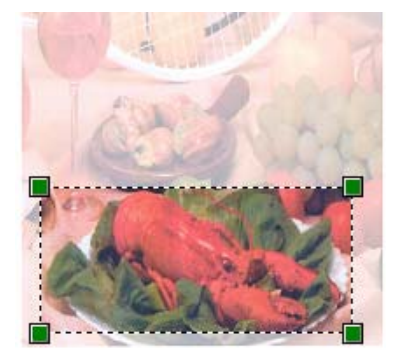

**6** Kattintson a Beolvasás gombra a Szkennelés párbeszédpanelben. A gép megkezdi a dokumentum beolvasását. Ezúttal csak a dokumentum kiválasztott területe jelenik meg az Ön által használt alkalmazás ablakában.

# **A Szkennelés gomb használata (USB- vagy párhuzamos kábel használatakor) <sup>2</sup>**

### **Megjegyzés**

- A Windows Vista $^{\circledR}$  nem támogatia a párhuzamos interfészt.
- Amennyiben a szkennelőgomb használatakor hálózatra kapcsolódik, lásd a *[Hálózati szkennelés](#page-96-0)  [\(Beépített hálózati csatolóval rendelkez](#page-96-0)ő modellek esetén)* című részt a(z) 89. oldalon!fejezetet.
- Ha az LCD-kijelző hibaüzenetet jelenít meg a szkennelés közben, a *Használati útmutató Hibaelhárítás* fejezetében vagy a *Használati útmutató Hiba- és karbantartási üzenetek* fejezetében talál további információt.

A vezérlőpulton található  $\Rightarrow$  (Scan (Szkennel)) gomb segítségével dokumentumokat szkennelhet a szövegszerkesztő, grafikai vagy e-mail alkalmazásokba, illetve a számítógép egy mappájába.

A vezérlőpulton található (**Scan (Szkennel)**) gomb használata előtt telepítenie kell a Brother MFL-Pro Suite szoftvert, és csatlakoztatnia kell az eszközt a számítógéphez. Ha az MFL-Pro Suite programot a mellékelt CD-ROM-ról telepíti, a megfelelő meghajtók és a ControlCenter3 telepítése is megtörténik. A

(**Scan (Szkennel)**) használatakor a szkennelés a ControlCenter3 **Készülék gomb** lapján megadott beállítások szerint történik. (Lásd *SCAN (Szkennelés)* című [részt a\(z\) 66. oldalon!.](#page-73-0)) A ControlCenter3

gombjainak szkennelési beállításairól, illetve a kívánt alkalmazás  $\Rightarrow$  (Scan (Szkennel)) segítségével végzett elindításáról a *[A ControlCenter3 használata](#page-70-0)* című részt a(z) 63. oldalon! részben talál további információkat.

### **Megjegyzés**

- Ha a kétoldalas szkennelés funkcióval szeretne szkennelni egy dokumentumot, az automatikus dokumentumadagolóba kell helyeznie azt, majd az aktuális dokumentum elrendezésétől függően kiválasztania a 2oldalas (H)él vagy 2oldalas (R)él lehetőséget.
- Válassza ki a dokumentum elrendezését az alábbi táblázatból:

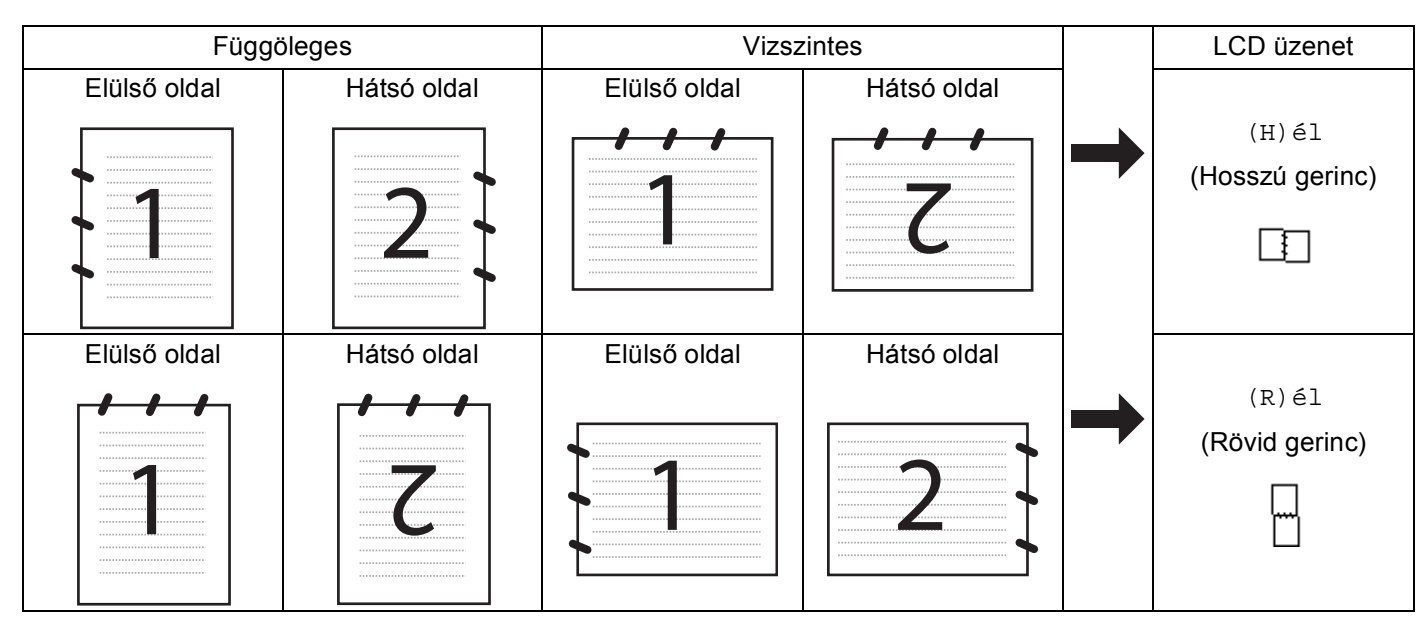

#### **Dokumentumelrendezési táblázat**

- DCP-8070D, MFC-8370DN és MFC-8480DN modellek esetén a kétoldalas szkennelés nem támogatott.
- A kétoldalas szkennelés csak az automatikus dokumentumadagolóval használható.
- Legal méretű papír esetén a kétoldalas szkennelés nem használható.
- Az XPS fájlformátum Windows Vista® rendszeren, illetve az XML Paper Specification fájlokat támogató alkalmazásokban érhető el.

### **Szkennelés USB-eszközre <sup>2</sup>**

Közvetlenül USB flash memóriára is lehet szkennelni fekete-fehér és színes dokumentumokat. A fekete-fehér dokumentumok TIFF (\*.TIF), PDF (\*.PDF) vagy biztonságos PDF (\*.PDF) fájlformátumokban tárolhatók. A színes dokumentumok JPEG (\*.JPG), PDF (\*.PDF), biztonságos PDF (\*.PDF) és XPS (\*.XPS) fájlformátumban tárolhatók. Az alapértelmezett fájlnevek az aktuális dátum alapján jönnek létre. A szín, a minőség és a fájl neve is megváltoztatható.

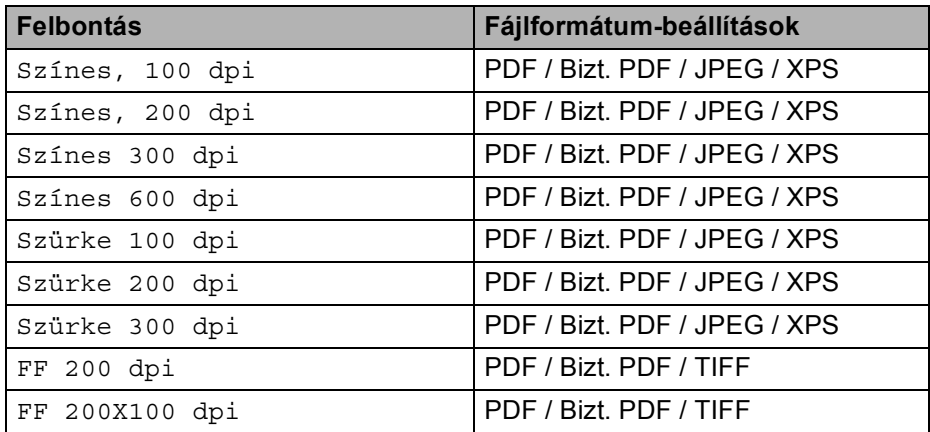

- 1 Helyezze az USB flash memóriát a készülékbe.
- b Töltse be dokumentumát.
- **3** Nyomja meg a  $\geq$  (Scan (Szkennel)) gombot.
- $\overline{4}$  A  $\overline{4}$  és  $\overline{v}$  gombok segítségével válassza ki a Scan USB-re lehetőséget. Nyomja meg az **OK** gombot. Ha készüléke nem támogatja a kétoldalas szkennelést, [f](#page-60-0)olytassa a @ lépéstől. Ha készülék[e](#page-60-1) támogatja a kétoldalas szkennelést, folytassa az  $\bullet$  lépéstől.
- <span id="page-60-1"></span>6 A **A** és **V** gombok segítségével válassza ki a 1oldalas, 2oldalas (H)él vagy a 2oldalas (R)él pontot.

Nyomja meg az **OK** gombot.

- <span id="page-60-0"></span>6 Válasszon az alábbi lehetőségek közül.
	- A beállítás megváltoztatásához válassza a Beállítás megv. lehetőséget. Nyomja meg az **OK** gombot, és folytassa a [g](#page-60-2) lépéstől.
	- A Funkció menüben meghatározott beállítások szerinti szkennelés megkezdéséhez (MFC modellek esetében **Menu (Menü)**, **5**, **2**, DCP modellek esetében pedig **Menu (Menü)**, **4**, **2**), válassza a Scan start lehetőséget. Nyom[j](#page-61-0)a meg az OK gombot, és folytassa a @ lépéstől.

**2**

<span id="page-60-2"></span><sup>7</sup> A ▲ és **v** gombok segítségével válassza ki a kívánt minőséget. Nyomja meg az **OK** gombot.

 $\bullet$  A  $\blacktriangle$  és  $\blacktriangledown$  gombok segítségével válassza ki a kívánt fájltípust. Nyomja meg az **OK** gombot.

### **Megjegyzés**

- Ha a színes vagy a szürke beállítást választia a felbontás beállítása pontban, nem választhatia a TIFF formátumot.
- Ha az egyszínű beállítást választja a felbontás beállítása pontban, nem választhatja a JPEG formátum formátumot.
- Ha a Bizt. PDF formátumot választja, a készülék a négyjegyű, számokból álló jelszó megadását kéri a szkennelés megkezdése előtt.
- **9)** A fájl nevének beállítása automatikus. A tárcsázófelületen azonban létrehozhatja a választott nevet. Csak a fájl nevének első 6 jegyét lehet megváltoztatni. Nyomja meg az **OK** gombot.

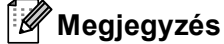

A **Clear/Back (Törlés/Vissza)** billentyű megnyomásával törölheti a beírt betűket.

<span id="page-61-0"></span>**10** A **Start** gomb megnyomásával elindíthatja a szkennelést.

## **VIGYÁZAT**

Az LCD-kijelzőn a Szkennelés üzenet látható az adatok olvasása közben. NE húzza ki a tápvezetéket és ne távolítsa el az USB flash memóriát az adatok olvasása közben. Elveszhetnek az adatok vagy megsérülhet az USB flash memória.

### **Az alapértelmezett fájlméret megváltoztatása <sup>2</sup>**

Megadhatja saját alapértelmezett fájlméret-beállításait. A jobb minőségű szkennelés érdekében válassza a nagyobb fájlméretet. Ha kisebb fájlméretet szeretne, válasszon kis fájlméretet.

- a Nyomja meg a **Menu (Menü)**, majd a **1** gombot.
- **) A ▲ és ▼ gombok segítségével válassza ki a** Dokum. scan lehetőséget. Nyomja meg az **OK** gombot.
- **A ▲ és ▼ gombok segítségével válassza ki a** Fájlméret lehetőséget. Nyomja meg az OK gombot.
- d <sup>A</sup>a és b gombok segítségével válassza ki az 1.Színes vagy a 2.Szürke pontot. Nyomja meg az **OK** gombot.
- **65 A A és V** gombok segítségével válassza ki a Kicsi, Közepes vagy a Nagy pontot. Nyomja meg az OK gombot.
- f Nyomja meg a **Stop/Exit (Stop/Kilépés)** gombot.

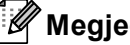

### **Megjegyzés**

Fekete-fehér szkennelés esetén nem határozhatja meg a fájl méretét. A fekete-fehér dokumentumok TIFF fájlformátumban kerülnek tárolásra, az adatok tömörítése nélkül.

### **Az alapértelmezett felbontás és fájltípus megváltoztatása <sup>2</sup>**

- a Az MFC modellek esetében nyomja meg a következő gombokat: **Menu (Menü)**, **5**, **2**, **1**. A DCP modellek esetében nyomja meg a következő gombokat: **Menu (Menü)**, **4**, **2**, **1**.
- $\overline{2}$  A A és  $\overline{v}$  gombok segítségével válassza ki a Színes, 100 dpi, Színes, 200 dpi, Színes 300 dpi vagy Színes 600 dpi, Szürke 100 dpi, Szürke 200 dpi, Szürke 300 dpi, FF 200 dpi vagy a FF 200X100 dpi pontot. Nyomja meg az **OK** gombot.

#### **3** Válasszon az alábbi lehetőségek közül:

- Fekete-fehér fájlformátum esetén:
	- A **A** és **V** gombok segítségével válassza ki a PDF formátum, Bizt. PDF vagy a TIFF pontot. Nyomja meg az **OK** gombot.
- Színes vagy szürke fájlformátum esetén:

A **Ǝs V** gombok segítségével válassza ki a PDF formátum, Bizt. PDF, JPEG formátum vagy a XPS pontot.

Nyomja meg az **OK** gombot.

d Nyomja meg a **Stop/Exit (Stop/Kilépés)** gombot.

#### **Az alapértelmezett fájlnév megváltoztatása <sup>2</sup>**

- a Az MFC modellek esetében nyomja meg a következő gombokat: **Menu (Menü)**, **5**, **2**, **2**. A DCP modellek esetében nyomja meg a következő gombokat: **Menu (Menü)**, **4**, **2**, **2**.
- **2** Adja meg a fájlnevet (legfeljebb 6 karakter). Nyomja meg az **OK** gombot.

### **Megjegyzés**

Az első karakter nem lehet szóköz.

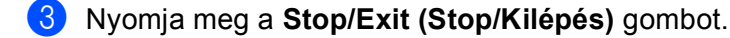

#### **A hibaüzenetek magyarázata <sup>2</sup>**

Ha megismeri az USB-eszközre történő szkennelés közben felmerülő hibákat, könnyedén azonosíthatja és orvosolhatja azokat.

Védett eszköz

Ez az üzenet akkor jelenik meg, ha az USB flash memória írásvédelmi kapcsolója be van kapcsolva.

Fájlt átnevezni

Ez az üzenet akkor jelenik meg, amikor az USB flash memóriában már létezik egy fájl olyan névvel, amellyel menteni kívánja az aktuális adatokat.

Túl sok fájl

Ez az üzenet akkor jelenik meg, ha túl sok fájl van az USB flash memórián.

■ Nem használható

Ez az üzenet akkor jelenik meg, ha a Brother készülék nem támogatja az adott USB flash memóriát.

### **Szkennelés e-mailbe <sup>2</sup>**

Mellékletként történő továbbításhoz fekete-fehér vagy színes dokumentumot is beolvashat az E-mail alkalmazásba. Lehetőség van a szkennelési konfiguráció megváltoztatására. (Lásd *[E-mail](#page-77-0)* című [részt a\(z\) 70. oldalon!](#page-77-0).)

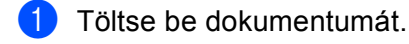

**b** Nyomia meg a  $\geq$  (**Scan (Szkennel**)) gombot.

- $\boxed{3}$  A A és  $\blacktriangledown$  gombok segítségével válassza ki a Szken. PC-re lehetőséget. Nyomja meg az **OK** gombot.
- $\overline{4}$  A  $\overline{4}$  és  $\overline{v}$  gombok segítségével válassza ki a E-mail lehetőséget. Nyomja meg az **OK** gombot. Ha készüléke nem támogatja a kétoldalas szkennelést, [f](#page-63-0)olytassa a @ lépéstől. Ha készülék[e](#page-63-1) támogatja a kétoldalas szkennelést, folytassa az @ lépéstől.
- <span id="page-63-1"></span> $\overline{6}$  A A és  $\overline{v}$  gombok segítségével válassza ki a 1oldalas, 2oldalas (H)él vagy a 2oldalas (R)él pontot.

Nyomja meg az **OK** gombot.

<span id="page-63-0"></span>**6** Nyomia meg a **Start** gombot. A készülék beolvassa a dokumentumot, létrehoz egy mellékletet, elindítja az e-mail alkalmazást és megjeleníti az új, megcímzendő levelet.

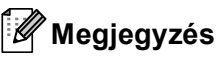

- Amennyiben színesben kívánja beolvasni a dokumentumot, válassza a színes szkennelési típust a ControlCenter3 konfiguráció **Készülék gomb** lapján. Ha fekete-fehérben szeretné beolvasni a dokumentumot, a fekete-fehér szkennelési típust válassza a ControlCenter3 konfiguráció **Készülék gomb** lapján. (Lásd *SCAN (Szkennelés)* című [részt a\(z\) 66. oldalon!.](#page-73-0))
- A JPEG, PDF vagy biztonságos PDF fájlformátumok alapértelmezett méretének megváltoztatásához állítsa be a kívánt méretet a ControlCenter3 konfiguráció **Készülék gomb** lapján található csúszkával.

### **Kép szkennelése <sup>2</sup>**

Lehetősége van fekete-fehér, vagy színes dokumentumot beolvasni grafikai alkalmazásába, amelyet ott azután megtekinthet vagy szerkeszthet. Lehetőség van a szkennelési konfiguráció megváltoztatására. (Lásd *[Kép \(például: Microsoft® Paint\)](#page-74-0)* című részt a(z) 67. oldalon!.)

- Töltse be dokumentumát.
- **2** Nyomja meg a  $\Rightarrow$  (Scan (Szkennel)) gombot.
- $\overline{3}$  A A és  $\overline{v}$  gombok segítségével válassza ki a Szken. PC-re lehetőséget. Nyomja meg az **OK** gombot.
- $\overline{4}$  A  $\overline{\phantom{1}}$  A  $\overline{\phantom{1}}$  és  $\overline{\phantom{1}}$  gombok segítségével válassza ki a Kép lehetőséget. Nyomja meg az **OK** gombot. Ha készüléke nem támogatja a kétoldalas szkennelést, [f](#page-64-0)olytassa a  $\bigcirc$  lépéstől.

Ha készülék[e](#page-64-1) támogatja a kétoldalas szkennelést, folytassa az @ lépéstől.

<span id="page-64-1"></span> $\overline{b}$  A A és  $\overline{v}$  gombok segítségével válassza ki a 1oldalas, 2oldalas (H)él vagy a 2oldalas (R)él pontot.

Nyomja meg az **OK** gombot.

<span id="page-64-0"></span>**6** Nyomja meg a **Start** gombot. A készülék megkezdi a dokumentum szkennelését.

### **Megjegyzés**

• Amennyiben színesben kívánja beolvasni a dokumentumot, válassza a színes szkennelési típust a ControlCenter3 konfiguráció **Készülék gomb** lapján. Ha fekete-fehérben szeretné beolvasni a dokumentumot, a fekete-fehér szkennelési típust válassza a ControlCenter3 konfiguráció **Készülék gomb** lapján. (Lásd *SCAN (Szkennelés)* című [részt a\(z\) 66. oldalon!.](#page-73-0))

• A JPEG, PDF vagy biztonságos PDF fájlformátumok alapértelmezett méretének megváltoztatásához állítsa be a kívánt méretet a ControlCenter3 konfiguráció **Készülék gomb** lapján található csúszkával.

### **Szkennelés OCR-be <sup>2</sup>**

Ha szöveges dokumentumot szkennel, a ScanSoft™ PaperPort™ 11SE OCR segítségével szerkeszthető szöveges fájllá konvertálhatja, amely azután szövegszerkesztő alkalmazással jeleníthető meg és szerkeszthető. Lehetőség van a Szkennelési konfiguráció megváltoztatására. (Lásd *[OCR \(szövegszerkeszt](#page-76-0)ő program)* című [részt a\(z\) 69. oldalon!](#page-76-0).)

- Töltse be dokumentumát.
- **2** Nyomja meg a  $\geq$  (Scan (Szkennel)) gombot.
- $\overline{3}$  A A és  $\overline{v}$  gombok segítségével válassza ki a Szken. PC-re lehetőséget. Nyomja meg az **OK** gombot.
- $\overline{4}$  A  $\overline{4}$  és  $\overline{v}$  gombok segítségével válassza ki a OCR lehetőséget. Nyomja meg az **OK** gombot. Ha készüléke nem támogatja a kétoldalas szkennelést, [f](#page-64-2)olytassa a  $\bigcirc$  lépéstől. Ha készülék[e](#page-64-3) támogatja a kétoldalas szkennelést, folytassa az @ lépéstől.
- <span id="page-64-3"></span>6 A **A** és **V** gombok segítségével válassza ki a 1oldalas, 2oldalas (H)él vagy a 2oldalas (R)él pontot.

Nyomja meg az **OK** gombot.

<span id="page-64-2"></span>**6** Nyomia meg a **Start** gombot. A készülék megkezdi a dokumentum szkennelését.

### **Megjegyzés**

Amennyiben színesben kívánja beolvasni a dokumentumot, válassza a színes szkennelési típust a ControlCenter3 konfiguráció **Készülék gomb** lapján. Ha fekete-fehérben szeretné beolvasni a dokumentumot, a fekete-fehér szkennelési típust válassza a ControlCenter3 konfiguráció **Készülék gomb** lapján. (Lásd *SCAN (Szkennelés)* című [részt a\(z\) 66. oldalon!.](#page-73-0))

### **Szkennelés fájlba <sup>2</sup>**

Fekete-fehér vagy színes dokumentumot egyaránt beolvashat a számítógépére, és elmentheti a kiválasztott mappába. A fájl típusa és a kiválasztott könyvtár a ControlCenter3 szoftver Szkennelés fájlba konfigurációs képernyőjének beállításaitól függ. (Lásd *Fájl* című [részt a\(z\) 71. oldalon!.](#page-78-0))

Töltse be dokumentumát.

b Nyomja meg a (**Scan (Szkennel)**) gombot.

- $\overline{3}$  A A és  $\overline{v}$  gombok segítségével válassza ki a Szken. PC-re lehetőséget. Nyomja meg az **OK** gombot.
- $\overline{4}$  A  $\overline{4}$  és  $\overline{v}$  gombok segítségével válassza ki a Fájl lehetőséget. Nyomja meg az **OK** gombot. Ha készüléke nem támogatia a kétoldalas szkennelést, [f](#page-65-0)olytassa a  $\bigcirc$  lépéstől. Ha készülék[e](#page-65-1) támogatja a kétoldalas szkennelést, folytassa az @ lépéstől.
- <span id="page-65-1"></span> $\overline{6}$  A A és  $\overline{v}$  gombok segítségével válassza ki a 1oldalas, 2oldalas (H)él vagy a 2oldalas (R)él pontot.

Nyomja meg az **OK** gombot.

<span id="page-65-0"></span>**6** Nyomia meg a **Start** gombot. A készülék megkezdi a dokumentum szkennelését.

### **Megjegyzés**

- Amennyiben színesben kívánja beolvasni a dokumentumot, válassza a színes szkennelési típust a ControlCenter3 konfiguráció **Készülék gomb** lapján. Ha fekete-fehérben szeretné beolvasni a dokumentumot, a fekete-fehér szkennelési típust válassza a ControlCenter3 konfiguráció **Készülék gomb** lapján. (Lásd *SCAN (Szkennelés)* című [részt a\(z\) 66. oldalon!.](#page-73-0))
- Ha a dokumentum beolvasása után szeretné megjeleníteni a mappa tartalmát, válassza a **Mappa megjelenítése** lehetőséget a ControlCenter3 konfiguráció **Készülék gomb** lapján. (Lásd *[SCAN](#page-73-0)  (Szkennelés)* című [részt a\(z\) 66. oldalon!.](#page-73-0))
- Ha meg szeretné változtatni a beolvasott dokumentum fájlnevét, adja meg a fájlnevet a **Fájl neve** területen a ControlCenter3 konfiguráció **Készülék gomb** lapján. A készülék **Scan (Szkennel)** billentyűjéhez tartozó beállítások megváltoztatásához kattintson jobb gombbal a ControlCenter gombok mindegyikére, majd válassza a **ControlCenter Kialakítás** parancsot, és kattintson a **Készülék gomb** fülre.
- A JPEG, PDF vagy biztonságos PDF fájlformátumok alapértelmezett méretének megváltoztatásához állítsa be a kívánt méretet a ControlCenter3 konfiguráció **Készülék gomb** lapján található csúszkával.

# <span id="page-66-0"></span>**A ScanSoft™ PaperPort™ 11SE használatával, a NUANCE™ optikai karakterfelismerő szoftverével <sup>2</sup>**

### **Megjegyzés**

A ScanSoft™ PaperPort™ 11SE csak a Windows<sup>®</sup> 2000 (SP4 vagy újabb), az XP (SP2 vagy újabb), az XP Professional x64 Edition és a Windows Vista® rendszereken támogatott.

A Brother ScanSoft™ PaperPort™ 11SE egy dokumentumkezelő alkalmazás. A PaperPort™ 11SE a beolvasott dokumentumok megtekintésére használható.

A PaperPort™ 11SE kifinomult, mégis könnyen kezelhető fájlkezelő rendszerrel rendelkezik, amely segít a grafikák és szöveges dokumentumok rendszerezésében. Lehetővé teszi, hogy nyomtatás, faxolás vagy fájlkezelés céljára vegyesen vagy csoportosítva tárolja a különböző formátumú dokumentumokat.

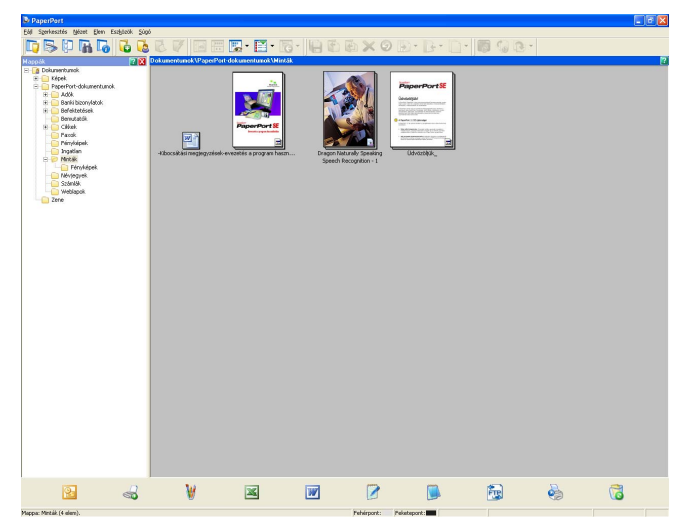

Ez a fejezet csak a szoftver alapfunkcióit ismerteti. További információ: ScanSoft™ **Az első lépéseket ismertető útmutató**. A teljes ScanSoft™ PaperPort™ 11SE

**Az első lépéseket ismertető útmutató** megtekintéséhez válassza a **Súgó** menüt a PaperPort™ 11SE menüsorban, majd kattintson a **Az első lépéseket ismertető útmutató** parancsra. Ha telepíti az MFL-Pro Suite programot, akkor a Brother készülék ScanSoft™ PaperPort™ 11SE telepítése is automatikusan megtörténik. A ScanSoft™ PaperPort™ 11SE a ScanSoft™ PaperPort™ SE programcsoporton keresztül érhető el, az alábbi helyen: **Start**/**Minden program**/**ScanSoft PaperPort 11**.

### **Tételek megtekintése <sup>2</sup>**

A ScanSoft™ PaperPort™ 11SE számos módszert biztosít a tételek megtekintéséhez:

Az **Asztal nézet** a kiválasztott mappában lévő tételt bélyegképként (olyan kis grafika, amely az asztalon vagy a mappában lévő mindes egyes tételt megjelenít) vagy ikonként jeleníti meg.

Egyaránt láthatja a PaperPort™ 11SE formátumú tételeket (MAX-fájlok) és nem PaperPort™ 11SE formátumú tételeket (más alkalmazások felhasználásával létrehozott fájlokat).

Valamennyi grafikus fájl (a PaperPort™ 11SE \*.max fájljai és egyéb fájlok) megjelenik, és az ikon jelöli, hogy mely alkalmazással hozták létre a fájlt, illetve mely alkalmazás van társítva a fájltípushoz. A nem grafikus fájlokat egy kis téglalap alakú bélyegkép jelöli és ezek nem jelennek meg tényleges képekként.

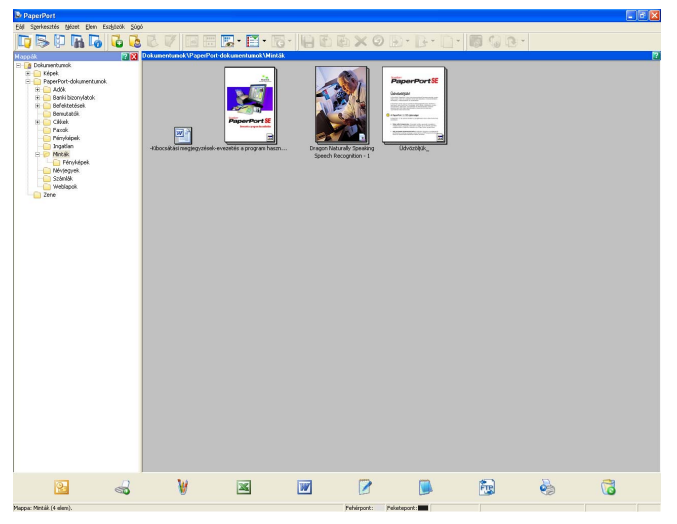

Az **oldalbélyegképek** egy oldal közelképét mutatják. Egy PaperPort™ 11SE tétel megnyitásához kattintson kétszer az ikonjára, vagy az **Asztal nézet** alatt található bélyegképére.

Dupla kattintással a nem PaperPort™ SE formátumú tételeket is megnyithatja, ha a számítógépre telepítve van a megfelelő alkalmazás.

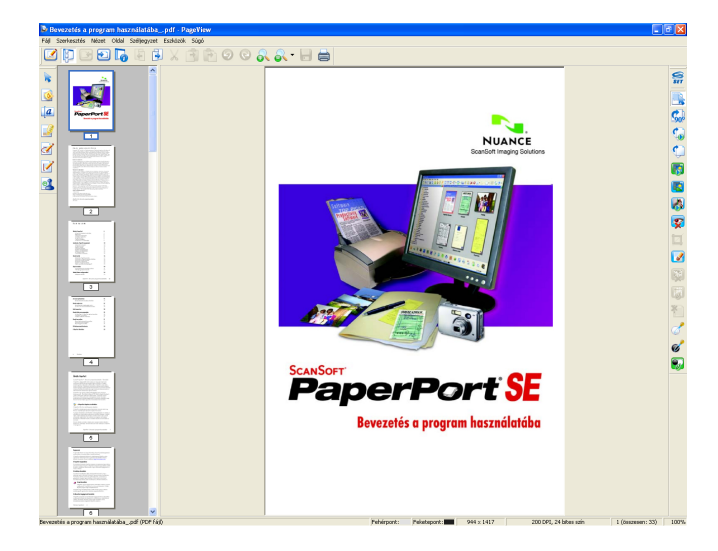

### **Tételeinek mappákban történő rendszerezése <sup>2</sup>**

A tételek rendszerezéséhez a PaperPort™ 11SE könnyen használható fájlkezelő rendszerrel rendelkezik. A fájlkezelő rendszer azokat a mappákat és tételeket tartalmazza, amelyeket megtekintésre kiválaszt az **Asztal nézet** alatt. Egy tétel lehet PaperPort™ 11SE formátumú, vagy nem PaperPort™ 11SE formátumú:

- A mappák a Mappa nézetben "fa" struktúrában vannak elrendezve. Ezt a részt mappák kiválasztására és a tételek **Asztal nézet** alatt történő megtekintésére használhatja.
- Egy tételt egyszerűen a fogd és vidd (drag and drop) módszerrel húzhat bele egy mappába. Amikor a mappa kijelölődik, engedje el az egérgombot és a tétel az adott mappában tárolódik el.
- A mappákat be is lehet "ágyazni", vagyis más mappákban is lehet tárolni.
- Ha kétszer kattint egy mappára, tartalma (mind a PaperPort™ 11SE MAX-fájlok, mind a nem PaperPort™ 11SE fájlok) megjelennek az Asztalon.
- Az **Asztal nézet** alatt megjelenített mappák és tételek kezelésére a Windows<sup>®</sup> Intézőt is használhatja.

### **Gyorslinkek más alkalmazásokhoz <sup>2</sup>**

A ScanSoft™ PaperPort™ 11SE automatikusan felismeri a számítógépre telepített más alkalmazásokat, és rájuk mutató "munkahivatkozásokať" hoz létre.

A PaperPort™ 11SE asztal alján lévő eszköztár megjeleníti, hogy milyen programokat használhat együtt a PaperPort™ 11SE szoftverrel.

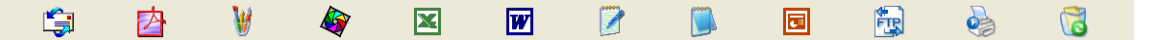

Ha egy tételt a PaperPort™ 11SE szoftverből egy másik programba szeretne küldeni, egyszerűen húzza a PaperPort™ 11SE asztalon lévő tételt a Küldés eszköztárban a program ikonjára. A PaperPort™ 11SE automatikusan konvertálja a tételt a megfelelő formátumra.

Ha a PaperPort™ 11SE nem ismeri fel automatikusan a számítógépén lévő alkalmazások valamelyikét, akkor az **Új Programkapcsolat** paranccsal manuálisan is létrehozhat hivatkozást.

### **A ScanSoft™ PaperPort™ 11SE OCR lehetővé teszi, hogy egy kép szövegét szerkeszthető szöveggé alakítsa át <sup>2</sup>**

A ScanSoft™ PaperPort™ 11SE gyorsan átalakítja egy szöveges dokumentum képét olyan szöveggé, amelyet a szövegszerkesztő alkalmazással szerkeszthet.

A PaperPort™ 11SE optikai karakterfelismerő szoftvert (OCR) használ, amely a PaperPort™ 11SE része. A PaperPort™ 11SE képes használni a kedvenc OCR-alkalmazását is, ha az már telepítve van számítógépére. Átalakíthatja a teljes tételt, vagy a **Szöveg másolása** parancs alkalmazásával kiválaszthatja a szöveg azon részét, amelyet át kíván alakítani.

Amikor egy tételt egy szövegszerkesztő ikonjára húz, elindul a PaperPort™ 11SE OCR alkalmazása, de saját OCR alkalmazását is használhatja.

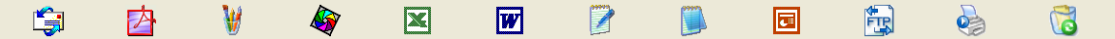

### **Tételek importálása más alkalmazásokból <sup>2</sup>**

A tételek szkennelése mellett különböző módszerekkel hozhat be tételeket a PaperPort™ 11SE programba, és többféle módon alakíthatja át azokat PaperPort™ 11SE (MAX) fájlokká:

- Nyomtatás **Asztal nézet** formátumba más alkalmazásokból, például Microsoft<sup>®</sup> Excel szoftverből.
- Importált fájlok mentése más formátumokba, például Windows® Bitmap (BMP) vagy Tagged Image File Format (TIFF) formátumokba.

### **Tételek exportálása más formátumokba <sup>2</sup>**

A PaperPort™ 11SE tételeket több népszerű fájlformátumba (például BMP, JPEG, TIFF vagy PDF) is exportálhat vagy menthet.

### **Képfájl exportálása <sup>2</sup>**

- **41** Kattintson a **Fájl** menüre, majd a **Mentés másként** parancsra a PaperPort™ 11SE ablakban. Az 'XXXXX' mentése másként párbeszédablak jelenik meg.
- <sup>2</sup> Válassza ki a meghajtót és a mappát, ahol tárolni szeretné a fájlt.
- **3** Adja meg az új fájl nevét és válassza ki a fájltípust.
- d A fájlt mentéséhez kattintson a **Mentés** gombra, vagy ha mentés nélkül szeretne visszatérni a PaperPort™ 11SE programhoz, akkor a **Mégse** gombra.

### **Az OCR-rel rendelkező ScanSoft™ PaperPort™ 11SE eltávolítása <sup>2</sup>**

### **(Windows® 2000 Professional) <sup>2</sup>**

- a Kattintson a **Start** gombra, majd a **Beállítások**, **Vezérlőpult**, végül a **Programok telepítése/törlése** parancsra.
- b Válassza a **ScanSoft PaperPort 11** elemet a listáról, majd kattintson a **Módosítás** vagy az **Eltávolítás** gombra.

### **(Windows® XP) <sup>2</sup>**

- a Kattintson a **Start** gombra, majd a **Vezérlőpult**, **Programok telepítése és törlése**, végül a **Programok módosítása vagy eltávolítása** ikonra.
- b Válassza a **ScanSoft PaperPort 11** elemet a listáról, majd kattintson a **Módosítás** vagy az **Eltávolítás** gombra.

### **(Windows Vista®) <sup>2</sup>**

- a Kattintson a **Start** gombra, majd a **Vezérlőpult**, **Programok**, végül a **Programok szolgáltatások** parancsra.
- b Válassza a **ScanSoft PaperPort 11** elemet a listáról, majd kattintson az **Eltávolítás** gombra.

**2**

# **ControlCenter3 <sup>3</sup>**

### **Megjegyzés**

- A ControlCenter3 szoftverben elérhető funkciók a készülék modellszámától függően különbözhetnek.
- DCP-8070D, MFC-8370DN és MFC-8480DN modellek esetén a kétoldalas szkennelés nem támogatott.
- Legal méretű papír esetén a kétoldalas szkennelés nem használható.
- Ha az LCD-kijelző hibaüzenetet jelenít meg a szkennelés közben, a *Használati útmutató Hibaelhárítás* fejezetében vagy a *Használati útmutató Hiba- és karbantartási üzenetek* fejezetében talál további információt.

# <span id="page-70-0"></span>**A ControlCenter3 használata <sup>3</sup>**

A ControlCenter3 szoftver segítségével gyorsan és könnyen elérheti a gyakran használt alkalmazásokat. A ControlCenter3 szoftver használatával nem szükséges manuálisan elindítani bizonyos alkalmazásokat. A ControlCenter3 az alábbi funkciókat kínálja:

- a Közvetlenül szkennelhet fájlba, E-mail alkalmazásba, szövegszerkesztőbe vagy grafikai alkalmazásba. (1)
- 2) Hozzáférhet a Szkennelés egyedi beállítással funkcióhoz. A Szkennelés testreszabásai gombok lehetővé teszik, hogy azokat saját alkalmazási szükségleteinek megfelelően alakítsa. (2)
- $\langle 3 \rangle$  Hozzáférhet a számítógépén keresztül elérhető másolási funkciókhoz. (3)
- 4) Hozzáférhet a készüléke által támogatott "PC-FAX" alkalmazásokhoz.  $(4)$
- $\overline{5}$  A beállításokhoz való hozzáférés lehetővé teszi a készülék konfigurálását. (5)
- **6** A Modell legördülő listából kiválaszthatja, hogy melyik készülékhez csatlakozzon a ControlCenter3 szoftver. (6)
- **7** A Konfiguráció gombra kattintva megnyithatja az egyes funkciók konfigurációs ablakát, valamint egy hivatkozást, amely **Brother Solutions Center** alkalmazásra mutat. (7)

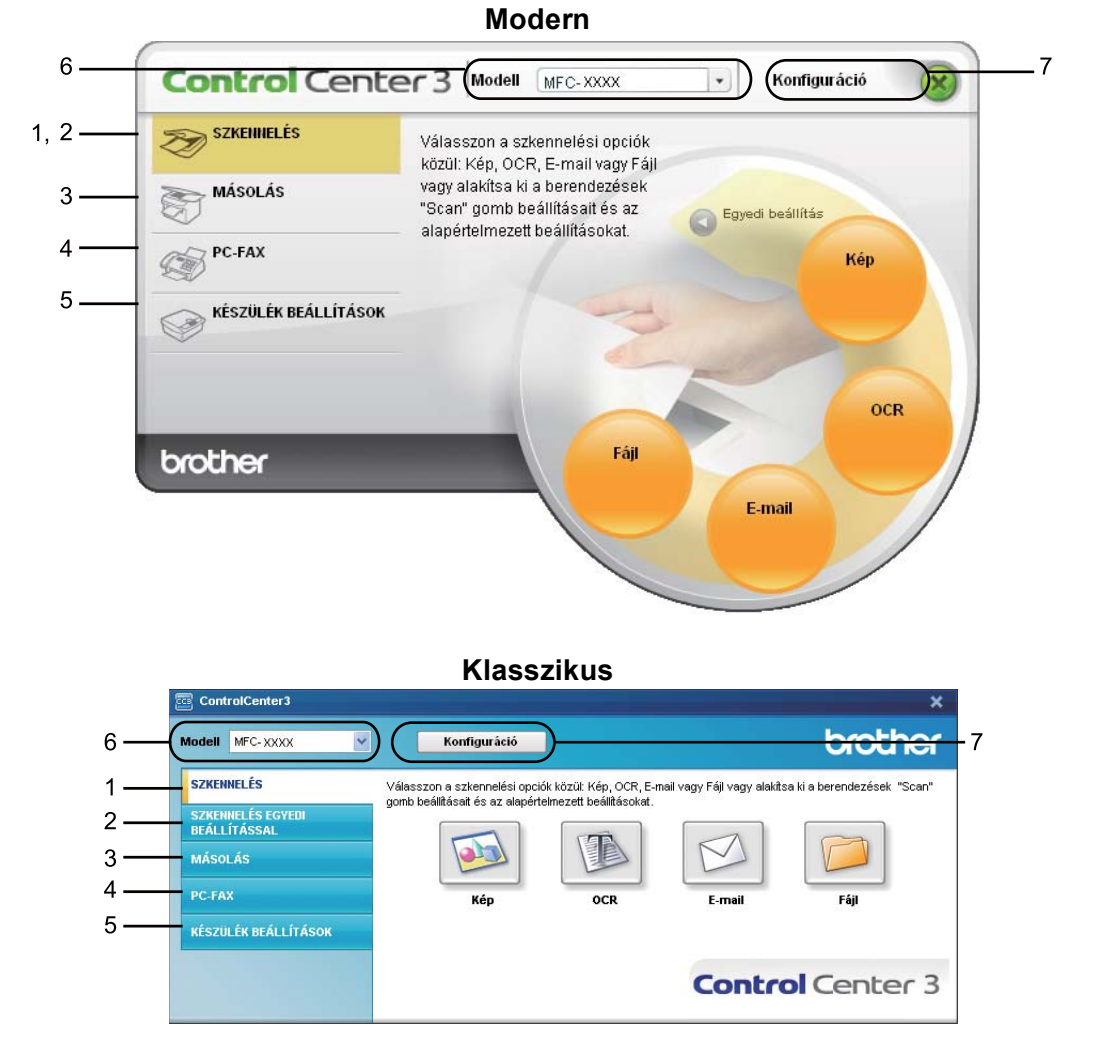

### **Megjegyzés**

- Ahhoz, hogy a **Modell** legördülő listából másik készüléket tudjon kiválasztani, a számítógépére telepítenie kell az az adott modellhez tartozó MFLPro Suite szoftvert.
- A Modern felhasználói felülethez telepítenie kell az Adobe<sup>®</sup> Flash<sup>®</sup> Player 8-as vagy magasabb verzióját. Ha nem rendelkezik a Flash® Player 8-as vagy újabb verziójával, figyelmeztetés jelenik meg, és le tudja tölteni a legújabb verziójú Flash® Player szoftvert.
# **A felhasználói felület megváltoztatása <sup>3</sup>**

A ControlCenter3-hoz Modern vagy Klasszikus felhasználói felületet választhat.

a A felhasználói felületek közötti átkapcsoláshoz kattintson a **Konfiguráció** gombra, majd válassza a **BEÁLLÍTÁS** elemet, végül a **KÜLSŐ FELÜLET VÁLASZTÁS** parancsot.

b <sup>A</sup>**Küls<sup>ő</sup> felület típus** párbeszédpanelből kiválaszthatja az Önnek tetsző felhasználói felületet.

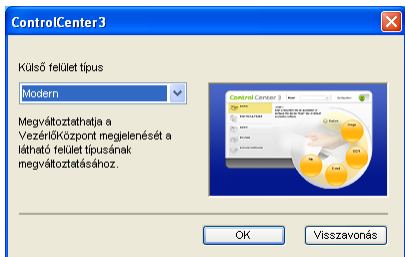

## **Az Auto Load (Automatikus betöltés) lehetőség kikapcsolása <sup>3</sup>**

Amint elindítja a ControlCenter3 programot a Start menüből, az ikon megjelenik a feladattálcán. Megnyithatja a ControlCenter3 ablakot, ha duplán kattint a **ide** ikonra.

Ha nem szeretné, hogy a ControlCenter3 számítógépe elindításakor mindig automatikusan fusson:

1) Kattintson a jobb gombbal a ControlCenter3 ikonra a **BB 选择D** 256PM feladattálcán, és válassza a **Beállítások** parancsot.

Megjelenik a ControlCenter3 beállítások ablak.

b Szüntesse meg a **ControlCenter program indítása a számítógép indításakor** jelölőnégyzet kijelölését.

Az ablak bezárásához kattintson az OK gombra.

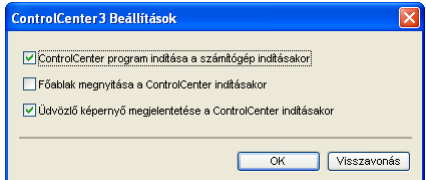

# <span id="page-73-0"></span>**SCAN (Szkennelés) <sup>3</sup>**

Négyféle szkennelési lehetőség érhető el: **Képbe szkennelés**, **OCR-be szkennelés**, **E-mailbe szkennelés** és **Fájlba szkennelés**.

**Kép** *(Alapértelmezett: Microsoft® Paint)*

Segítségével közvetlenül másolhat egy oldalt bármilyen grafikai néző/szerkesztő alkalmazásba. Célalkalmazásként megadható a Microsoft® Paint, a Corel<sup>®</sup> Paint Shop Pro<sup>®</sup>, az Adobe<sup>®</sup> Photoshop<sup>®</sup> vagy bármely egyéb, a számítógépén lévő képszerkesztő program.

**OCR** *(Alapértelmezett: Microsoft® Jegyzettömb)*

Segítségével bemásolhat egy oldalt vagy dokumentumot, majd az automatikus OCR-alkalmazással a szöveget (nem képet) egy szövegszerkesztőbe emelheti. Kiválaszthatja a szövegszerkesztő

célprogramot, például a Microsoft® NotePad, a Microsoft<sup>®</sup> Word, a Corel<sup>®</sup> WordPerfect<sup>®</sup>, vagy bármely egyéb, a számítógépén lévő szövegszerkesztő programot.

**E-mail** *(Alapértelmezett: az alapértelmezett elektronikus levelezési szoftver)*

Segítségével egy oldalt vagy dokumentumot szokványos mellékletként másolhat közvetlenül az e-mail alkalmazásba. Megadhatja a fájl típusát és a mellékelt állomány felbontását.

**Fájl**

Segítségével közvetlenül lemezfájlba másolhat. Ha szükséges, megváltoztathatja a fájltípust és a célmappát.

A ControlCenter3 lehetővé teszi, hogy minden szkennelési tulajdonsághoz beállítsa a hardveres **Szkennelés** gombját és a ControlCenter3 szoftveres gombját. A készülékén található **Szkennelés** gomb konfigurálásához válassza a **Készülék gomb** lapot (kattintson jobb gombbal az egyes ControlCenter gombokra, majd kattintson a **ControlCenter Kialakítás** parancsra) az egyes **SZKENNELÉS** gombok konfigurációs menüjében. A ControlCenter3 szoftvergomb konfigurálásához válassza a **Szoftver gomb** lapot (kattintson jobb gombbal az egyes ControlCenter gombokra, majd kattintson a **ControlCenter Kialakítás** parancsra) az egyes **SZKENNELÉS** gombok konfigurációs menüjében.

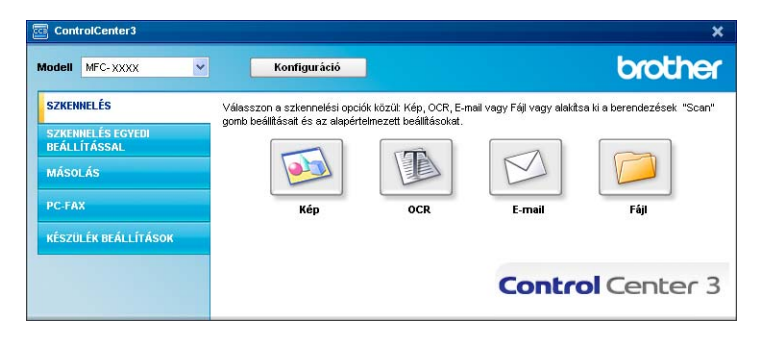

# **Fájltípus <sup>3</sup>**

Mappába történő mentéskor a fájltípusok alábbi listájából választhat.

- $\blacksquare$  Windows Bitmap (\*.bmp)
- $\blacksquare$  JPEG (\*.jpg)
- $\blacksquare$  TIFF (\*.tif)
- $\blacksquare$  TIFF Multi-Page (\*.tif)
- Portable Network Graphics (hordozható hálózati grafikák) (\*.png)
- $\blacksquare$  PDF (\*.pdf)
- Biztonságos PDF (\*.pdf)
- XML Paper Specification (\*.xps)

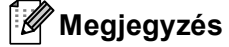

- Az XML Paper Specification fájlformátum Windows Vista $^{\circledR}$  rendszeren, illetve az XML Paper Specification fájlokat támogató alkalmazásokban érhető el.
- TIFF és a TIFF Multi-Page fájlformátum esetén választhat a "tömörítetlen" és "tömörített" lehetőség között.
- A biztonságos PDF elérhető a képfájlba, az e-mailbe és a fájlba szkennelés esetében is.

# <span id="page-74-0"></span>**Kép (például: Microsoft® Paint) <sup>3</sup>**

A **Képbe szkennelés** lehetőséggel közvetlenül a grafikai alkalmazásba szkennelhet egy képet képszerkesztés céljából. Az alapértelmezett beállítások megváltoztatásához kattintson a jobb gombbal a **Kép** gombra, kattintson a **ControlCenter Kialakítás** elemre, majd a **Szoftver gomb** fülre.

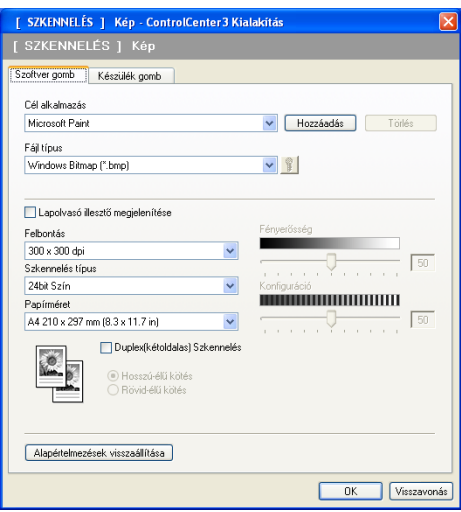

Ha a dokumentum előzetes szkennelése után szeretne szkennelni, majd ki szeretné vágni az oldal egy részét, jelölje be a **Lapolvasó illesztő megjelenítése** jelölőnégyzetet.

Ha egy kétoldalas dokumentumot kíván szkennelni, jelölje be a **Duplex(kétoldalas) Szkennelés** jelölőnégyzetet, majd válassza ki a **Hosszú-élű kötés** vagy **Rövid-élű kötés** beállítást. (DCP-8070D, MFC-8370DN és MFC-8480DN modellek esetén nem érhető el)

Szükség szerint változtassa meg az egyéb beállításokat is.

A célalkalmazás megváltoztatásához válassza ki a helyes alkalmazást a **Cél alkalmazás** legördülő listából. Ha egy alkalmazást szeretne hozzáadni a listához, kattintson a **Hozzáadás** gombra.

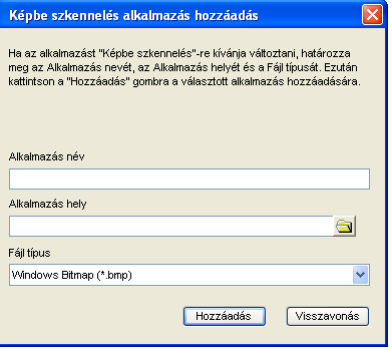

Adja meg a következőket: **Alkalmazás név** (legfeljebb 30 karakter) és **Alkalmazás hely**. Ugyancsak megtalálhatja az alkalmazás helyét, ha rákattint a **ikonra. A legördülő listából válassza a Fájl típus** lehetőséget.

Hozzáadott alkalmazást úgy törölhet, hogy rákattint a **Törlés** gombra a **Szoftver gomb** lapon.

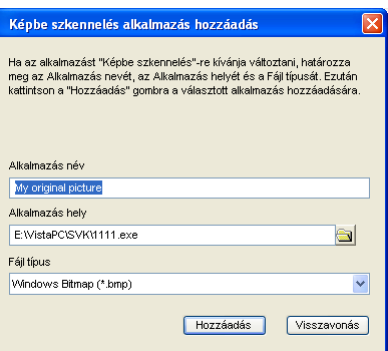

#### **Megjegyzés**

Ez a funkció elérhető az e-mailbe és az OCR-be szkennelés esetében is. Az ablak a funkció függvényében változhat.

Ha a **Fájl típus** listából a **Biztonságos PDF** fájltípust választja, kattintson a **ikon**ra a **PDF-jelszó beállítása** párbeszédpanel megnyitásához. Adja meg a jelszót a **Jelszó** és a **Jelszú újbóli beírása** mezőkben, majd kattintson az **OK** gombra. A mentést követően a jelszót a szoftver automatikusan menti a dokumentumba, amikor legközelebb biztonságos PDF formátumba szkennel. Ha

szeretné megváltoztatni a jelszót, kattintson a  $\frac{1}{3}$  ikonra, és írja be az új jelszót.

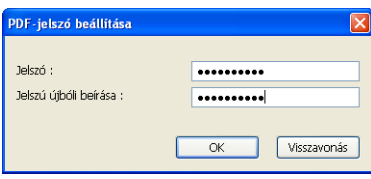

#### **Megjegyzés**

A biztonságos PDF elérhető az e-mailbe és a fájlba szkennelés esetében is.

## <span id="page-76-0"></span>**OCR (szövegszerkesztő program) <sup>3</sup>**

Az **OCR-be szkennelés** funkció használatakor a szoftver a dokumentumot szövegfájllá konvertálja a szkennelés után. Ezt a szöveget kedvenc szövegszerkesztő szoftverével szerkesztheti is.

Az **OCR-be szkennelés** konfigurálásához kattintson a jobb gombbal az **OCR** gombra, kattintson a **ControlCenter Kialakítás** gombra, majd pedig a **Szoftver gomb** fülre.

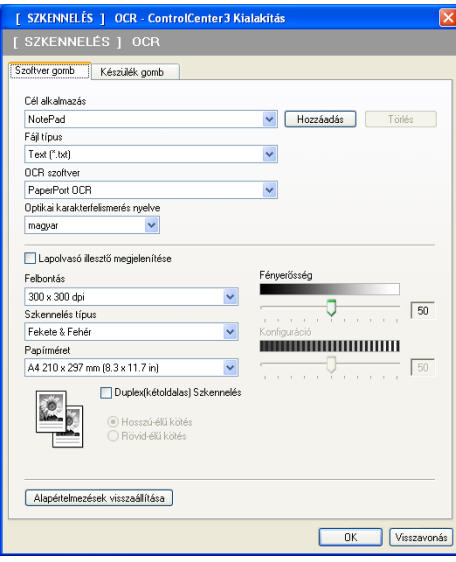

A szövegszerkesztő alkalmazás cseréjéhez válassza ki a szövegszerkesztő célalkalmazást a **Cél alkalmazás** legördülő listából. Ha egy alkalmazást szeretne hozzáadni a listához, kattintson a **Hozzáadás** gombra. Ha törölni szeretne egy alkalmazást, kattintson a **Törlés** gombra a **Szoftver gomb** lapon.

Ha a dokumentum előzetes szkennelése után szeretne szkennelni, majd ki szeretné vágni az oldal egy részét, jelölje be a **Lapolvasó illesztő megjelenítése** jelölőnégyzetet.

Ha egy kétoldalas dokumentumot kíván szkennelni, jelölje be a **Duplex(kétoldalas) Szkennelés** jelölőnégyzetet, majd válassza ki a **Hosszú-élű kötés** vagy **Rövid-élű kötés** beállítást. (DCP-8070D, MFC-8370DN és MFC-8480DN modellek esetén nem érhető el)

A **OCR-be szkennelés** egyéb beállításai is konfigurálhatók.

#### <span id="page-77-1"></span>**E-mail <sup>3</sup>**

Az **E-mailbe szkennelés** lehetővé teszi, hogy egy dokumentumot az alapértelmezett E-mail alkalmazásába szkenneljen, majd a szkennelt munkát mellékletként küldje el. Az alapértelmezett E-mail alkalmazás vagy melléklet fájltípusának megváltoztatásához kattintson a jobb gombbal a **E-mail** gombra, kattintson a **ControlCenter Kialakítás** gombra, majd pedig a **Szoftver gomb** fülre.

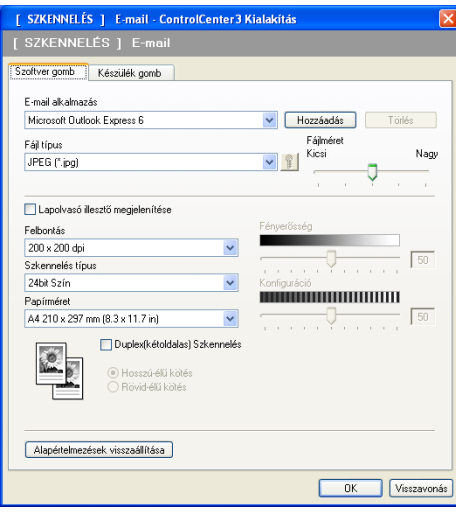

Az E-mail alkalmazás megváltoztatásához válassza ki a kívánt E-mail alkalmazást az **E-mail alkalmazás** legördülő listából. Ha egy alkalmazást szeretne hozzáadni a listához, kattintson a **Hozzáadás** gombra [1.](#page-77-0) Ha törölni szeretne egy alkalmazást, kattintson a **Törlés** gombra.

<span id="page-77-0"></span><sup>1</sup> Amikor először indítja el a ControlCenter3 programot, a kompatibilis E-mail alkalmazások alapértelmezett listája megjelenik a legördülő listában. Ha problémája van egy egyedi alkalmazásnak a ControlCenter3 programmal történő használata során, válasszon egy alkalmazást a listából.

Ugyancsak megváltoztathatja a fájl-csatolmányok létrehozásához használt egyéb beállításokat is.

Ha a dokumentum előzetes szkennelése után szeretne szkennelni, majd ki szeretné vágni az oldal egy részét, jelölje be a **Lapolvasó illesztő megjelenítése** jelölőnégyzetet.

Ha egy kétoldalas dokumentumot kíván szkennelni, jelölje be a **Duplex(kétoldalas) Szkennelés** jelölőnégyzetet, majd válassza ki a **Hosszú-élű kötés** vagy **Rövid-élű kötés** beállítást. (DCP-8070D, MFC-8370DN és MFC-8480DN modellek esetén nem érhető el)

# <span id="page-78-0"></span>**Fájl <sup>3</sup>**

A **Fájlba szkennelés** lehetővé teszi, hogy egy képet a merevlemezen lévő egyik mappába olvasson be a mellékletek megjelenített fájltípusok valamelyikének használatával. A fájltípus, mappa vagy fájlnév megváltoztatásához kattintson a jobb gombbal a **Fájl** gombra, kattintson a **ControlCenter Kialakítás** gombra, majd pedig a **Szoftver gomb** fülre.

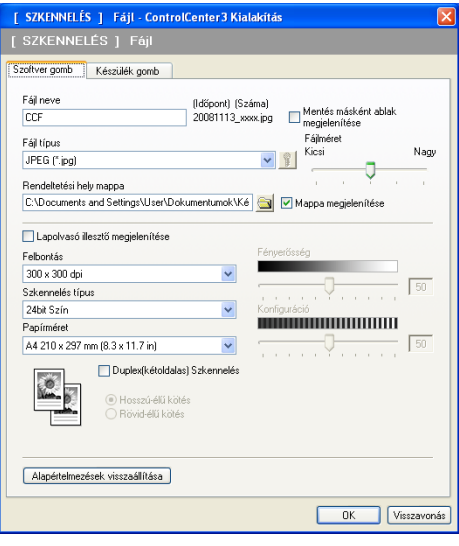

Megváltoztathatja a Fájl nevét. Adja meg a dokumentumhoz használni kívánt fájlnevet (maximum 100 karakter) a **Fájl neve** mezőben. A fájlnév az Ön által megadott fájlnévből, az aktuális dátumból és a sorszámból áll.

Válassza ki a mentett kép fájltípusát a **Fájl típus** legördülő listából. A fájlt a **Rendeltetési hely mappa** mezőben megjelenített alapértelmezett mappába mentheti el, vagy kiválaszthatja a kívánt mappát. Ehhez

kattintson a **interval ikonra**.

A szkennelés után a szkennelt kép mentési helyének megjelenítéséhez jelölje be a **Mappa megjelenítése** jelölőnégyzetet. Ha minden szkenneléshez meg szeretné határozni a szkennelt kép célmappáját, jelölje be a **Mentés másként ablak megjelenítése** jelölőnégyzetet.

Ha a dokumentum előzetes szkennelése után szeretne szkennelni, majd ki szeretné vágni az oldal egy részét, jelölje be a **Lapolvasó illesztő megjelenítése** jelölőnégyzetet.

Ha egy kétoldalas dokumentumot kíván szkennelni, jelölje be a **Duplex(kétoldalas) Szkennelés** jelölőnégyzetet, majd válassza ki a **Hosszú-élű kötés** vagy **Rövid-élű kötés** beállítást. (DCP-8070D, MFC-8370DN és MFC-8480DN modellek esetén nem érhető el)

**3**

# **SZKENNELÉS EGYEDI BEÁLLÍTÁSSAL <sup>3</sup>**

#### A **Szkennelés egyedi beállítással** lehetőséggel saját szkennelési beállításokat hozhat létre.

A modern felhasználói felület esetén mozgassa az egérmutatót a d fölé, és kattintson az **Egyedi beállítás** parancsra.

A gombok testreszabásához kattintson a jobb gombbal a megfelelő gombra, majd kattintson a **ControlCenter Kialakítás** parancsra. Négyféle lehetőség érhető el: **Képbe szkennelés**, **OCR-be szkennelés**, **E-mailbe szkennelés** és **Fájlba szkennelés**.

#### **Képbe szkennelés**

Ezek lehetővé teszik, hogy egy oldalt közvetlenül képnéző/szerkesztő szoftverbe szkenneljen. A számítógépén lévő bármelyik képszerkesztő alkalmazást kiválaszthatja.

#### **OCR-be szkennelés**

A szkennelt dokumentumokat szerkeszthető szöveges fájlokká alakítja át. A szerkeszthető szöveg számára megadhatja a célalkalmazást.

#### **E-mailbe szkennelés**

A szkennelt képeket egy E-mail üzenethez csatolja. Emellett kiválaszthatja a fájlmelléklet típusát, és létrehozhatja azoknak az E-mail címeknek a gyorsküldési listáját, amelyeket E-mail címjegyzékéből választott ki.

#### **Fájlba szkennelés**

Lehetővé teszi, hogy egy szkennelt képet a helyi vagy a hálózati merevlemezen lévő bármelyik mappába mentsen el. Ugyancsak kiválaszthatja a használandó fájltípust.

#### **Modern <sup>3</sup>**

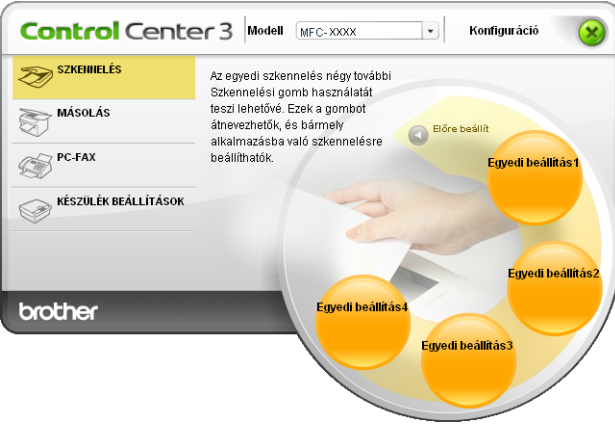

#### **Klasszikus <sup>3</sup>**

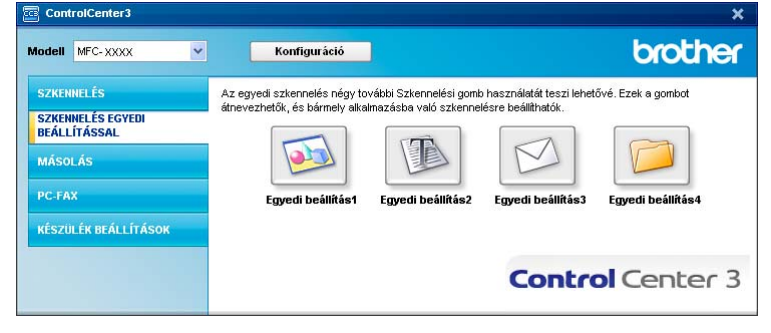

## **Fájltípus <sup>3</sup>**

Mappába történő mentéskor a fájltípusok alábbi listájából választhat.

- Windows Bitmap (\*.bmp)
- $\blacksquare$  JPEG (\*.jpg)
- $\blacksquare$  TIFF (\*.tif)
- $\blacksquare$  TIFF Multi-Page (\*.tif)
- Portable Network Graphics (hordozható hálózati grafikák) (\*.png)
- PDF (\*.pdf)
- Biztonságos PDF (\*.pdf)
- XML Paper Specification (\*.xps)

# **Megjegyzés**

- Az XML Paper Specification fájlformátum Windows Vista<sup>®</sup> rendszeren, illetve az XML Paper Specification fájlokat támogató alkalmazásokban érhető el.
- TIFF és a TIFF Multi-Page fájlformátum esetén választhat a "tömörítetlen" és "tömörített" lehetőség között.
- A biztonságos PDF elérhető a képfájlba, az e-mailbe és a fájlba szkennelés esetében is.

# **Felhasználó által meghatározott gomb egyedi beállítása <sup>3</sup>**

Az egyes gombok testreszabásához kattintson a jobb gombbal a gombra, majd kattintson a **ControlCenter Kialakítás** gombra a konfigurálási ablak megjelenítéséhez.

#### **Kép szkennelése <sup>3</sup>**

**Általános** lap

Gombnév létrehozásához adjon meg egy nevet a **Kérem, hogy írjon be az Egyedi Gombnak egy nevet.** szövegmezőben (maximum 30 karakter).

Válassza ki a szkennelés típusát a **Szkennelés** mezőből.

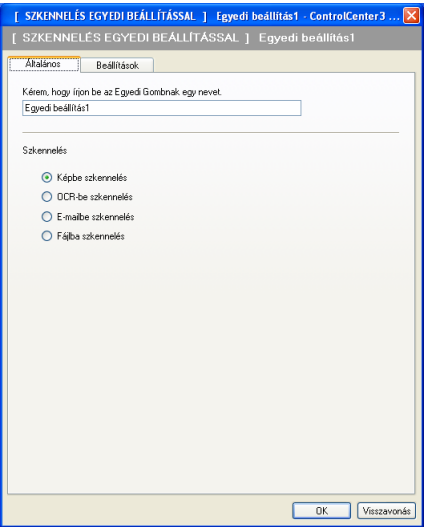

#### **Beállítások** lap

Válassza ki a **Cél alkalmazás**, **Fájl típus**, **Felbontás**, **Szkennelés típus**, **Papírméret**,

**Duplex(kétoldalas) Szkennelés** (ha szükséges), **Lapolvasó illesztő megjelenítése**, **Fényerősség** és **Konfiguráció** beállításokat.

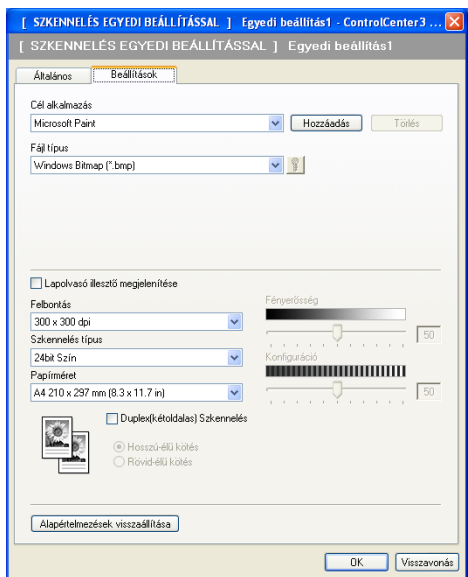

Ha a **Fájl típus** listából a **Biztonságos PDF** fájltípust választja, kattintson a **ikko** ikonra a **PDF-jelszó beállítása** párbeszédpanel megnyitásához. Adja meg a jelszót a **Jelszó** és a **Jelszú újbóli beírása** mezőkben, majd kattintson az **OK** gombra. A mentést követően a jelszót a szoftver automatikusan menti a dokumentumba, amikor legközelebb biztonságos PDF formátumba szkennel. Ha

szeretné megváltoztatni a jelszót, kattintson a  $\frac{18}{18}$  ikonra, és írja be az új jelszót.

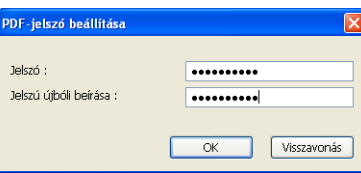

# **Megjegyzés**

A biztonságos PDF elérhető az e-mailbe és a fájlba szkennelés esetében is.

#### **OCR-be szkennelés <sup>3</sup>**

#### **Általános** lap

Gombnév létrehozásához adjon meg egy nevet a **Kérem, hogy írjon be az Egyedi Gombnak egy nevet.** szövegmezőben (maximum 30 karakter).

Válassza ki a szkennelés típusát a **Szkennelés** mezőből.

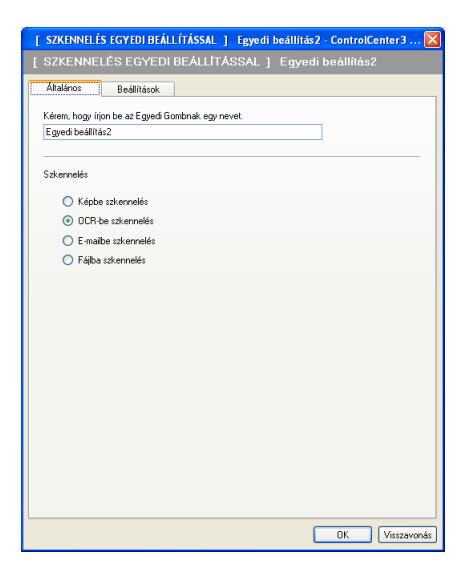

#### **Beállítások** lap

Válassza ki a **Cél alkalmazás**, **Fájl típus**, **OCR szoftver**, **Optikai karakterfelismerés nyelve**, **Felbontás**, **Szkennelés típus**, **Papírméret**, **Duplex(kétoldalas) Szkennelés** (ha szükséges), **Fényerősség** és a **Konfiguráció** beállításokat.

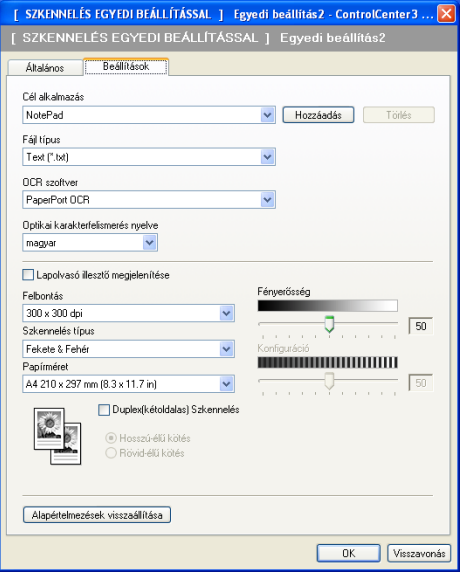

#### **E-mailbe szkennelés <sup>3</sup>**

#### **Általános** lap

Gombnév létrehozásához adjon meg egy nevet a **Kérem, hogy írjon be az Egyedi Gombnak egy nevet.** szövegmezőben (maximum 30 karakter).

Válassza ki a szkennelés típusát a **Szkennelés** mezőből.

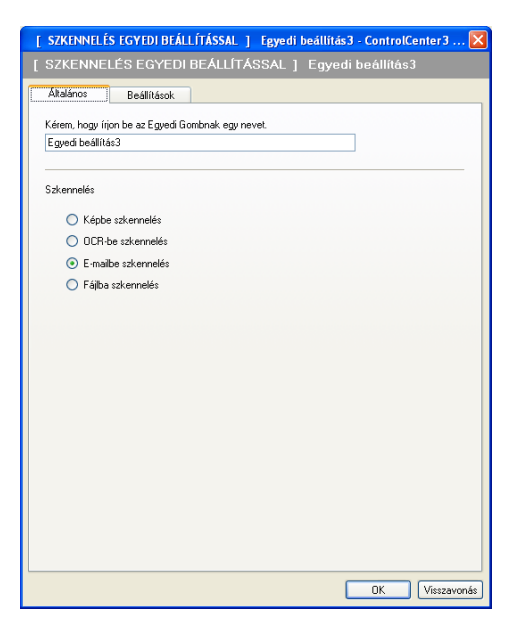

**Beállítások** lap

Válassza ki az **E-mail alkalmazás**, **Fájl típus**, **Felbontás**, **Szkennelés típus**, **Papírméret**, **Duplex(kétoldalas) Szkennelés** (ha szükséges), **Fényerősség** és **Konfiguráció** beállításokat.

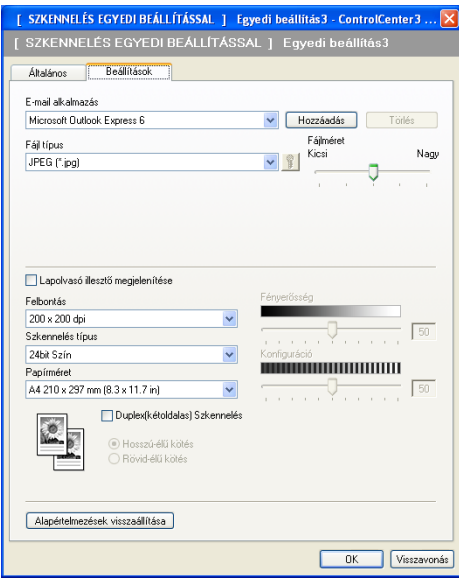

#### **Fájlba szkennelés <sup>3</sup>**

#### **Általános** lap

Gombnév létrehozásához adjon meg egy nevet a **Kérem, hogy írjon be az Egyedi Gombnak egy nevet.** szövegmezőben (maximum 30 karakter).

Válassza ki a szkennelés típusát a **Szkennelés** mezőből.

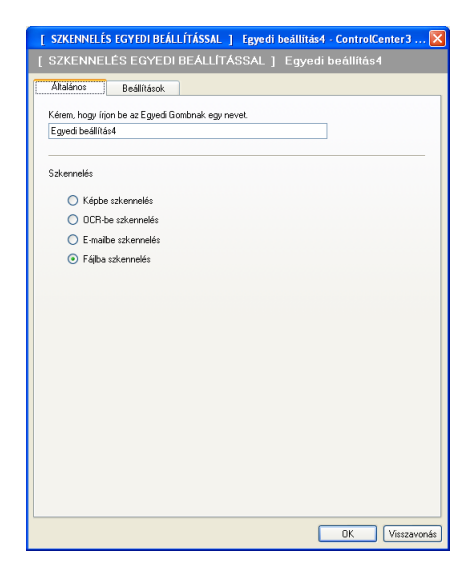

#### **Beállítások** lap

Válassza ki a fájlformátumot a **Fájl típus** legördülő listából. A fájlt a **Rendeltetési hely mappa** mezőben megjelenített alapértelmezett mappába mentheti el, vagy kiválaszthatja a kívánt mappát. Ehhez kattintson

a ikonra. Jelölje be a **Mappa megjelenítése** jelölőnégyzetet a szkennelt kép helyének

megjelenítéséhez a szkennelés után. Jelölje be a **Mentés másként ablak megjelenítése** jelölőnégyzetet, ha minden szkenneléskor meg szeretné adni a kép helyét.

Válassza ki a **Felbontás**, **Szkennelés típus**, **Papírméret**, **Duplex(kétoldalas) Szkennelés** (ha szükséges), **Fényerősség** és a **Konfiguráció** beállításokat, illetve írja be a fájl nevét, ha meg kívánja azt változtatni.

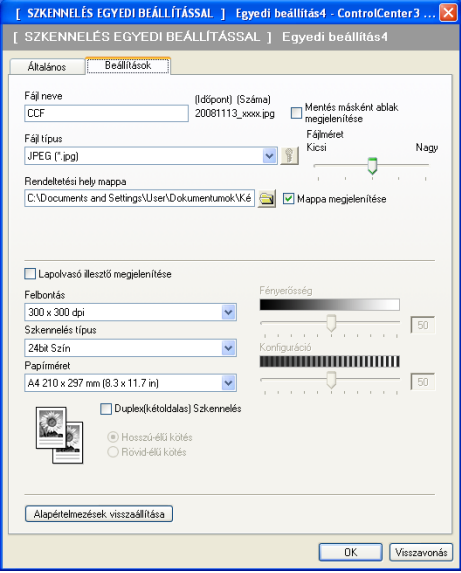

# **MÁSOLÁS <sup>3</sup>**

Segítségével a számítógépével és bármely nyomtatómeghajtóval jobb minőségű másolást hajthat végre. Beszkennelhet egy oldalt és másolatokat készíthet a gép nyomtatómeghajtójának bármely funkciójával, illetve a másolás kimenetét a számítógépen telepített bármely standard nyomtatómeghajtóra irányíthatja, beleértve a hálózati nyomtatókat.

Akár négy gombbal konfigurálhatja kedvenc beállításait.

A **Másolás1**–**Másolás4** gombok testreszabhatók a speciális másolási funkciók használatához, például az N az 1-ben funkcióhoz.

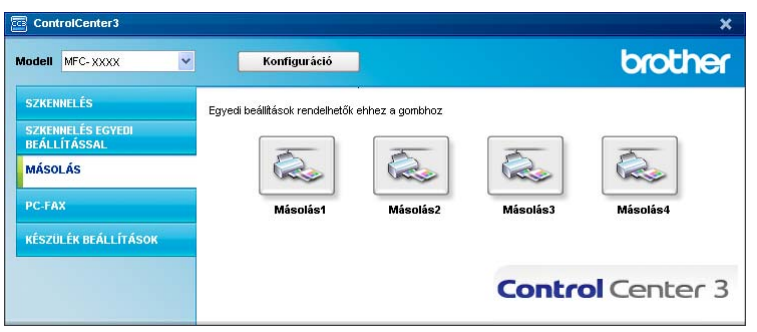

A **Másolás** gombok használatához konfigurálja a nyomtató illesztőprogramot. Ehhez kattintson a jobb gombbal a gombra, és válassza a **ControlCenter Kialakítás** parancsot.

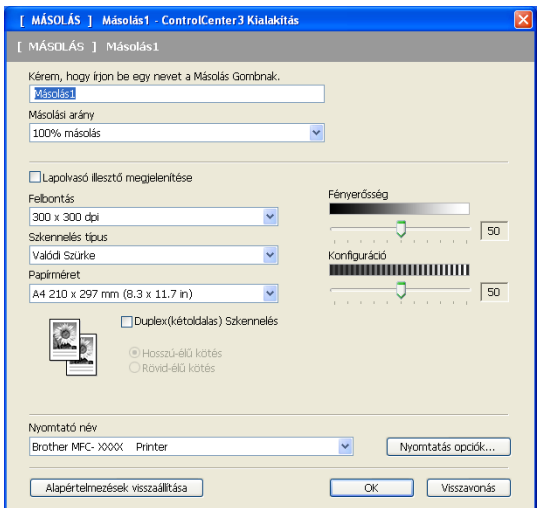

Írjon be egy nevet a **Kérem, hogy írjon be egy nevet a Másolás Gombnak.** szövegmezőbe (maximum 30 karakter), majd válassza ki a **Másolási arány** beállítást.

Válassza ki a **Felbontás**, **Szkennelés típus**, **Papírméret**, **Duplex(kétoldalas) Szkennelés** (ha szükséges), **Lapolvasó illesztő megjelenítése**, **Fényerősség** és a **Konfiguráció** beállításokat.

Ha egy kétoldalas dokumentumot kíván szkennelni, jelölje be a **Duplex(kétoldalas) Szkennelés** jelölőnégyzetet, majd válassza ki a **Hosszú-élű kötés** vagy **Rövid-élű kötés** beállítást. (DCP-8070D, MFC-8370DN és MFC-8480DN modellek esetén nem érhető el)

Mielőtt befejezné a **Másolás** gomb konfigurálását, válassza ki a **Nyomtató név** beállítást. A nyomtató illesztőprogram beállításainak megjelenítéséhez kattintson a **Nyomtatás opciók...** gombra, majd a **Tulajdonságok...** gombra.

A nyomtatómeghajtó beállításainak párbeszédablakában speciális beállításokat választhat ki a nyomtatáshoz.

#### ControlCenter3

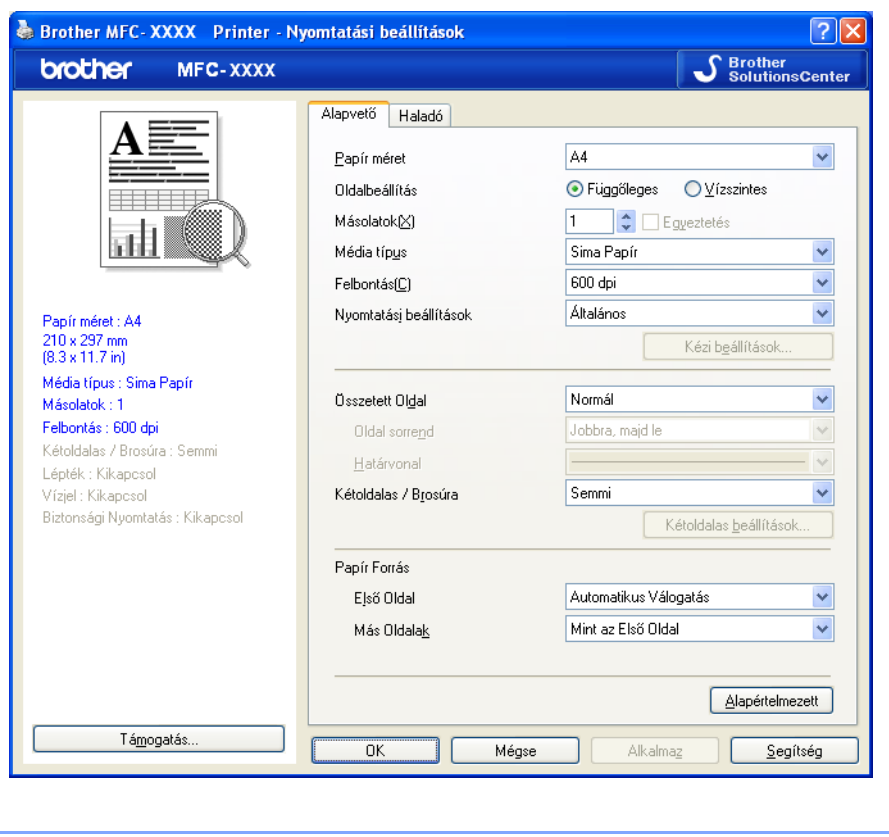

# **Megjegyzés**

Használat előtt minden egyes másolás gombot konfigurálni szükséges.

# **PC-FAX (csak MFC modellek) <sup>3</sup>**

A PC-FAX segítségével faxokat küldhet és fogadhat. Ugyancsak konfigurálhatja a címjegyzéket és megváltoztathat néhány általános gépi beállítást is.

Ezekkel a gombokkal faxot küldhet és fogadhat a Brother PC-FAX alkalmazás segítségével.

#### **Küldés**

Segítségével a szkennelt oldalt vagy dokumentumot automatikusan elküldheti faxként a számítógépről a Brother PC-FAX szoftverrel. (Lásd *PC-FAX-küldés* című [részt a\(z\) 112. oldalon!](#page-119-0).)

#### **Fogadás**

Ha erre a gombra kattint, bekapcsol a PC-FAX fogadó szoftvere, és a megkezdi a faxadatok fogadását a Brother készülékről. A PC-FAX bekapcsolását követően az ikon neve a következőre változik: **Fogadott fax megjelenítés**. Ha rákattint erre az ikonra, megnyílik egy alkalmazás, és megjelennek a fogadott faxok. A PC-FAX fogadás használata előtt ki kell választania a PC-FAX Fogadás lehetőséget a Brother készülék vezérlőpaneljének menüjéből. (Lásd *PC-FAX fogadás* című [részt a\(z\) 125. oldalon!.](#page-132-0))

#### **Címjegyzék**

Lehetővé teszi a Brother PC-FAX-címjegyzék megnyitását. (Lásd *[Brother címjegyzék](#page-126-0)* című [részt a\(z\) 119. oldalon!.](#page-126-0))

#### ■ Setup

Lehetővé teszi a PC-FAX küldésének beállítását. (Lásd *Küldés beállításai* című [részt a\(z\) 113. oldalon!](#page-120-0).)

#### **Megjegyzés**

A PC-FAX funkció csak a fekete-fehér faxolást támogatja.

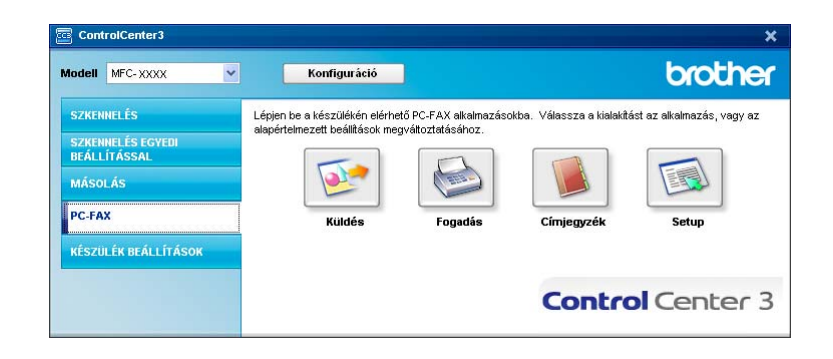

#### **Küldés <sup>3</sup>**

A **Küldés** gomb segítségével szkennelhet egy dokumentumot, és a képet automatikusan faxként küldheti a számítógépről a Brother PC-FAX szoftverrel. (Lásd *PC-FAX-küldés* című [részt a\(z\) 112. oldalon!](#page-119-0).)

A **Küldés** beállítások megváltoztatásához kattintson a jobb gombbal a **Küldés** gombra, majd kattintson a **ControlCenter Kialakítás** parancsra. Megváltoztathatja a **Felbontás**, **Szkennelés típus**, **Papírméret**, **Lapolvasó illesztő megjelenítése**, **Fényerősség** és **Konfiguráció** beállításokat.

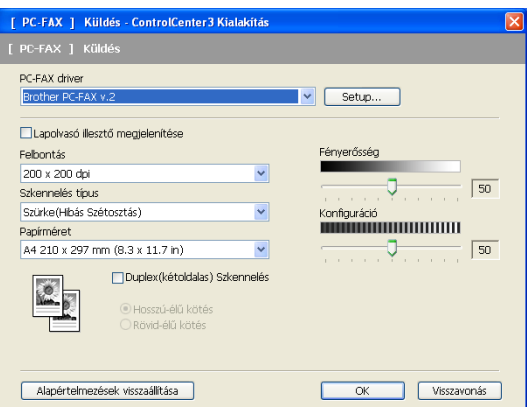

Ha egy kétoldalas dokumentumot kíván szkennelni, jelölje be a **Duplex(kétoldalas) Szkennelés** jelölőnégyzetet, majd válassza ki a **Hosszú-élű kötés** vagy **Rövid-élű kötés** beállítást. (DCP-8070D, MFC-8370DN és MFC-8480DN modellek esetén nem érhető el)

## **Fogadás/Fogadott fax megjelenítés <sup>3</sup>**

A Brother PC-FAX fogadószoftvere lehetővé teszi faxok megtekintését és tárolását számítógépén. Ennek telepítése automatikusan megtörténik, amikor telepíti az MFL-Pro Suite programot.

A **Fogadás** gombra kattintva a PC-FAX Fogadás funkciója bekapcsol, és a szoftver megkezdi a faxadatok fogadását Brother készülékről. A PC-FAX fogadás használata előtt ki kell választania a PC-FAX Fogadás lehetőséget a Brother készülék vezérlőpaneljének menüjéből. (Lásd *[A PC-FAX fogadás szoftverének](#page-133-0)  [engedélyezése számítógépén](#page-133-0)* című részt a(z) 126. oldalon!.)

A PC-FAX Fogadás szoftverrel kapcsolatos további információk: *[A számítógép beállítása](#page-134-0)* című [részt a\(z\) 127. oldalon!.](#page-134-0)

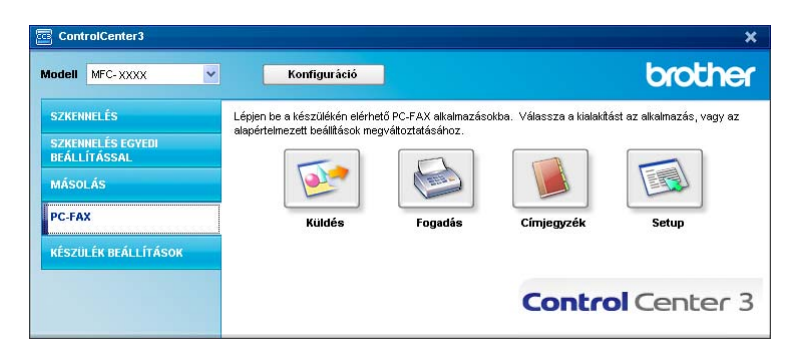

Ha a PC-FAX fogadó szoftver fut, a **Fogadott fax megjelenítés** gombbal meg tudja nyitni a megjelenítő alkalmazást. (PaperPort™ 11SE)

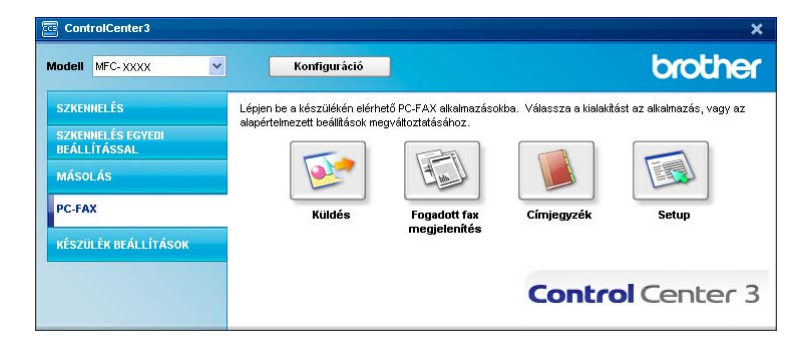

# **Megjegyzés**

A PC-FAX fogadó szoftverét a Start menüből is elindíthatja. (Lásd *[A PC-FAX fogadószoftver futtatása a](#page-133-1)  számítógépen* című [részt a\(z\) 126. oldalon!.](#page-133-1))

# **Címjegyzék <sup>3</sup>**

A **Címjegyzék** gomb lehetővé teszi, hogy névjegyeket adjon hozzá, módosítson vagy töröljön a címjegyzékben. Ennek a címjegyzéknek a szerkesztéséhez kattintson a **Címjegyzék** gombra a párbeszédpanel megnyitásához. (Lásd *Brother címjegyzék* című [részt a\(z\) 119. oldalon!](#page-126-0).)

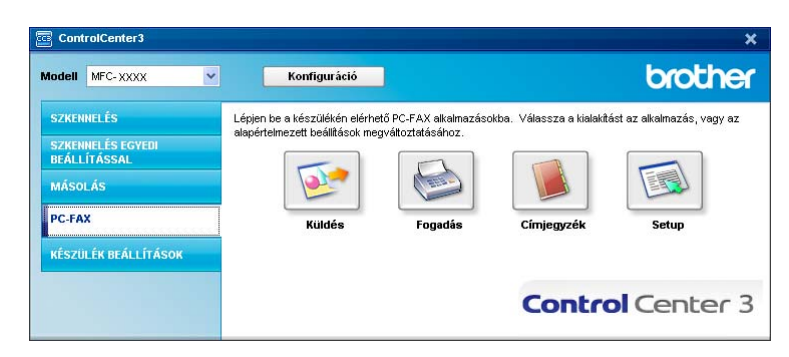

# **Setup (Beállítás) <sup>3</sup>**

A **Setup** gombra kattintva konfigurálhatja a PC-FAX alkalmazás felhasználói beállításait.

(Lásd *[Felhasználói adatok beállítása](#page-119-1)* című részt a(z) 112. oldalon!.)

# **KÉSZÜLÉK BEÁLLÍTÁSOK <sup>3</sup>**

Módosíthatja és ellenőrizheti a készülék beállításait.

**Távolsági setup (Távbeállítás)** (csak MFC modellek)

Megnyitja a távoli beállítás programját. (Lásd *Távoli beállítás* című [részt a\(z\) 110. oldalon!.](#page-117-0))

**Gyorstárcsázás** (csak MFC modellek)

Megnyitja a távoli beállítás Gyorshívás beállítása ablakát. (Lásd *[Távoli beállítás](#page-117-0)* című [részt a\(z\) 110. oldalon!.](#page-117-0))

**Állapotjelző**

Megnyitja az Állapotfigyelés szolgáltatást. (Lásd *Állapotjelző* című [részt a\(z\) 9. oldalon!.](#page-16-0))

#### **Használati útmutató**

Megnyitja a Használati útmutatót, a Szoftverhasználati útmutatót, valamint a Hálózati használati útmutatót.

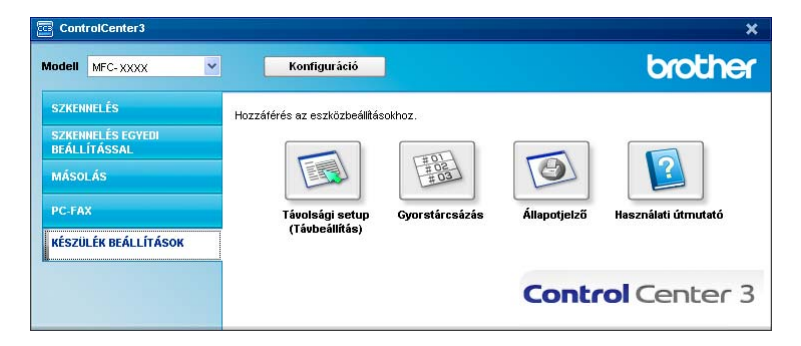

# **Távoli beállítás (csak MFC modellek) <sup>3</sup>**

A **Távolsági setup (Távbeállítás)** gomb lehetővé teszi a Távoli beállító program ablakának megnyitását, ahol konfigurálhatja a készülék és a hálózat beállításának legtöbb menüjét.

# **Megjegyzés**

A részletekért lásd *Távoli beállítás* című [részt a\(z\) 110. oldalon!](#page-117-0).

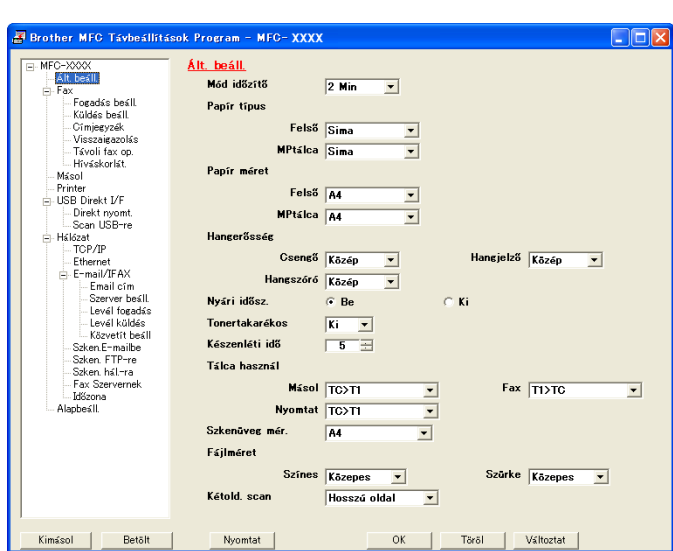

# **Gyorshívás (csak MFC modellek) <sup>3</sup>**

A **Gyorstárcsázás** gomb segítségével a Távoli beállító program **Címjegyzék** ablakát nyithatja meg. Ekkor könnyen kimásolhatja vagy megváltoztathatja a gyorstárcsázási számokat számítógépéből.

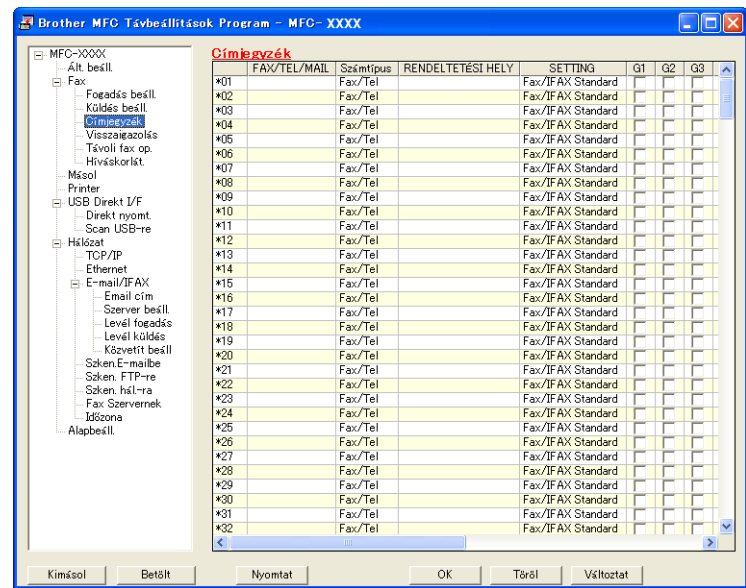

# **Állapotjelző <sup>3</sup>**

Az **Állapotjelző** gomb segítségével figyelheti egy vagy több eszköz állapotát, és azonnali értesítést kaphat az olyan hibákról, mint a papír kifogyása vagy elakadása. (Lásd *Állapotjelző* című [részt a\(z\) 9. oldalon!.](#page-16-0))

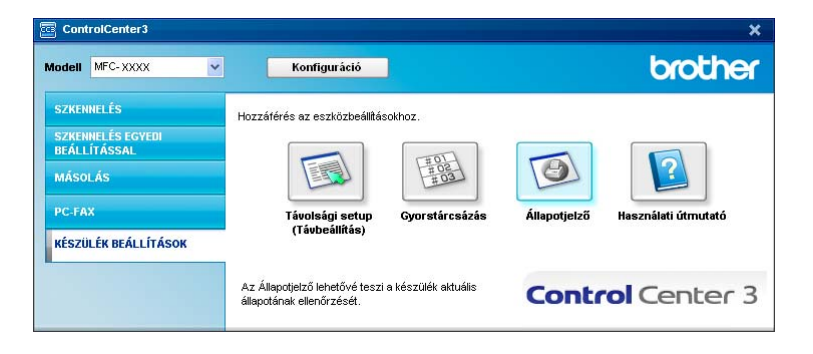

# **Használati útmutató <sup>3</sup>**

A **Használati útmutató** gomb lehetővé teszi, hogy a szoftver használati útmutatóját és a hálózati használati útmutatót HTML formátumban tekintse meg.

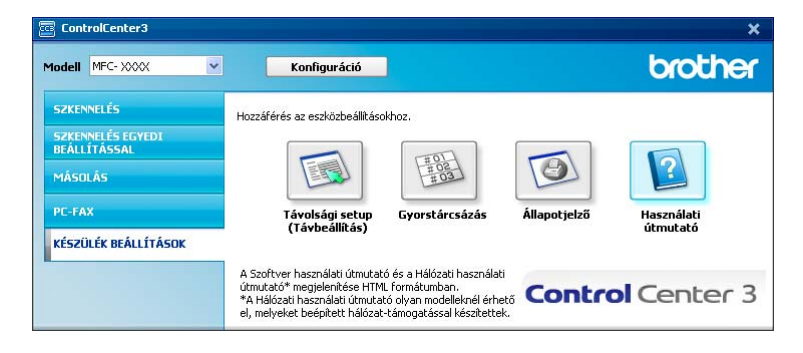

# **4**

# **Hálózati szkennelés (Beépített hálózati csatolóval rendelkező modellek esetén) <sup>4</sup>**

Ahhoz, hogy hálózati szkennerként használhassa, a készüléket TCP/IP címmel kell konfigurálni. A címbeállításokat a vezérlőpultból (lásd: *Vezérlőpult beállítása* a *Hálózati használati útmutatóban*) vagy a BRAdmin Professional szoftverből állíthatja be vagy változtathatja meg. Ha a gyors telepítési útmutatóban a hálózati felhasználóra vonatkozó utasításokat követve telepítette a gépet, akkor a gépnek az Ön hálózatára történő konfigurálása már meg kellett történjen.

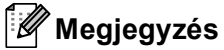

- Hálózati szkennelés céljára egy hálózaton maximum 25 kliens csatlakoztatható egy géphez. Ha például egyszerre 30 kliens próbál csatlakozni, e kliensek közül 5 nem jelenik meg az LCD kijelzőn.
- Ha számítógépét tűzfal védi és nem tud hálózaton keresztül szkennelni, próbálja meg a tűzfal beállításainál engedélyezni az 54925-ös és 137-es porton keresztül történő kommunikációt. (Lásd *[A](#page-137-0)  [Brother szoftver használata el](#page-137-0)őtt* című részt a(z) 130. oldalon!.)

# **Hálózati szkennelés előkészítése <sup>4</sup>**

# **Hálózati licenc <sup>4</sup>**

Ez a termék maximum 5 felhasználóra tartalmaz PC licenc-et.

Ez a licenc legfeljebb 5 hálózaton működő számítógépen támogatja a ScanSoft™ PaperPort™ 11SE programot tartalmazó MFL-Pro Software Suite telepítését.

Ha 5-nél több számítógépen szeretné a ScanSoft™ PaperPort™ 11SE szoftvert használni, kérjük, vásárolja meg a Brother NL-5 csomagot, amely egy maximum 5 további felhasználóra vonatkozó licenc megállapodást biztosít. Az NL-5 csomag megvásárlásához, kérjük, vegye fel a kapcsolatot Brother-viszonteladójával.

# **Hálózati szkennelés beállítása <sup>4</sup>**

Ha nem azt a gépet használja, amelyet az MFL-Pro Suite szoftver számítógépre telepítéskor eredetileg regisztráltak (lásd: *Gyors telepítési útmutató*), kövesse az alábbi lépéseket.

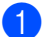

a (Windows® 2000) Kattintson a **Start**, majd a **Beállítások**, ezután a **Vezérlőpult** gombra, végül a **Lapolvasók és kamerák** elemre.

(Windows® XP) kattintson a **Start**, majd a **Vezérlőpult**, ezután a **Nyomtatók és más hardverek**, végül a **Képolvasók és fényképezőgépek** gombra (vagy a **Vezérlőpult**, **Képolvasók és fényképezőgépek** gombra).

(Windows Vista®) Kattintson a **Start**, majd a **Vezérlőpult**, ezután a **Hardver és hang** gombra, végül a **Képolvasók és fényképezőgépek** elemre.

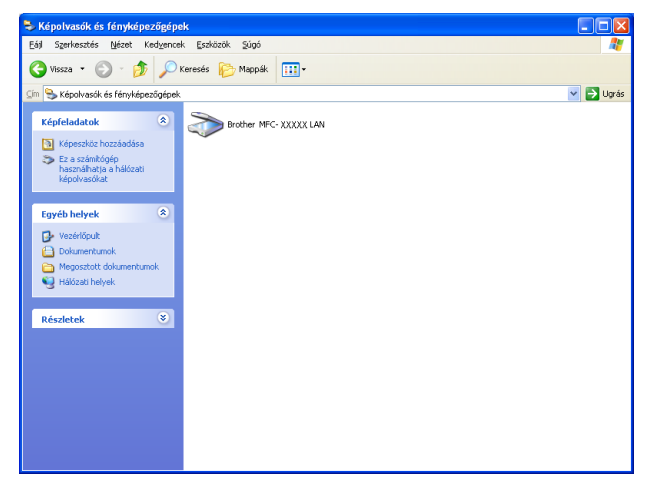

- 2 Válasszon az alábbi lehetőségek közül:
	- (Windows® 2000) Válassza ki Brother készülékét a listából, majd kattintson a **Tulajdonságok** gombra.
	- (Windows® XP) A jobb gombbal kattintson a Lapolvasó ikonra, és válassza a **Tulajdonságok** lehetőséget.

Megjelenik a Hálózati szkenner tulajdonságai párbeszédablak.

(Windows Vista®) Kattintson a **Tulajdonságok** gombra.

# **Megjegyzés**

(Windows Vista®) A **Felhasználói fiókok felügyelete** képernyő megjelenésekor tegye az alábbiakat.

• Rendszergazdai jogokkal rendelkező felhasználók: Kattintson a **Folytatás** gombra.

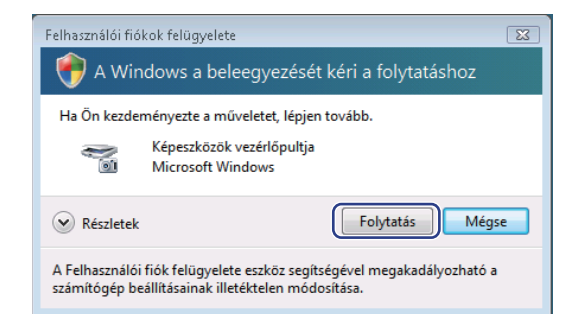

• Rendszergazdai jogokkal nem rendelkező felhasználók: Írja be a rendszergazda jelszavát, és kattintson az **OK** gombra.

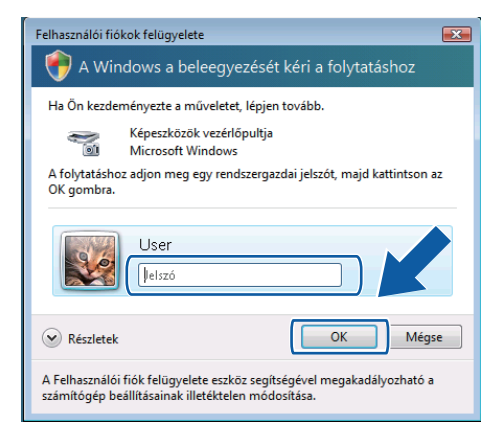

**3** Kattintson a **Hálózati beállítások** fülre, és válassza ki a megfelelő csatlakozási módot.

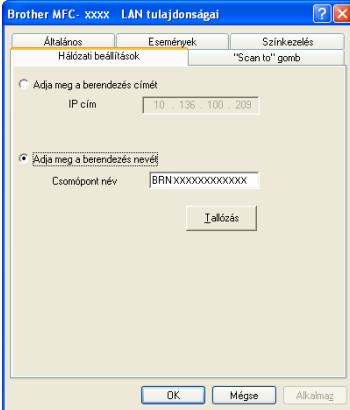

#### **Adja meg a berendezés címét**

Írja be a készülék IP-címét az **IP cím** mezőbe, majd kattintson az **Alkalmaz** gombra.

#### **Adja meg a berendezés nevét <sup>4</sup>**

- **1** Írja be a készülék csomópont nevét a **Csomópont név** mezőbe, vagy kattintson a **Tallózás** gombra, és válassza ki a használni kívánt eszközt.
- **2** Kattintson a **Rendben** gombra.

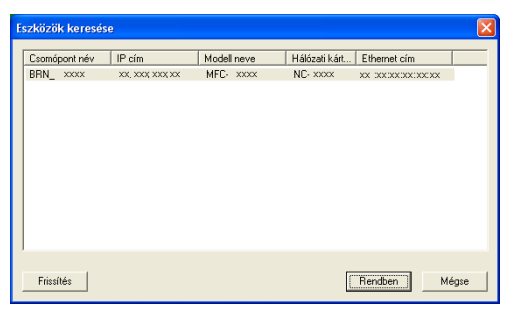

d Kattintson a **"Scan to" gomb** fülre, majd adja meg számítógépe nevét a **Kijelz<sup>ő</sup> név** mezőben. A készülék LCD-kijelzőjén megjelenik a beírt név. Alapbeállításban ez a számítógépének a neve. Tetszés szerinti nevet beírhat (legfeljebb 15 karakter).

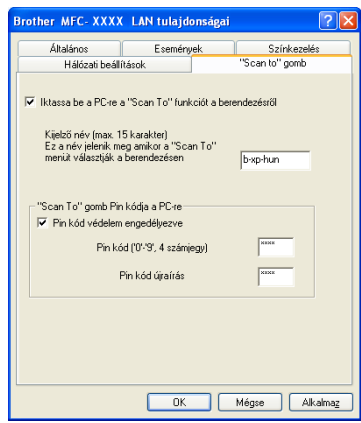

6 A nem kívánt dokumentumok fogadásának megakadályozásához adjon meg egy 4-jegyű PIN-kódot a **Pin kód** és a **Pin kód újraírás** mezőben. Ha egy PIN-kóddal védett számítógépre kíván adatokat küldeni, a dokumentum szkennelése és küldése előtt az LCD-kijelző bekéri a PIN-kódot. (Lásd *[A](#page-100-0)  [Szkennelés gomb használata](#page-100-0)* című részt a(z) 93. oldalon!.)

# <span id="page-100-0"></span>**A Szkennelés gomb használata <sup>4</sup>**

# **Megjegyzés**

- Ha a kétoldalas szkennelés funkcióval szeretne szkennelni egy dokumentumot, az automatikus dokumentumadagolóba kell helyeznie azt, majd az aktuális dokumentum elrendezésétől függően kiválasztania a 2oldalas (H)él vagy 2oldalas (R)él lehetőséget.
- Válassza ki a dokumentum elrendezését az alábbi táblázatból:

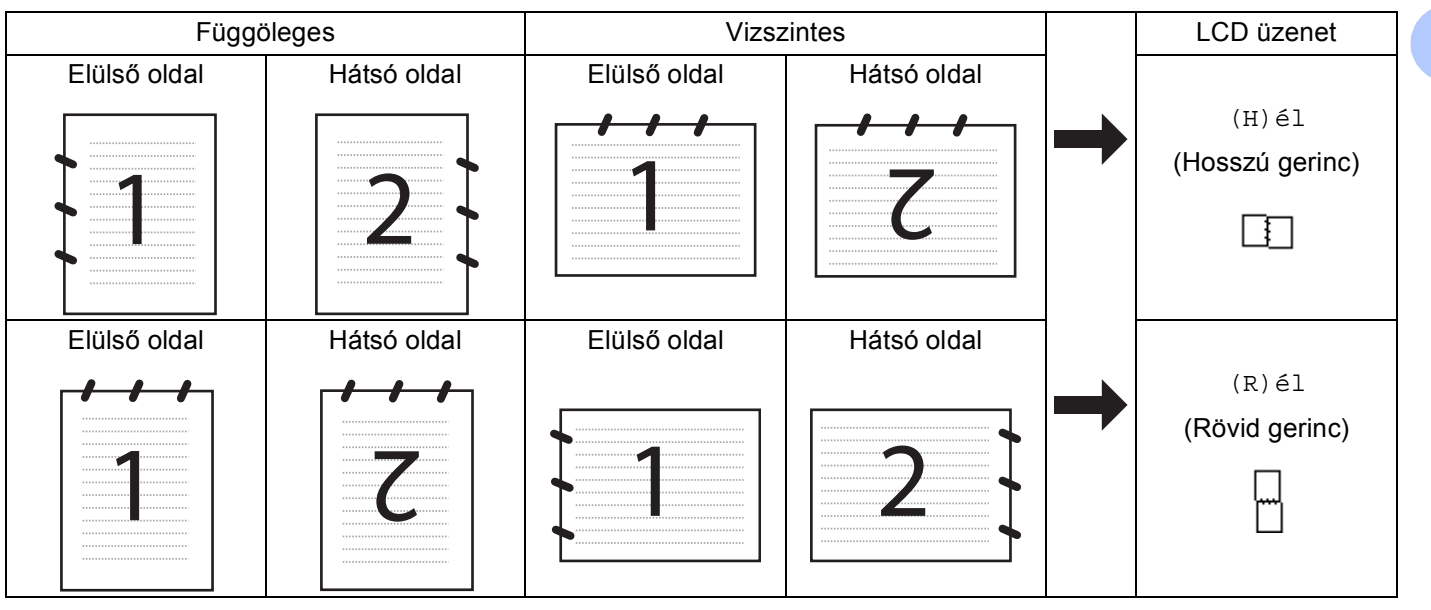

#### **Dokumentumelrendezési táblázat**

- DCP-8070D, MFC-8370DN és MFC-8480DN modellek esetén a kétoldalas szkennelés nem támogatott.
- A kétoldalas szkennelés csak az automatikus dokumentumadagolóval használható.
- Legal méretű papír esetén a kétoldalas szkennelés nem használható.
- Az XPS fájlformátum Windows Vista® rendszeren, illetve az XML Paper Specification fájlokat támogató alkalmazásokban érhető el.

# **Szkennelés e-mailbe (PC) <sup>4</sup>**

Ha a Szkennelés e-mailbe (PC) lehetőséget választotta, a dokumentum közvetlenül a hálózaton megadott számítógépre kerül. A ControlCenter3 a kijelölt számítógépen elindítja az alapértelmezett E-mail alkalmazást. Beszkennelheti, majd a számítógépéről csatolt állományként elküldheti a fekete-fehér vagy színes dokumentumot.

Lehetőség van a szkennelési konfiguráció megváltoztatására. (Lásd *E-mail* című [részt a\(z\) 70. oldalon!](#page-77-1).)

Töltse be dokumentumát.

b Nyomja meg a (**Scan (Szkennel)**) gombot.

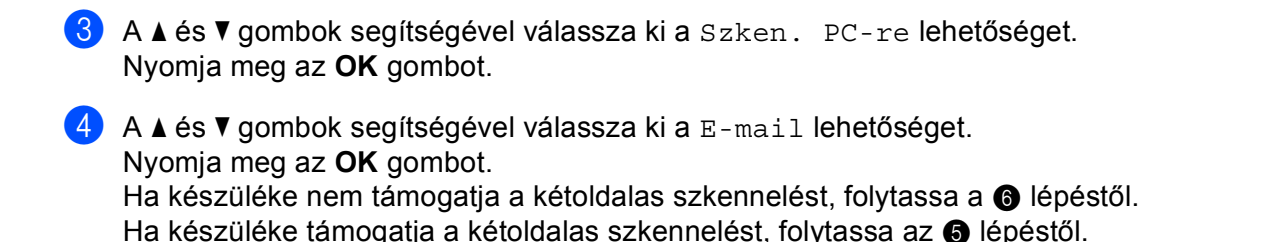

<span id="page-101-1"></span> $\overline{6}$  A A és  $\overline{v}$  gombok segítségével válassza ki a 1oldalas, 2oldalas (H)él vagy a 2oldalas (R)él pontot.

Nyomja meg az **OK** gombot.

<span id="page-101-0"></span>6 Nyomja meg a  $\blacktriangle$  vagy a  $\blacktriangledown$  gombot. Ezzel kiválaszthatja azt a célszámítógépet, amelyet a dokumentumot tartalmazó E-mail elküldésére szeretne használni. Nyomja meg az **OK** gombot.

Ha az LCD a PIN-kódot kéri, írja be a célszámítógép 4 számjegyű PIN-kódját a vezérlőpultba. Nyomja meg az **OK** gombot.

**Z** Nyomja meg a **Start** gombot. A készülék megkezdi a dokumentum szkennelését.

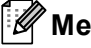

#### **Megjegyzés**

- Amennyiben színesben kívánja beolvasni a dokumentumot, válassza a színes szkennelési típust a ControlCenter3 konfiguráció **Készülék gomb** lapján. Ha fekete-fehérben szeretné beolvasni a dokumentumot, a fekete-fehér szkennelési típust válassza a ControlCenter3 konfiguráció **Készülék gomb** lapján. (Lásd *SCAN (Szkennelés)* című [részt a\(z\) 66. oldalon!.](#page-73-0))
- A fájlok alapértelmezett méretének megváltoztatásához állítsa be a kívánt méretet a ControlCenter3 konfiguráció **Készülék gomb** lapján található csúszkával.

## **Szkennelés e-mailbe (e-mail kiszolgáló) (MFC-8880DN és MFC-8890DW) <sup>4</sup>**

A Szkennelés e-mailbe (e-mail kiszolgálóba) funkciót választva fekete-fehér vagy színes dokumentumokat szkennelhet és küldhet közvetlenül egy e-mail címre a készülékről. Fekete-fehér szkennelés esetén PDF, biztonságos PDF vagy TIFF, színes vagy szürke szkennelés esetén pedig PDF, biztonságos PDF vagy JPEG fájlformátumok közül választhat.

#### **Megjegyzés**

A Szkennelés e-mailbe (e-mail kiszolgálóba) funkció SMTP/POP3 levélkiszolgáló-támogatást igényel. (Lásd: *Hálózati használati útmutató* a CD-ROM-on.)

- **1** Töltse be dokumentumát.
- 

b Nyomja meg a (**Scan (Szkennel)**) gombot.

 $\overline{3}$  A  $\overline{\blacktriangle}$  és  $\overline{\blacktriangledown}$  gombok segítségével válassza ki a Szken.e-mailbe lehetőséget. Nyomja meg az **OK** gombot.

 $\overline{4}$  A  $\overline{4}$  és  $\overline{v}$  gombok segítségével válassza ki a 1oldalas, 2oldalas (H)él vagy a 2oldalas (R)él pontot.

Nyomja meg az **OK** gombot.

 $\overline{6}$  A A és  $\overline{v}$  gombok segítségével válassza ki a Beállítás megy. lehetőséget. Nyomja meg az **OK** gombot. Ha nem kell megváltoztatni a minőségi beállításokat, a ▲ és ▼ gombok segítségével válassza ki a Írja be a címet lehetőséget. Nyomja meg az OK gombot, és folytassa a **@** lépéstől.

 $6$  A A és  $\nabla$  gombok segítségével válassza ki a Színes, 100 dpi, Színes, 200 dpi, Színes 300 dpi, Színes 600 dpi, Szürke 100 dpi, Szürke 200 dpi, Szürke 300 dpi, FF 200 dpi vagy a FF 200X100 dpi pontot. Nyomja meg az **OK** gombot. Ha a Színes, 100 dpi, Színes, 200 dpi, Színes 300 dpi, Színes 600 dpi, Szürke 100 dpi, Szürke 200 dpi va[g](#page-102-1)y Szürke 300 dpi beállítást választja, folytassa a  $\bigcirc$ lépéstől.

Ha a FF 200 dpi vagy FF 200X100 dpi beállítást választja, folytassa a  $\bullet$  lépéstől.

<span id="page-102-1"></span> $\overline{Q}$  A  $\overline{\text{A}}$  és  $\overline{\text{v}}$  gombok segítségével válassza ki a PDF formátum, Bizt. PDF, JPEG formátum vagy a XPS pontot.

Nyomja meg az OK gombot, és folytassa a **@** lépéstől.

<span id="page-102-2"></span> $\bf{8}$  A A és  $\bf{v}$  gombok segítségével válassza ki a PDF formátum, Bizt. PDF vagy a TIFF pontot. Nyomja meg az OK gombot, és folytassa a  $\bullet$  lépéstől.

#### **Megjegyzés**

Ha a Bizt. PDF formátumot választja, a készülék a négyjegyű, számokból álló jelszó megadását kéri a szkennelés megkezdése előtt.

<span id="page-102-0"></span>9 Az LCD kijelző kéri a cím megadását. Adja meg a célállomás e-mail címét a tárcsázó billentyűk segítségével, vagy használja a Gyorsbillentyűt, illetve a Gyorstárcsázási számot. Nyomja meg a **Start** gombot.

A készülék megkezdi a szkennelést.

# **Megjegyzés**

- Minden Egygombos vagy Gyorshívási szám mellé tárolt e-mail címhez elmentheti a szkennelés felbontását (szkennelési paraméterek). (Lásd: *Számok tárolása és tárcsázása* a *Használati útmutató*.)
- Ha a hálózat támogatja az LDAP protokollt, kereshet a kiszolgálón tárolt e-mail címek között. (Lásd: *Hálózati használati útmutató*, 12. fejezet.)

#### **Egygombos tárcsázás vagy Gyorshívási szám használata <sup>4</sup>**

(DCP-8070D, MFC-8370DN és MFC-8380DN modellek esetén nem érhető el)

Emellett szkennelhet dokumentumot közvetlenül olyan címre is, amelyet Egygombos tárcsázás vagy Gyorshívási számmal regisztrált. A dokumentum szkennelésekor a minőségre és a fájltípusra az Egygombos tárcsázás vagy Gyorshívás mentése során regisztrált beállítások érvényesek. Csak az e-mail címmel regisztrált Egygombos tárcsázás vagy Gyorshívási számokat lehet az Egygombos tárcsázás vagy Gyorshívási módban való szkenneléshez használni. (Az internetes faxcímek nem használhatók.)

Töltse be dokumentumát.

- **2** Nyomja meg a  $\geq$  (Scan (Szkennel)) gombot.
- **3** Válassza ki az Egygombos vagy Gyorshívási számot. Ha készüléke támogatja a kétoldalas szkennelést, és a dokumentum mindkét oldalát be szeretné szkennelni, nyomja meg a **Duplex** gombot.
- d Nyomja meg a **Start** gombot. A készülék megkezdi a dokumentum szkennelését.

#### **Megjegyzés**

Minden Egygombos vagy Gyorshívási szám mellé tárolt e-mail címhez elmentheti a szkennelés felbontását (szkennelési paraméterek). (Lásd: *Számok tárolása és hívása*, *Használati útmutató*.)

## **Kép szkennelése <sup>4</sup>**

Ha a Kép szkennelése opciót választotta, a dokumentum közvetlenül a hálózaton megadott számítógépre kerül. A ControlCenter3 a kijelölt számítógépen elindítja az alapbeállítás szerinti grafikai alkalmazást. Lehetőség van a Szkennelési konfiguráció megváltoztatására. (Lásd *[Kép \(például: Microsoft® Paint\)](#page-74-0)* című [részt a\(z\) 67. oldalon!](#page-74-0).)

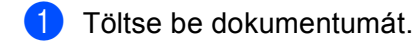

- **2** Nyomja meg a  $\geq$  (Scan (Szkennel)) gombot.
- $\boxed{3}$  A A és  $\blacktriangledown$  gombok segítségével válassza ki a Szken. PC-re lehetőséget. Nyomja meg az **OK** gombot.
- $\overline{4}$  A  $\overline{\text{A}}$  és  $\overline{\text{v}}$  gombok segítségével válassza ki a Kép lehetőséget. Nyomja meg az **OK** gombot. Ha készüléke nem támogatja a kétoldalas szkennelést, [f](#page-104-0)olytassa a  $\bigcirc$  lépéstől. Ha készülék[e](#page-104-1) támogatja a kétoldalas szkennelést, folytassa az  $\bullet$  lépéstől.
- <span id="page-104-1"></span>6 A **A** és **V** gombok segítségével válassza ki a 1oldalas, 2oldalas (H)él vagy a 2oldalas (R)él pontot. Nyomja meg az **OK** gombot.
	-
- <span id="page-104-0"></span>**6** Nyomja meg a  $\triangle$  vagy a  $\nabla$  gombot a célszámítógép kiválasztásához. Nyomja meg az **OK** gombot. Ha az LCD a PIN-kódot kéri, írja be a célszámítógép 4 számjegyű PIN-kódját a vezérlőpultba. Nyomja meg az **OK** gombot.
- **7** Nyomja meg a **Start** gombot. A készülék megkezdi a dokumentum szkennelését.

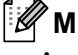

# **Megjegyzés**

- Amennyiben színesben kívánja beolvasni a dokumentumot, válassza a színes szkennelési típust a ControlCenter3 konfiguráció **Készülék gomb** lapján. Ha fekete-fehérben szeretné beolvasni a dokumentumot, a fekete-fehér szkennelési típust válassza a ControlCenter3 konfiguráció **Készülék gomb** lapján. (Lásd *SCAN (Szkennelés)* című [részt a\(z\) 66. oldalon!.](#page-73-0))
- A fájlok alapértelmezett méretének megváltoztatásához állítsa be a kívánt méretet a ControlCenter3 konfiguráció **Készülék gomb** lapján található csúszkával.

# **Szkennelés OCR-be <sup>4</sup>**

Ha a Szkennelés OCR-re opciót választotta, a dokumentum közvetlenül a hálózaton megadott számítógépre kerül. A ControlCenter3 szoftver elindítja a ScanSoft™ PaperPort™ 11SE programot, és a dokumentumot szöveggé alakítja át, amelyet a megadott számítógépen lévő szövegszerkesztő alkalmazással megtekinthet és szerkeszthet. Lehetőség van a Szkennelési konfiguráció megváltoztatására. (Lásd *[OCR](#page-76-0)  (szövegszerkesztő program)* című [részt a\(z\) 69. oldalon!.](#page-76-0))

- Töltse be dokumentumát.
- **2** Nyomja meg a  $\geq$  (Scan (Szkennel)) gombot.

**4**

- $\bf{3}$  A  $\bf{A}$  és  $\bf{v}$  gombok segítségével válassza ki a Szken. PC-re lehetőséget. Nyomja meg az **OK** gombot.
- $\overline{4}$  A  $\overline{4}$  és  $\overline{v}$  gombok segítségével válassza ki a OCR lehetőséget. Nyomja meg az **OK** gombot. Ha készüléke nem támogatja a kétoldalas szkennelést, [f](#page-105-0)olytassa a @ lépéstől. Ha készülék[e](#page-105-1) támogatja a kétoldalas szkennelést, folytassa az @ lépéstől.
- <span id="page-105-1"></span>5 A **A** és **V** gombok segítségével válassza ki a 1oldalas, 2oldalas (H)él vagy a 2oldalas (R)él pontot.

Nyomja meg az **OK** gombot.

- <span id="page-105-0"></span>6 Nyomja meg a  $\blacktriangle$  vagy a  $\blacktriangledown$  gombot a célszámítógép kiválasztásához. Nyomja meg az **OK** gombot. Ha az LCD a PIN-kódot kéri, írja be a célszámítógép 4 számjegyű PIN-kódját a vezérlőpultba. Nyomja meg az **OK** gombot.
- **T** Nyomja meg a **Start** gombot. A készülék megkezdi a dokumentum szkennelését.

## **Megjegyzés**

Amennyiben színesben kívánja beolvasni a dokumentumot, válassza a színes szkennelési típust a ControlCenter3 konfiguráció **Készülék gomb** lapján. Ha fekete-fehérben szeretné beolvasni a dokumentumot, a fekete-fehér szkennelési típust válassza a ControlCenter3 konfiguráció **Készülék gomb** lapján. (Lásd *SCAN (Szkennelés)* című [részt a\(z\) 66. oldalon!.](#page-73-0))

## **Szkennelés fájlba <sup>4</sup>**

Ha a Szkennelés fájlba opciót választotta, a fekete-fehér vagy színes dokumentum szkennelés után közvetlenül a hálózaton megadott számítógépre kerül. Az állomány mentése a ControlCenter3-ban megadott mappába és fájlformátumban történik. Lehetőség van a Szkennelési konfiguráció megváltoztatására. (Lásd *Fájl* című [részt a\(z\) 71. oldalon!](#page-78-0).)

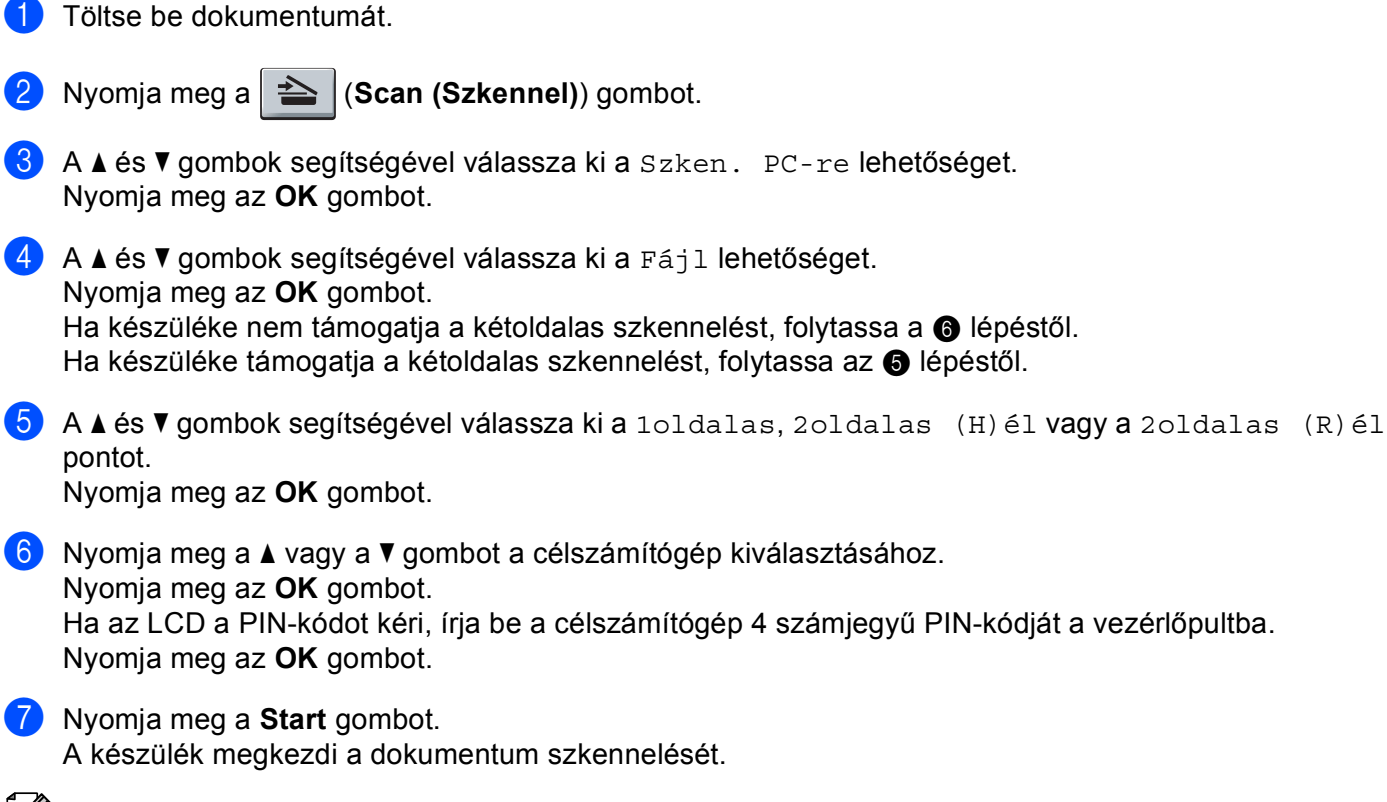

<span id="page-106-0"></span>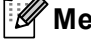

#### <span id="page-106-1"></span>**Megjegyzés**

- Amennyiben színesben kívánja beolvasni a dokumentumot, válassza a színes szkennelési típust a ControlCenter3 konfiguráció **Készülék gomb** lapján. Ha fekete-fehérben szeretné beolvasni a dokumentumot, a fekete-fehér szkennelési típust válassza a ControlCenter3 konfiguráció **Készülék gomb** lapján. (Lásd *SCAN (Szkennelés)* című [részt a\(z\) 66. oldalon!.](#page-73-0))
- Ha meg szeretné változtatni a beolvasott dokumentum fájlnevét, adja meg a fájlnevet a **Fájl neve** területen a ControlCenter3 konfiguráció **Készülék gomb** lapján. A készülék **Scan (Szkennel)** gombához tartozó beállítások megváltoztatásához kattintson jobb gombbal a ControlCenter gombok mindegyikére, majd válassza a **ControlCenter Kialakítás** parancsot, és kattintson a **Készülék gomb** fülre.
- A fájlok alapértelmezett méretének megváltoztatásához állítsa be a kívánt méretet a ControlCenter3 konfiguráció **Készülék gomb** lapján található csúszkával.

**99**

# **FTP-re szkennelés (A DCP-8070D modell esetében nem érhető el) <sup>4</sup>**

Ha az FTP-re szkennelés lehetőséget választja, egy fekete-fehér vagy színes dokumentumot közvetlenül egy helyi hálózaton vagy az interneten található FTP-kiszolgálóra szkennelhet.

Az FTP-re történő szkenneléshez szükséges adatokat a web alapú kezelő segítségével adhatja meg, ahol előzetesen beállíthatja és tárolhatja az adatokat egy FTP-profilban.

# **Megjegyzés**

Az FTP-re szkennelés akkor érhető el, ha az FTP-profilokat konfigurálja a web alapú kezelővel.

A web alapú kezelő használatához írja be a böngészőbe a **http://xxx.xxx.xxx.xxx/** címet (ahol xxx.xxx.xxx.xxx a készüléke IP-címe), majd az **Administrator Settings** (Rendszergazdai beállítások) **FTP/Network Scan Profile** (FTP-/hálózati szkennelési paraméterek) pontjában lehetősége van a beállítások megadására vagy módosítására. Legfeljebb 10 FTP-profilt állíthat be, és eldöntheti, hogy melyik profilt (1 – 10) használja fel az **FTP/Network Scan Settings** (FTP-/hálózati szkennelési beállítások) FTP-re szkennelés beállításaiban.

# **Megjegyzés**

Ha szeretné megtudni készüléke IP-címét, nyomja meg a **Menu (Menü)** gombot, válassza a Jelent.nyomt., Hálózat Beáll. lehetőségeket, majd nyomja meg a **Start** gombot a hálózati beállításokról szóló jelentés kinyomtatásához.

A hét előre beállított fájlnév mellett a felhasználó két további fájlnevet hozhat létre az FTP-kiszolgálóprofil kialakításához.

A web alapú kezelőben válassza az **FTP/Network Scan Settings** (FTP-/hálózati szkennelési beállítások) lehetőséget. A **Create a User Defined File Name** (Felhasználó által megadott fájlnév létrehozása) területen írjon be egy fájlnevet a felhasználók által létrehozott fájlnevek számára kialakított két mező egyikébe, majd kattintson a **Submit** (Küldés) gombra. A mezőkbe legfeljebb 15 karakter hosszúságú fájlneveket adhat meg.

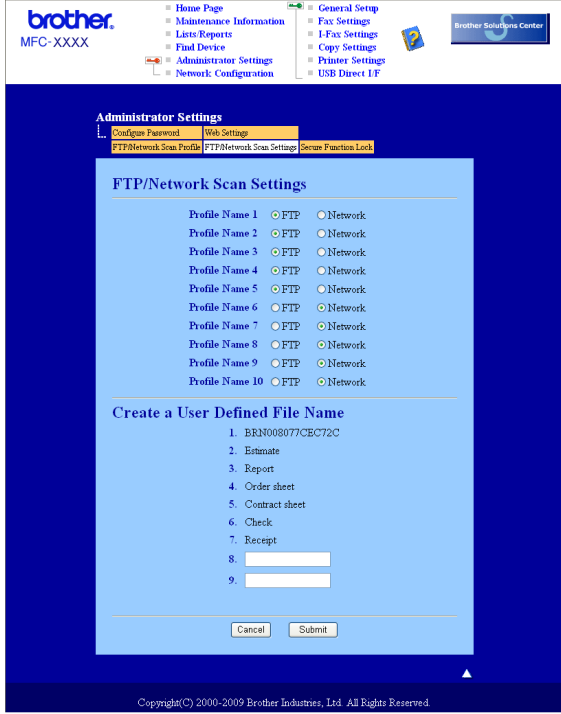
Hálózati szkennelés (Beépített hálózati csatolóval rendelkező modellek esetén)

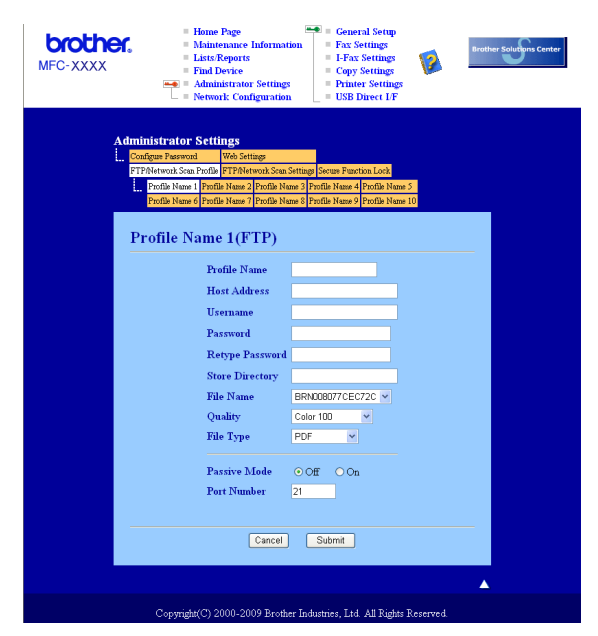

### **FTP alapértelmezett beállításainak konfigurálása <sup>4</sup>**

Az FTP-kiszolgáló és a hálózati tűzfal konfigurációjától függően engedélyezheti vagy letilthatja a Passzív üzemmódot. Az alapértelmezett beállítás a kikapcsolt állapot. Módosíthatja az FTP-kiszolgáló hozzáférési portjának számát is. Az alapbeállítás a 21-es számú port. Legtöbb esetben ez a két beállítás maradhat alapértelmezettként.

- a Írja be a használni kívánt FTP-kiszolgálóprofil nevét. Ez a legfeljebb 15 karakterből áll név fog megjelenni a készülék LCD-kijelzőjén.
- 2) A Gazdacím az FTP-kiszolgáló doménneve. Adja meg a gazdacímet (például ftp.példa.hu, legfeljebb 60 karakter) vagy az IP-címet (például 192.23.56.189).
- <sup>3</sup> Adja meg azt a felhasználónevet, amellyel az FTP-kiszolgálón a készüléket regisztráltak (legfeljebb 32 karakter).
- $\overline{a}$  Adja meg a belépési jelszót az FTP-kiszolgálóhoz (legfeljebb 32 karakter).
- **5)** Adja meg annak a mappának a nevét, amelyben az FTP-kiszolgáló tárolni fogja a dokumentumot (például/brother/abc/) (legfeljebb 60 karakter).
- f Válasszon ki egy fájlnevet a szkennelt dokumentumhoz. Hét előre beállított, illetve két felhasználó által létrehozott fájlnév közül választhat. A teljes fájlnév a kiválasztott fájlnévből, a síkágyas vagy ADFszkenner számlálójának utolsó hat számjegyéből, valamint a fájlkiterjesztésből áll össze (például Estimate098765.pdf). A legfeljebb 15 karakterből álló fájlnév manuálisan is megadható.
- g Válassza ki a szkennelési minőséget a legördülő listából. Az alábbi lehetőségekből választhat: **Color 100** (Színes - 100 dpi), **Color 200** (Színes - 200 dpi), **Color 300** (Színes - 300 dpi), **Color 600**  (Színes - 600 dpi), **Gray 100** (Szürke - 100 dpi), **Gray 200** (Szürke - 200 dpi), **Gray 300**  (Szürke - 300 dpi), **B&W 200** (Fekete-fehér - 200 dpi) vagy **B&W 200x100**  (Fekete-fehér - 200x100 dpi).

h Válassza ki a fájltípust a legördülő listából. A **PDF**, **Secure PDF** (Biztonságos PDF), **XPS** vagy **JPEG** beállításokat a színes és szürkeskálás dokumentumok esetén, míg a **PDF**, **Secure PDF**  (Biztonságos PDF) vagy **TIFF** beállításokat a fekete-fehér dokumentumokhoz választhatja.

#### **Szkennelés FTP-re FTP-kiszolgálóprofil használatával <sup>4</sup>**

- Töltse be dokumentumát.
- **2** Nyomja meg a  $\geq$  (Scan (Szkennel)) gombot.
- **3) A ▲ és V** gombok segítségével válassza ki a Szken. FTPre lehetőséget. Nyomja meg az OK gombot. Ha készülék[e](#page-109-0) nem támogatja a kétoldalas szkennelést, folytassa a @ lépéstől. Ha készüléke támogatja a kétol[d](#page-109-1)alas szkennelést, folytassa az @ lépéstől.
- <span id="page-109-1"></span> $\overline{4}$  A  $\overline{4}$  és  $\overline{v}$  gombok segítségével válassza ki a 1oldalas, 2oldalas (H)él vagy a 2oldalas (R)él pontot.

Nyomja meg az **OK** gombot.

- <span id="page-109-0"></span> $\overline{6}$  A  $\overline{\bullet}$  és  $\overline{\bullet}$  gombok segítségével válassza ki a felsorolt FTP-kiszolgálóprofilok valamelyikét. Nyomja meg az **OK** gombot.
	- Ha az FTP-re szkennelés prof[i](#page-109-2)lja teljes, automatikusan a @ lépéssel folytatódik a műveletsor.
	- Ha az FTP-re szkennelés profil nem teljes, például nincs benne kiválasztva a fájltípus, a program a következő lépésekben kéri, hogy adja meg a hiányzó információkat.
- **6** Válasszon az alábbi lehetőségek közül:
	- A **A** és **V** gombok segítségével válassza ki a Színes, 100 dpi, Színes, 200 dpi, Színes 300 dpi, Színes 600 dpi, Szürke 100 dpi, Szürke 200 dpi vagy a Szürke 300 dpi pontot. Nyomja meg az **OK** gombot, és folytassa a [g](#page-109-3) lépéstől.
	- $\blacksquare$  A  $\blacktriangle$  és  $\blacktriangledown$  gombok segítségével válassza ki az FF 200 dpi vagy a FF 200X100 dpi pontot. Nyomja meg az OK gombot, és folytassa a **@** lépéstől.
- <span id="page-109-3"></span> $7$  A A és  $\overline{v}$  gombok segítségével válassza ki a PDF formátum, Bizt. PDF, JPEG formátum vagy a XPS pontot.

Nyom[i](#page-109-2)a meg az OK gombot, és folytassa a **@** lépéstől.

<span id="page-109-4"></span> $\delta$ . A  $\blacktriangle$  és  $\blacktriangledown$  gombok segítségével válassza ki a PDF formátum, Bizt. PDF vagy a TIFF pontot. Nyomja meg az **OK** gombot.

#### **Megjegyzés**

Ha a Bizt. PDF formátumot választja, a készülék a négyjegyű, számokból álló jelszó megadását kéri a szkennelés megkezdése előtt.

- <span id="page-109-2"></span>9 Válasszon az alábbi lehetőségek közül:
	- Ha meg szeretné kezdeni a szkenne[l](#page-110-0)ést, nyomja meg a **Start** gombot, és folytassa a @ lépéssel.
	- $\blacksquare$  Ha meg kíván[j](#page-110-1)a változtatni a fájlnevet, a  $\blacksquare$  lépéssel folytassa.

<span id="page-110-1"></span>**10** A **A** és ▼ gombok segítségével válassza ki a használni kívánt fájlnevet, és nyomja meg az OK gombot. Nyomja meg az Start gombot, és fo[l](#page-110-0)ytassa a @ lépéstől.

# **Megjegyzés**

Ha manuálisan [k](#page-110-2)ívánja megváltoztatni a fájlnevet, a @ lépéssel folytassa.

- <span id="page-110-2"></span>**fi** A **A** és ▼ gombok segítségével válassza ki a <Kézi > lehetőséget. Nyomja meg az OK gombot. Írja be a használni kívánt fájlnevet (maximum 32 karakter), és nyomja meg az **OK** gombot. Nyomja meg a **Start** gombot.
- <span id="page-110-0"></span>12 Az LCD-kijelzőn a következő üzenet olvasható: Kapcsolódás. Az FTP-kiszolgálóhoz történő kapcsolódást követően a készülék elindítja a szkennelési műveletet.

# **Szkennelés hálózatra (A DCP-8070D modell esetében nem érhető el) <sup>4</sup>**

Ha a Hálózatra szkennelés lehetőséget választja, egy fekete-fehér vagy színes dokumentumot közvetlenül egy helyi hálózaton vagy az interneten található CIFS-kiszolgálóra szkennelhet. (A CIFS-kiszolgálókról további információt a *Hálózati használati útmutató* tartalmaz.)

A hálózatra történő szkenneléshez szükséges adatokat a web alapú kezelő segítségével adhatja meg, ahol előzetesen beállíthatja és tárolhatja az adatokat egy hálózatra szkennelési profilban. A hálózatra szkennelési profil a hálózati vagy internetes használat során szükséges felhasználói adatokat és konfigurációs beállításokat tartalmazza.

# **Megjegyzés**

A hálózatra szkennelés akkor elérhető, ha a hálózatra szkennelési profilokat konfigurálja a web alapú kezelővel.

A web alapú kezelő használatához írja be a böngészőbe a **http://xxx.xxx.xxx.xxx/** címet (ahol xxx.xxx.xxx.xxx a készüléke IP-címe), majd az **Administrator Settings** (Rendszergazdai beállítások) **FTP/Network Scan Profile** (FTP-/hálózati szkennelési paraméterek) pontjában lehetősége van a beállítások megadására vagy módosítására. Legfeljebb 10 hálózatra szkennelési profilt állíthat be, és eldöntheti, hogy melyik profilt (1 – 10) használja fel az **FTP/Network Scan Settings**  (FTP-/hálózati szkennelési beállítások) hálózatra szkennelés beállításaiban.

A hét előre beállított fájlnév mellett a felhasználó két további fájlnevet hozhat létre a hálózatra szkennelési profil kialakításához.

A web alapú kezelőben válassza az **FTP/Network Scan Settings** (FTP-/hálózati szkennelési beállítások) lehetőséget. A **Create a User Defined File Name** (Felhasználó által megadott fájlnév létrehozása) területen írjon be egy fájlnevet a felhasználók által létrehozott fájlnevek számára kialakított két mező egyikébe, majd kattintson a **Submit** (Küldés) gombra. A mezőkbe legfeljebb 15 karakter hosszúságú fájlneveket adhat meg.

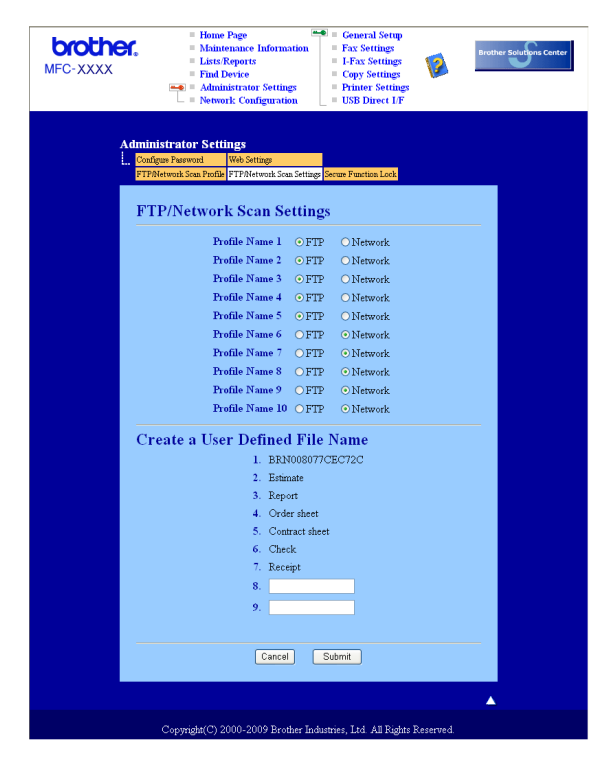

Hálózati szkennelés (Beépített hálózati csatolóval rendelkező modellek esetén)

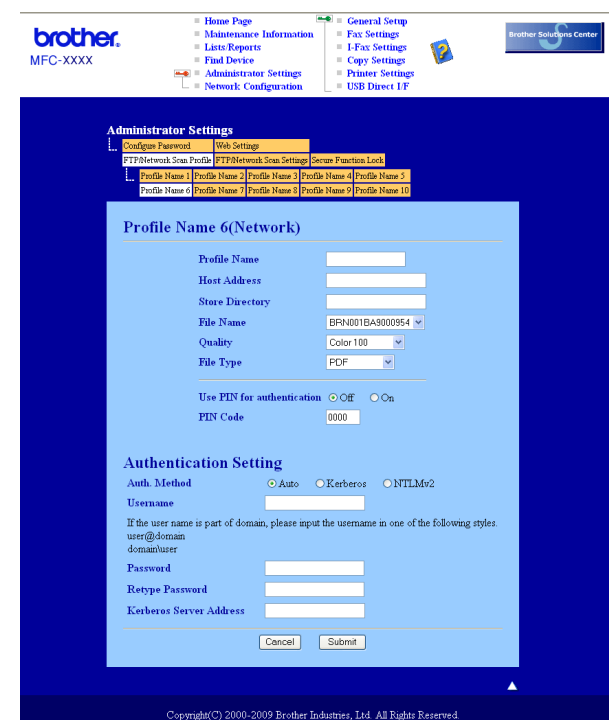

### **A hálózatra szkennelés alapértelmezett beállításainak konfigurálása <sup>4</sup>**

- a Válassza a **FTP/Network Scan Settings** (FTP-/hálózati szkennelési beállítások) **Network** (Hálózat) elemét a **FTP/Network Scan Settings** (FTP-/hálózati szkennelési beállítások) lapról. Kattintson a **Submit** (Küldés) gombot.
- b Válassza ki a **FTP/Network Scan Profile** (FTP-/hálózati szkennelési paraméterek) részben konfigurálni kívánt profilt.
- **3)** Írja be a használni kívánt hálózatra szkennelési profil nevét. Ez a legfeljebb 15 karakterből áll név fog megjelenni a készülék LCD-kijelzőjén.
- 4) A Gazdacím a CIFS-kiszolgáló tartományneve. Adja meg a gazdacímet (például ftp.példa.hu, legfeljebb 60 karakter) vagy az IP-címet (például 192.23.56.189).
- **65** Adja meg annak a mappának a nevét, amelyben a CIFS-kiszolgáló tárolni fogja a dokumentumot (például /brother/abc/) (legfeljebb 60 karakter).
- f Válasszon ki egy fájlnevet a szkennelt dokumentumhoz. Hét előre beállított, illetve két felhasználó által létrehozott fájlnév közül választhat. A teljes fájlnév a kiválasztott fájlnévből, a síkágyas vagy ADFszkenner számlálójának utolsó hat számjegyéből, valamint a fájlkiterjesztésből áll össze (például Estimate098765.pdf). A legfeljebb 15 karakterből álló fájlnév manuálisan is megadható.
- g Válassza ki a szkennelési minőséget a legördülő listából. Az alábbi lehetőségekből választhat: **Color 100** (Színes - 100 dpi), **Color 200** (Színes - 200 dpi), **Color 300** (Színes - 300 dpi), **Color 600**  (Színes - 600 dpi), **Gray 100** (Szürke - 100 dpi), **Gray 200** (Szürke - 200 dpi), **Gray 300**  (Szürke - 300 dpi), **B&W 200** (Fekete-fehér - 200 dpi) vagy **B&W 200x100**  (Fekete-fehér - 200x100 dpi).

h Válassza ki a fájltípust a legördülő listából. A **PDF**, **Secure PDF** (Biztonságos PDF), **XPS** vagy **JPEG** beállításokat a színes és szürkeskálás dokumentumok esetén, míg a **PDF**, **Secure PDF**  (Biztonságos PDF) vagy **TIFF** beállításokat a fekete-fehér dokumentumokhoz választhatja.

### **Megjegyzés**

Ha a Bizt. PDF formátumot választja, a készülék a négyjegyű, számokból álló jelszó megadását kéri a szkennelés megkezdése előtt.

- **9** Ha védelemmel kívánja ellátni a profilt, jelölje be a Use PIN for authentication (PIN-kód használata a hitelesítéshez) jelölőnégyzetet, és adjon meg egy 4-jegyű PIN-kódot a **PIN Code**  (PIN-kód) mezőben.
- 10 Válassza ki a hitelesítési módot. Lehetőségek: Auto, Kerberos és NTLMv2. Ha az Auto lehetőséget választja, a hitelesítési módszer automatikusan kerül kiválasztásra.
- **(1)** Adja meg azt a felhasználónevet, amellyel a CIFS-kiszolgálón a készüléket regisztrálták (legfeljebb 32 karakter).
- 12 Adja meg a belépési jelszót a CIFS-kiszolgálóhoz (legfeljebb 32 karakter).
- **13** Ha manuálisan szeretné megadni a Kerberos-kiszolgáló címét, írja be a Kerberos-kiszolgáló címét (például /brother/abc/) (maximum 60 karakter).

#### **Szkennelés hálózatra hálózati szkennelési profil használatával <sup>4</sup>**

Töltse be dokumentumát.

- **2** Nyomja meg a  $\geq$  (Scan (Szkennel)) gombot.
- **3** A **A** és ▼ gombok segítségével válassza ki az Szken. hál.-ra pontot. Nyomja meg a OK gombot.
- $\overline{4}$  A  $\overline{\phantom{a}}$  des  $\overline{\phantom{a}}$  gombok segítségével válassza ki a 1oldalas, 2oldalas (H)él vagy a 2oldalas (R)él pontot.

Nyomja meg az **OK** gombot.

- **65** A **A** és ▼ gombok segítségével válassza ki a felsorolt profilok valamelyikét. Nyomja meg az OK gombot.
- f Ha a web alapú kezel<sup>ő</sup> **FTP/Network Scan Profile** (FTP-/hálózati szkennelési paraméterek) területén bejelöli a **Use PIN for authentication** (PIN-kód használata a hitelesítéshez) jelölőnégyzetet, a kijelzőn megjelenő üzenet kérni fogja a PIN-kód megadását. Adja meg a 4-jegyű PIN-kódot, majd nyomja meg az **OK** gombot.
	- $\blacksquare$  Ha a profil tel[j](#page-114-0)es, automatikusan a  $\blacksquare$  lépéssel folytatódik a műveletsor.
	- Ha a profil nem teljes, például nincs benne kiválasztva a fájltípus, a program a következő lépésekben kéri, hogy adja meg a hiányzó információkat.

Hálózati szkennelés (Beépített hálózati csatolóval rendelkező modellek esetén)

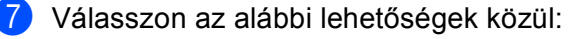

- $\blacksquare$  A  $\blacktriangle$  és  $\blacktriangledown$  gombok segítségével válassza ki a Színes, 100 dpi, Színes, 200 dpi, Színes 300 dpi, Színes 600 dpi, Szürke 100 dpi, Szürke 200 dpi vagy a Szürke 300 dpi pontot. Nyomja meg az OK gombot, és folytassa a **@** lépéstől.
- $A \triangle \epsilon$ s  $\nabla$  gombok segítségével válassza ki az FF 200 dpi vagy a FF 200X100 dpi pontot. Nyomja meg az OK gombot, és folytassa a **@** lépéstől.
- <span id="page-114-1"></span>8) A **A** és **V** gombok segítségével válassza ki a PDF formátum, Bizt. PDF, JPEG formátum vagy a XPS pontot.

Nyom[j](#page-114-0)a meg az OK gombot, és folytassa a @ lépéstől.

<span id="page-114-2"></span> $\boxed{9}$  A A és  $\nabla$  gombok segítségével válassza ki a PDF formátum, Bizt. PDF vagy a TIFF pontot. Nyomja meg az **OK** gombot.

#### **Megjegyzés**

Ha a Bizt. PDF formátumot választja, a készülék a négyjegyű, számokból álló jelszó megadását kéri a szkennelés megkezdése előtt.

<span id="page-114-0"></span>**10** Válasszon az alábbi lehetőségek közül:

- Ha meg szeretné kezdeni a szkennelést, nyomja meg a **Start** gombot.
- $\blacksquare$  $\blacksquare$  $\blacksquare$  Ha meg kívánja változtatni a fájlnevet, a  $\blacksquare$  lépéssel folytassa.
- <span id="page-114-3"></span>**k A** A **A** és ▼ gombok segítségével válassza ki a használni kívánt fájlnevet, és nyomja meg az OK gombot. Nyomja meg a **Start** gombot.

### **Megjegyzés**

Ha manuá[l](#page-114-4)isan kívánja megváltoztatni a fájlnevet, a @ lépéssel folytassa.

<span id="page-114-4"></span>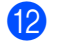

12 A **A** és **▼** gombok segítségével válassza ki a <Kézi > lehetőséget. Nyomja meg az OK gombot. Írja be a használni kívánt fájlnevet (maximum 32 karakter), és nyomja meg az **OK** gombot. Nyomja meg a **Start** gombot.

**107**

# **Új alapértelmezett fájlméret beállítása (A szkennelés e-mailbe (e-mail kiszolgáló), FTP-re szkennelés és hálózatra szkennelés funkciók esetén) <sup>4</sup>**

Megadhatja saját alapértelmezett fájlméret-beállításait. A jobb minőségű szkennelés érdekében válassza a nagyobb fájlméretet. Ha kisebb fájlméretet szeretne, válasszon kis fájlméretet.

a Nyomja meg a **Menu (Menü)**, majd a **1** gombot.

- **2** A ▲ és ▼ gombok segítségével válassza ki a Dokum. scan lehetőséget. Nyomja meg az OK gombot.
- 3) A **∆** és **▼** gombok segítségével válassza ki a Fájlméret lehetőséget. Nyomja meg az OK gombot.
- d <sup>A</sup>a és b gombok segítségével válassza ki az 1.Színes vagy a 2.Szürke pontot. Nyomja meg az **OK** gombot.
- **65 A A és V** gombok segítségével válassza ki a Kicsi, Közepes vagy a Nagy pontot. Nyomja meg az OK gombot.

**Nyomja meg a Stop/Exit (Stop/Kilépés)** gombot.

#### **Megjegyzés**

Fekete-fehér szkennelés esetén nem határozhatja meg a fájl méretét. A fekete-fehér dokumentumok TIFF fájlformátumban kerülnek tárolásra, az adatok tömörítése nélkül.

## **Új alapértelmezés beállítása a kétoldalas szkenneléshez (Csak a szkennelés e-mailbe (E-mail kiszolgáló) esetén) <sup>4</sup>**

Létrehozhatja a saját alapértelmezett beállításait a kétoldalas szkenneléshez. Két típusú elrendezésből választhat: a hosszú gerinc vagy a rövid gerinc beállításokból.

- a Nyomja meg a **Menu (Menü)**, majd a **1** gombot.
- **b A ▲ és V gombok segítségével válassza ki a** Dokum. scan lehetőséget. Nyomja meg az OK gombot.
- c <sup>A</sup>a és b gombok segítségével válassza ki a Kétold. scan lehetőséget. Nyomja meg az **OK** gombot.
- $\overline{4}$  A  $\overline{4}$  és  $\overline{v}$  gombok segítségével válassza ki az Hosszú oldal vagy a Rövid oldal pontot. Nyomja meg az **OK** gombot.
- **5** Nyomja meg a Stop/Exit (Stop/Kilépés) gombot.

# **ADF kimeneti tálca maximális kapacitása (DCP-8070D, MFC-8370DN és MFC-8380DN) <sup>4</sup>**

Ha a használat során a kimeneti tálca eléri a maximális kapacitását, a készülék leállítja a szkennelést, és az LCD-kijelzőn a következő jelenik meg: 20 lapos limit.

Válasszon az alábbi lehetőségek közül:

- Ez eddig beszkennelt oldalak kiszolgálóra küldéséhez nyomja meg az 1. Küld gombot.
- A szkennelt oldalak törléséhez nyomja meg a 2.Törlés gombot.

Ha elküldi a korábban szkennelt oldalakat, és a további oldalakat is el kívánja küldeni egy kiszolgálóra, távolítsa el a szkennelt lapokat az ADF kimeneti tálcáról, és nyomja meg a **Start** gombot.

# **5**

# **Távoli beállítás (csak MFC modellek) <sup>5</sup>**

# <span id="page-117-0"></span>**Távoli beállítás <sup>5</sup>**

A Távoli beállítás lehetővé teszi, hogy egy Windows<sup>®</sup> alkalmazás használatával megadjon számos készülékés hálózatbeállítást. Az alkalmazás az elindításkor automatikusan letölti a készülék beállításait a számítógépre, és megjeleníti azokat a képernyőn. Ha megváltoztatja a beállításokat, közvetlenül a készülékre töltheti fel az újakat.

Kattintson a **Start** gombra, majd a **Minden program**, **Brother**, **MFC-XXXX** (vagy **MFC-XXXX LAN**/**MFC-XXXX LPT**) és **Távolsági setup (Távbeállítás)** parancsra.

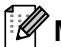

# **Megjegyzés**

- Ha hálózaton keresztül csatlakozik az eszközhöz, meg kell adnia a jelszót.
- Az alapbeállított jelszó az "access". Ennek a jelszónak a megváltoztatásához használhatja a BRAdmin Light szoftvert vagy a web alapú adatkezelőt (a részleteket lásd a *Hálózati használati útmutatóban*).

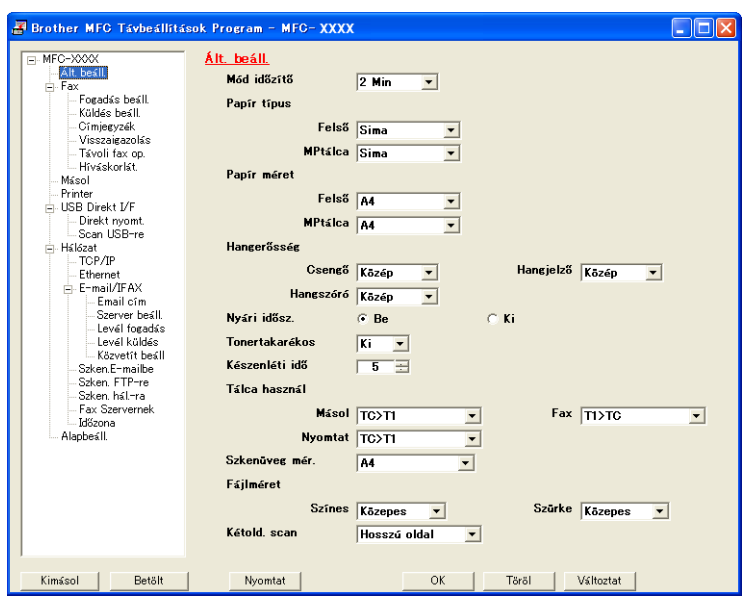

### **OK**

Lehetővé teszi adatok feltöltését a készülékre, majd kilép a Távoli beállításból. Ha hibaüzenet jelenik meg, írja be a helyes adatokat és kattintson az **OK** gombra.

#### **Töröl**

Lehetővé teszi a Távoli beállításból való kilépést adatok feltöltése nélkül.

### **Változtat**

Segítségével elkezdheti az adatok feltöltését anélkül, hogy kilépne a Távoli beállítás alkalmazásból.

#### **Nyomtat**

Kinyomtatja a készüléken a kiválasztott elemeket. Addig nem tudja kinyomtatni az adatokat, amíg az fel nem töltődik a készülékre. Kattintson a **Változtat** gombra az adatok készülékre töltéséhez, majd kattintson a **Nyomtat** gombra.

**Kimásol**

Segítségével elmentheti az aktuális beállításokat egy fájlba.

**Betölt**

Segítségével beolvashatja a beállításokat egy fájlból.

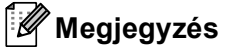

- A Gyorshívás vagy az összes beállítás készülékére történő mentéséhez használhatja a **Kimásol** gombot.
- Ha a számítógépét tűzfal védi és nem tudja használni a **Távolsági setup (Távbeállítás)** funkciót, módosítania kell a tűzfal beállításait, hogy az engedélyezze a 137-es porton keresztül végzett kommunikációt. (Lásd *Tű[zfal beállításai \(hálózatot használók esetén\)](#page-137-0)* című részt a(z) 130. oldalon!.)
- Ha a Secure Function Lock funkció be van kapcsolva, nem tudja használni a **Távolsági setup (Távbeállítás)** funkciót.

**6**

# **Brother PC-FAX szoftver (csak MFC modellek) <sup>6</sup>**

# **PC-FAX-küldés 6**

A Brother PC-FAX lehetővé teszi, hogy a számítógép használatával egy alkalmazásból szokványos faxként küldjön el egy dokumentumot. Még fedlapot is csatolhat a dokumentumhoz. Mindössze annyit kell tennie, hogy a PC-FAX címjegyzékében tagként vagy csoportként beállítja a fogadó feleket, vagy egyszerűen beírja a fogadó fél címét vagy faxszámát a felhasználói felületen. A Címjegyzék keresési lehetőségét arra is használhatja, hogy gyorsan megtalálja azokat a tagokat, akiknek faxot küldene.

A Brother PC-FAX lehetőségre vonatkozó legfrissebb információk vagy frissítések végett látogasson el a <http://solutions.brother.com/> weboldalra.

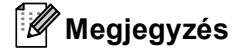

- Ha Windows<sup>®</sup> 2000 Professional, Windows<sup>®</sup> XP és Windows Vista<sup>®</sup> operációs rendszereket használ, akkor rendszergazdai jogokkal kel bejelentkeznie.
- A PC-FAX szoftver csak fekete-fehér faxdokumentumok küldésére alkalmas.

# <span id="page-119-0"></span>**Felhasználói adatok beállítása <sup>6</sup>**

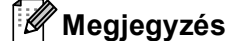

A **Felhasználói Információ** ablak a **ikonra kattintva a FAX küldés párbeszédpanelről is elérhető.** 

(Lásd *[Fájl küldése PC-FAX formátumban a telefax stílusú felhasználó felületen](#page-122-0)* című [részt a\(z\) 115. oldalon!.](#page-122-0))

**Kattintson a Start gombra, Minden program, Brother, MFC-XXXX (vagy) MFC-XXXX LAN**/**MFC-XXXX LPT**), **PC telefax küldése**, végül a **PC-FAX beállítás** parancsra. Megjelenik a **Brother PC-FAX Beállítás** párbeszédpanel:

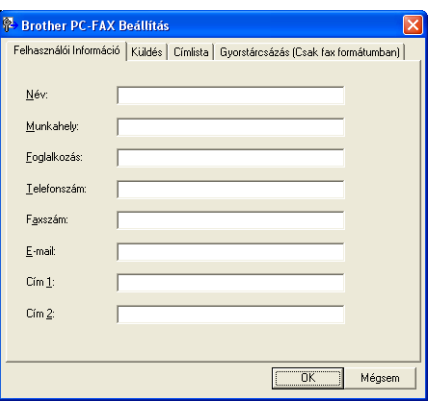

2 A faxfejléc és a fedőlap elkészítéséhez adja meg ezt az adatot.

#### **Megjegyzés**

Az 1991-es telefonos fogyasztóvédelmi törvény előírásai szerint a **Név** és **Faxszám** adatokat mindenképpen meg kell adni.

#### **3** Kattintson az OK gombra a Felhasználói Információ mentéséhez

#### **Megjegyzés**

A **Felhasználói Információ** a Windows®-fiókokra vonatkozóan egyenként is beállíthatja.

### <span id="page-120-0"></span>**Küldés beállításai <sup>6</sup>**

A **Brother PC-FAX Beállítás** párbeszédpanelen kattintson a **Küldés** fülre az alábbi képernyő megjelenítéséhez.

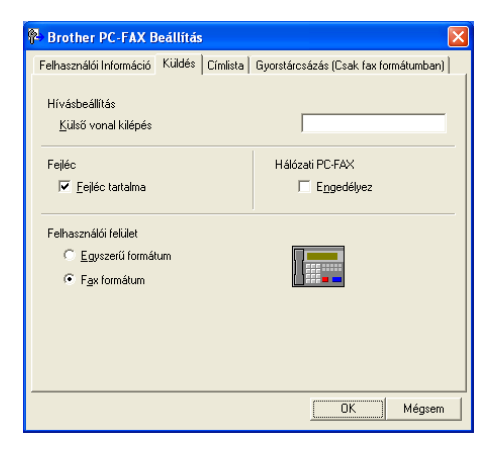

#### **Külső vonal kilépés**

A külső vonal eléréséhez itt írja be a számot. Erre különösen a helyi PBX-telefonos hálózatoknál van szükség (ha irodájában külső vonal eléréséhez egy számot, pl. 9-et kell tárcsáznia). PC-Fax küldéséhez ezt a számot fogja használni a készülék, és figyelmen kívül hagyja a Funkció menüben beállított előhívószámot.

#### **Fejléc tartalma**

Ha szeretné hozzáadni az elküldött faxok felső részéhez a **Felhasználói Információ** lapon megadott fejléc-információkat, jelölje be a **Fejléc tartalma** jelölőnégyzetet. (Lásd *[Felhasználói adatok beállítása](#page-119-0)* című [részt a\(z\) 112. oldalon!.](#page-119-0))

#### **Felhasználói felület**

Válasszon a kétféle felület közül: egyszerű formátum vagy faxformátum.

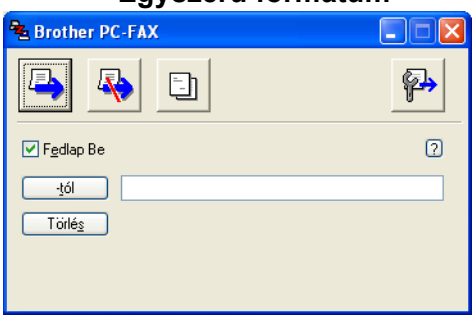

#### **Egyszerű formátum <sup>6</sup>**

#### **Fax formátum <sup>6</sup>**

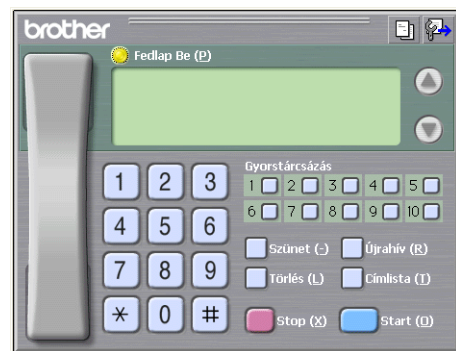

# **Fedőlap beállítása <sup>6</sup>**

A PC-FAX párbeszédpanelből kattintson a  $\Box$  ikonra a PC-Fax fedőlapok beállítására szolgáló képernyőjének elindításához.

Megjelenik a **Brother PC-FAX Fedlap Beállítás** párbeszédpanel:

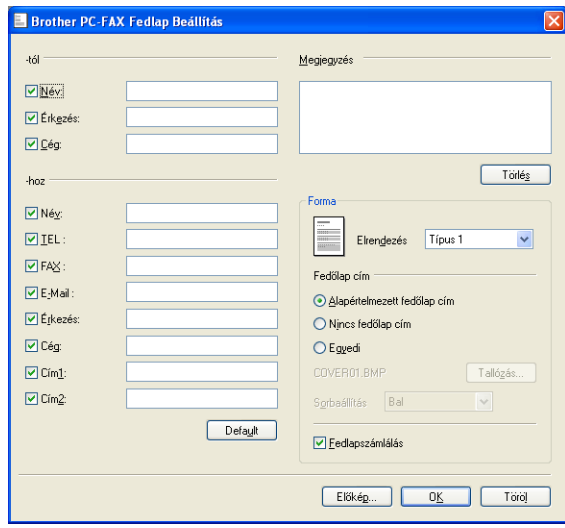

# **A fedlapon szereplő információk megadása <sup>6</sup>**

# **Megjegyzés**

Ha egynél több fogadónak küld faxot, akkor a fogadóra vonatkozó információkat a készülék nem nyomtatja ki a fedlapra.

#### **-tól**

Válassza ki a fogadóra vonatkozó azon információkat, amelyeket szeretne hozzáadni a fedlaphoz.

**-hoz**

Válassza ki a küldőre vonatkozó azon információkat, amelyeket szeretne hozzáadni a fedlaphoz.

#### **Megjegyzés**

Válassza ki a fogadóra vonatkozó azon információkat, amelyeket szeretne hozzáadni a fedlaphoz.

**Forma**

Válassza ki azt a fedlap formát, amit használni szeretne.

**Fedőlap cím**

Ha az **Egyedi** lehetőséget választja, akkor bittérkép fájlt (például vállalati logót) is elhelyezhet a fedőlapon. Használja a Tallózás gombot a BMP fájl kiválasztásához, majd pedig válassza ki a sorbaállítási stílust.

**Fedlapszámlálás**

Ha azt szeretné, hogy a fedőlap is számozva legyen, jelölje be a **Fedlapszámlálás** jelölőnégyzetet.

# <span id="page-122-0"></span>**Fájl küldése PC-FAX formátumban a telefax stílusú felhasználó felületen <sup>6</sup>**

**1** Egy tetszőleges programmal hozzon létre egy fájlt a számítógépén.

b Kattintson a **Fájl** , majd a **Nyomtatás** menüpontra. Megjelenik a **Nyomtatás** párbeszédpanel:

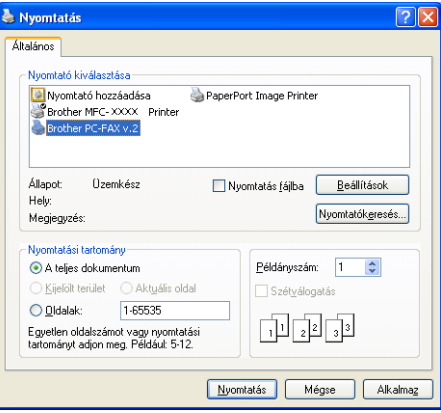

c A nyomtatók közül válassza a **Brother PC-FAX v.2** eszközt, majd kattintson a **Nyomtatás** gombra. Megjelenik a faxstílusú felhasználói felület:

日科 brother  $\bullet$  $\bullet$  $\mathbf{1}$  $2^{\circ}$  $\mathbf{3}$  $1 \bigcap 2 \bigcap 3 \bigcap 4 \bigcap 5 \bigcap$  $7 \square 8 \square 9 \square 10 \square$  $6\Box$  $5 \parallel 6$  $\overline{4}$  $\overline{7}$  $8$  9  $\star$  $0 \parallel #$ 

### **Megjegyzés**

Ha az Egyszerű stílusú felhasználói felület jelenik meg, változtassa meg a felhasználói felületet kiválasztó beállítást. (Lásd *Küldés beállításai* című [részt a\(z\) 113. oldalon!](#page-120-0).)

- d Írja be a faxszámot az alábbi lehetőségek közül választva:
	- A számot beírhatja a tárcsázóval.
	- Kattintson a 10 **Gyorstárcsázás** gomb valamelyikére.
	- Kattintson a **Címlista** gombra, és válasszon ki egy csoportot vagy egy tagot.

Ha hibázik, az összes bevitt adat törléséhez kattintson a **Törlés** gombra.

Fedőlap csatolásához kattintson a **Fedlap Be** gombra.

### **Megjegyzés**

Fedőlap készítéséhez vagy szerkesztéséhez kattintson a  $\Box$  ikonra.

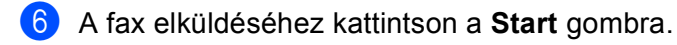

### **Megjegyzés**

- Ha le szeretné állítani a fax küldését, kattintson a **Stop** gombra.
- Ha szeretne újrahívni egy számot, kattintson az **Újrahív** gombra. Megjelenik az utolsó öt hívott faxszám. Válassza ki a kívánt számot, majd kattintson az **Start** gombra.

# **Fájl küldése PC-FAX formátumban az egyszerű formátumú felhasználó felületen <sup>6</sup>**

 $\bullet$  Egy tetszőleges programmal hozzon létre egy fájlt a számítógépén.

b Kattintson a **Fájl**, majd a **Nyomtatás** menüpontra. Megjelenik a **Nyomtatás** párbeszédpanel:

- Nyomtatás Általános vomtató kiválasztása – Nyomtató hozzáadása PaperPort Image Printer Brother MFC-XXXX Printer Állapot Üzemkész Nyomtatás fájlba **Beállítások** Hely: Nyomtatókeresés... Megjegyzés:  $\textcolor{blue}{\bigcirc}$  A teljes dokumentum Példányszám: 1 0 Kiielölt terület Aldride Szét<u>v</u>álogatás O Oldalak: 1-65535 中国国 .<br>Egyetlen oldalszámot vagy nyomtatá:<br>tartományt adjon meg. Például: 5-12. Nyomtatás Mégse Alkalmaz
- c A nyomtatók közül válassza a **Brother PC-FAX v.2** eszközt, majd kattintson a **Nyomtatás** gombra. Megjelenik az egyszerű stílusú felhasználói felület:

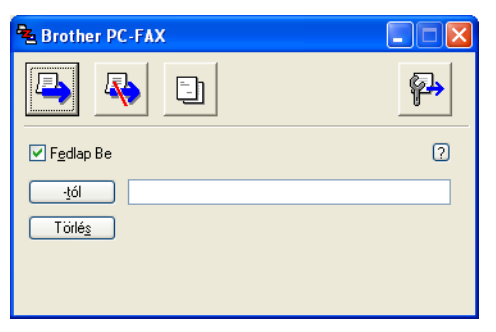

#### **Megjegyzés**

Ha a fax stílusú felhasználói felület jelenik meg, változtassa meg a felhasználói felületet kiválasztó beállítást. (Lásd *Küldés beállításai* című [részt a\(z\) 113. oldalon!](#page-120-0).)

- 4) Írja be a faxszámot az alábbi lehetőségek közül választva:
	- Írja be a faxszámot a **-tól** mezőbe.
	- Kattintson a **-tól** gombra, majd válassza ki a célállomás faxszámait a címjegyzékből.

Ha hibázik, az összes bevitt adat törléséhez kattintson a **Törlés** gombra.

e Fedőlap és megjegyzések küldéséhez jelölje be a **Fedlap Be** jelölőnégyzetet.

#### : U **Megjegyzés**

Fedlap készítéséhez vagy szerkesztéséhez kattinthat a  $\Box$ l ikonra is.

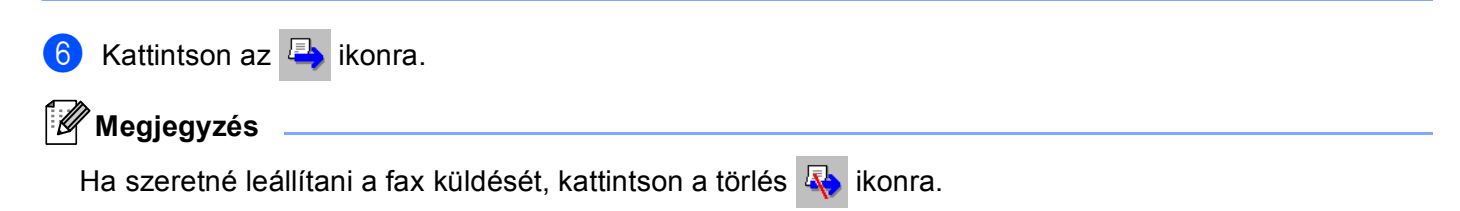

# **Címjegyzék <sup>6</sup>**

Ha az Outlook vagy az Outlook Express telepítve van a számítógépén, akkor válassza ki a **Címlista** lapon, hogy melyik címjegyzéket szeretné használni a PC-FAX küldéshez. Négy típus van: Brother címjegyzék, Outlook, Outlook Express vagy Windows címjegyzék.

A címlista fájlra vonatkozóan meg kell adnia az útvonalat és annak az adatbázis-fájlnak a nevét, amely tartalmazza a címlista információkat.

Az adatbázisfájl kiválasztásához kattintson a **Tallózás** gombra.

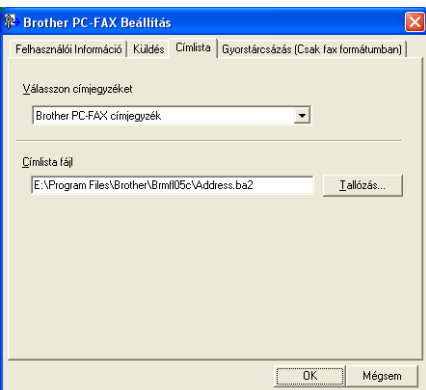

Ha az Outlook vagy az Outlook Express programot választja, használhatja az Outlook vagy az Outlook Express címjegyzékét (Windows® 2000/XP esetén), illetve a Windows Mail címeket (Windows Vista® esetén). Kattintson a **Címlista** gombra a FAX küldés párbeszédpanelben.

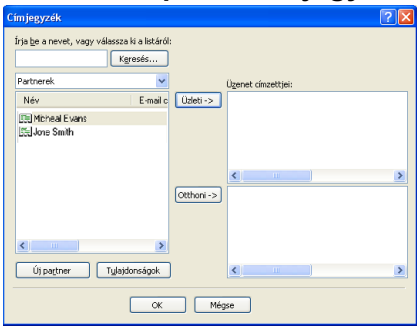

#### **Outlook Express Címjegyzék <sup>6</sup>**

### **Megjegyzés**

Ahhoz, hogy az Outlook címjegyzékét használhassa, alapértelmezett e-mail alkalmazásaként a Microsoft® Outlook 2000, 2002, 2003 vagy 2007 programot kell kiválasztania.

# **Brother címjegyzék <sup>6</sup>**

**1** Kattintson a Start gombra, majd a Minden program, Brother, MFC-XXXX vagy MFC-XXXX LAN/LPT (ahol az XXXX a használt modell neve), **PC telefax küldése**, végül a **PC-FAX címlísta** parancsra. Megjelenik a **Brother Címjegyzék** párbeszédpanel:

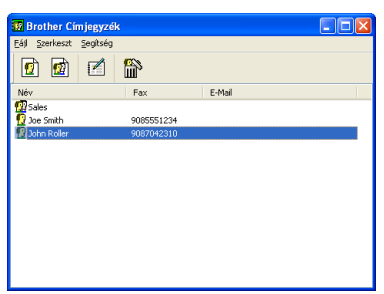

# **Egy címzett beírása a Címjegyzékbe <sup>6</sup>**

A **Brother Címjegyzék** párbeszédpanelben hozzáadhat, szerkeszthet és törölhet tagokat és csoportokat.

 $\Box$  A Címjegyzék párbeszédablakban címzett hozzáadásához kattintson a  $\Box$ ikonra. Megjelenik a **Brother Címjegyzék Címzett Beállítás** párbeszédpanel:

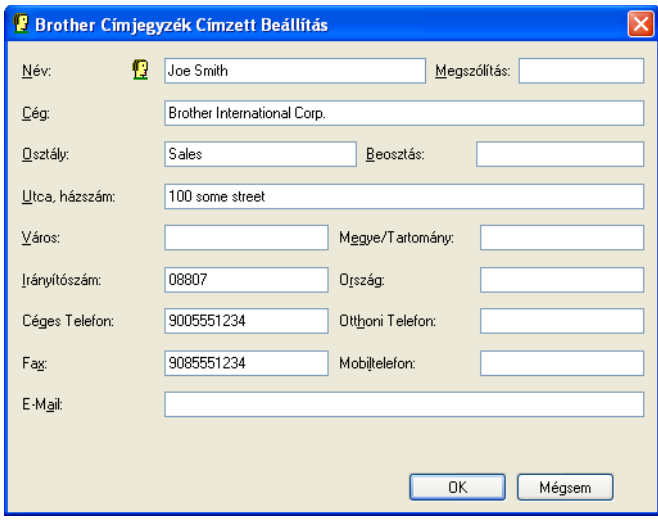

b A Tagok beállításai párbeszédpanelen adja meg a tag adatait. A **Név** mezőt kötelező kitölteni. Az információ mentéséhez kattintson az **OK** gombra.

# **Gyorstárcsázás beállítása <sup>6</sup>**

A **Brother PC-FAX Beállítás** párbeszédpanelen kattintson a **Gyorstárcsázás** fülre. (E lehetőséget használatához a **Fax formátum** felhasználói felületet kell választania.)

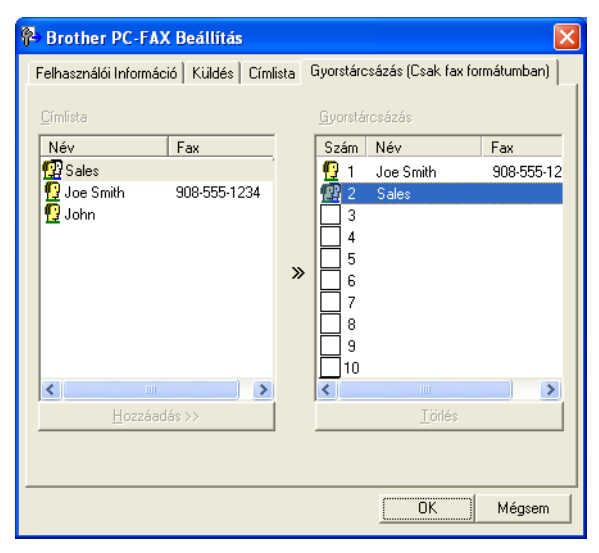

A tíz **Gyorstárcsázás** gomb mindegyikéhez hozzárendelhet egy-egy címzettet vagy csoportot.

#### **Cím bejegyzése a Gyorstárcsázás gombhoz <sup>6</sup>**

- a Kattintson a programozni kívánt **Gyorstárcsázás** gombra.
- b Kattintson arra a címzettre vagy csoportra, amelyet tárolni szeretne az adott **Gyorstárcsázás** gombon.
- c Kattintson a **Hozzáadás >>** gombra.

#### **Gyorstárcsázás gomb törlése <sup>6</sup>**

a Kattintson a törölni kívánt **Gyorstárcsázás** gombra.

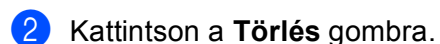

# **Megjegyzés**

Ha könnyebben és gyorsabban szeretne elküldeni egy dokumentumot, választhat egy gyorstárcsázású számot a PC-FAX felületről.

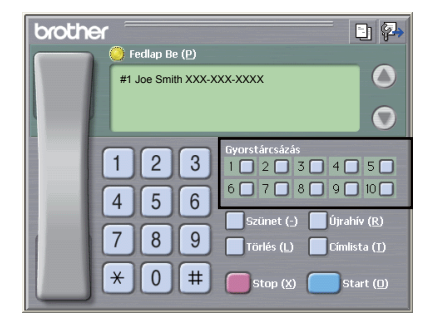

**6**

# **Csoport létrehozása üzenetszóráshoz <sup>6</sup>**

Létrehozhat csoportot, hogy egyszerre több címzetthez is elküldhesse ugyanazt a PC-FAX-ot.

**4** Csoport létrehozásához kattintson a **Brother Címjegyzék** párbeszédpanelen a **igy** ikonra. Megjelenik a **Brother Címjegyzék Csoport Beállítás** párbeszédpanel:

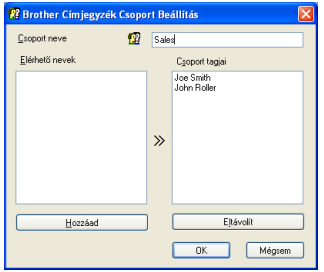

b Adja meg az új csoport nevét a **Csoport neve** mezőben.

- c Az **Elérhet<sup>ő</sup> nevek** ablakban válassza ki a csoportba szánt tagokat, majd kattintson a **Hozzáad** gombra. A csoporthoz hozzáadott címzettek megjelennek a **Csoport tagjai** mezőben.
- d Miután hozzáadta az összes kívánt címzettet, kattintson az **OK** gombra.

#### **Megjegyzés**

Egy csoportban maximum 50 címzett szerepelhet.

### **Címzettel kapcsolatos információk szerkesztése <sup>6</sup>**

- $1)$  Válassza ki azt a címzettet vagy csoportot, akit vagy amelyet szerkeszteni szeretne.
- Kattintson a  $\mathbf{F}$  ikonra.
- Címzettel vagy csoporttal kapcsolatos információk megváltoztatása.
- Kattintson az OK gombra.

## **Címzett vagy csoport törlése <sup>6</sup>**

a Válassza ki azt a címzettet vagy csoportot, akit vagy amelyet törölni szeretne.

Kattintson a  $\lim_{n \to \infty}$  ikonra.

c Amikor megjelenik a megerősítő párbeszédpanel, kattintson az **OK** gombra.

# **Címjegyzék exportálása <sup>6</sup>**

Lehetősége van arra, hogy egy egész Címjegyzéket egy ASCII szöveges fáljba (\*.csv) exportáljon. Létrehozhat egy vCard kártyát is a címjegyzékben szereplő címzettek számára, amelyet a kimenő emailekhez csatolhat (a vCard egy elektronikus névjegykártya, amely tartalmazza a küldő elérhetőségeit.) A címjegyzék exportálható a távoli beállítás hívási adataiként is, amelyet felhasználhat a gép Távoli beállítás alkalmazásában. (Lásd *Távoli beállítás* című [részt a\(z\) 110. oldalon!.](#page-117-0)) Ha vCard-ot szeretne létrehozni, akkor először a címjegyzék azon tagjára kell kattintania, akinek a részére létre szeretné hozni a vCard-ot.

#### **Címjegyzék tételek exportálása <sup>6</sup>**

### **Megjegyzés**

- vCard létrehozásakor először ki kell választani a címzettet.
- H[a](#page-129-0) az **@** lépésben a vCard lehetőséget választja, a **Fájl típusa** beállítása **vCard (\*.vcf)** lesz.

<span id="page-129-0"></span>**1** Válasszon az alábbi lehetőségek közül:

- A Címjegyzékben kattintson a **Fájl** , az **Export**, majd a **Szöveg** lehetőségre.
- A Címlistán kattintson a **Fájl**, az **Export**, majd a **vCard** gombra, és folytassa a lépéstől.
- A Címlistán kattintson a **Fájl**, az **Export**, majd a **Távbeállítási hívás-információ** gombra, és folytassa a **@** lépéstől.
- b Az **Elérhet<sup>ő</sup> tételek** oszlopban válassza ki az exportálni kívánt mezőket, majd kattintson a **Hozzáad** gombra.

#### **Megjegyzés**

A tételeket a kívánt felsorolási sorrendben válassza ki.

c Ha egy ASCII-fájlba exportál, válassza a **Tabulátor** vagy a **Vessző** elemet a **Karaktert elválaszt** listából. Ekkor **Tabulátor** vagy **Vessző** karakterek választják el az adatmezőket.

d Az információ mentéséhez kattintson az **OK** gombra.

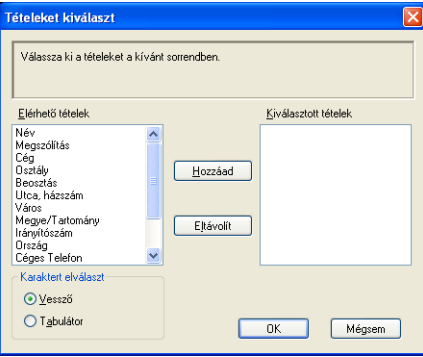

<span id="page-130-0"></span>**5** Adja meg a fájl nevét, majd kattintson a **Mentés** gombra.

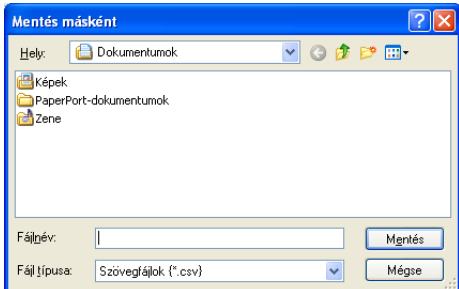

# **Importálás a Címjegyzékbe <sup>6</sup>**

A Címjegyzékbe ASCII szövegfájlokat (\*.csv), vCard elektronikus névjegyeket vagy **Távbeállítási hívás-információ** elemeket importálhat.

### **ASCII szövegfájl importálása <sup>6</sup>**

<span id="page-130-1"></span>**b** Válasszon az alábbi lehetőségek közül:

- A Címjegyzékben kattintson a **Fájl**, az **Import**, majd a **Szöveg** lehetőségre.
- A Címlistán kattintson a **Fájl**, az Import, majd a vCard gombra, és folytassa a ❺ lépéstől.
- A Címlistán kattintson a **Fájl**, az **Import**, majd a **Távbeállítási hívás-információ** gombra, és folytassa a **@** lépéstől.

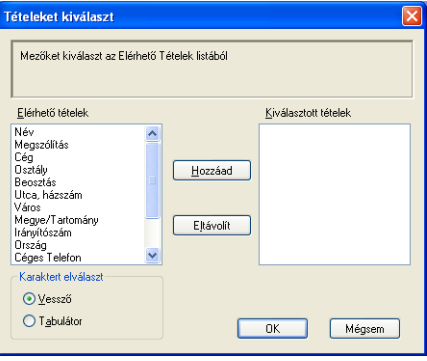

b Az **Elérhet<sup>ő</sup> tételek** oszlopban válassza ki az importálni kívánt mezőket, majd kattintson a **Hozzáad** gombra.

### **Megjegyzés**

Az Elérhető tételek listából a mezőket ugyanabban a sorrendben válassza ki, mint amilyenben azok az import szövegfájlban vannak felsorolva.

c Válassza a **Tabulátor** vagy **Vessző** lehetőséget a **Karaktert elválaszt** helyről importált fájl formátumának megfelelően.

d Az információ importálásához kattintson az **OK** gombra.

<span id="page-131-0"></span>e Adja meg a fájl nevét, majd kattintson a **Megnyitás** gombra.

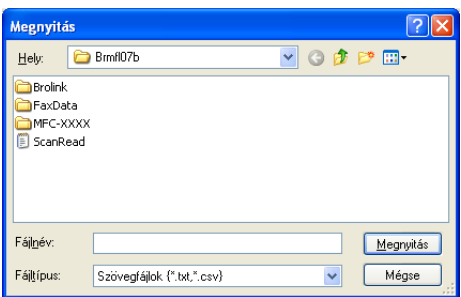

# **Megjegyzés**

.<br>H[a](#page-130-1) az ❶ elvégzésekor szövegfájlt választott, a **Fájltípus** értéke **Szövegfájlok (\*.txt,\*.csv)** lesz.

# **PC-FAX fogadás <sup>6</sup>**

# **Megjegyzés**

- A PC-FAX szoftver csak fekete-fehér faxdokumentumok fogadására alkalmas.
- Ha számítógépét tűzfal védi és nem tud PC-FAX-ot fogadni, próbálja meg a tűzfal beállításainál engedélyezni az 54926-ös és 137-es porton keresztül történő kommunikációt. (Lásd *[A Brother szoftver](#page-137-1)  használata előtt* című [részt a\(z\) 130. oldalon!.](#page-137-1))

A használt operációs rendszertől függően biztonsági riasztási üzenet jelenhet meg, amikor elindítja a PC-FAX fogadási szolgáltatását. A PC-FAX fogadásának lehetővé tételéhez fel kell oldania a tiltást.

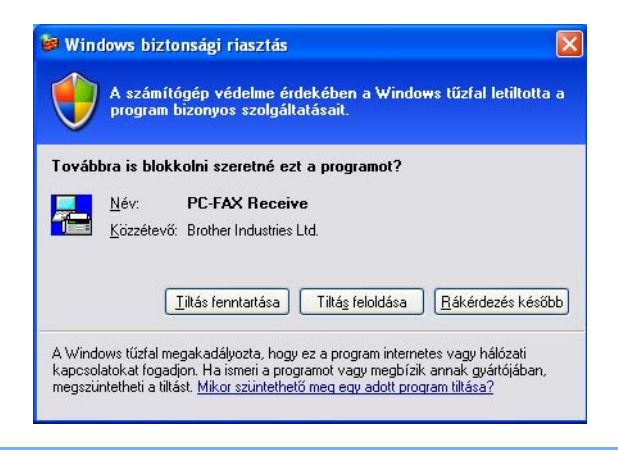

A Brother PC-FAX fogadószoftver lehetővé teszi a faxok megtekintését és tárolását számítógépen. A szoftvert az MFL-Pro Suite telepítésekor a telepítő automatikusan telepíti.

A szoftver helyileg vagy hálózatban egymáshoz kapcsolt gépeken használható. A fax fogadását követően a gép automatikusan elküldi azt a számítógépre.

Ha kikapcsolja a számítógépet, a készülék akkor is fogadja a faxokat, és eltárolja azokat a memóriában. A gép LCD-kijelzőjén látható a tárolt faxok száma, például:

```
PC faxüzenet:001
```
■ 01

Amikor bekapcsolja számítógépét, a PC-FAX fogadószoftver a faxokat automatikusan átviszi a számítógépre.

A PC-FAX fogadószoftver bekapcsolásához tegye a következőket:

- A PC-FAX fogadás funkciójának használata előtt a gép menüjéből engedélyeznie kell a PC-FAX fogadását.
- Indítsa el a Brother PC-FAX fogadószoftvert a számítógépen. (Javasoljuk, hogy jelölje be a Hozzáadás a Start menühöz jelölőnégyzetet, így a szoftver futtatása automatikusan történik, és a faxokat a számítógép indításakor elküldi.)

# **A PC-FAX fogadás szoftverének engedélyezése számítógépén <sup>6</sup>**

Lehetősége van arra, hogy opcionálisan engedélyezze a háttérnyomtatási opciót. Ha ezt a funkciót bekapcsolja, a gép biztonsági másolatot készít a faxról, mielőtt azt a számítógépre küldené, vagy mielőtt a számítógépet kikapcsolná.

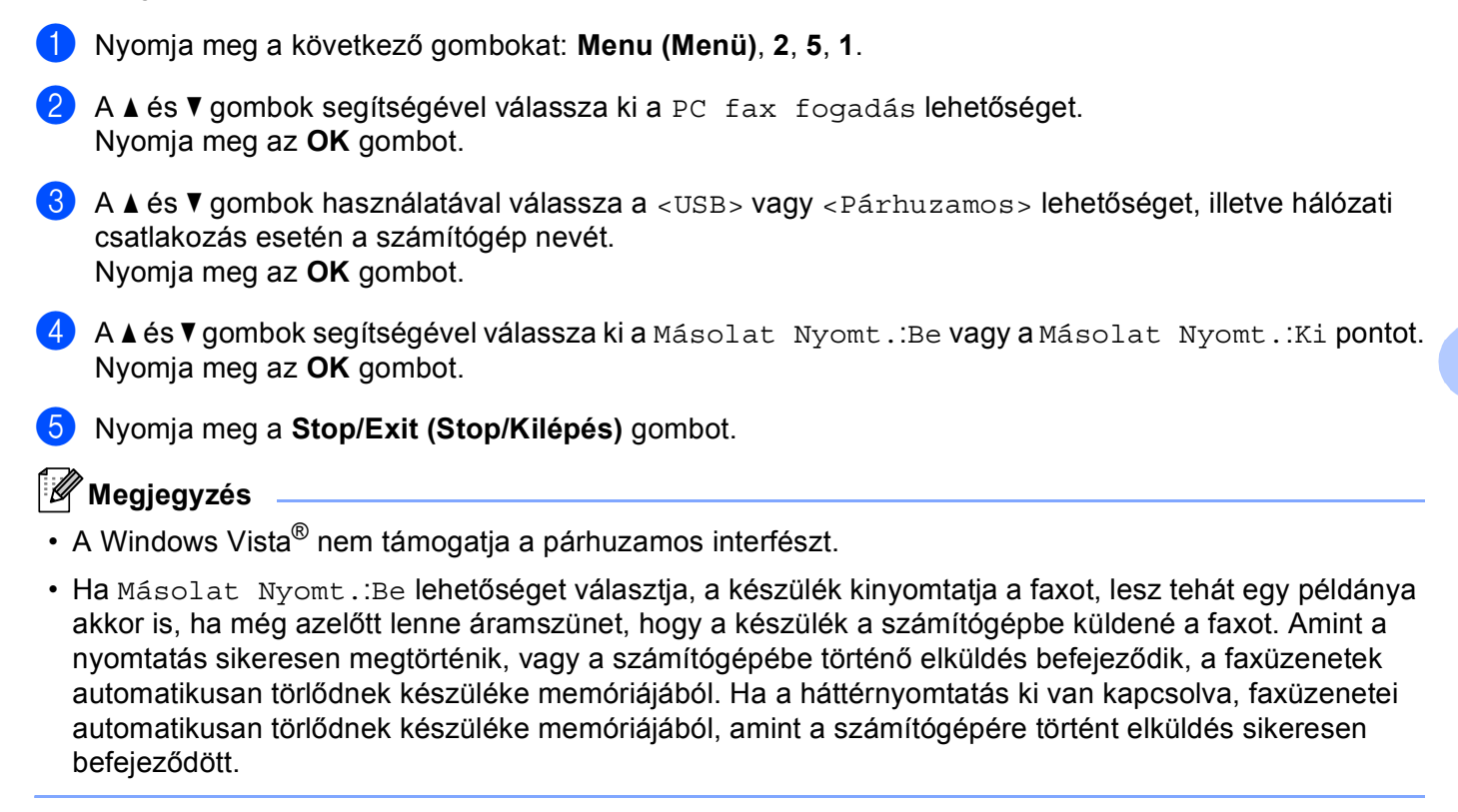

# **A PC-FAX fogadószoftver futtatása a számítógépen <sup>6</sup>**

Kattintson a **Start** gombra, majd a **Minden program**, **Brother**, **MFC-XXXX**/**MFC-XXXX LPT**/**MFC-XXXX LAN**, **PC-FAX vétel** és a **Fogadás** parancsra.

A PC-FAX ikonja megjelenik a számítógép tálcáján.

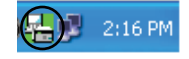

**6**

# **A számítógép beállítása <sup>6</sup>**

**1** Kattintson a jobb gombbal a PC-FAX  $\left(\frac{1}{k}\right)$  2:16 PM ikonra a PC feladattálcáján, majd kattintson a

**PC-Fax fogadás beállítás** parancsra.

Megjelenik a **PC-Fax fogadás Setup** párbeszédpanel:

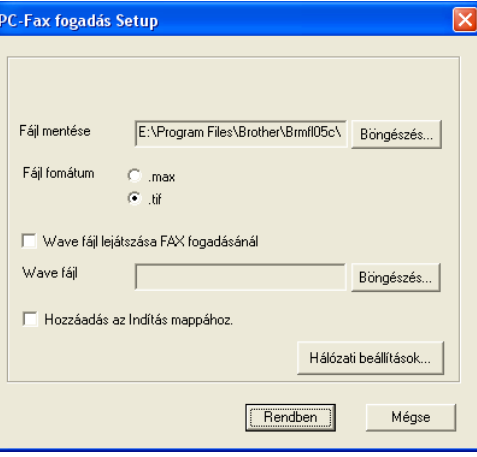

- b Ha meg szeretné változtatni a PC-FAX fájlok mentési helyét, a **Fájl mentése** mező mellett kattintson a **Böngészés** gombra.
- c <sup>A</sup>**Fájl fomátum** területen válassza ki a fogadott dokumentumok formátumát: **.tif** vagy **.max**. Az alapértelmezett beállítás a **.tif**.
- $\overline{a}$  Ha a faxok fogadásakor wave fájlokat (.wav hangfájl) szeretne lejátszani, jelölje be a **Wave fájl lejátszása FAX fogadásánál** jelölőnégyzetet, majd adja meg a wave fájl elérési útvonalát.
- 6 Ha azt szeretné, hogy a PC-FAX fogadószoftver automatikusan elinduljon a Windows<sup>®</sup> indításakor, jelölje be **Hozzáadás az Indítás mappához.** jelölőnégyzetet.
- f Ha használni kívánja a PC-FAX-fogadó szoftvert, lásd a *[Hálózati PC-FAX fogadás beállításainak](#page-135-0)  konfigurálása* című [részt a\(z\) 128. oldalon!.](#page-135-0)

# <span id="page-135-0"></span>**Hálózati PC-FAX fogadás beállításainak konfigurálása <sup>6</sup>**

A fogadott faxok számítógépére küldésének beállításait a szoftver automatikusan megadta a MFL-Pro Suite telepítése során (lásd: *Gyors telepítési útmutató*).

Ha nem azt a gépet használja, amelyet az MFL-Pro Suite szoftverben a számítógépre telepítéskor eredetileg regisztráltak, kövesse az alábbi lépéseket.

a <sup>A</sup>**PC-Fax fogadás Setup** párbeszédpanelen kattintson a **Hálózati beállítások** gombra. Megjelenik a **Hálózati beállítások** párbeszédpanel:

b Meg kell adnia a készülék IP-címét vagy csomóponti nevét.

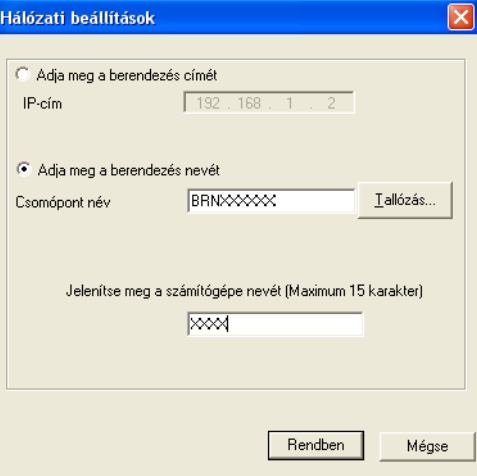

#### **Adja meg a berendezés címét**

Írja be a gép IP-címét az **IP-cím** mezőbe.

#### **Adja meg a berendezés nevét**

Írja be a készülék csomópontnevét a **Csomópont név** területen, vagy kattintson a **Tallózás** gombra és a listáról válassza ki a használni kívánt Brother-készüléket.

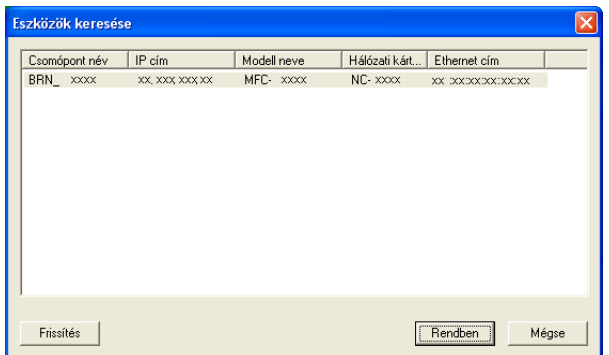

#### **A számítógép nevének megadása**

Megadhatja a készülék kijelzőjén megjelenő számítógépnevet. A név megváltoztatásához írja be az új nevet a **Jelenítse meg a számítógépe nevét** mezőbe.

# **Új PC-FAX üzenetek megtekintése <sup>6</sup>**

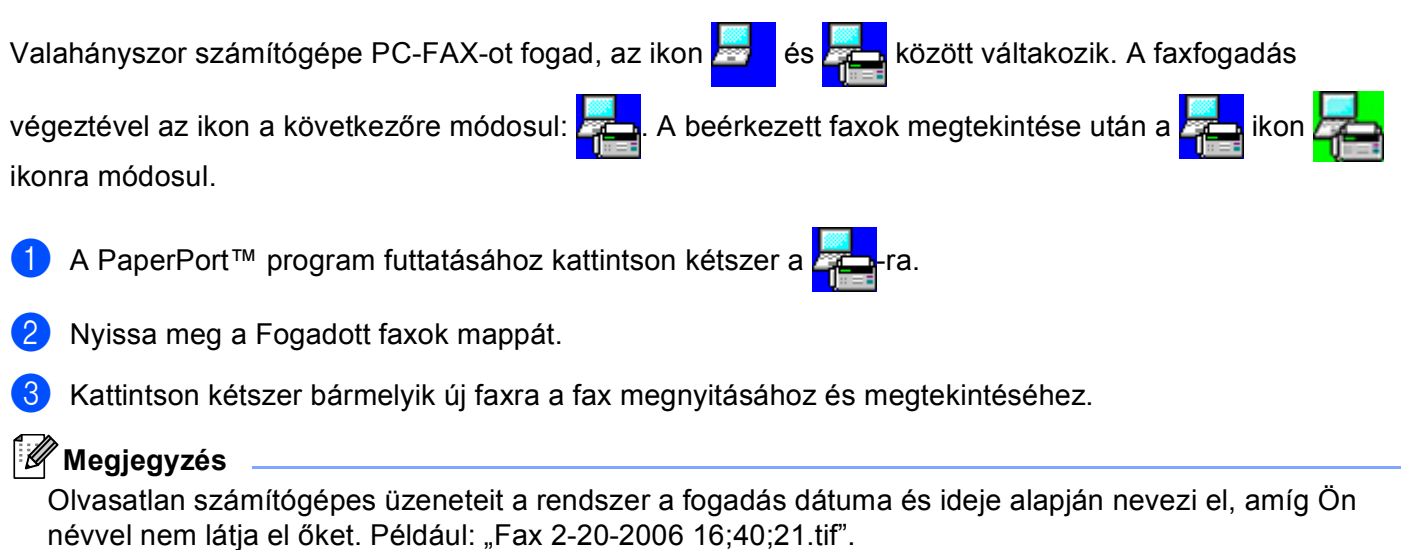

# **7**

# <span id="page-137-0"></span>**Tűzfal beállításai (hálózatot használók esetén) <sup>7</sup>**

# <span id="page-137-1"></span>**A Brother szoftver használata előtt <sup>7</sup>**

A számítógépén lévő tűzfal beállításai letilthatják a hálózati nyomtatáshoz, hálózati szkenneléshez és a PC-Faxhoz szükséges hálózati csatlakozást. Ha Windows<sup>®</sup> tűzfalat használ és az MFL-Pro Suite programot a CD-ROM-ról telepítette, akkor a szükséges tűzfalbeállítások már megtörténtek. Ha a telepítést nem a CD-ROM-ról végezte, Windows tűzfal konfigurálásához kövesse az alábbi utasításokat. Ha más személyes tűzfalprogramot használ, olvassa el az adott program *használati útmutatóját* vagy forduljon a szoftver gyártójához.

### **UDP-port száma a tűzfal beállításához**

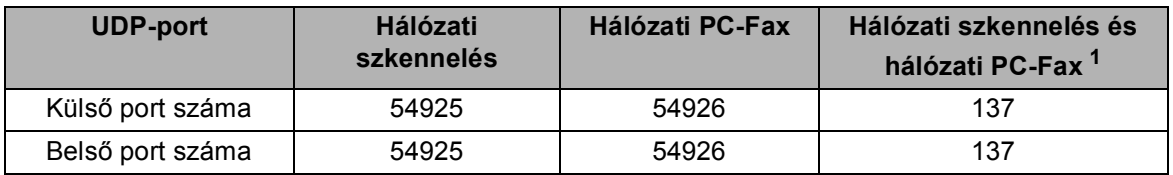

<span id="page-137-2"></span> $1$  Adja meg a 137-es portszámot, ha az 54925 és az 54926 port megadása után továbbra is gondot okoz a hálózati csatlakozás. A 137-es port a hálózati nyomtatást és a távoli beállítást is támogatja.

# **Windows® XP SP2 <sup>7</sup>**

a Kattintson a **Start** gombra, majd a **Vezérlőpult**, **Hálózati és internetes kapcsolatok** és a **Windows tűzfal** parancsra.

Ellenőrizze, hogy a **Általános** lapon a **Windows tűzfal** beállítás értéke **Bekapcsolva**.

b Kattintson a **Speciális** fülre, majd a Hálózati csatlakozási beállítások **Beállítások...** gombjára.

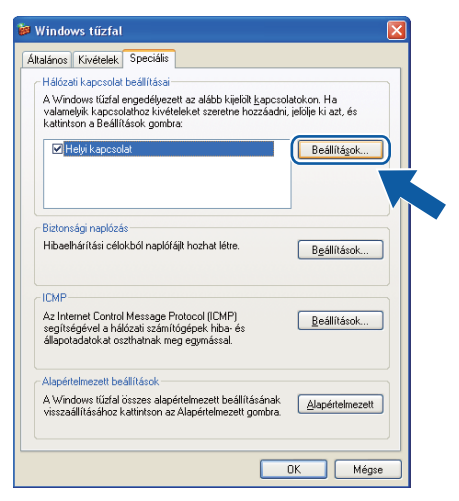

c Kattintson az **Hozzáadás** gombra.

- d Hálózati szkenneléshez adja meg az **54925** portszámot az alábbi adatok megadásával:
	- 1 **A szolgáltatás leírása:** területen írjon be egy leírást, például: "Brother szkenner".
- 2 Az **Annak a számítógépnek a neve vagy IP-címe (pl: 192.168.0.12), amelyen a szolgáltatás fut:** mezőbe írja be: "Localhost".
- 3 **A szolgáltatás külső portszáma:** mezőbe írja be: "**54925**".
- 4 **A szolgáltatás belső portszáma:** mezőbe írja be: "**54925**".
- 5 Ellenőrizze, hogy az **UDP** elem be van-e jelölve.
- 6 Kattintson az **OK** gombra.

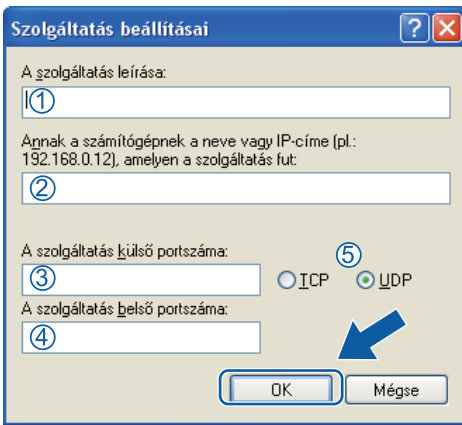

**5** Kattintson a **Hozzáadás** gombra.

f Hálózati faxoláshoz adja meg az **54926** portszámot az alábbi adatok begépelésével:

- 1 **A szolgáltatás leírása:** területen írjon be egy leírást, például: "Brother PC-Fax".
- 2 Az **Annak a számítógépnek a neve vagy IP-címe (pl: 192.168.0.12), amelyen a szolgáltatás fut:** mezőbe írja be: "Localhost".
- 3 **A szolgáltatás külső portszáma:** mezőbe írja be: "**54926**".
- 4 **A szolgáltatás belső portszáma:** mezőbe írja be: "**54926**".
- 5 Ellenőrizze, hogy az **UDP** elem be van-e jelölve.
- 6 Kattintson az **OK** gombra.

g Ha továbbra is fennáll a hálózati csatlakozási probléma, kattintson a **Hozzáadás** gombra.

8) Hálózati szkenneléshez, nyomtatáshoz és faxoláshoz adja meg a 137-es portszámot az alábbi adatok begépelésével:

- 1 **A szolgáltatás leírása:** területen írjon be egy leírást, például: "Brother hálózati nyomtatás".
- 2 Az **Annak a számítógépnek a neve vagy IP-címe (pl: 192.168.0.12), amelyen a szolgáltatás fut:** mezőbe írja be: "Localhost".
- 3 **A szolgáltatás külső portszáma:** mezőbe írja be: "**137**".
- 4 **A szolgáltatás belső portszáma:** mezőbe írja be: "**137**".
- 5 Ellenőrizze, hogy az **UDP** elem be van-e jelölve.
- 6 Kattintson az **OK** gombra.
- i Ellenőrizze, sikerült-e hozzáadni az új beállítást, majd kattintson az **OK** gombra.

# **Windows Vista® <sup>7</sup>**

- a Kattintson a **Start** gombra, majd a **Vezérlőpult**, **Hálózat és internet**, **Windows tűzfal** és **Beállítások módosítása** parancsra.
- **2** A Felhasználói fiókok felügyelete képernyő megjelenésekor tegye az alábbiakat.
	- Rendszergazdai jogokkal rendelkező felhasználók: Kattintson a **Folytatás** gombra.

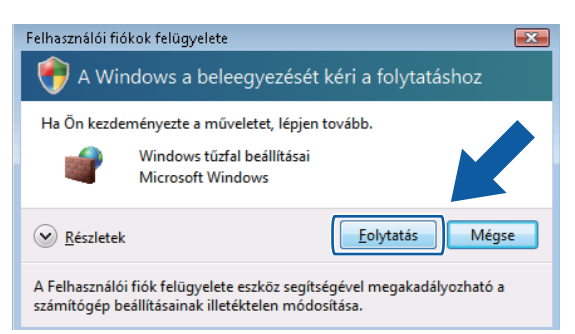

 Rendszergazdai jogokkal nem rendelkező felhasználók: Írja be a rendszergazda jelszavát, és kattintson az **OK** gombra.

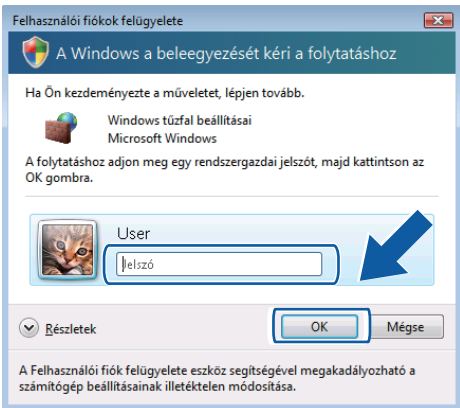

c Győződjön meg arról, hogy **Általános** lapon a **Windows tűzfal** be van kapcsolva.

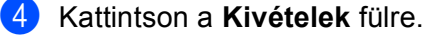

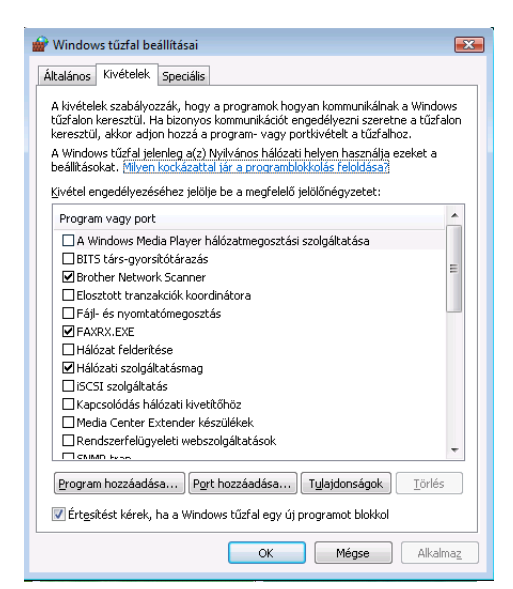

- e Kattintson a **Port hozzáadása...** gombra.
- f Hálózati szkenneléshez adja meg az **54925** portszámot az alábbi adatok begépelésével:
	- 1 A **Név:** területen írjon be egy leírást, például: "Brother szkenner".
	- 2 A **Port száma:** mezőbe írja be: "**54925**".
	- 3 Ellenőrizze, hogy az **UDP** elem be van-e jelölve.

Ezután kattintson az **OK** gombra.

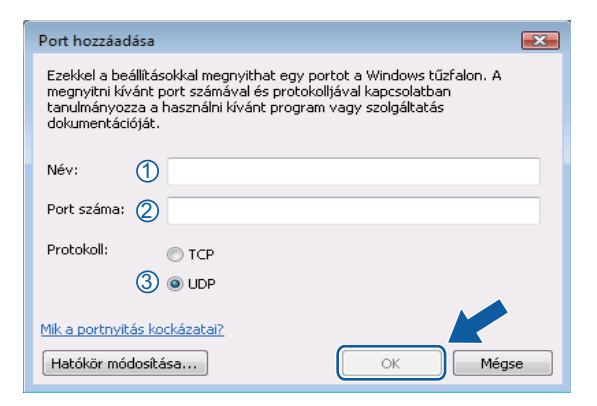

- g Kattintson a **Port hozzáadása...** gombra.
- h Hálózati faxoláshoz adja meg az **54926** portszámot az alábbi adatok begépelésével:
	- 1 A **Név:** területen írjon be egy leírást, például: "Brother PC-Fax".
	- 2 A **Port száma:** mezőbe írja be: "**54926**".
	- 3 Ellenőrizze, hogy az **UDP** elem be van-e jelölve. Ezután kattintson az **OK** gombra.
- i Ellenőrizze, sikerült-e hozzáadni az új beállítást, majd kattintson az **OK** gombra.

10 Ha továbbra is problémái vannak a hálózati csatlakozásával például hálózati szkennelés vagy nyomtatás esetén, jelölje be a **Kivételek** lapon a **Fájl- és nyomtatómegosztás** jelölőnégyzetet, majd kattintson az **OK** gombra.

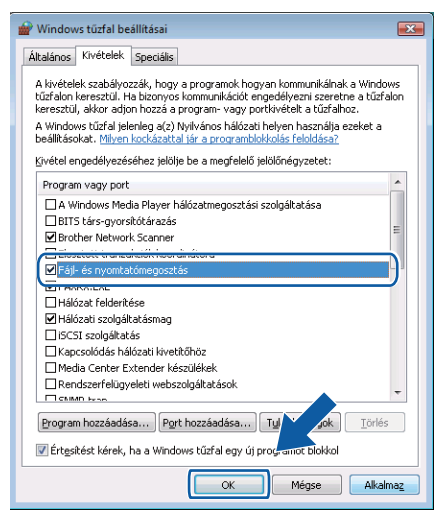

# **II. bekezdés**

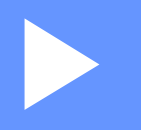

# **Apple Macintosh**

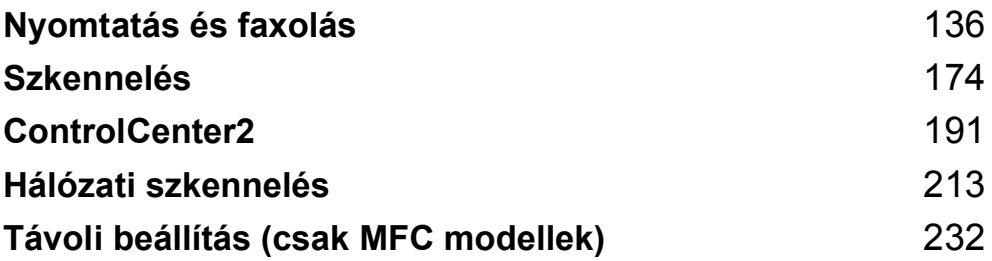

**8**

# <span id="page-143-0"></span>**Nyomtatás és faxolás <sup>8</sup>**

# **Megjegyzés**

A képernyők a Mac OS X 10.4.x operációs rendszerből származnak. Az Ön Macintosh számítógépén megjelenő képernyők a használt operációs rendszertől függően ezektől eltérhetnek.

# **A nyomtató vezérlőgombjai <sup>8</sup>**

# **Visszavonás <sup>8</sup>**

Az aktuális nyomtatási feladat törléséhez nyomja meg a **Job Cancel (Visszavonás)** gombot. A memóriában maradt adatokat a **Job Cancel (Visszavonás)** gomb megnyomásával törölheti. Több nyomtatási feladat törléséhez tartsa nyomva ezt a gombot mindaddig, amíg a következő szöveg meg nem jelenik az LCDkijelzőn: Munkatörlés-mind.

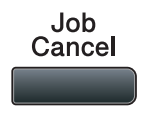

# **Biztonság gomb <sup>8</sup>**

A titkosított adatok jelszóval védettek. A titkosított adatokat kizárólag a jelszó ismeretében lehet kinyomtatni. A készülék a jelszó megadása nélkül nem nyomtatja ki a titkosított adatokat. A dokumentum kinyomtatása után a készülék törli a memóriában tárolt adatokat. A biztonsági funkció használatához be kell állítania egy jelszót a nyomtatómeghajtó párbeszédpanelén. A készülék áramtalanításakor a memóriába mentett titkosított adatok törlődnek.

**1** Nyomja meg a Secure/Direct (Biztonságos/Közvetlen) gombot.

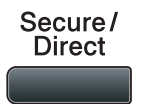

### **Megjegyzés**

Ha az LCD-kijelzőn a Nincs tár. adat üzenet jelenik meg, a memória nem tartalmaz titkosított adatot.

- **2** A ▲ és ▼ gombok segítségével válassza ki a felhasználónevet. Nyomja meg a OK gombot. Az LCDkijelzőn megjelenik a kiválasztott felhasználóhoz tartozó titkosított feladatok listája.
- c <sup>A</sup>a és b gombok segítségével válassza ki a kívánt feladatot. Nyomja meg az **OK** gombot.
- d Adja meg négyjegyű jelszavát, majd nyomja meg az **OK** gombot.
- **5** Az adatok kinyomtatásához a ▲ vagy ▼ gombbal válassza a Nyomtat lehetőséget, majd az OK gomb megnyomása után adja meg a nyomtatási példányszámot. Nyomja meg a **OK** gombot. A készülék kinyomtatja az adatokat.

A jelszóval védett adatok törléséhez a ▲ és ▼ gombok segítségével válassza ki a Töröl pontot. Nyomja meg a **OK** gombot.

### **Megjegyzés**

Győződjön meg arról, hogy nincs csatlakoztatva USB flash memória.
## <span id="page-144-0"></span>**Nyomtató emulációs támogatás <sup>8</sup>**

Készüléke a nyomtatási parancsokat nyomtatási parancsnyelven vagy emulációban kapja. A különböző operációs nyelvek és alkalmazások a nyomtatóparancsokat különböző nyelveken küldik. Készüléke a nyomtatási parancsokat különböző emulációkban is fogadhatja, és ebben az esetben az emuláció kiválasztása automatikusan történik. Amikor a készülék adatokat kap a számítógéptől, akkor automatikusan választja ki az emulációs üzemmódot. Az alapértelmezett beállítás az Auto.

Az Ön készüléke a következő emulációs üzemmódokkal rendelkezik. A beállításokat a vezérlőpult vagy egy web- böngésző segítségével módosíthatja.

■ HP LaserJet üzemmód

A HP LaserJet üzemmód (vagy HP üzemmód) az az emulációs üzemmód, amelyben ez a nyomtató a Hewlett-Packard LaserJet lézernyomtató PCL6 nyelvét támogatja. Sok alkalmazás támogatja ezt a fajta lézernyomtatót. Nyomtatója ebben az üzemmódban működik legjobban együtt ezekkel az alkalmazásokkal.

■ BR-Script 3 Üzemmód

A BR-Script egy eredeti Brother oldalleíró parancsnyelv és a PostScript<sup>®</sup> parancsnyelv emuláció értelmezője. Ez a nyomtató támogatja a PostScript®3™ nyelvet. Ennek a nyomtatónak a BR-Script értelmezőjével az oldalon lévő szöveget és grafikát kezelheti.

A PostScript® parancsokról további tájékoztatást a következő kézikönyvekben talál:

- Adobe Systems Incorporated. PostScript<sup>®</sup> Language Reference, 3. kiadás. Addison-Wesley Professional, 1999. ISBN: 0-201-37922-8
- Adobe Systems Incorporated. PostScript® Language Program Design. Addison-Wesley Professional, 1988. ISBN: 0-201-14396-8
- Adobe Systems Incorporated. PostScript<sup>®</sup> Language Tutorial and Cookbook. Addison-Wesley Professional, 1985. ISBN: 0-201-10179-3
- EPSON FX-850 és IBM Proprinter XL mód

Az EPSON FX-850 és az IBM Proprinter XL olyan emulációs üzemmódok, amelyek segítségével a nyomtató támogatja a mátrixnyomtatók ipari szabványait. Egyes alkalmazások ezeket a mátrixnyomtatóemulációkat támogatják. Ezeket az emulációs üzemmódokat használva a nyomtató megfelelően fog működni, amikor ilyen alkalmazásokból nyomtat.

#### **Az emulációs üzemmód beállítása <sup>8</sup>**

a Az MFC modellek esetében nyomja meg a következő gombokat: **Menu (Menü)**, **4**, **1**. A DCP modellek esetében nyomja meg a következő gombokat: **Menu (Menü)**, **3**, **1**.

 $\overline{2}$  A  $\overline{\phantom{a}}$  A és  $\overline{\phantom{a}}$  gombok segítségével válassza ki az Automata (EPSON), Automata (IBM), HP LaserJet vagy az BR-Script 3, Epson FX-850 vagy IBM Proprinter lehetőséget. Nyomja meg az **OK** gombot.

c Nyomja meg a **Stop/Exit (Stop/Kilépés)** gombot.

#### **Megjegyzés**

Azt javasoljuk, hogy az emulációs beállításokat szoftveralkalmazásával vagy hálózati szerverével végezze el. Ha a beállítás nem működik megfelelően, akkor a nyomtató vezérlőpaneljének gombjai segítségével manuálisan válassza ki a kívánt emulációs üzemmódot.

# **A belső betűtípusok listájának nyomtatása <sup>8</sup>**

Kinyomtathatja a gép belső (vagy rezidens) betűkészlet-listáját, így (a kiválasztás előtt) megtekintheti az egyes betűtípusokat.

- a Az MFC modellek esetében nyomja meg a következő gombokat: **Menu (Menü)**, **4**, **2**, **1**. A DCP modellek esetében nyomja meg a következő gombokat: **Menu (Menü)**, **3**, **2**, **1**.
- 2) A $\blacktriangle$ és  $\blacktriangledown$  gombok segítségével válassza ki az 1.HP LaserJet vagy a 2.BR-Script 3 pontot. Nyomja meg az **OK** gombot.
- **<sup>3</sup>)** Nyomja meg a **Start** gombot. A készülék kinyomtatja a listát.
- d Nyomja meg a **Stop/Exit (Stop/Kilépés)** gombot.

### **A nyomtatási konfigurációs lista kinyomtatása <sup>8</sup>**

Lehetőség van a nyomtató pillanatnyi beállításainak kinyomtatására.

- a Az MFC modellek esetében nyomja meg a következő gombokat: **Menu (Menü)**, **4**, **2**, **2**. A DCP modellek esetében nyomja meg a következő gombokat: **Menu (Menü)**, **3**, **2**, **2**.
- b Nyomja meg a **Start** gombot. A készülék kinyomtatja a beállításokat.
- c Nyomja meg a **Stop/Exit (Stop/Kilépés)** gombot.

### **Tesztoldal nyomtatása <sup>8</sup>**

Ha nem elégedett a kinyomtatott oldalak minőségével, lehetőség van tesztoldal nyomtatására.

- a Az MFC modellek esetében nyomja meg a következő gombokat: **Menu (Menü)**, **4**, **2**, **3**. A DCP modellek esetében nyomja meg a következő gombokat: **Menu (Menü)**, **3**, **2**, **3**.
- **2** Nyomja meg a **Start** gombot.
- c Nyomja meg a **Stop/Exit (Stop/Kilépés)** gombot.

#### **Megjegyzés**

Ha a tesztoldal minősége nem kielégítő, olvassa el a *Használati útmutató A nyomtatás minőségének javítása* című részét.

## **Kétoldalas <sup>8</sup>**

Kiválaszthatja, hogy a készülék automatikusan nyomtasson-e a papír mindkét oldalára. A nyomtató illesztőprogramjának beállításai elsőbbséget élveznek a vezérlőpult beállításaival szemben.

- a Az MFC modellek esetében nyomja meg a következő gombokat: **Menu (Menü)**, **4**, **3**. A DCP modellek esetében nyomja meg a következő gombokat: **Menu (Menü)**, **3**, **3**.
- $\overline{a}$  A  $\overline{a}$  és  $\overline{v}$  gombok segítségével válassza ki a Ki, Be(hosszú old) vagy a Be(rövid old) pontot. Nyomja meg az **OK** gombot.
- **<sup>3</sup>** Nyomja meg a Stop/Exit (Stop/Kilépés) gombot.

### **Az alapértelmezett nyomtató beállítások visszaállítása <sup>8</sup>**

Visszaállíthatja a készülék nyomtatási alapbeállításait.

- a Az MFC modellek esetében nyomja meg a következő gombokat: **Menu (Menü)**, **4**, **4**. A DCP modellek esetében nyomja meg a következő gombokat: **Menu (Menü)**, **3**, **4**.
- $\langle 2 \rangle$  Az alapértelmezett beállítások visszaállításához a  $\blacktriangle$  és  $\blacktriangledown$  gombok segítségével válassza ki az 1. Null. pontot. Nyomja meg az **OK** gombot. Ha változtatás nélkül szeretne kilépni, a  $\blacktriangle$  és  $\nabla$  gombok segítségével válassza ki a 2. Kilép pontot. Nyomja meg az **OK** gombot.
- **3** Nyomja meg a Stop/Exit (Stop/Kilépés) gombot.

# **Állapotjelző <sup>8</sup>**

A **Status Monitor** (Állapotfelügyelet) segédprogram egy konfigurálható szoftvereszköz, amely egy vagy több eszköz állapotának megfigyelésére szolgál, és lehetővé teszi az azonnali értesítést olyan hibaüzenetek esetében, mint például ha kifogyott vagy elakadt a papír. Ugyancsak hozzáférhet a web alapú vezérléshez is. Csak azután tudja használni az eszközt, hogy kiválasztotta készülékét a ControlCenter2 **Model** (Modell) előugró menüjéből. Készüléke állapotát bármikor ellenőrizheti a ControlCenter2 **DEVICE SETTINGS**  (Készülék beállítások) lapján található Állapotfelügyelet ikonra kattintva, vagy a Brother állapotfelügyelet használatával, amely a **Macintosh HD**/**Library** (Könyvtár)/**Printers** (Nyomtatók)/**Brother**/**Utilities**  (Segédprogramok) helyen található.

## **A készülék állapotának frissítése <sup>8</sup>**

A készülék legfrissebb állapotát ellenőrizheti a megnyitott **Status Monitor** (Állapotfelügyelet) ablakban a

ikonra kattintva. Beállíthatja, hogy a szoftver milyen időközönként frissítse a gép állapotára

vonatkozó információkat. A menüsoron kattintson a **Brother Status Monitor** (Brother állapotfelügyelet) elemre, majd válassza a **Preferences** (Beállítások) parancsot.

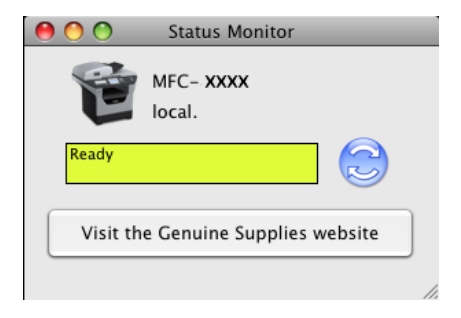

## **Az ablak elrejtése vagy megjelenítése <sup>8</sup>**

A **Status Monitor** (Állapotfelügyelet) elindítása után elrejtheti vagy megjelenítheti az ablakot. Az ablak elrejtéséhez a menüsoron kattintson a **Brother Status Monitor** (Brother állapotfelügyelet) menüre, majd válassza a **Hide Brother Status Monitor** (Brother állapotfelügyelet elrejtése) parancsot. Az ablak megjelenítéséhez kattintson a Dockban a **Status Monitor** (Állapotfelügyelet) ikonra, vagy kattintson a **Status Monitor** (Állapotfelügyelet) elemre a ControlCenter2 **DEVICE SETTINGS** (Készülék beállítások) lapján.

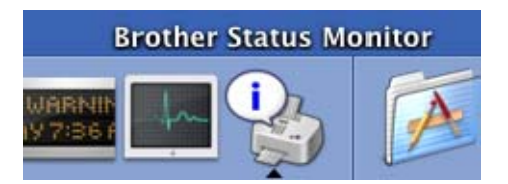

## **Kilépés az ablakból <sup>8</sup>**

Kattintson a menüsor **Brother Status Monitor** (Brother állapotfelügyelet) menüjére, majd válassza az előugró menü **Quit Brother Status Monitor** (Lépj ki Brother állapotfelügyelet) elemét.

### **Web alapú vezérlés (csak hálózati kapcsolat esetén) <sup>8</sup>**

A web alapú kezelő rendszert a **Status Monitor** (Állapotfelügyelet) képernyőn, a készülék ikonjára kattintva érheti el. HTTP (Hyper Text Transfer Protocol) alkalmazásával egy szabványos web böngészőt is használhat készüléke vezérlésére. A web alapú kezelő rendszerről további részleteket a *Web alapú kezelő* részben, a *Hálózati használati útmutatóban* talál.

# **A nyomtató illesztőprogram funkciói (Macintosh) <sup>8</sup>**

Ez a nyomtató a Mac OS X 10.3.9 vagy magasabb verziószámú operációs rendszereket támogatja.

### **Megjegyzés**

A bekezdésben szereplő képernyők a Mac OS X 10.5 operációs rendszeren készültek. A Macintosh számítógépén megjelenő képernyők az Ön által használt operációs rendszer verziójától függően ezektől eltérhetnek.

### **Oldalbeállítási lehetőségek kiválasztása <sup>8</sup>**

Az alábbiakat állíthatja be: **Paper Size** (Papírméret), **Orientation** (Tájolás) és **Scale** (Beosztás).

a Egy alkalmazásban, például az Apple Szövegszerkesztő szoftverben kattintson a **File** (Fájl), majd a **Page Setup** (Oldalbeállítás) menüpontra. Ellenőrizze, hogy a **MFC-XXXX** (vagy **DCP-XXXX**) (ahol XXXX a modell neve) van kiválasztva a **Format for** (Formátum:) előugró menüben. Megváltoztathatja a **Paper Size** (Papírméret), **Orientation** (Tájolás) és **Scale** (Beosztás) beállításokat, majd kattintson az **OK** gombra.

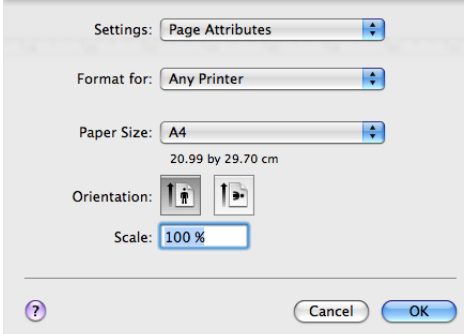

- 2 A nyomtatás megkezdéséhez egy alkalmazásban, például az Apple Szövegszerkesztő szoftverben kattintson a **File** (Fájl) menüre, és válassza a **Print** (Nyomtasd) parancsot.
	- $M_ (Mac OS X 10.3.9 10.4.x)$

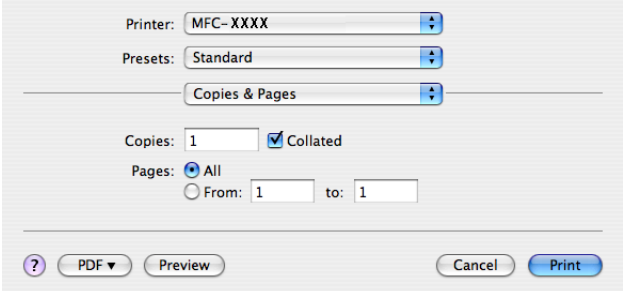

### $M$ (Mac OS X 10.5.x)

További oldalbeállítási lehetőségekért kattintson a **Printer** (Nyomtató) előugró menü mellett lévő információs háromszögre.

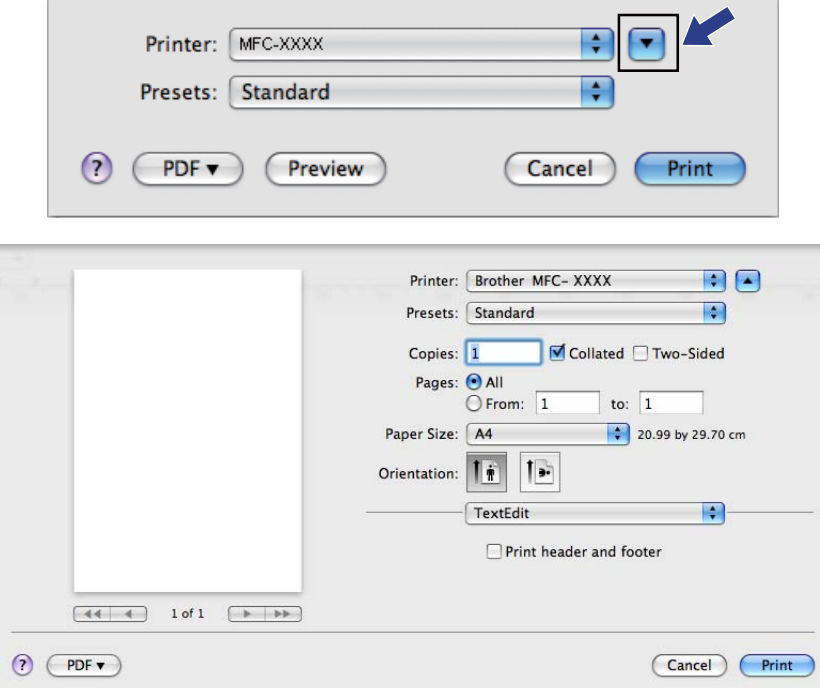

### **Nyomtatási opciók kiválasztása <sup>8</sup>**

A különleges nyomtatási lehetőségek vezérléséhez válassza a **Print Settings** (Nyomtatási beállítások) menüpontot a Nyomtasd párbeszédpanelben.

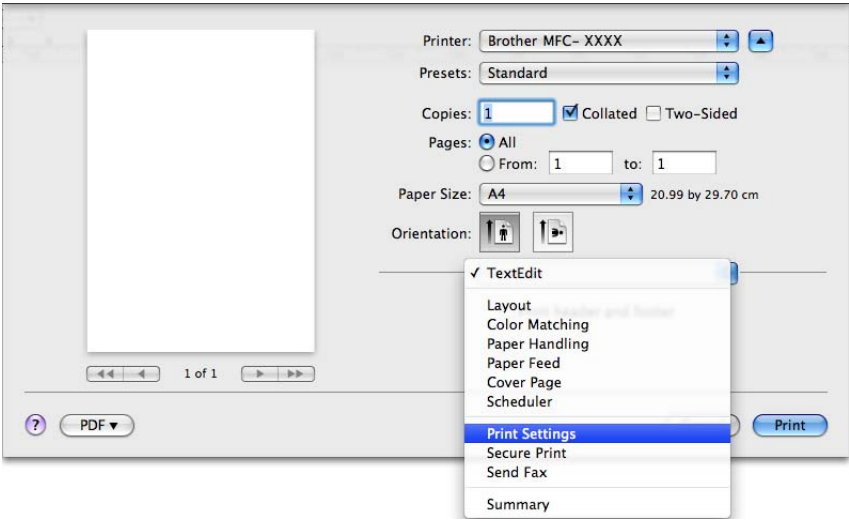

# **Fedőlap (Mac OS X 10.4.x vagy újabb) <sup>8</sup>**

A következő fedlap beállításokat választhatja:

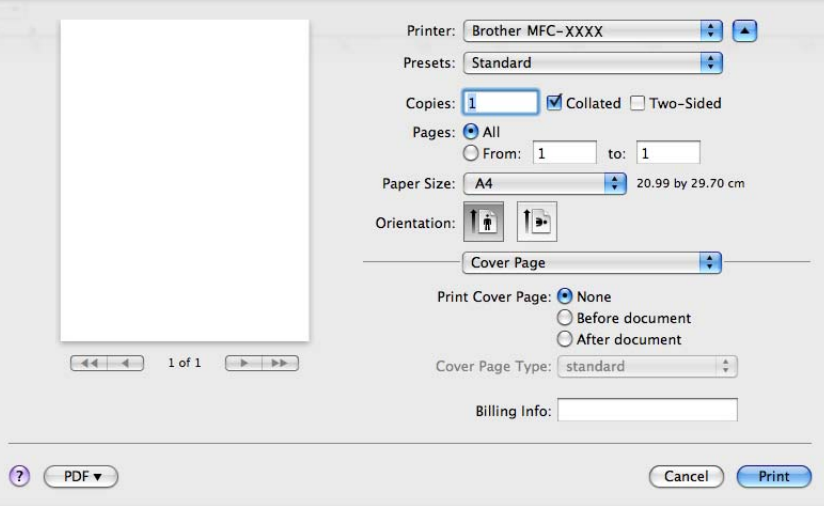

#### **Print Cover Page** (Fedőlap nyomtatása)

Ha fedlapot szeretne hozzáadni dokumentumához, használja ezt a funkciót.

**Cover Page Type** (Fedőlap típusa)

Válasszon ki egy sablont a fedlaphoz.

**Billing Info** (Számlázási info)

Ha számlázási információkat szeretne hozzáadni a fedőlaphoz, adja meg a szöveget a **Billing Info**  (Számlázási info) mezőben.

Nyomtatás és faxolás

# **Papíradagolás <sup>8</sup>**

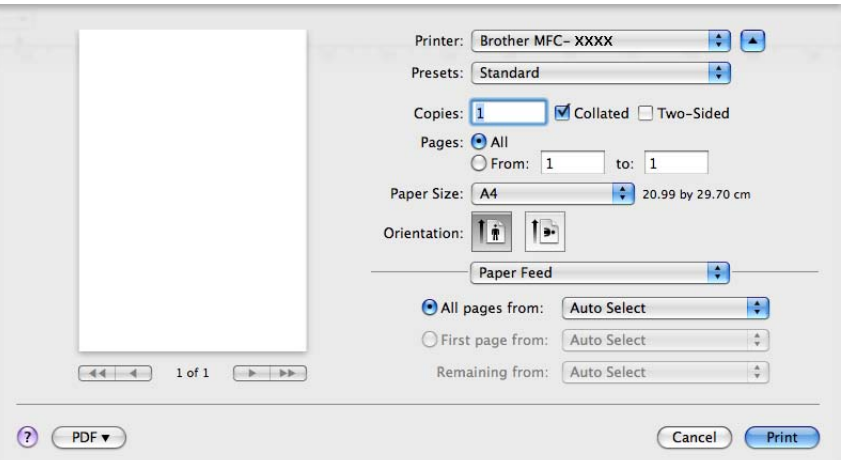

Az **Auto Select** (Automatikus választás), **Tray1** (1. tálca), **Tray2** (2. tálca) [1](#page-152-0) [2,](#page-152-1) **MP Tray** (Többcélú tálca) vagy **Manual** (Kézi) lehetőségek közül választhat, és külön tálcát jelölhet ki az első oldalhoz, illetve az utána következőkhöz.

- <span id="page-152-0"></span><sup>1</sup> DCP-8070D és MFC-8370DN készülékeken nem érhető el.
- <span id="page-152-1"></span><sup>2</sup> Csak az opcionális tálca telepítése után érhető el.

# **Layout (Elrendezés) <sup>8</sup>**

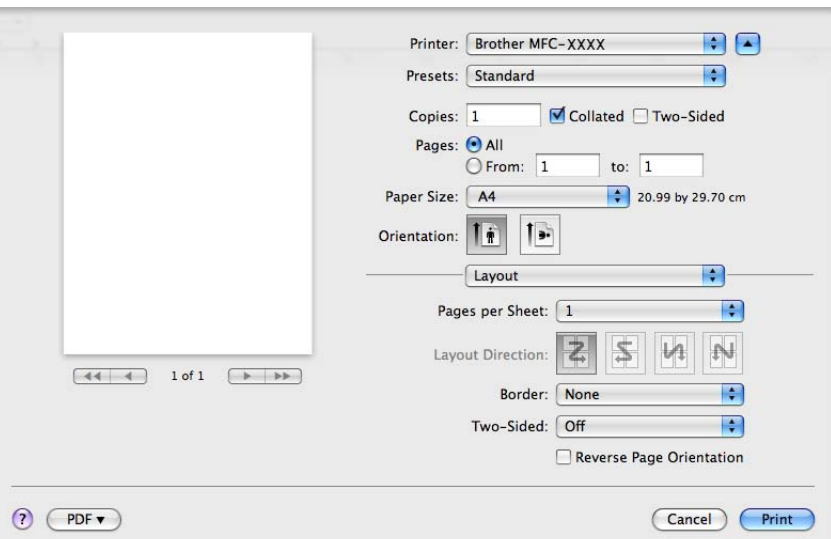

■ Pages per Sheet (Oldal/lap)

Kiválaszthatja, hogy hány oldal jelenjen meg egy nyomtatandó lapon.

**Layout Direction** (Elrendezés iránya)

Amikor meghatározza az oldalak laponkénti számát, az elrendezés irányát is megadhatja.

**Border** (Szegély)

Ha szegélyt kíván hozzáadni, használja ezt a funkciót.

■ Two-Sided (Kétoldalas)

Lásd a *Kétoldalas nyomtatás* című [részt a\(z\) 150. oldalon!.](#page-157-0)

■ Reverse Page Orientation (Oldal tájolásának visszaállítása) (Mac OS X 10.5.x)

Az adatok fentről lefelé történő megfordításához jelölje be a **Reverse Page Orientation**  (Oldal tájolásának visszaállítása) jelölőnégyzetet.

Nyomtatás és faxolás

# **Biztonsági Nyomtatás <sup>8</sup>**

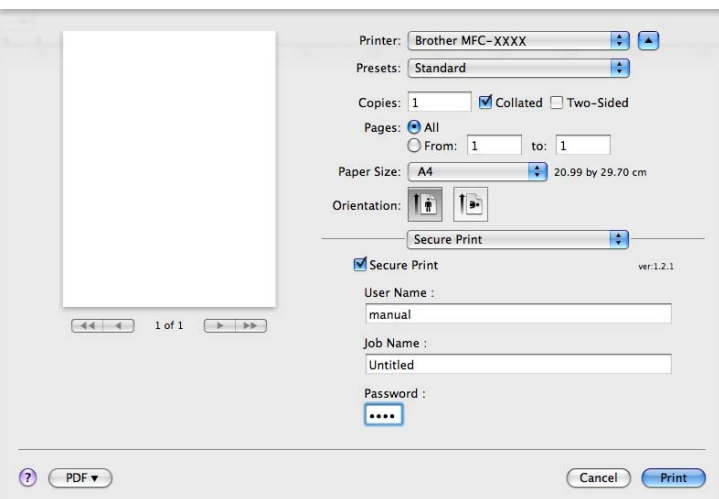

**Secure Print** (Biztonságos nyomtatás):

A biztonságos dokumentumok olyan dokumentumok, amelyeket jelszó véd akkor, amikor a gépre küldik őket. A titkosított adatokat kizárólag a jelszó ismeretében lehet lehet kinyomtatni. A jelszóval védett dokumentumok kinyomtatásához a készülék vezérlőpultján meg kell adnia a jelszót.

Titkosított dokumentum elküldése:

- **1** Jelölje be a **Secure Print** (Biztonságos nyomtatás) jelölőnégyzetet.
- b Adja meg a jelszavát, a felhasználónevét és a feladat nevét, majd kattintson a **Print** (Nyomtasd) gombra.
- c A titkosított dokumentum nyomtatását a vezérlőpulton keresztül kell elindítania. (Lásd *[Biztonság gomb](#page-143-0)* című [részt a\(z\) 136. oldalon!.](#page-143-0))

Titkosított dokumentum törlése: titkosított dokumentumot a vezérlőpulton keresztül törölhet. (Lásd *[Biztonság](#page-143-0)  gomb* című [részt a\(z\) 136. oldalon!.](#page-143-0))

# **Print Settings (Nyomtatási beállítások) <sup>8</sup>**

A beállítások megváltoztatásához válasszon egy beállítást a **Print Settings** (Nyomtatási beállítások) listában:

#### **Basic** (Alap) lap

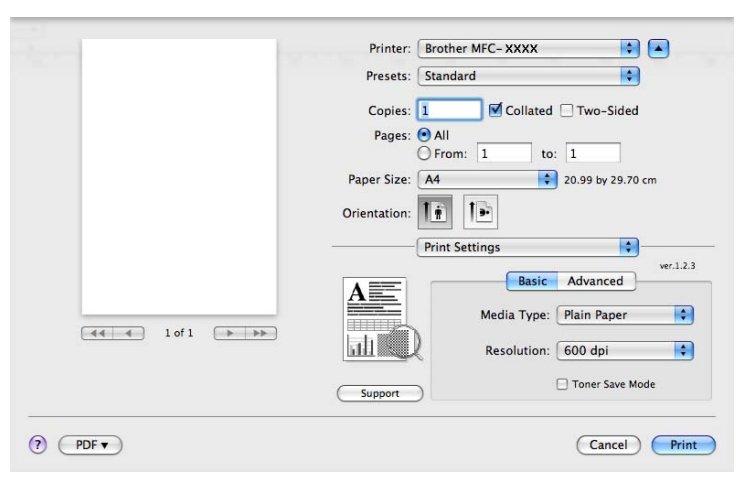

#### **Media Type** (Adathordozó típusa)

Az adathordozó típusát az alábbiak egyikére változtathatja:

- **Plain Paper** (Normál papír)
- **Thin Paper** (Vékony papír)
- **Thick Paper** (Vastag papír)
- **Thicker Paper** (Vastagabb papír)
- **Bond Paper** (Finom írópapír)
- **Transparencies** (Átlátszó lapok)
- **Envelopes** (Borítékok)
- **Env. Thick** (Vastag boríték)
- **Env. Thin** (Vékony boríték)
- **Recycled Paper** (Újrahasznosított papír)

#### **Resolution** (Felbontás)

A felbontást az alábbiak szerint változtathatja meg:

- **300 dpi**
- **600 dpi**
- **HQ 1200**
- **1200 dpi**

#### ■ Toner Save Mode (Festékkazetta-takarékos mód)

Ezzel a funkcióval meghosszabbíthatja a toner élettartamát. A **Toner Save Mode**  (Festékkazetta-takarékos mód) beállítást **On** (Be) értékre állítva a nyomtatások halványabban jelennek meg. Az alapértelmezett beállítás **Off** (Ki).

# **Megjegyzés**

- A **Toner Save Mode** (Festékkazetta-takarékos mód) használata nem javasolt fotók vagy szürkeskálás képek nyomtatása esetén.
- A **Toner Save Mode** (Festékkazetta-takarékos mód) **1200 dpi** és **HQ 1200** felbontásban nem érhető el.
- Reverse Print (Fordított nyomtatás) (Mac OS X 10.3.9 10.4.x)

Az adatok fentről lefelé történő megfordításához jelölje be a **Reverse Print** (Fordított nyomtatás) jelölőnégyzetet.

#### ■ **Support** (Támogatás)

Eredeti Brother kellékanyagokért ellátogathat a Brother ügyfélszolgálati központba (<http://solutions.brother.com/>) és webhelyünkre. Ehhez kattintson a **Support** (Támogatás) gombra.

A Brother Solutions Center egy olyan weboldal, amely információkkal szolgál az Ön Brother termékéről, beleértve a nyomtatója használatával kapcsolatos GYIK (Gyakran Ismételt Kérdések) megtekintését, használati útmutatókat, meghajtó-frissítéseket, és ötleteket.

#### **Advanced** (Részletes) lap

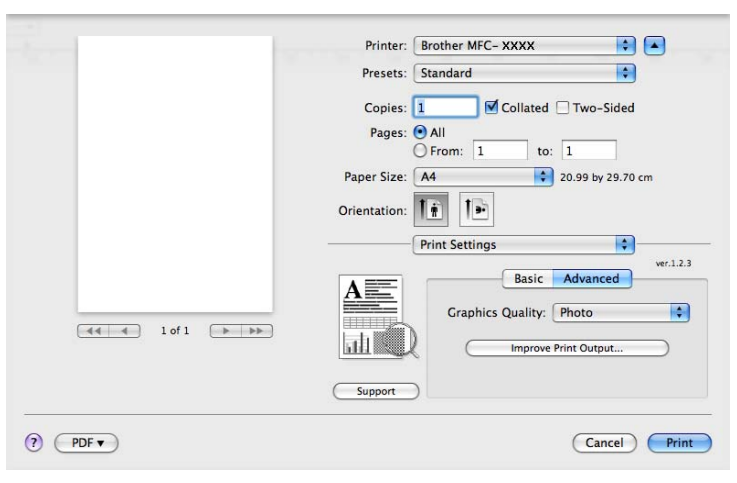

#### **Graphics Quality** (Grafika minősége)

A nyomtatási minőséget az alábbiak szerint változtathatja meg:

• **Photo** (Fénykép)

Ez a fotó üzemmód (a gradáció az elsődleges). Válassza ezt a beállítást olyan fotók nyomtatásához, amelyekben folyamatos a gradáció (vagyis a fokozatos színátmenet). Így puha kontrasztot tud érzékeltetni a szürke különböző árnyalatai között.

• **Graphics** (Grafika)

Ez a grafikai üzemmód (a kontraszt a prioritás). Válassza ezt a beállítást szövegek és számok (például üzleti és prezentációs dokumentumok) nyomtatásához. Így éles kontrasztot tud megjeleníteni a különbözően árnyalt területek között.

• **Chart/Graph** (Diagram/grafikon)

Ez a legjobb forma üzleti dokumentumok (mint például prezentációk) számára, amelyek szavakat, grafikonokat vagy diagrammokat tartalmaznak. Különösen alkalmas telt színekhez.

• **Text** (Szöveg)

Ez a legjobb nyomtatási üzemmód szöveges dokumentumok nyomtatásához.

**Improve Print Output** (Nyomtatási kimenet tökéletesítése)

Ezzel a tulajdonsággal nyomtatási minőségi problémát orvosolhat.

• **Reduce Paper Curl** (Papír felhajlásának csökkentése)

Ha ezt a beállítást választja, csökkenthető a papír felhajlása.

Ha csak néhány lapot nyomtat, nincs szükség ennek a beállításnak a kiválasztására. Állítsa át a nyomtató illesztőprogramjának **Media Type** (Adathordozó típusa) beállítását egy vékony beállításra.

• **Improve Toner Fixing** (Toner fixálás javítása)

Ha ezt a beállítást választja, javítható a festéknek a papíron történő rögzülése. Ha ez sem javít a helyzeten, a **Media Type** (Adathordozó típusa) beállítások közül válassza a **Thicker Paper**  (Vastagabb papír) lehetőséget.

#### <span id="page-157-0"></span>**Kétoldalas nyomtatás <sup>8</sup>**

#### **Kétoldalas nyomtatás**

Válassza a **Layout** (Elrendezés) lehetőséget.

A **Two-Sided** (Kétoldalas) listából válassza a **Long-edge binding** (Kötés a hosszú él mentén) vagy a **Short-edge binding** (Kötés a rövid él mentén) lehetőséget.

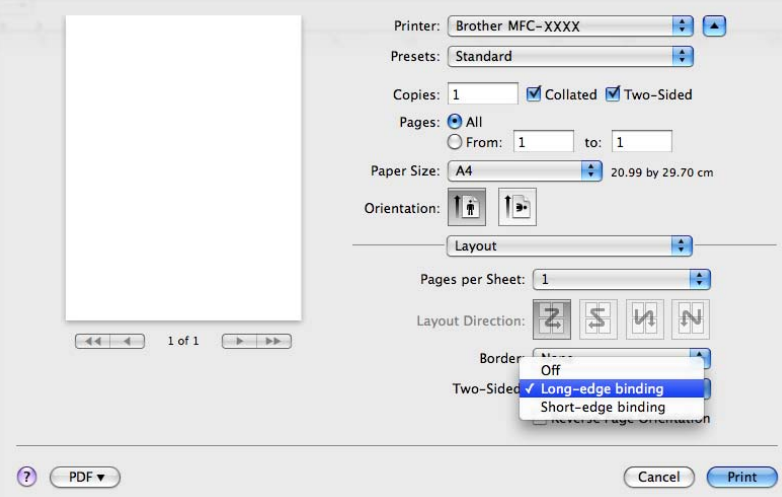

#### **Kézi kétoldalas**

Válassza a **Paper Handling** (Papírkezelés) elemet a listából.

• (Mac OS X 10.3.9 – 10.4.x)

Válassza az **Even numbered pages** (Páros számozású oldalak) lehetőséget, majd nyomtasson, ezután pedig az **Odd numbered pages** (Páratlan számozású oldalak) lehetőséget, és nyomtasson ismét.

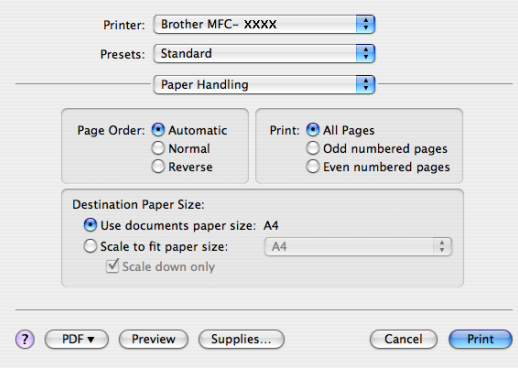

• (Mac OS X 10.5.x)

Válassza az **Even Only** (Csak páros) lehetőséget, majd nyomtasson, ezután pedig az **Odd Only**  (Csak páratlan) lehetőséget, és nyomtasson ismét.

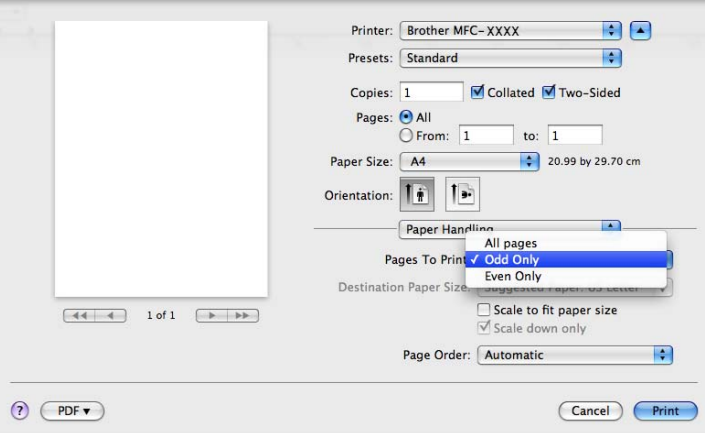

### **Állapotjelző <sup>8</sup>**

Itt jelenik meg a nyomtató állapota (bármilyen, a nyomtatóval kapcsolatos hiba) a nyomtatás közben. Ha be szeretné kapcsolni az állapotfelügyeletet, futtassa a **Status Monitor** (Állapotfelügyelet) alkalmazást (a **Macintosh HD** eszközön (Indítólemez) válassza a **Library** (Könyvtár), **Printers** (Nyomtatók), **Brother**, **Utilities** (Segédprogramok) elemet).

# <span id="page-159-2"></span>**A nyomtató illesztőprogram eltávolítása Macintosh számítógép esetében <sup>8</sup>**

#### **(Mac OS X 10.3.9 – 10.4.x) <sup>8</sup>**

- **1)** (USB-kábel használata esetén) Ha USB-kábelt használ, húzza ki a készülékből. (Hálózati felhasználók) Lépjen a @ lépésre.
- <span id="page-159-0"></span>**2** Indítsa újra Macintosh számítógépét.
- **3** Jelentkezzen be "Administrator" felhasználóként.
- d Futtassa a **Printer Setup Utility** (Nyomtatóbeállítási segédprogram) alkalmazást (a **Go** (Indítás) menüből válassza az **Applications** (Programok), **Utilities** (Segédprogramok) parancsot), válassza ki az eltávolítani kívánt nyomtatót, majd távolítsa el a **Delete** (Törlés) gombra kattintva.
- e Indítsa újra Macintosh számítógépét.

#### **(Mac OS X 10.5.x) <sup>8</sup>**

- $\Box$  (USB-kábel használata esetén) Ha USB-kábelt használ, húzza ki a készülékből. (Hálózati felhasználók) Lépjen a @ lépésre.
- <span id="page-159-1"></span>2 Indítsa újra Macintosh számítógépét.
- **3** Jelentkezzen be "Administrator" felhasználóként.
- d Válassza a **System Preferences** (Rendszerbeállítások) menüpontot az **Apple** menüből.
- **6** Kattintson a **Print & Fax** (Nyomtatás és fax) ikonra.
- f Válassza ki az eltávolítani kívánt nyomtatót, majd kattintson a **-** gombra, amelyet a **Printers** (Nyomtatók) szakaszban talál.

Amikor megjelenik a megerősítő párbeszédpanel, kattintson az **OK** gombra.

- g Válassza a **Quit System Preferences** (Lépj ki Rendszerbeállítások) menüpontot a **System Preferences** (Rendszerbeállítások) menüből.
- h Indítsa újra Macintosh számítógépét.

# **A BR-Script3 illesztőprogram használata (Post Script® 3™ nyelvemulációs nyomtató illesztőprogram) <sup>8</sup>**

# **Megjegyzés**

- A BR-Script3 nyomtató illesztőprogram használatához az interfész kábel csatlakoztatása előtt a vezérlőpulton állítsa a Emuláció beállítást BR-Script 3 állásba. (Lásd *[Nyomtató emulációs támogatás](#page-144-0)* című [részt a\(z\) 137. oldalon!.](#page-144-0))
- A BR-Script3 nyomtatómeghajtó nem támogatja a PC-Fax küldést.
- A hálózati felhasználók a telepítési lépésekért olvassák el a *Network User's Guide (Hálózati használati útmutató)*-t.

A BR-Script3 nyomtatómeghajtót az alábbi utasítások figyelembe vételével kell telepítenie.

### **Megjegyzés**

Ha USB-kábelt és Mac OS rendszert használ, egy számítógéphez csak egy nyomtató illesztőprogramot lehet rendelni a **Printer Setup Utility** (Nyomtatóbeállítási segédprogram) eszközben (Mac OS X 10.3.9 – 10.4.x) vagy a **System Preferences** (Rendszerbeállítások) lap **Print & Fax** (Nyomtatás és fax) területén (Mac OS X 10.5.x). Ha a Brother Laser illesztőprogram már fel van sorolva a nyomtatók listájában, el kell távolítania, majd pedig telepítenie kell a BR-Script3 nyomtatómeghajtót. A nyomtató illesztőprogram eltávolításáról további információt itt talál: *A nyomtató illesztő[program eltávolítása Macintosh számítógép](#page-159-2)  esetében* című [részt a\(z\) 152. oldalon!.](#page-159-2)

#### $(Mac OS X 10.3.9 - 10.4.x)$

a Válassza az **Applications** (Programok) menüpontot a **Go** (Indítás) menüből.

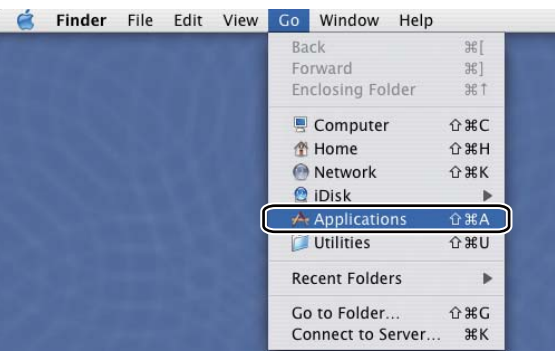

b Nyissa meg a **Utilities** (Segédprogramok) mappát.

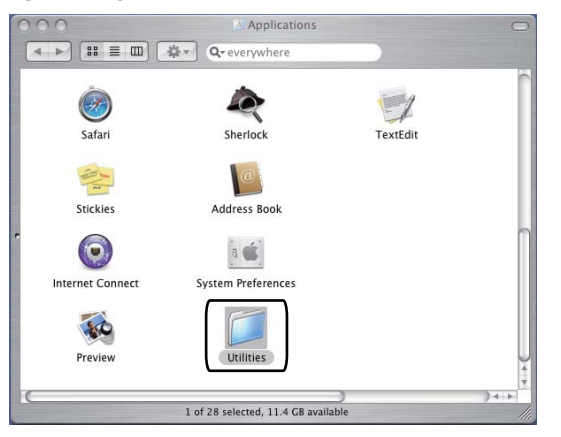

**3** Nyissa meg a Printer Setup Utility (Nyomtatóbeállítási segédprogram) ikont.

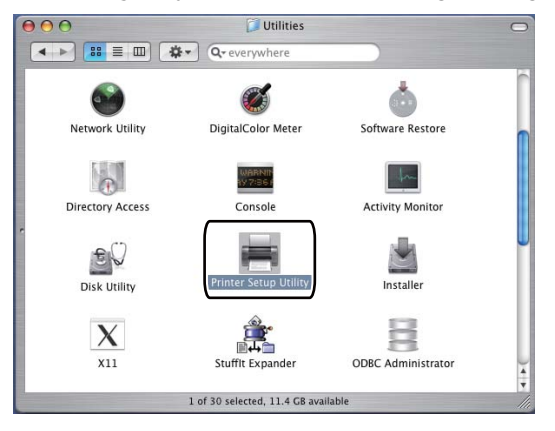

4 Kattintson az Add (Add hozzá) gombra.

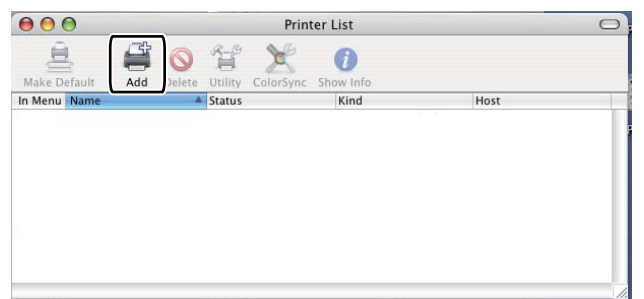

(Mac OS X 10.3.9) Folytassa a  $\bigcirc$  lépéstől. (Mac OS X 10.4.x) Folytassa a  $\bigcirc$  lépéstől.

<span id="page-161-0"></span>**6** Válassza ki az USB elemet.

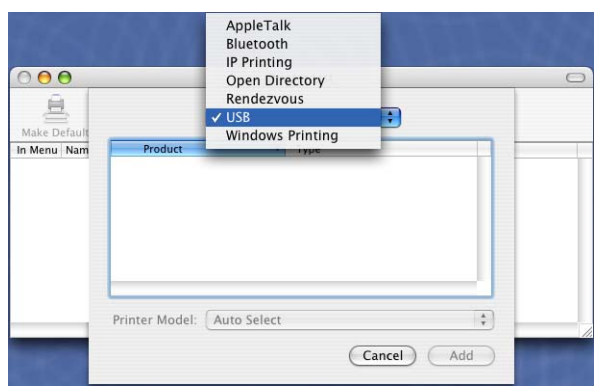

<span id="page-162-0"></span>f Válassza ki a nyomtató nevét, és győződjön meg arról, hogy **Brother** látható a következő helyen: **Printer Model** (Nyomtató modellje) (**Print Using** (Nyomtatás ezzel)). Válassza ki azt a nyomtatónevet, amely **BR-Script** elemként látható a **Model Name** (Modell neve) helyen (**Model**  (Modell)), majd kattintson a **Add** (Add hozzá) gombra. (Mac OS X 10.3.9)

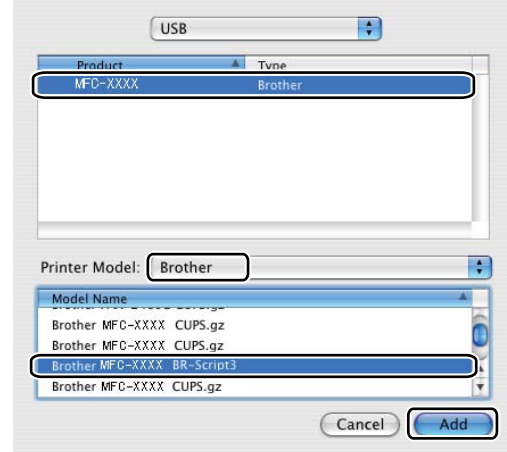

#### (Mac OS X 10.4.x)

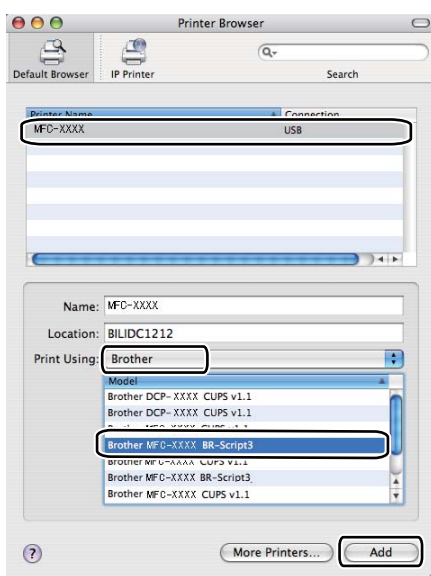

g Válassza a **Quit Printer Setup Utility** (Lépj ki Nyomtatóbeállítási segédprogram) menüpontot a **Printer Setup Utility** (Nyomtatóbeállítási segédprogram) menüből.

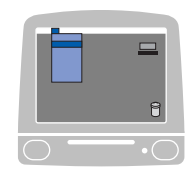

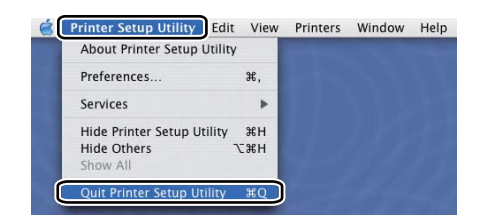

#### $\blacksquare$  (Mac OS X 10.5.x)

a Válassza a **System Preferences** (Rendszerbeállítások) menüpontot az **Apple** menüből.

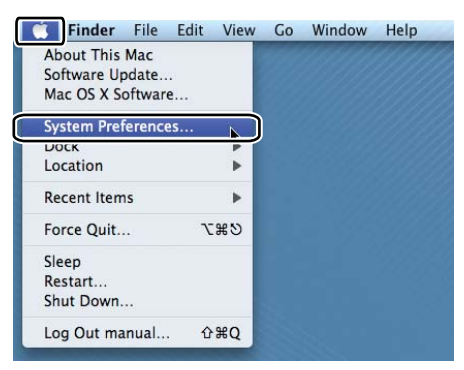

**2** Kattintson a **Print & Fax** (Nyomtatás és fax) ikonra.

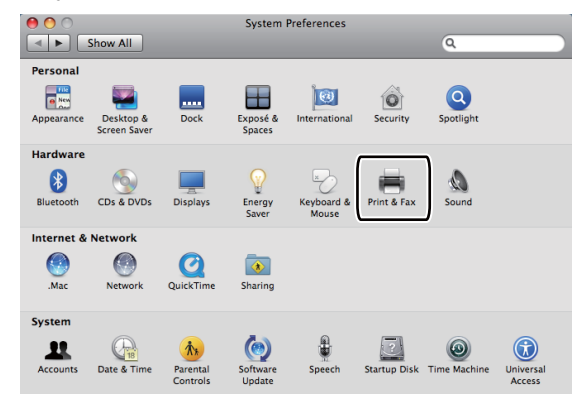

c Kattintson a **+** gombra, amely a **Printers** (Nyomtatók) rész alatt található.

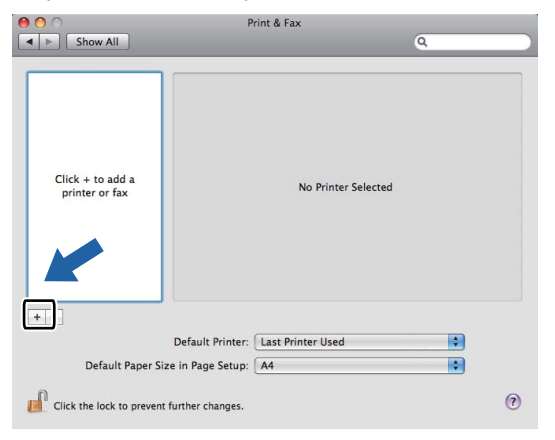

d Kattintson a **Default** (Alapértelmezett) ikonra, amely a párbeszédpanel bal felső sarkában található.

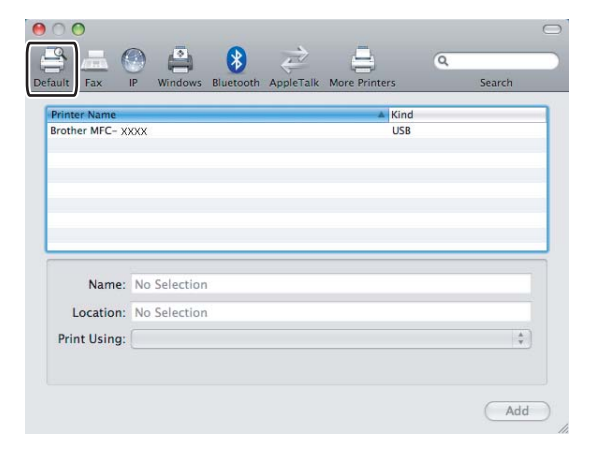

e Válassza ki készülékét a **Printer Name** (Nyomtató neve) listából, és válassza a **Select a driver to use...** (Válassza ki a használandó illesztőprogramot...) elemet a **Print Using**  (Nyomtatás ezzel) legördülő listájából.

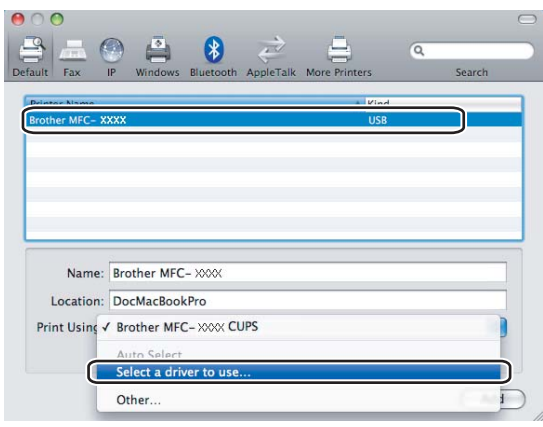

**6** A Print Using (Nyomtatás ezzel) listából válassza ki annak a modellnek a nevét, amelyben szerepel a BR-Script szöveg, majd kattintson az **Add** (Add hozzá) gombra.

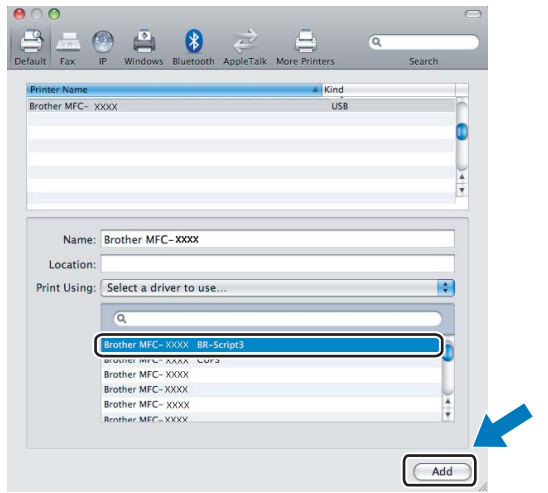

g Válassza a **Quit System Preferences** (Lépj ki Rendszerbeállítások) menüpontot a **System Preferences** (Rendszerbeállítások) menüből.

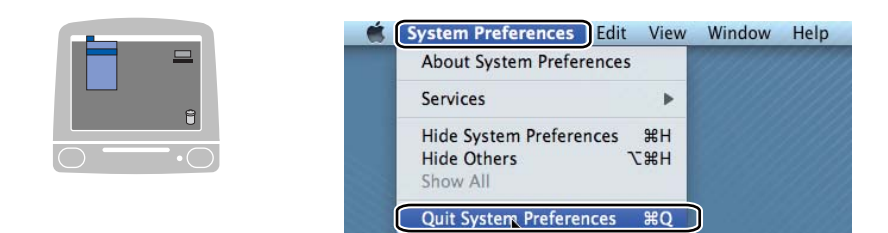

# **A BR-Script3 (PostScript® 3™ nyelvemuláció) nyomtató illesztőprogram funkciói <sup>8</sup>**

## **Page setup (Oldalbeállítás) <sup>8</sup>**

Az alábbiakat állíthatja be: **Paper Size** (Papírméret), **Orientation** (Tájolás) és **Scale** (Beosztás).

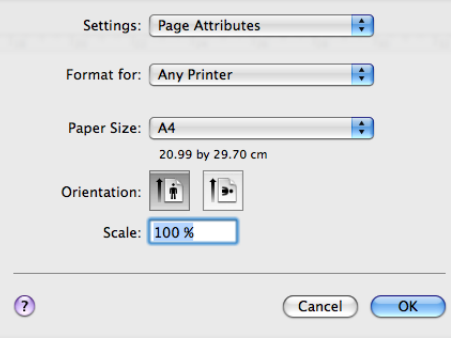

### **Oldalbeállítási lehetőségek kiválasztása <sup>8</sup>**

A nyomtatás megkezdéséhez egy alkalmazásban, például az Apple Szövegszerkesztő szoftverben kattintson a **File** (Fájl) menüre, és válassza a **Print** (Nyomtasd) parancsot.

 $M$  (Mac OS X 10.3.9 – 10.4.x)

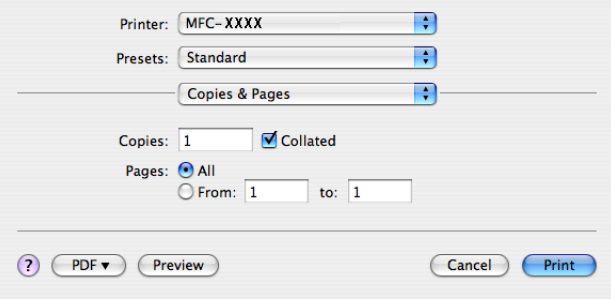

### $M$ (Mac OS X 10.5.x)

További oldalbeállítási lehetőségekért kattintson a **Printer** (Nyomtató) előugró menü mellett lévő információs háromszögre.

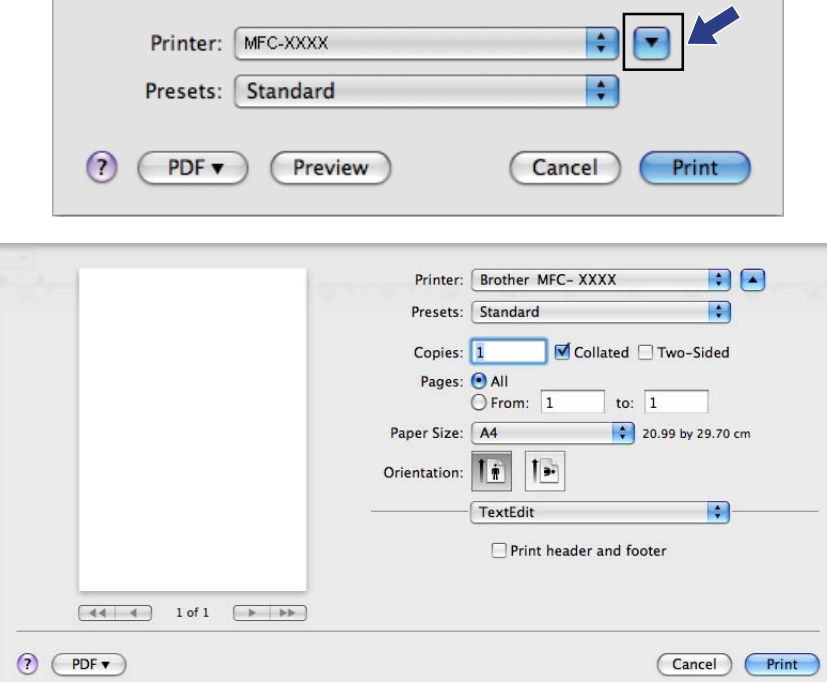

# **Megjegyzés**

A különleges nyomtatási lehetőségek vezérléséhez válassza a **Printer Features**  (Nyomtató szolgáltatásai) menüpontot a Nyomtasd párbeszédpanelben.

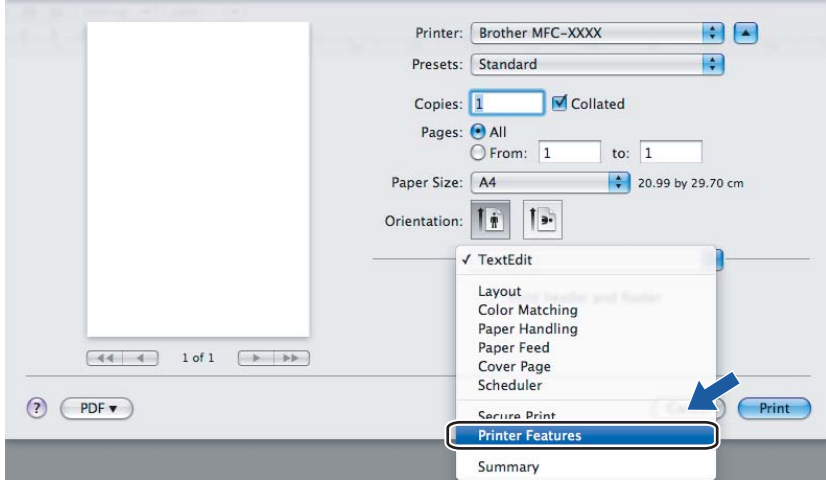

# **Fedőlap (Mac OS X 10.4.x vagy újabb) <sup>8</sup>**

A következő fedlap beállításokat választhatja:

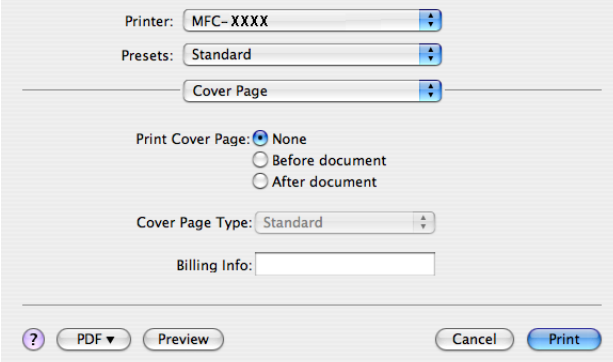

**Print Cover Page** (Fedőlap nyomtatása)

Ha fedlapot szeretne hozzáadni dokumentumához, használja ezt a funkciót.

**Cover Page Type** (Fedőlap típusa)

Válasszon ki egy sablont a fedlaphoz.

**Billing Info** (Számlázási info)

Ha számlázási információkat szeretne hozzáadni a fedőlaphoz, adja meg a szöveget a **Billing Info**  (Számlázási info) mezőben.

### **Layout (Elrendezés) <sup>8</sup>**

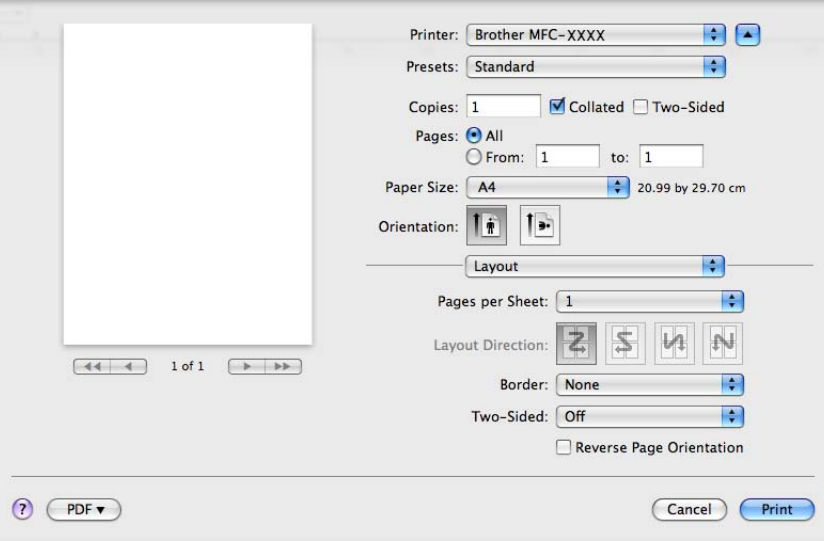

#### ■ Pages per Sheet (Oldal/lap)

Kiválaszthatja, hogy hány oldal jelenjen meg egy nyomtatandó lapon.

**Layout Direction** (Elrendezés iránya)

Amikor meghatározza az oldalak laponkénti számát, az elrendezés irányát is megadhatja.

#### **Border** (Szegély)

Ha szegélyt kíván hozzáadni, használja ezt a funkciót.

■ Two-Sided (Kétoldalas)

Lásd a *Kétoldalas nyomtatás* című [részt a\(z\) 150. oldalon!.](#page-157-0)

**Reverse Page Orientation** (Oldal tájolásának visszaállítása) (Mac OS X 10.5.x)

Az adatok fentről lefelé történő megfordításához jelölje be a **Reverse Page Orientation**  (Oldal tájolásának visszaállítása) jelölőnégyzetet.

#### **Kétoldalas nyomtatás <sup>8</sup>**

#### **Kétoldalas nyomtatás**

Válassza a **Layout** (Elrendezés) elemet a listából.

A **Two-Sided** (Kétoldalas) listából válassza a **Long-edge binding** (Kötés a hosszú él mentén) vagy a **Short-edge binding** (Kötés a rövid él mentén) lehetőséget.

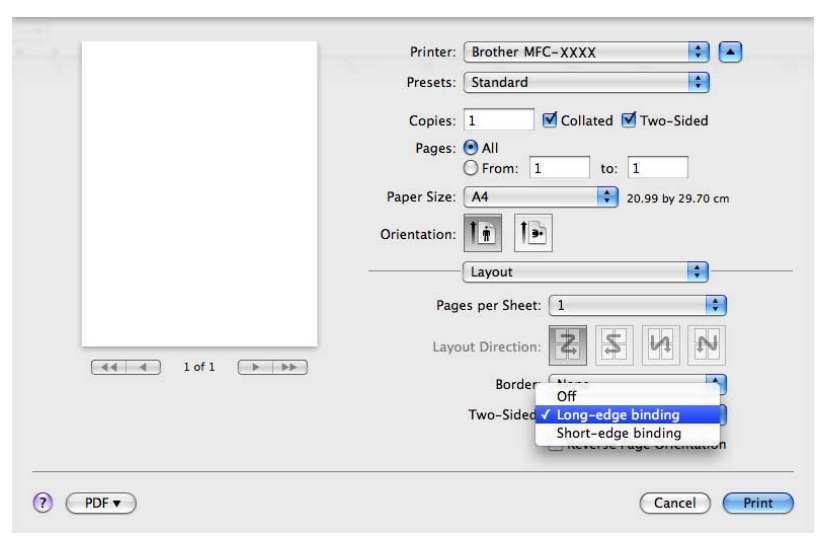

#### **Kézi kétoldalas**

Válassza a **Paper Handling** (Papírkezelés) elemet a listából.

• (Mac OS  $X$  10.3.9 – 10.4.x)

Válassza az **Even numbered pages** (Páros számozású oldalak) lehetőséget, majd nyomtasson, ezután pedig az **Odd numbered pages** (Páratlan számozású oldalak) lehetőséget, és nyomtasson ismét.

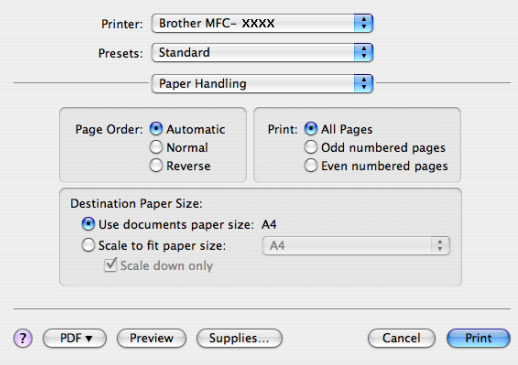

• (Mac OS X 10.5.x)

Válassza az **Even Only** (Csak páros) lehetőséget, majd nyomtasson, ezután pedig az **Odd Only**  (Csak páratlan) lehetőséget, és nyomtasson ismét.

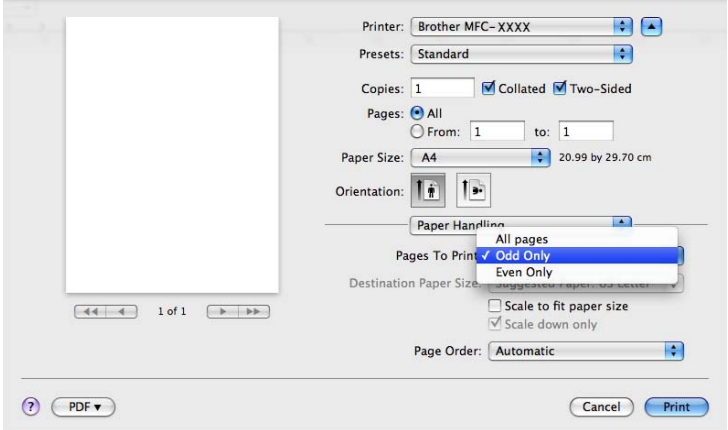

### **Biztonságos nyomtatás (csak Mac OS X 10.5.x esetén) <sup>8</sup>**

A biztonságos dokumentumok olyan dokumentumok, amelyeket jelszó véd akkor, amikor a gépre küldik őket. A titkosított adatokat kizárólag a jelszó ismeretében lehet lehet kinyomtatni. A jelszóval védett dokumentumok kinyomtatásához a készülék vezérlőpultján meg kell adnia a jelszót.

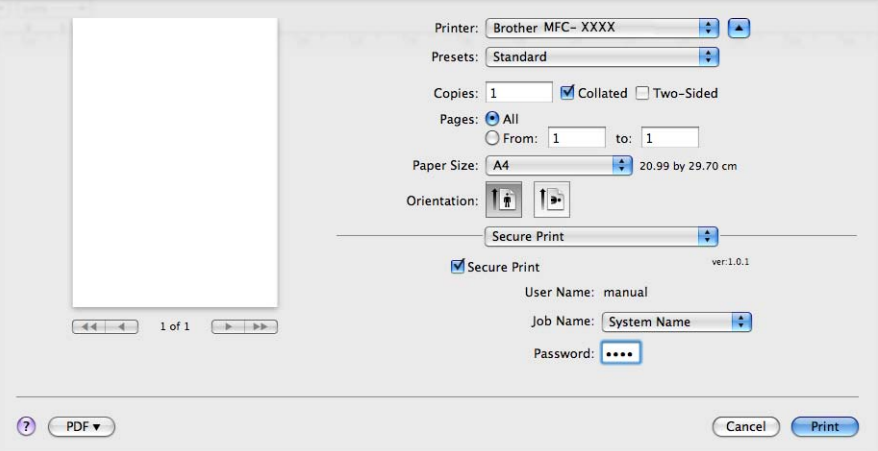

Ha biztonságos nyomtatási feladatot kíván létrehozni, kattintson a **Settings...** (Beállítások...) gombra, majd jelölje be a **Secure Print** (Biztonságos nyomtatás) jelölőnégyzetet. Adja meg a jelszót a **Password** (Jelszó) mezőben, majd kattintson a **Print** (Nyomtasd) gombra.

(A biztonságos nyomtatásról további információt itt talál: *Biztonság gomb* című [részt a\(z\) 136. oldalon!.](#page-143-0))

# **Printer Features (Nyomtatási lehetőségek) <sup>8</sup>**

(Mac OS X 10.3.9 – 10.4.x)

**Feature Sets: Set 1** (Funkciókészletek: Készlet 1)

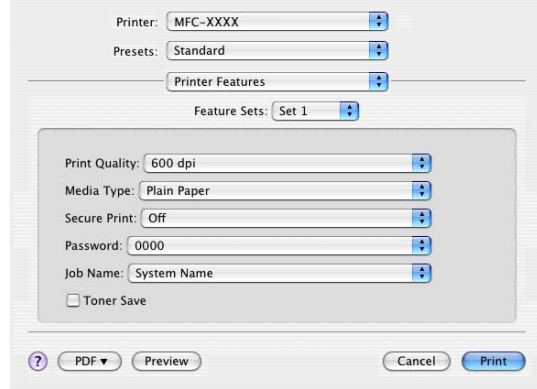

**Print Quality** (Nyomtatási minőség)

A felbontást az alábbiak szerint változtathatja meg:

- **300 dpi**
- **600 dpi**
- **HQ 1200**
- **1200 dpi**
- **Media Type** (Adathordozó típusa)

Készülékéhez az alábbi adathordozó típusokat használhatja. A legjobb nyomtatási minőség eléréséhez válassza ki a használni kívánt adathordozó típust.

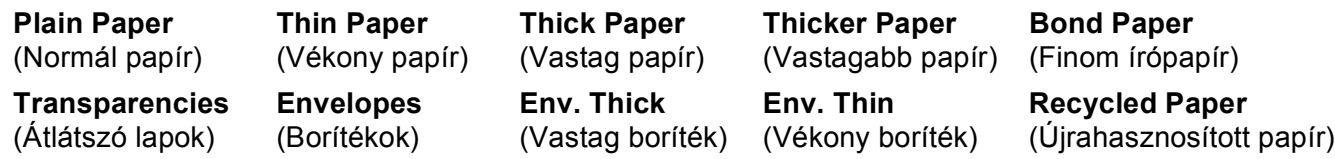

#### ■ **Secure Print** (Biztonságos nyomtatás)

A **Secure Print** (Biztonságos nyomtatás) lehetővé teszi az olyan dokumentumok biztonságossá tételét, amelyeket jelszó véd a nyomtatóra küldés során. A titkosított adatokat kizárólag a jelszó ismeretében lehet lehet kinyomtatni. Mivel a dokumentumok a készülékben vannak biztosítva, a készülék vezérlőpultjának igénybe vételével meg kell adnia a jelszót. A titkosított dokumentumhoz az alábbi paramétereket kell hozzárendelni: **Password** (Jelszó) és **Job Name** (Munka neve).

#### **Password** (Jelszó)

A nyomtatóra küldött biztonságos dokumentumához a lenyíló ablakból választhat jelszót.

#### **Job Name** (Munka neve)

A nyomtatóra küldött biztonságos dokumentumhoz a legördülő listából választhat munka nevet.

#### **Toner Save** (Festékkazetta-takarékos)

Ezzel a funkcióval meghosszabbíthatja a toner élettartamát. A **Toner Save** (Festékkazetta-takarékos) beállítás bejelölésekor a nyomatok halványabban jelennek meg. Az alapértelmezett beállítás **Off** (Ki).

### **Megjegyzés**

A **Toner Save** (Festékkazetta-takarékos) használata nem javasolt fotók vagy szürkeskálás képek nyomtatása esetén.

#### **Feature Sets: Set 2** (Funkciókészletek: Készlet 2)

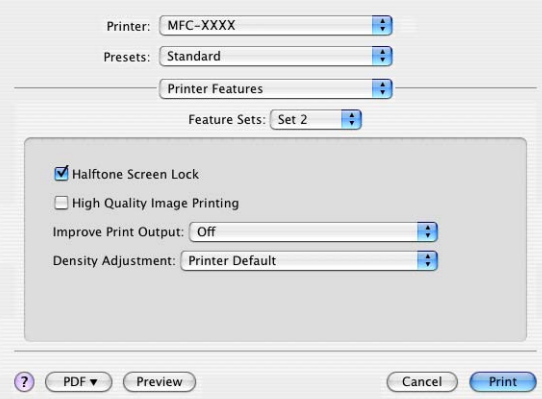

#### ■ **Halftone Screen Lock** (Tónusbeállítás lezárása)

Letiltja más alkalmazásoknak, hogy módosítsák a tónusbeállításokat. Az alapértelmezett beállítás a bekapcsolt állapot.

**High Quality Image Printing** (Legjobb minőségű kép nyomtatása)

Ezzel a lehetőséggel javítani tudja a képnyomtatás minőségét. Ha a **High Quality Image Printing**  (Legjobb minőségű kép nyomtatása) beállítást **On** (Be) értékre állítja, a nyomtatás sebessége csökkenhet.

#### **Improve Print Output** (Nyomtatási kimenet tökéletesítése)

• **Reduce Paper Curl** (Papír felhajlásának csökkentése)

Ha bejelöli ezt a jelölőnégyzetet, akkor csökkenthető a papír felhajlása.

Ha csak néhány lapot nyomtat, nincs szükség ennek a beállításnak a kiválasztására. Állítsa át a nyomtató illesztőprogramjának **Media Type** (Adathordozó típusa) beállítását egy vékony beállításra.

• **Improve Toner Fixing** (Toner fixálás javítása)

Ha bejelöli ezt a jelölőnégyzetet, akkor javítható a festéknek a papíron történő rögzülése. Ha ez sem javít a helyzeten, a **Media type** (Adathordozó típusa) beállítások közül válassza a **Thicker paper**  (Vastagabb papír) lehetőséget.

■ Density Adjustment (Színtelítettség beállítása)

Növeli vagy csökkenti a nyomtatás színeinek telítettségét.

### **Megjegyzés**

A **Density Adjustment** (Színtelítettség beállítása) lehetőség nem érhető el, ha a **Print Quality**  (Nyomtatási minőség) beállítása **HQ 1200**.

#### (Mac OS X 10.5.x)

#### **Feature Sets: General 1** (Funkciókészletek: Általános 1)

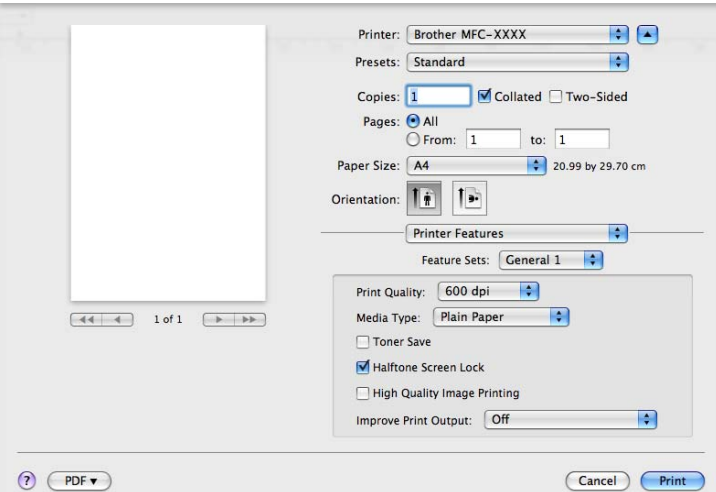

**Print Quality** (Nyomtatási minőség)

A felbontást az alábbiak szerint változtathatja meg:

- **300 dpi**
- **600 dpi**
- **HQ 1200**
- **1200 dpi**
- **Media Type** (Adathordozó típusa)

Készülékéhez az alábbi adathordozó típusokat használhatja. A legjobb nyomtatási minőség eléréséhez válassza ki a használni kívánt adathordozó típust.

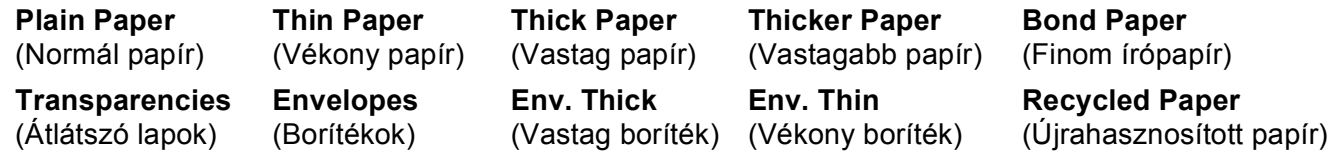

■ **Toner Save** (Festékkazetta-takarékos)

Ezzel a funkcióval meghosszabbíthatja a toner élettartamát. A **Toner Save** (Festékkazetta-takarékos) beállítás bejelölésekor a nyomatok halványabban jelennek meg. Az alapértelmezett beállítás **Off** (Ki).

### **Megjegyzés**

A **Toner Save** (Festékkazetta-takarékos) használata nem javasolt fotók vagy szürkeskálás képek nyomtatása esetén.

#### **Halftone Screen Lock** (Tónusbeállítás lezárása)

Letiltja más alkalmazásoknak, hogy módosítsák a tónusbeállításokat. Az alapértelmezett beállítás a bekapcsolt állapot.

**High Quality Image Printing** (Legjobb minőségű kép nyomtatása)

Ezzel a lehetőséggel javítani tudja a képnyomtatás minőségét. Ha a **High Quality Image Printing**  (Legjobb minőségű kép nyomtatása) beállítást **On** (Be) értékre állítja, a nyomtatás sebessége csökkenhet.

- **Improve Print Output** (Nyomtatási kimenet tökéletesítése)
	- **Reduce Paper Curl** (Papír felhajlásának csökkentése)

Ha bejelöli ezt a jelölőnégyzetet, akkor csökkenthető a papír felhajlása.

Ha csak néhány lapot nyomtat, nincs szükség ennek a beállításnak a kiválasztására. Állítsa át a nyomtató illesztőprogramjának **Media Type** (Adathordozó típusa) beállítását egy vékony beállításra.

• **Improve Toner Fixing** (Toner fixálás javítása)

Ha bejelöli ezt a jelölőnégyzetet, akkor javítható a festéknek a papíron történő rögzülése. Ha ez sem javít a helyzeten, a **Media type** (Adathordozó típusa) beállítások közül válassza a **Thicker paper**  (Vastagabb papír) lehetőséget.

**Feature Sets: General 2** (Funkciókészletek: Általános 2)

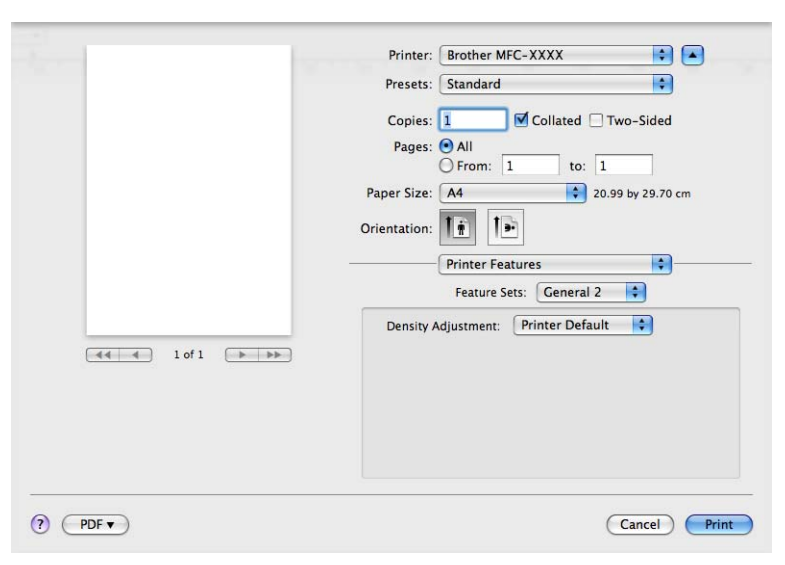

#### ■ Density Adjustment (Színtelítettség beállítása)

Növeli vagy csökkenti a nyomtatás színeinek telítettségét.

## **Megjegyzés**

A **Density Adjustment** (Színtelítettség beállítása) lehetőség nem érhető el, ha a **Print Quality**  (Nyomtatási minőség) beállítása **HQ 1200**.

# **Fax küldése (csak MFC modellek esetén) <sup>8</sup>**

## **Macintosh <sup>8</sup>**

Faxot közvetlenül Macintosh alkalmazásból is elküldhet.

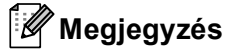

A faxdokumentumok elküldése csak fekete-fehér formában lehetséges.

**1** Hozzon létre egy dokumentumot egy Macintosh alkalmazásban.

b Egy alkalmazásban, például az Apple Szövegszerkesztő szoftverben kattintson a **File** (Fájl), majd a **Print** (Nyomtasd) menüpontra.

 $M$  (Mac OS X 10.3.9 – 10.4.x)

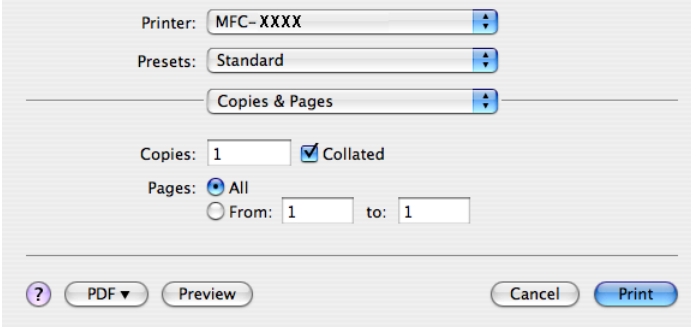

### ■ (Mac OS X 10.5.x)

További oldalbeállítási lehetőségekért kattintson a **Printer** (Nyomtató) előugró menü mellett lévő információs háromszögre.

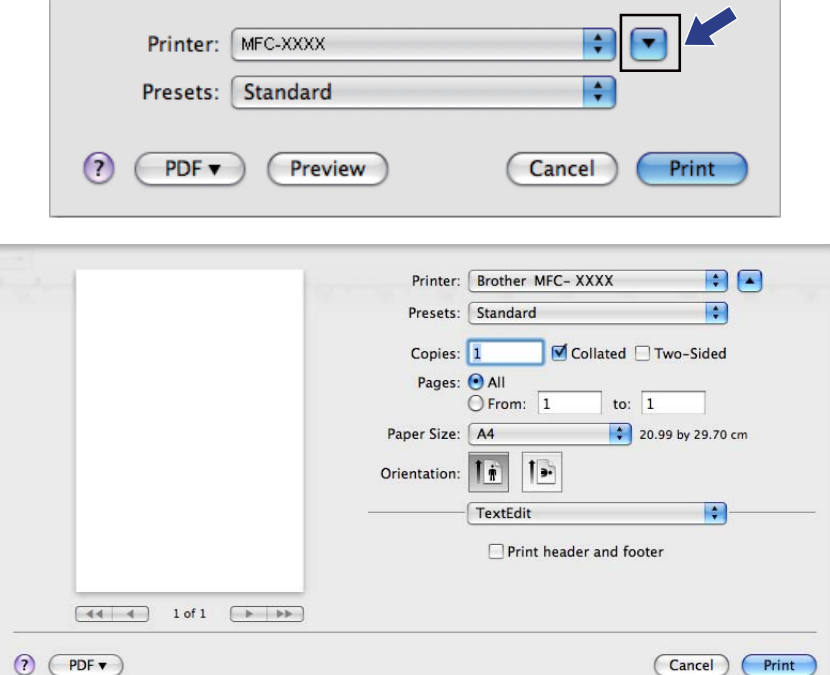

c Válassza a **Send Fax** (Fax küldése) lehetőséget az előugró menüből.

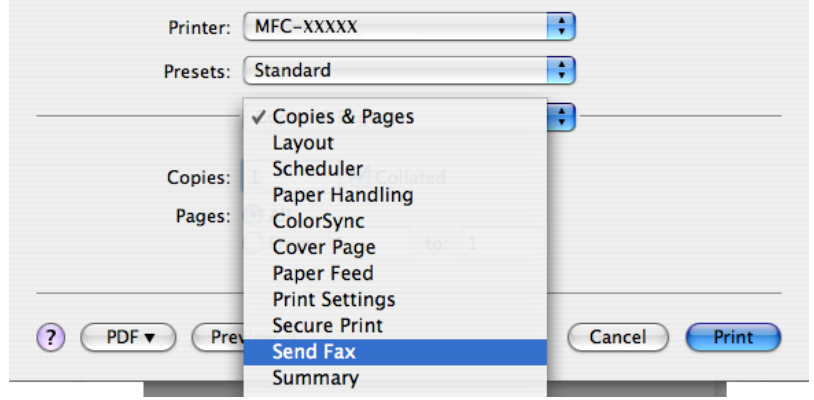

d Válassza a **Facsimile** (Telefax) lehetőséget az **Output** (Kimenet) előugró menüből.

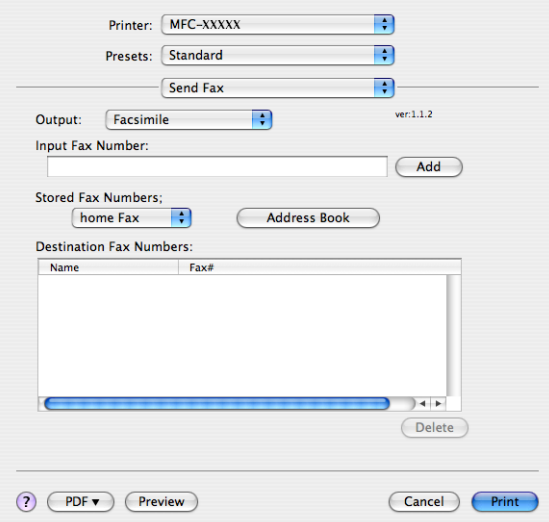

e Adjon meg egy faxszámot a **Input Fax Number** (Fax szám bevitele) mezőben, majd kattintson a **Print**  (Nyomtasd) gombra a fax elküldéséhez.

# **Megjegyzés**

Ha a faxot egynél több számra szeretné elküldeni, kattintson az **Add** (Add hozzá) gombra, miután beírta az első faxszámot. Azok a faxszámok, melyeket megad listázódnak a párbeszédablakban.

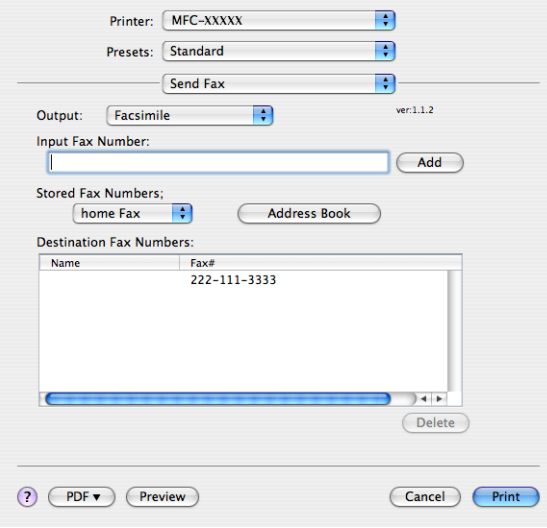

# **vCard húzása a Mac OS X Címtár alkalmazásából (Mac OS X 10.3.9 – 10.4.x) <sup>8</sup>**

A faxszámot a Mac OS X operációs rendszer **Address Book** (Címtár) alkalmazásából, egy vCard (elektronikus névjegy) felhasználásával is megadhatja.

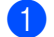

**4 Kattintson az Address Book** (Címtár) gombra.

b Húzzon egy vCard névjegyet a Mac OS X **Address Book** (Címtár) alkalmazásból a **Destination Fax Numbers** (Célállomások faxszámai) mezőbe.

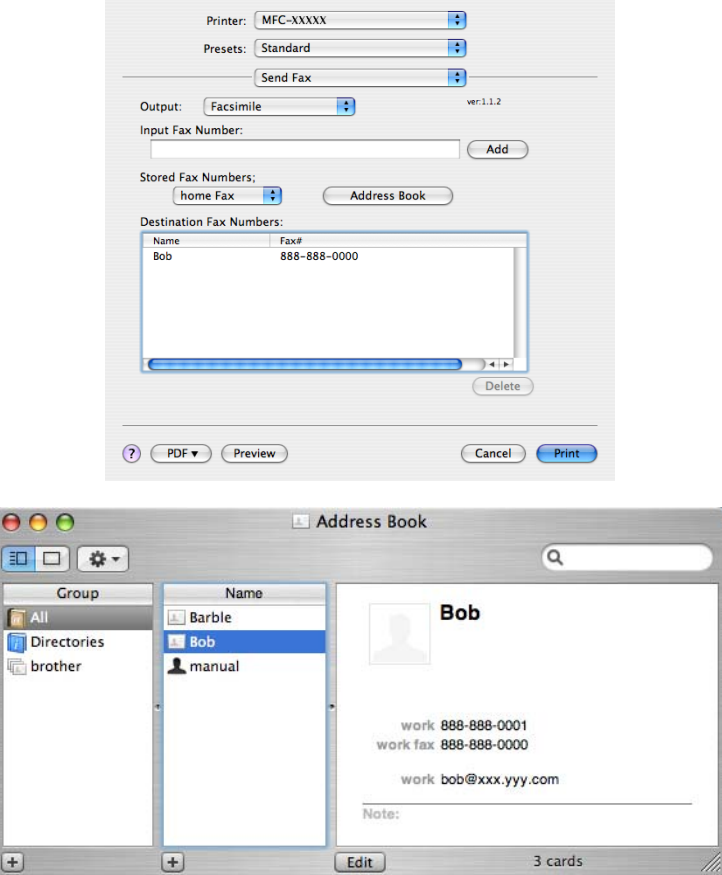

### **Megjegyzés**

Ha otthoni és munkahelyi faxszám is szerepel a Mac OS X Címtárban, válassza a **work fax**  (munkahelyi fax) vagy a **home fax** (otthoni fax) lehetőséget a **Stored Fax Numbers** (Tárolt faxszámok) előugró menüből, majd húzzon át egy vCard névjegyet.

**3** Ha befejezte a fax megcímzését, kattintson a **Print** (Nyomtasd) gombra.

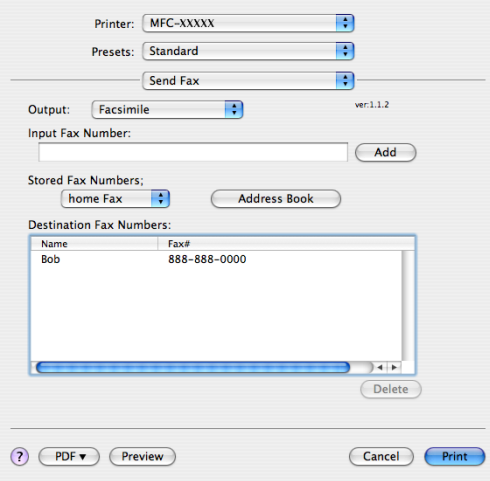

### **Megjegyzés**

A felhasznált vCard névkártyának tartalmaznia kell egy **work fax** (munkahelyi fax) vagy egy **home fax**  (otthoni fax) számot.

# **A Mac OSX 10.5.x rendszer Címek paneljének használata <sup>8</sup>**

A faxszám megadásához használhatja az **Addresses** (Címek) gombot.

**1** Kattintson az Addresses (Címek) gombra.

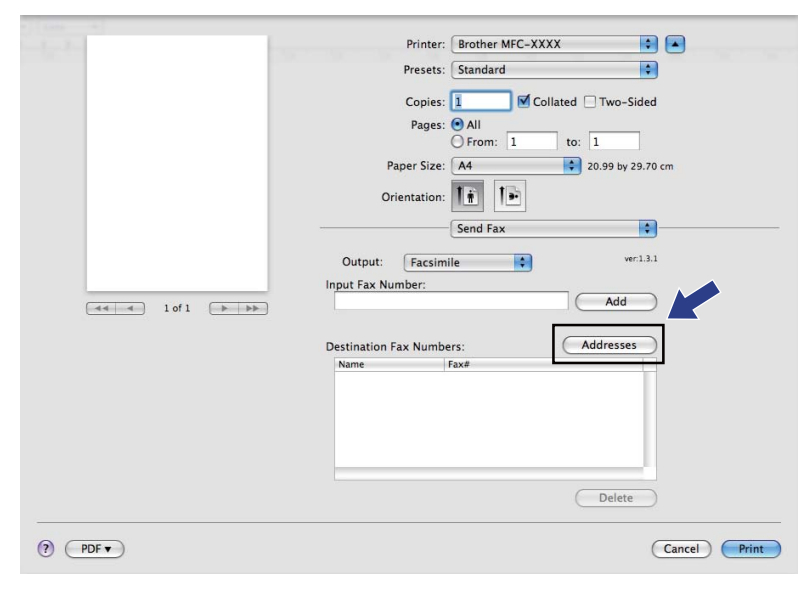
b Válassza ki a faxszámot az **Addresses** (Címek) panelről, majd kattintson a **To:** (Cél:) gombra.

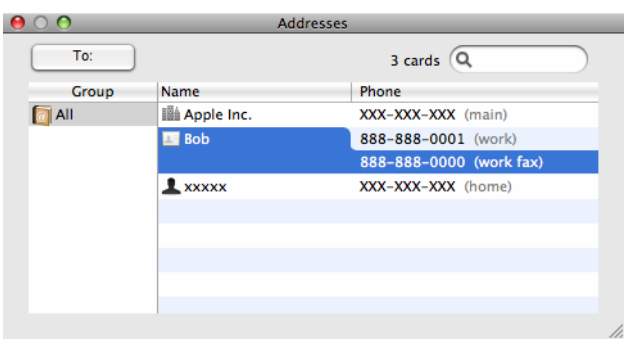

**6** Ha befejezte a fax megcímzését, kattintson a Print (Nyomtasd) gombra.

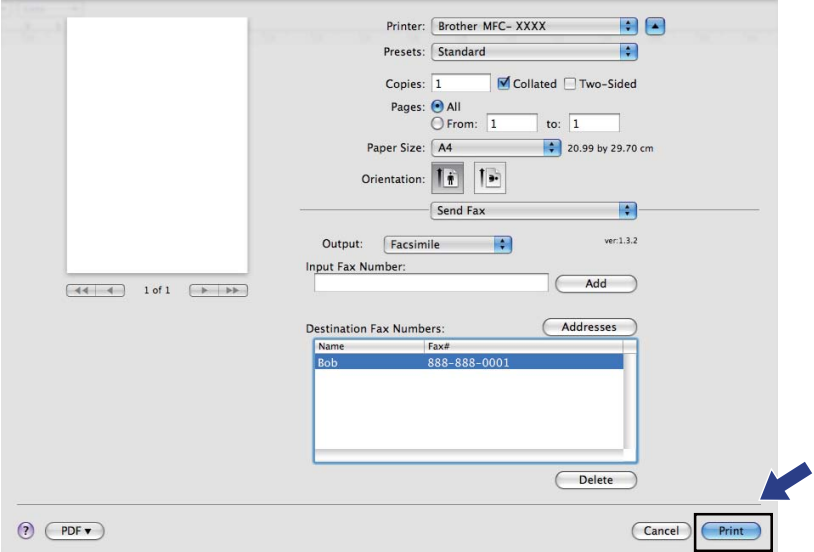

**9**

# **Szkennelés <sup>9</sup>**

# **Szkennelés Macintosh számítógépről <sup>9</sup>**

A Brother készülék szoftvere tartalmaz egy TWAIN szkenner illesztőprogramot a Macintosh számítógéphez. Ezt a Macintosh TWAIN szkenner illesztőprogramot bármely olyan alkalmazással használhatja, amely támogatja a TWAIN specifikációkat.

# **Megjegyzés**

- Ha egy hálózatra kötött gépről szeretne szkennelni, válassza ki a hálózatra csatlakozó gépet az Eszközválasztó alkalmazásban, amelyet a **Macintosh HD**/**Library** (Könyvtár)/**Printers**  (Nyomtatók)/**Brother**/**Utilities** (Segédprogramok)/**Device Selector** (Eszközválasztó) útvonalon vagy a ControlCenter2 **Model** (Modell) előugró menüjéből indíthat el.
- Legal méretű papír esetén a kétoldalas szkennelés nem használható.

Futassa Macintosh TWAIN-kompatibilis alkalmazását. Amikor először használja a Brother TWAIN illesztőprogramot, állítsa be alapértelmezett illesztőprogramként a **Select Source** (Forrás kiválasztása) elemre kattintással. Minden ezután szkennelt dokumentumnál válassza a **Acquire Image Data**  (Képadatok olvasása) vagy a **Start** lehetőséget. A szkenner meghajtó kiválasztását lehetővé tevő menü opció az Ön alkalmazásától függően változhat.

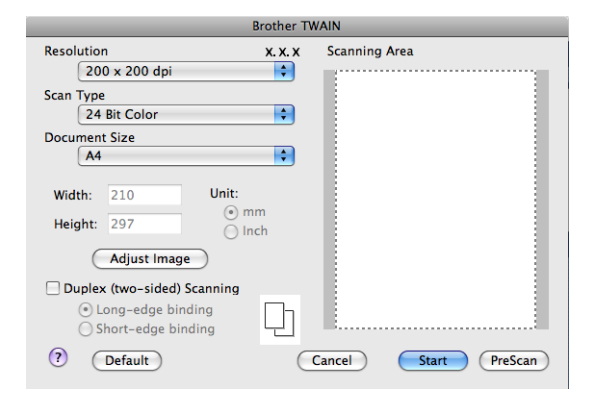

## **Megjegyzés**

Az alapértelmezett meghajtó vagy a dokumentum szkennelési módszerének kiválasztása az Ön által használt alkalmazás függvényében változhat.

## **Kép szkennelése Macintosh számítógépre <sup>9</sup>**

Beolvashat egy teljes oldalt, illetve a dokumentum előzetes szkennelését (Pre-Scanning) követően annak egy részét is.

### **Teljes oldal szkennelése <sup>9</sup>**

a Töltse be dokumentumát.

Szkennelés

2) Szükség esetén módosítsa az alábbi beállításokat a Szkenner beállítás párbeszédpanelen:

- **Resolution** (Felbontás)
- **Scan Type** (Szkennelés típusa)
- **Document Size** (Dokumentumméret)
- **Adjust Image** (Kép beállítása)
	- **Brightness** (Fényerő)
	- **Contrast** (Kontraszt)

**3** Kattintson a **Start** gombra. Amint a szkennelés befejeződött, a kép megjelenik grafikus alkalmazásában.

## **Kétoldalas dokumentum szkennelése 9**

a Töltse be dokumentumát.

b Jelölje be a **Duplex (two-sided) Scanning** (Duplex (kétoldalas) szkennelés) jelölőnégyzetet, majd válassza ki a **Long-edge binding** (Kötés a hosszú él mentén) vagy a **Short-edge binding**  (Kötés a rövid él mentén) lehetőséget.

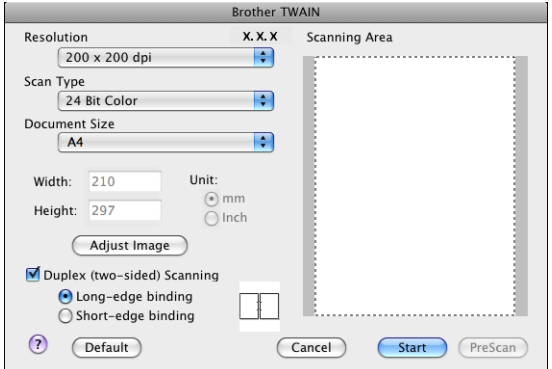

- **63** Szükség esetén módosítsa az alábbi beállításokat a Szkenner beállítás párbeszédpanelen:
	- **Resolution** (Felbontás)
	- **Scan Type** (Szkennelés típusa)
	- **Document Size** (Dokumentumméret)
	- **Adjust Image** (Kép beállítása)
		- **Brightness** (Fényerő)
		- **Contrast** (Kontraszt)
- Kattintson a **Start** gombra.

## **Megjegyzés**

- Nem módosíthatja a szkennelési területet.
- DCP-8070D, MFC-8370DN és MFC-8480DN modellek esetén a kétoldalas szkennelés nem támogatott.
- Legal méretű papír esetén a kétoldalas szkennelés nem használható.
- A kétoldalas szkennelés csak az automatikus dokumentumadagolóval használható.

## **Kép előszkennelése (Pre-Scanning) <sup>9</sup>**

A **PreScan** (Előzetes szkennelés) gomb a kép előzetes megtekintéséhez használható, és lehetővé teszi a kép nem kívánt részeinek levágását. Ha megfelelőnek tartja a szkennelendő területet, a szkennelés elindításához kattintson a **Start** gombra a Szkenner beállítás párbeszédpanelben.

<span id="page-183-0"></span>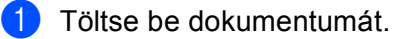

**2** Kattintson a **PreScan** (Előzetes szkennelés) gombra. Az egész kép beolvasása megtörténik Macintosh számítógépbe, és a kép megjelenik a **Scanning Area**  (Szkennelési terület) részben.

**3** Az egér mutatóeszközzel jelölje ki a szkennelni kívánt részt.

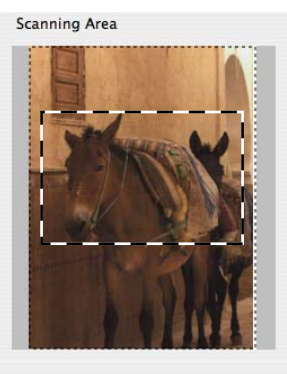

 $\overline{4}$  Tegye a dokumentumot ismét az automata dokumentum adagolóba (ADF-be).

#### **Megjegyzés**

Ezt [a](#page-183-0) lépést hagyja ki, ha az  $\bigcirc$  lépésben a szkennerüvegre helyezte a dokumentumot.

- 5 Szükség esetén változtassa meg az alábbi beállításokat a Szkenner beállítás párbeszédpanelen: **Resolution** (Felbontás), **Scan Type** (Szkennelés típusa), **Brightness** (Fényerő) és **Contrast**  (Kontraszt).
- **6** Kattintson a **Start** gombra. Ezúttal csak a dokumentum kiválasztott területe jelenik meg az alkalmazás ablakában.
- 7 A képet szerkesztő szoftverében tudja finomítani.

## **A Szkenner panel beállításai <sup>9</sup>**

#### **Felbontás <sup>9</sup>**

A szkennelés felbontását a **Resolution** (Felbontás) előugró menüben változtathatja meg. A nagyobb felbontások több memóriát és átviteli időt igényelnek, de finomabban szkennelt képet eredményeznek. A következő táblázat a kiválasztható felbontásokat és a rendelkezésre álló színeket jeleníti meg.

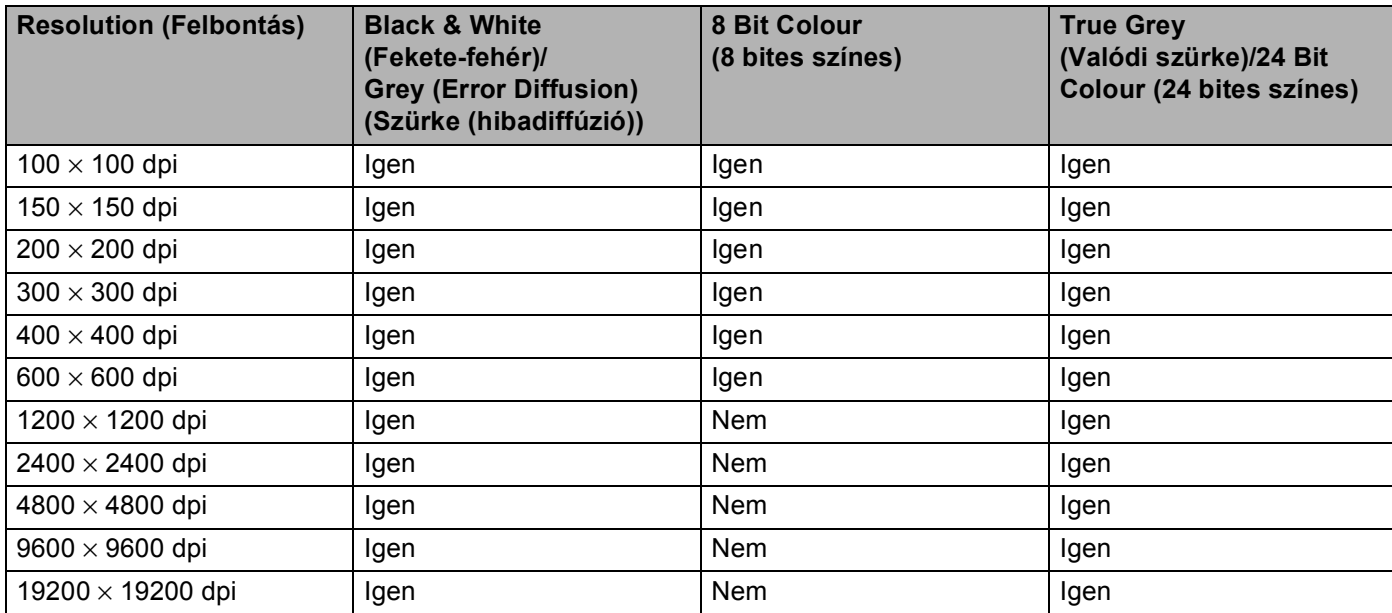

#### **Szkennelés típus <sup>9</sup>**

**Black & White** (Fekete-fehér)

Használja szöveghez vagy vonalas rajzhoz.

**Grey (Error Diffusion)** (Szürke (hibadiffúzió))

Használja fotókhoz vagy grafikákhoz. (A hibaszóródás olyan módszer, amellyel anélkül lehet szimulálni a szürke képeket, hogy valódi szürke pontokat használnánk. A fekete pontok olyan különleges mintában vannak elhelyezve, amely szürke megjelenést kölcsönöz nekik.)

**True Grey** (Valódi szürke)

Használja fotókhoz vagy grafikákhoz. Ez a mód pontosabb, ugyanis ez a szürke 256 árnyalatát használja.

■ 8 Bit Colour (8 bites színes)

A kép szkenneléséhez maximum 256 szín-t használ.

#### ■ 24 Bit Colour (24 bites színes)

A kép szkenneléséhez maximum 16,8 millió szín-t használ.

Bár a **24 Bit Colour** (24 bites színes) használata eredményezi a legpontosabb színhűséget a képen, a képfájl mintegy háromszor olyan nagy lesz, mint a **8 Bit Colour** (8 bites színes) beállítással létrehozott fájlok. Ez igényli a legtöbb memóriát és a leghosszabb átviteli időt.

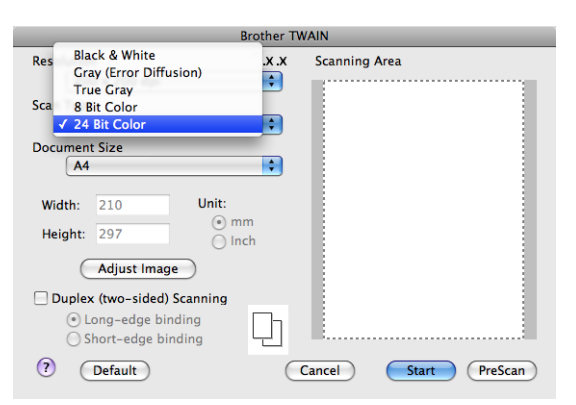

#### **Dokumentum mérete <sup>9</sup>**

Válasszon az alábbi dokumentum méretek közül:

- **A4**
- **JIS B5**
- Letter
- **Legal**
- **A5**
- **Executive**
- **Business Card** (Névjegykártya)

Névjegykártya szkenneléséhez válassza a **Business Card** (Névjegykártya) méretet, majd helyezze a névjegykártyát a nyomtatott oldallal lefelé a szkennerüveg bal oldalának közepére, ahogyan azt a dokumentumillesztő vonalak mutatják.

- **Photo** (Fénykép)
- Index Card (Indexkártya)
- **Photo L** (Fénykép L)
- **Photo 2L** (Fénykép 2L)
- **Postcard 1** (Levelezőlap 1)
- **Postcard 2 (Double)** (Levelezőlap 2 (dupla))
- Custom (Egyéni) (A felhasználható által módosítható méretek tartománya: 8,9 x 8,9 mm 215,9 x 355,6 mm.)

Egyéni méret kiválasztása után módosíthatja a szkennelési területet. Kattintson és az egérgombot lenyomva tartva húzással jelölje ki a képet.

**Width:** (Szélesség:) Adja meg az egyéni méret szélességét.

**Height:** (Magasság:) Adja meg az egyéni méret magasságát.

## **Megjegyzés**

A felhasználó által módosítható méretek 8,9 x 8,9 mm-től 215,9 x 355,6 mm-ig terjednek.

#### **A kép módosítása <sup>9</sup>**

#### **Brightness** (Fényerő)

A legjobb kép eléréséhez módosítsa a beállítást (-50-től 50-ig). Az alapértelmezett érték 0, ami az átlagot jelenti. Ez rendszerint a legtöbb képhez megfelelő.

A **Brightness** (Fényerő) beállításához, vagyis a kép világosításához vagy sötétítéséhez húzza a csúszkát jobbra vagy balra. A szint meghatározásához a dobozban is megadhat egy értéket.

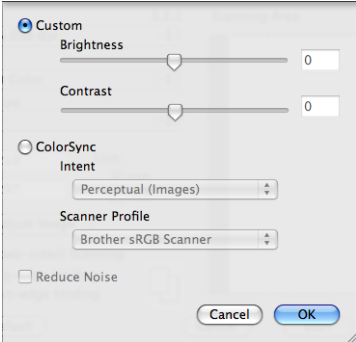

Ha a szkennelt kép túl világos, állítsa alacsonyabbra a **Brightness** (Fényerő) szintjét, és szkennelje be újra a dokumentumot.

Ha a szkennelt kép túl sötét, állítsa magasabbra a **Brightness** (Fényerő) szintjét, és szkennelje be újra a dokumentumot.

#### **Megjegyzés**

A **Brightness** (Fényerő) beállítás csak akkor érhető el, ha a **Scan Type** (Szkennelés típusa) értéke **Black & White** (Fekete-fehér), **Grey** (Szürke) vagy **True Grey** (Valódi szürke).

#### **Contrast** (Kontraszt)

A kontraszt növeléséhez vagy csökkentéséhez húzza a csúszkát jobbra vagy balra. A kontraszt növelése hangsúlyozza a kép sötét és világos területeit, míg a kontraszt csökkentése több részletet tár fel a szürke területekből. A **Contrast** (Kontraszt) meghatározásához a mezőben is megadhat egy értéket.

## **Megjegyzés**

A **Contrast** (Kontraszt) beállítás csak akkor érhető el, ha a **Scan Type** (Szkennelés típusa) értéke **Grey**  (Szürke) vagy **True Grey** (Valódi szürke).

#### **Reduce Noise** (Zajcsökkentés)

Ezzel a beállítással javíthatja és továbbfejlesztheti a beolvasott képek minőségét. A **Zajcsökkentés** beállítás a **24bit Szín** használata, valamint 300 x 300 dpi, 400 x 400 dpi vagy 600 x 600 dpi beolvasási felbontás esetén érhető el.

Amikor fotókat vagy más képeket szkennel szövegszerkesztőben vagy más grafikai alkalmazásokban történő felhasználás céljára, próbálgassa a **Resolution** (Felbontás), **Scan Type** (Szkennelés típusa), **Brightness** (Fényerő) és a **Contrast** (Kontraszt) különböző beállításait, hogy megállapíthassa a legmegfelelőbb beállítást.

# **A Szkennelés gomb használata (USB-kábel használatakor) <sup>9</sup>**

## **Megjegyzés**

- Ha a **Scan (Szkennel)** funkciót hálózatban használja, olvassa el az alábbi részt: *[A Scan \(Szkennelés\)](#page-222-0)  billentyű használata* című [részt a\(z\) 215. oldalon!](#page-222-0).
- Ha az LCD-kijelző hibaüzenetet jelenít meg a szkennelés közben, a *Használati útmutató Hibaelhárítás* fejezetében vagy a *Használati útmutató Hiba- és karbantartási üzenetek* fejezetében talál további információt.

A vezérlőpulton található  $\triangleq$  (Scan (Szkennel)) gomb segítségével dokumentumokat szkennelhet a szövegszerkesztő, grafikai vagy e-mail alkalmazásokba, illetve a Macintosh számítógépén található valamelyik mappájába.

A vezérlőpulton található (**Scan (Szkennel)**) gomb használata előtt telepítenie kell a Brother MFL-Pro programcsomagot, és csatlakoztatnia kell az eszközt a Macintosh számítógéphez. Ha az MFL-Pro Suite programot telepítette a mellékelt CD-ROM-ról, akkor a megfelelő meghajtók és a ControlCenter2 telepítése

is megtörténik. A (**Scan (Szkennel)**) használatakor a szkennelés a **Device Button** (Eszköz gombja) lapon megadott beállítások szerint történik. (Lásd *SCAN (Szkennelés)* című [részt a\(z\) 193. oldalon!.](#page-200-0)) A

ControlCenter2 gombjainak beállításáról és a kívánt alkalmazás  $\Rightarrow$  (Scan (Szkennel)) gomb segítségével végzett elindításáról itt talál további információkat: *[A ControlCenter2 használata](#page-198-0)* című [részt a\(z\) 191. oldalon!.](#page-198-0)

# **Megjegyzés**

- Ha a kétoldalas szkennelés funkcióval szeretne szkennelni egy dokumentumot, az automatikus dokumentumadagolóba kell helyeznie azt, majd az aktuális dokumentum elrendezésétől függően kiválasztania a 2oldalas (H)él vagy 2oldalas (R)él lehetőséget.
- Válassza ki a dokumentum elrendezését az alábbi táblázatból:

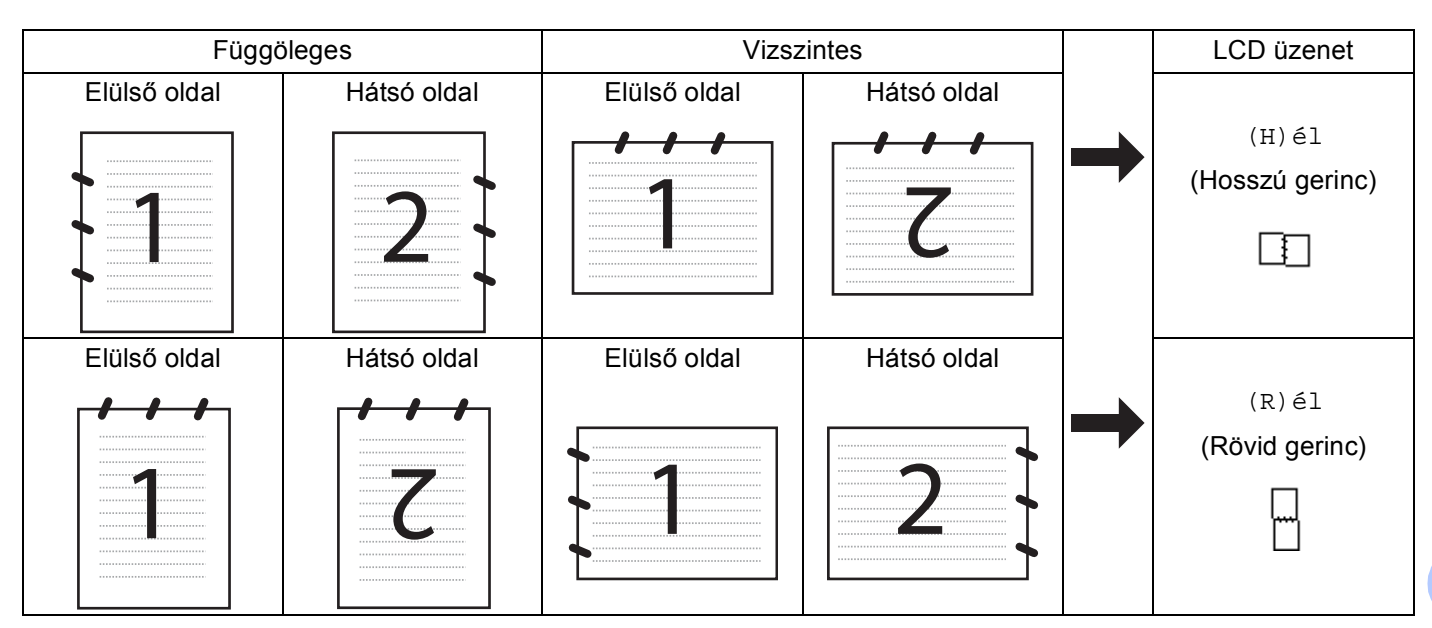

#### **Dokumentumelrendezési táblázat**

- DCP-8070D, MFC-8370DN és MFC-8480DN modellek esetén a kétoldalas szkennelés nem támogatott.
- A kétoldalas szkennelés csak az automatikus dokumentumadagolóval használható.
- Legal méretű papír esetén a kétoldalas szkennelés nem használható.
- Az XPS fájlformátum Windows Vista® rendszeren, illetve az XML Paper Specification fájlokat támogató alkalmazásokban érhető el.

## **Szkennelés USB-eszközre <sup>9</sup>**

Közvetlenül USB flash memóriára is lehet szkennelni fekete-fehér és színes dokumentumokat. A fekete-fehér dokumentumok PDF (\*.PDF), biztonságos PDF (\*.PDF) vagy TIFF (\*.TIF) fájlformátumokban tárolhatók. A színes dokumentumok PDF (\*.PDF), biztonságos PDF (\*.PDF), XPS (\*.XPS) és JPEG (\*.JPG) fájlformátumban tárolhatók. Az alapértelmezett fájlnevek az aktuális dátum alapján jönnek létre. A szín, a minőség és a fájl neve is megváltoztatható.

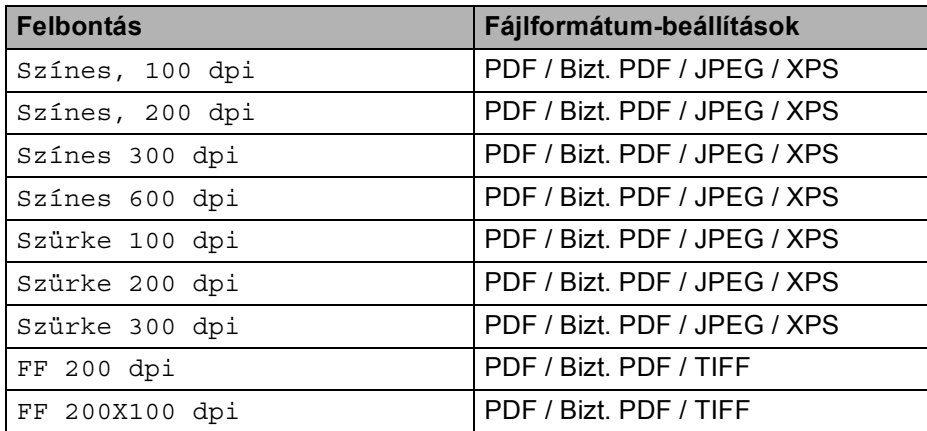

- **1** Helyezze az USB flash memóriát a készülékbe.
- b Töltse a dokumentumot az ADF egységbe vagy a szkennerüvegre.
- 8 Nyomja meg a  $\triangleq$  (Scan (Szkennel)) gombot.
- $\overline{4}$  A  $\overline{4}$  és  $\overline{v}$  gombok segítségével válassza ki a Scan USB-re lehetőséget. Nyomja meg az **OK** gombot. Ha készüléke nem támogatja a kétoldalas szkennelést, [f](#page-189-0)olytassa a  $\bigcirc$  lépéstől. Ha készülék[e](#page-189-1) támogatja a kétoldalas szkennelést, folytassa az  $\bullet$  lépéstől.
- <span id="page-189-1"></span>6 A **A** és **V** gombok segítségével válassza ki a 1oldalas, 2oldalas (H)él vagy a 2oldalas (R)él pontot.

Nyomja meg az **OK** gombot.

- <span id="page-189-0"></span>6 Válasszon az alábbi lehetőségek közül.
	- A beállítás megváltoztatásához válassza a Beállítás megv. lehetőséget. Nyomja meg az **OK** gombot, és folytassa a [g](#page-189-2) lépéstől.
	- A Funkció menüben meghatározott beállítások szerinti szkennelés megkezdéséhez (MFC modellek esetében **Menu (Menü)**, **5**, **2**, DCP modellek esetében pedig **Menu (Menü)**, **4**, **2**), válassza a Scan start lehetőséget. Nyom[j](#page-190-0)a meg az OK gombot, és folytassa a @ lépéstől.
- <span id="page-189-2"></span>7 A ▲ és ▼ gombok segítségével válassza ki a kívánt minőséget. Nyomja meg az **OK** gombot.
- $\bullet$  A  $\blacktriangle$  és  $\blacktriangledown$  gombok segítségével válassza ki a kívánt fájltípust. Nyomja meg az **OK** gombot.

# **Megjegyzés**

- Ha a színes vagy a szürke beállítást választja a felbontás beállítása pontban, nem választhatja a TIFF formátumot.
- Ha az egyszínű beállítást választja a felbontás beállítása pontban, nem választhatja a JPEG formátum formátumot.
- Ha a Bizt. PDF formátumot választja, a készülék a négyjegyű, számokból álló jelszó megadását kéri a szkennelés megkezdése előtt.
- 9) A fájl nevének beállítása automatikus. A tárcsázófelületen azonban létrehozhatja a választott nevet. Csak a fájl nevének első 6 jegyét lehet megváltoztatni. Nyomja meg az **OK** gombot.

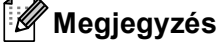

A **Clear/Back (Törlés/Vissza)** billentyű megnyomásával törölheti a beírt betűket.

<span id="page-190-0"></span>**10** A **Start** gomb megnyomásával elindíthatja a szkennelést.

# **VIGYÁZAT**

Az LCD-kijelzőn a Szkennelés üzenet látható az adatok olvasása közben. NE húzza ki a tápvezetéket és ne távolítsa el az USB flash memóriát az adatok olvasása közben. Elveszhetnek az adatok vagy megsérülhet az USB flash memória.

### **Az alapértelmezett fájlméret megváltoztatása <sup>9</sup>**

Megadhatja saját alapértelmezett fájlméret-beállításait. A jobb minőségű szkennelés érdekében válassza a nagyobb fájlméretet. Ha kisebb fájlméretet szeretne, válasszon kis fájlméretet.

- a Nyomja meg a **Menu (Menü)**, majd a **1** gombot.
- **b A ▲ és V gombok segítségével válassza ki a** Dokum. scan lehetőséget. Nyomja meg az OK gombot.
- 3) A **∆** és **▼** gombok segítségével válassza ki a Fájlméret lehetőséget. Nyomja meg az OK gombot.
- d <sup>A</sup>a és b gombok segítségével válassza ki az 1.Színes vagy a 2.Szürke pontot. Nyomja meg az **OK** gombot.
- **65 A Ǝs V** gombok segítségével válassza ki a Kicsi, Közepes vagy a Nagy pontot. Nyomja meg az OK gombot.
- f Nyomja meg a **Stop/Exit (Stop/Kilépés)** gombot.

#### **Megjegyzés**

Fekete-fehér szkennelés esetén nem határozhatja meg a fájl méretét. A fekete-fehér dokumentumok TIFF fájlformátumban kerülnek tárolásra, az adatok tömörítése nélkül.

### **Az alapértelmezett felbontás és fájltípus megváltoztatása <sup>9</sup>**

- a Az MFC modellek esetében nyomja meg a következő gombokat: **Menu (Menü)**, **5**, **2**, **1**. A DCP modellek esetében nyomja meg a következő gombokat: **Menu (Menü)**, **4**, **2**, **1**.
- $\overline{2}$  A A és  $\overline{v}$  gombok segítségével válassza ki a Színes, 100 dpi, Színes, 200 dpi, Színes 300 dpi, Színes 600 dpi, Szürke 100 dpi, Szürke 200 dpi, Szürke 300 dpi, FF 200 dpi vagy a FF 200X100 dpi pontot. Nyomja meg az **OK** gombot.

#### **3** Válasszon az alábbi lehetőségek közül:

■ Fekete-fehér fájlformátum esetén:

A **A** és **V** gombok segítségével válassza ki a PDF formátum, Bizt. PDF vagy a TIFF pontot. Nyomja meg az **OK** gombot.

■ Színes vagy szürke fájlformátum esetén:

A a és b gombok segítségével válassza ki a PDF formátum, Bizt. PDF, JPEG formátum vagy a XPS pontot.

Nyomja meg az **OK** gombot.

d Nyomja meg a **Stop/Exit (Stop/Kilépés)** gombot.

#### **Az alapértelmezett fájlnév megváltoztatása <sup>9</sup>**

- a Az MFC modellek esetében nyomja meg a következő gombokat: **Menu (Menü)**, **5**, **2**, **2**. A DCP modellek esetében nyomja meg a következő gombokat: **Menu (Menü)**, **4**, **2**, **2**.
- 2 Adja meg a fájlnevet (legfeljebb 6 karakter). Nyomja meg az **OK** gombot.

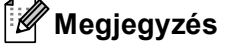

Az első karakter nem lehet szóköz.

**<sup>3</sup>** Nyomja meg a Stop/Exit (Stop/Kilépés) gombot.

#### **A hibaüzenetek magyarázata <sup>9</sup>**

Ha megismeri az USB-eszközre történő szkennelés közben felmerülő hibákat, könnyedén azonosíthatja és orvosolhatia azokat.

Védett eszköz

Ez az üzenet akkor jelenik meg, ha az USB flash memória írásvédelmi kapcsolója be van kapcsolva.

Fájlt átnevezni

Ez az üzenet akkor jelenik meg, amikor az USB flash memóriában már létezik egy fájl olyan névvel, amellyel menteni kívánja az aktuális adatokat.

Túl sok fájl

Ez az üzenet akkor jelenik meg, ha túl sok fájl van az USB flash memórián.

■ Nem használható

Ez az üzenet akkor jelenik meg, ha a Brother készülék nem támogatja az adott USB flash memóriát.

## **Szkennelés e-mailbe <sup>9</sup>**

Mellékletként történő továbbításhoz fekete-fehér vagy színes dokumentumot is beolvashat az E-mail alkalmazásba. Lehetőség van a Szkennelési konfiguráció megváltoztatására. (Lásd *[E-mail](#page-204-0)* című [részt a\(z\) 197. oldalon!.](#page-204-0))

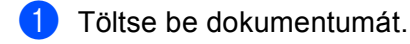

**b** Nyomia meg a  $\geq$  (**Scan (Szkennel**)) gombot.

- $\boxed{3}$  A A és  $\blacktriangledown$  gombok segítségével válassza ki a Szken. PC-re lehetőséget. Nyomja meg az **OK** gombot.
- $\overline{4}$  A  $\overline{4}$  és  $\overline{v}$  gombok segítségével válassza ki a E-mail lehetőséget. Nyomja meg az **OK** gombot. Ha készüléke nem támogatja a kétoldalas szkennelést, [f](#page-192-0)olytassa a @ lépéstől. Ha készülék[e](#page-192-1) támogatja a kétoldalas szkennelést, folytassa az @ lépéstől.
- <span id="page-192-1"></span>6 A **A** és **V** gombok segítségével válassza ki a 1oldalas, 2oldalas (H)él vagy a 2oldalas (R)él pontot.

Nyomja meg az **OK** gombot.

<span id="page-192-0"></span>**6** Nyomia meg a **Start** gombot. A készülék beolvassa a dokumentumot, létrehoz egy mellékletet, elindítja az e-mail alkalmazást és megjeleníti az új, megcímzendő levelet.

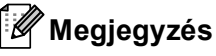

- Amennyiben színesben kívánja beolvasni a dokumentumot, válassza a színes szkennelési típust a ControlCenter2 konfiguráció **Device Button** (Eszköz gombja) lapján. Ha fekete-fehérben szeretné beolvasni a dokumentumot, a fekete-fehér szkennelési típust válassza a ControlCenter2 konfiguráció **Device Button** (Eszköz gombja) lapján. (Lásd *E-mail* című [részt a\(z\) 197. oldalon!.](#page-204-0))
- A fájlok alapértelmezett méretének megváltoztatásához állítsa be a kívánt méretet a ControlCenter2 konfiguráció **Device Button** (Eszköz gombja) lapján található csúszkával.

## **Kép szkennelése <sup>9</sup>**

Lehetősége van fekete-fehér, vagy színes dokumentumot beolvasni grafikai alkalmazásába, amelyet ott azután megtekinthet vagy szerkeszthet. Lehetőség van a Szkennelési konfiguráció megváltoztatására. (Lásd *[Kép \(például: Apple Preview\)](#page-201-0)* című részt a(z) 194. oldalon!.)

- Töltse be dokumentumát.
- **2** Nyomja meg a  $\Rightarrow$  (Scan (Szkennel)) gombot.
- $\bullet$  A A és  $\bullet$  gombok segítségével válassza ki a Szken. PC-re lehetőséget. Nyomja meg az **OK** gombot.

 $\overline{4}$  A  $\overline{4}$  és  $\overline{v}$  gombok segítségével válassza ki a Kép lehetőséget. Nyomja meg az **OK** gombot. Ha készüléke nem támogatja a kétoldalas szkennelést, [f](#page-193-0)olytassa a @ lépéstől. Ha készülék[e](#page-193-1) támogatja a kétoldalas szkennelést, folytassa az **@** lépéstől.

<span id="page-193-1"></span> $\overline{b}$  A A és  $\overline{v}$  gombok segítségével válassza ki a 1oldalas, 2oldalas (H)él vagy a 2oldalas (R)él pontot.

Nyomja meg az **OK** gombot.

<span id="page-193-0"></span>**6** Nyomja meg a **Start** gombot. A készülék megkezdi a dokumentum szkennelését.

## **Megjegyzés**

• Amennyiben színesben kívánja beolvasni a dokumentumot, válassza a színes szkennelési típust a ControlCenter2 konfiguráció **Device Button** (Eszköz gombja) lapján. Ha fekete-fehérben szeretné beolvasni a dokumentumot, a fekete-fehér szkennelési típust válassza a ControlCenter2 konfiguráció **Device Button** (Eszköz gombja) lapján. (Lásd *[Kép \(például: Apple Preview\)](#page-201-0)* című [részt a\(z\) 194. oldalon!.](#page-201-0))

• A fájlok alapértelmezett méretének megváltoztatásához állítsa be a kívánt méretet a ControlCenter2 konfiguráció **Device Button** (Eszköz gombja) lapján található csúszkával.

## **Szkennelés OCR-be <sup>9</sup>**

Ha szöveges dokumentumot szkennel, a Presto! PageManager segítségével szerkeszthető szöveges fájllá konvertálhatja, mely azután szövegszerkesztő alkalmazással megjeleníthető és szerkeszthető. Lehetőség van a Szkennelési konfiguráció megváltoztatására. (Lásd *[OCR \(szövegszerkeszt](#page-203-0)ő alkalmazás)* című [részt a\(z\) 196. oldalon!.](#page-203-0))

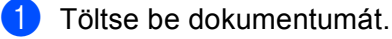

b Nyomja meg a (**Scan (Szkennel)**) gombot.

- $\overline{3}$  A A és  $\overline{v}$  gombok segítségével válassza ki a Szken. PC-re lehetőséget. Nyomja meg az **OK** gombot.
- $\overline{4}$  A  $\overline{4}$  és  $\overline{v}$  gombok segítségével válassza ki a OCR lehetőséget. Nyomja meg az **OK** gombot. Ha készüléke nem támogatja a kétoldalas szkennelést, [f](#page-193-2)olytassa a @ lépéstől. Ha készülék[e](#page-193-3) támogatja a kétoldalas szkennelést, folytassa az @ lépéstől.
- <span id="page-193-3"></span> $\overline{6}$  A A és  $\overline{v}$  gombok segítségével válassza ki a 1oldalas, 2oldalas (H)él vagy a 2oldalas (R)él pontot.

Nyomja meg az **OK** gombot.

<span id="page-193-2"></span>**6** Nyomia meg a **Start** gombot. A készülék megkezdi a dokumentum szkennelését.

# **Megjegyzés**

- Az optikai karakterfelismerő funkció a **Scan (Szkennel)** gomb használatával és a ControlCenter2 eszközön keresztül csak akkor érhető el, ha telepíti a Presto! PageManager szoftvert a Macintosh számítógépre. (Lásd *[A Presto! PageManager szoftver használata](#page-195-0)* című részt a(z) 188. oldalon!.)
- A Szkennelés OCR-be funkció angol, francia, német, holland, olasz, spanyol, portugál, dán, svéd, japán és kínai nyelven érhető el.

## **Szkennelés fájlba <sup>9</sup>**

Fekete-fehér vagy színes dokumentumot egyaránt beolvashat Macintosh számítógépébe, és elmentheti a kiválasztott mappába. A fájl típusa és a kiválasztott mappa a ControlCenter2 szoftver Scan to File (Fájlba szkennelés) képernyőjének beállításaitól függ. (Lásd *Fájl* című [részt a\(z\) 198. oldalon!](#page-205-0).)

Töltse be dokumentumát.

b Nyomja meg a (**Scan (Szkennel)**) gombot.

- $\boxed{3}$  A  $\blacktriangle$  és  $\blacktriangledown$  gombok segítségével válassza ki a Szken. PC-re lehetőséget. Nyomja meg az **OK** gombot.
- $\overline{4}$  A  $\overline{4}$  és  $\overline{v}$  gombok segítségével válassza ki a Fájl lehetőséget. Nyomja meg az **OK** gombot. Ha készüléke nem támogatja a kétoldalas szkennelést, [f](#page-194-0)olytassa a @ lépéstől. Ha készülék[e](#page-194-1) támogatja a kétoldalas szkennelést, folytassa az @ lépéstől.
- <span id="page-194-1"></span> $\overline{6}$  A A és  $\overline{v}$  gombok segítségével válassza ki a 1oldalas, 2oldalas (H)él vagy a 2oldalas (R)él pontot.

Nyomja meg az **OK** gombot.

<span id="page-194-0"></span>**6** Nyomia meg a **Start** gombot. A készülék megkezdi a dokumentum szkennelését.

**Megjegyzés**

- Amennyiben színesben kívánja beolvasni a dokumentumot, válassza a színes szkennelési típust a ControlCenter2 konfiguráció **Device Button** (Eszköz gombja) lapján. Ha fekete-fehérben szeretné beolvasni a dokumentumot, a fekete-fehér szkennelési típust válassza a ControlCenter2 konfiguráció **Device Button** (Eszköz gombja) lapján. (Lásd *Fájl* című [részt a\(z\) 198. oldalon!](#page-205-0).)
- Ha meg szeretné változtatni a beolvasott dokumentum fájlnevét, adja meg a fájlnevet a **File Name**  (Fájlnév) területen a ControlCenter2 konfiguráció **Device Button** (Eszköz gombja) lapján.
- A fájlok alapértelmezett méretének megváltoztatásához állítsa be a kívánt méretet a ControlCenter2 konfiguráció **Device Button** (Eszköz gombja) lapján található csúszkával.

# <span id="page-195-0"></span>**A Presto! PageManager szoftver használata <sup>9</sup>**

A Presto! PageManager alkalmazás dokumentumok kezelésére szolgál Macintosh számítógépében. Mivel kompatibilis a legtöbb kép- és szövegszerkesztő programmal, a Presto! PageManager egyedülálló lehetőségeket biztosít Macintosh fájlok kezelésére. Könnyen kezelheti dokumentumait, szerkesztheti emailjeit, fájljait, és olvashatja dokumentumait a Presto! PageManager szoftverbe épített OCR szoftverrel.

Ha a készüléket szkennerként használja, javasolt telepítenie a Presto! PageManager szoftvert. A Presto! PageManager telepítéséről a *Gyors telepítési útmutató* tartalmaz további információkat.

## **Megjegyzés**

A teljes NewSoft Presto! PageManager 7 használati útmutatót a **Help** (Segíts) ikonra kattintva tekintheti meg a NewSoft Presto! PageManager 7 szoftverben.

## **Lehetőségek <sup>9</sup>**

- OCR: Szkenneljen képet, ismerjen fel szöveget és szerkessze mindezeket egy szövegszerkesztővel egyetlen lépésben.
- Képszerkesztés: Emelje ki, vágja le és forgassa el képeit, vagy nyissa meg őket egy saját választása szerinti képszerkesztő programmal.
- Megjegyzések: Adjon a képekhez mozgatható jegyzeteket, pecséteket és rajzokat.
- Fa-nézet ablak: Nézze meg és rendezze el mappáit hierarchikusan a könnyebb hozzáférés érdekében.
- Bélyegkép ablak: Nézze meg a fájlokat bélyegképenként a könnyebb azonosítás érdekében.

### **Rendszerkövetelmények a Presto! PageManager szoftverhez <sup>9</sup>**

- $\blacksquare$  Mac OS X 10.3.9 vagy újabb
- CD-ROM meghajtó
- Merevlemez legalább 400 MB szabad tárhellyel a telepítéshez

### **NewSoft technikai támogatás <sup>9</sup>**

#### **Egyesült Államok <sup>9</sup>**

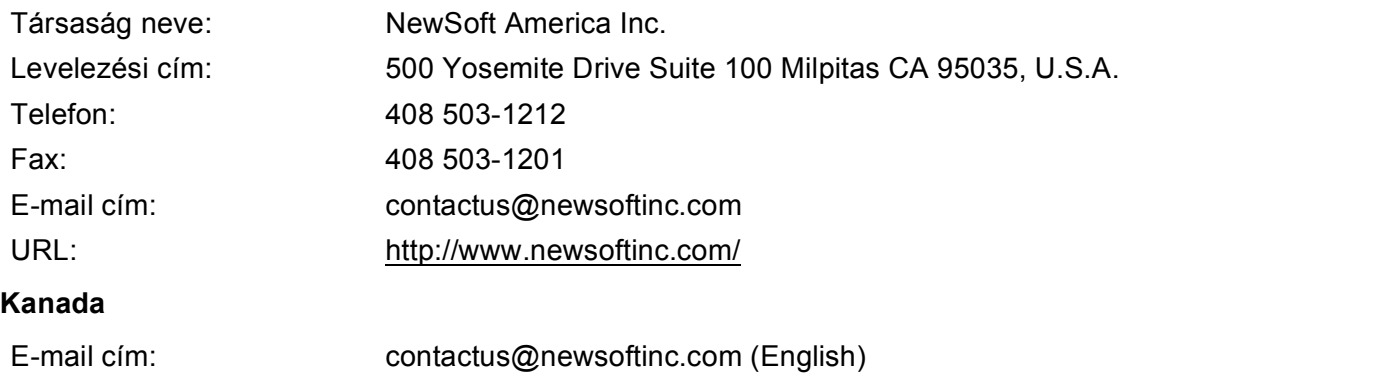

### **Németország**

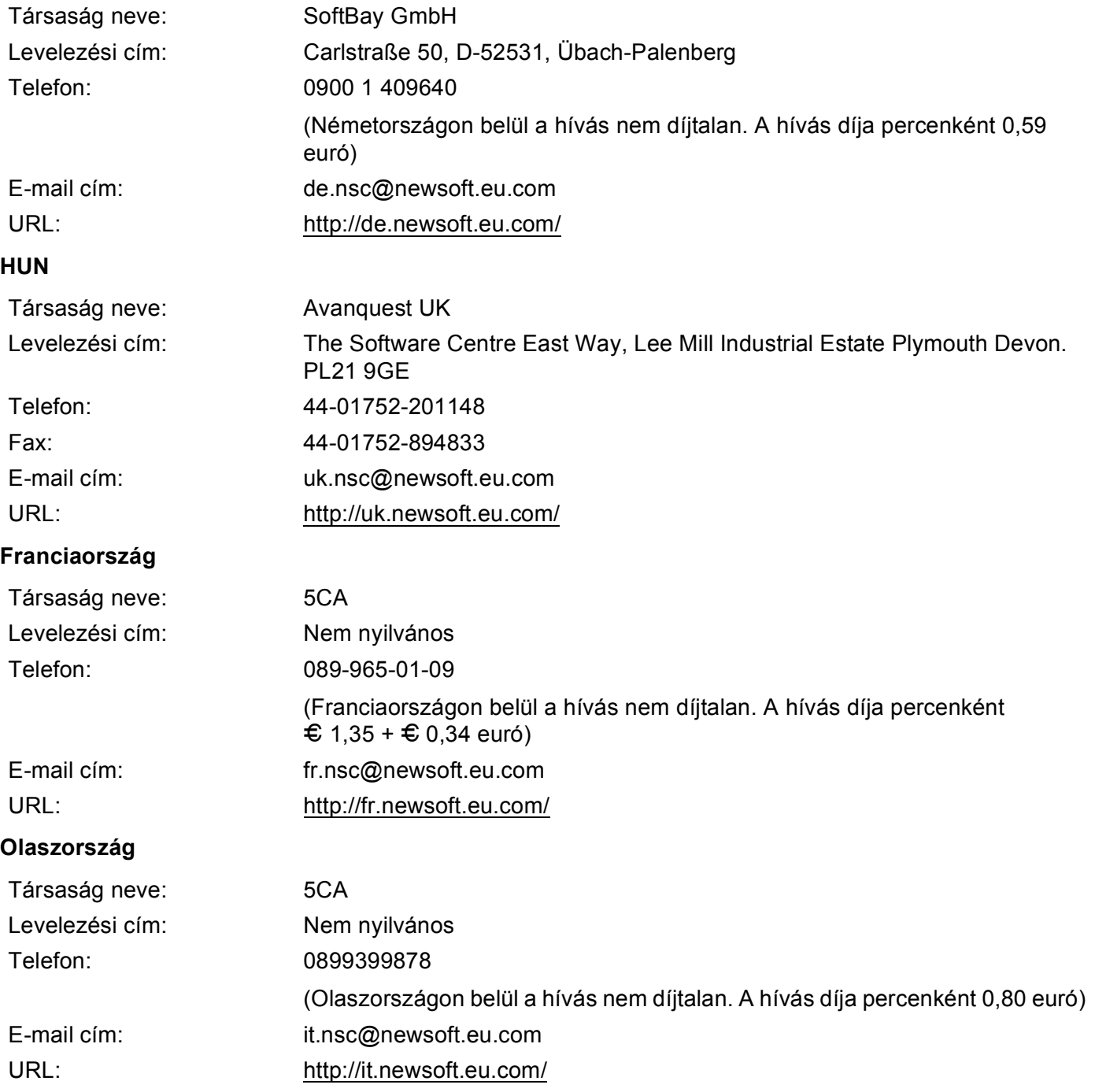

Szkennelés

### **Spanyolország <sup>9</sup>**

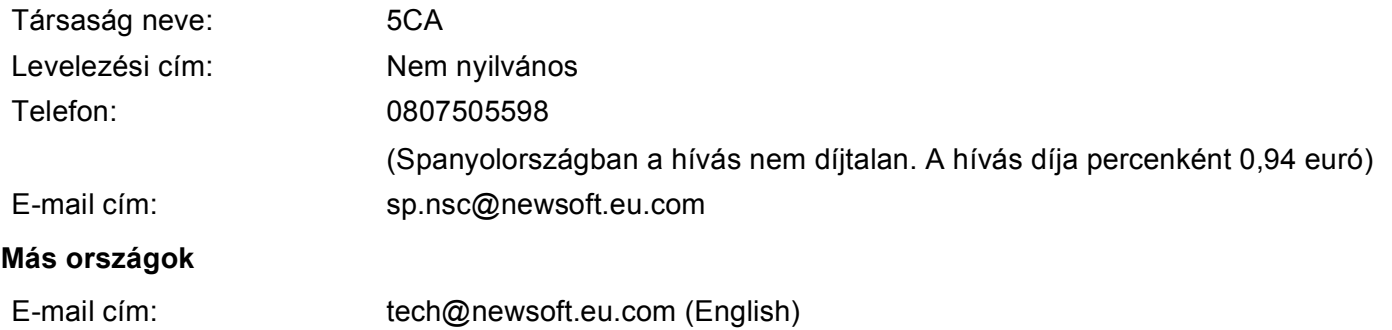

# **Megjegyzés**

- A ControlCenter2 szoftverben elérhető funkciók a készülék modellszámától függően különbözhetnek.
- DCP-8070D, MFC-8370DN és MFC-8480DN modellek esetén a kétoldalas szkennelés nem támogatott.
- Ha az LCD-kijelző hibaüzenetet jelenít meg a szkennelés közben, a *Használati útmutató Hibaelhárítás* fejezetében vagy a *Használati útmutató Hiba- és karbantartási üzenetek* fejezetében talál további információt.

# <span id="page-198-0"></span>**A ControlCenter2 használata <sup>10</sup>**

A ControlCenter2 szoftver segítségével gyorsan és könnyen elérheti a gyakran használt alkalmazásokat. A ControlCenter2 szoftver használatával nem szükséges manuálisan elindítani bizonyos alkalmazásokat. Az

ikon megjelenik a menüsoron. A ControlCenter2 ablak megnyitásához kattintson az ikonra, és

válassza az **Open** (Nyisd meg) parancsot. A ControlCenter2-vel az alábbi műveleteket végezheti el:

- **1** Közvetlenül szkennelhet fájlba, E-mail alkalmazásba, szövegszerkesztőbe vagy grafikai alkalmazásba. (1)
- b A Szkennelés testreszabásai gombok lehetővé teszik, hogy azokat saját alkalmazási szükségleteinek megfelelően alakítsa. (2)
- c Hozzáférhet a Macintosh számítógépén keresztül elérhető másolási funkciókhoz. (3)
- d A beállításokhoz való hozzáférés lehetővé teszi a készülék konfigurálását. (4)
- e <sup>A</sup>**Model** (Modell) előugró menüből kiválaszthatja, hogy melyik készülékhez csatlakozzon a ControlCenter2 szoftver. (5) A **Device Selector** (Eszközválasztó) ablakot a **Model** (Modell) előugró menü **Other...** (Egyéb...) elemének kiválasztásával is megnyithatja.
- **6** A **Configuration** (Konfiguráció) gombra kattintva is megnyithatja a konfigurációs ablakot is minden egyes funkcióra vonatkozóan. (6)

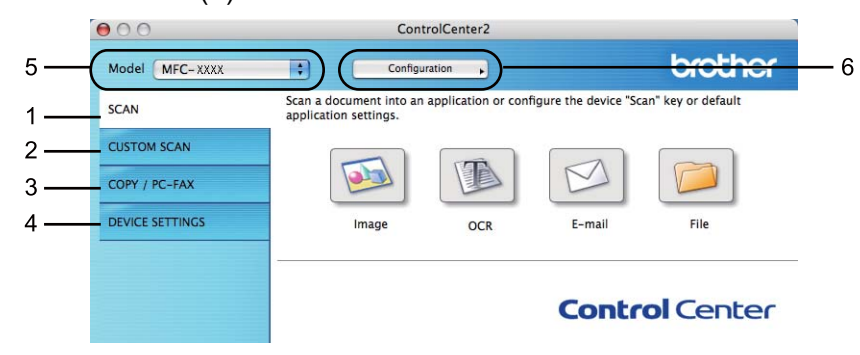

# **Az AutoLoad (Automatikus betöltés) lehetőség kikapcsolása <sup>10</sup>**

Ha nem szeretné, hogy a ControlCenter2 Macintosh számítógépe elindításakor mindig automatikusan fusson, tegye meg az alábbiakat.

**4** Kattintson a ControlCenter2 ikonra a menüsoron, és válassza a **Preferences** (Beállítások) parancsot. Megjelenik a ControlCenter2 beállítások ablaka.

**2** Szüntesse meg a Start ControlCenter on computer startup (A ControlCenter elindítása a számítógép bekapcsolásakor) jelölőnégyzet jelölését.

**3** Az ablak bezárásához kattintson az OK gombra.

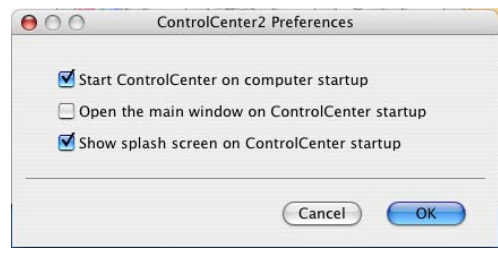

## **Megjegyzés**

A ControlCenter2 alkalmazás ikonja ezen az útvonalon érhető el: **Macintosh HD**/**Library**  (Könyvtár)/**Printers** (Nyomtatók)/**Brother**/**Utilities** (Segédprogramok)/**ControlCenter**.

# <span id="page-200-0"></span>**SCAN (Szkennelés) <sup>10</sup>**

Négy szkennelés gomb látható a **Scan To Image** (Szkennelés képfájlba), **Scan To OCR**  (Szkennelés OCR-be), **Scan To E-mail** (Szkennelés e-mailbe) és **Scan To File** (Szkennelés fájlba) alkalmazások számára.

**Image** (Kép) *(Alapértelmezett: Apple Megtekintő)*

Segítségével közvetlenül másolhat egy oldalt bármilyen grafikai néző/szerkesztő alkalmazásba. Célalkalmazásként megadható az Adobe® Photoshop® vagy bármely egyéb, Macintosh számítógépén lévő képszerkesztő program.

**OCR** (Karakterfelismerés) *(Alapértelmezett: Apple Szövegszerkesztő)*

Segítségével bemásolhat egy oldalt vagy dokumentumot, majd az automatikus OCR-alkalmazással a szöveget (nem képet) egy szövegszerkesztőbe emelheti. Kiválaszthat egy szövegszerkesztő célalkalmazást, például a Microsoft® Word, vagy bármely egyéb, Macintosh számítógépén lévő szövegszerkesztő alkalmazást. A Presto! PageManager programnak telepítve kell lennie Macintosh számítógépén.

**E-mail** *(Alapértelmezett: az alapértelmezett elektronikus levelezési szoftver)*

Segítségével egy oldalt vagy dokumentumot szokványos mellékletként másolhat közvetlenül az e-mail alkalmazásba. Megadhatja a fájl típusát és a mellékelt állomány felbontását.

**File** (Fájl)

Segítségével közvetlenül lemezfájlba másolhat. Ha szükséges, megváltoztathatja a fájltípust és a célmappát.

A ControlCenter2 lehetővé teszi, hogy minden szkennelési tulajdonsághoz beállítsa a hardveres **Scan**  (Szkennelés) gombját és a ControlCenter2 szoftveres gombját. A készüléken található **Scan** (Szkennelés) gomb konfigurálásához válassza a **Device Button** (Eszköz gombja) lapot (kattintson az összes ControlCenter gombra a **Ctrl** nyomva tartása közben, majd válassza a **Device Button** (Eszköz gombja) parancsot) az egyes **SCAN** (Szkennelés) gombok konfigurációs menüjében. A ControlCenter2 szoftveres gomb konfigurálásához válassza a **Software Button** (Szoftver gomb) lapot (kattintson az összes ControlCenter gombra a **Ctrl** nyomva tartása közben, majd válassza a **Software Button** (Szoftver gomb) parancsot) az egyes **SCAN** (Szkennelés) gombok konfigurációs menüjében.

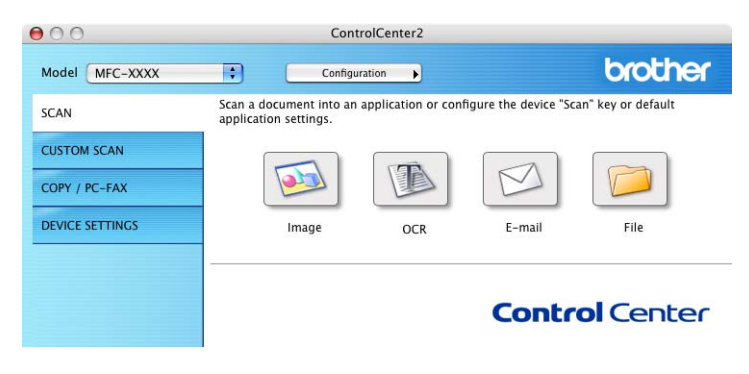

# <span id="page-201-1"></span> $F$ ájltípusok

A fájltípusok alábbi listájából kiválaszthatja a csatolmányokat vagy a mentés helyéül szolgáló mappát.

Válassza ki a felugró menüből azt a fájltípust, amelyben a szkennelt képeket el szeretné menteni.

- Windows Bitmap (\*.bmp)
- JPEG (\*.jpg)
- $\blacksquare$  TIFF (\*.tif)
- $\blacksquare$  Többoldalas TIFF (\*.tif)
- Portable Network Graphics (hordozható hálózati grafikák) (\*.png)
- PDF (\*.pdf)
- Bizt. PDF (\*.pdf)

## **Megjegyzés**

- TIFF és a többoldalas TIFF fájlformátum esetén választhat a "tömörítetlen" és "tömörített" lehetőség között.
- A biztonságos PDF elérhető a képfájlba, az e-mailbe és a fájlba szkennelés esetében is.

## <span id="page-201-0"></span>**Kép (például: Apple Preview) <sup>10</sup>**

A **Scan To Image** (Szkennelés képfájlba) lehetőséggel közvetlenül a grafikai alkalmazásba szkennelhet egy képet képszerkesztés céljából. Az alapértelmezett beállítások megváltoztatásához kattintson a gombra úgy, hogy közben nyomva tartja a **Ctrl** billentyűt, és válassza a **Software Button** (Szoftver gomb) parancsot.

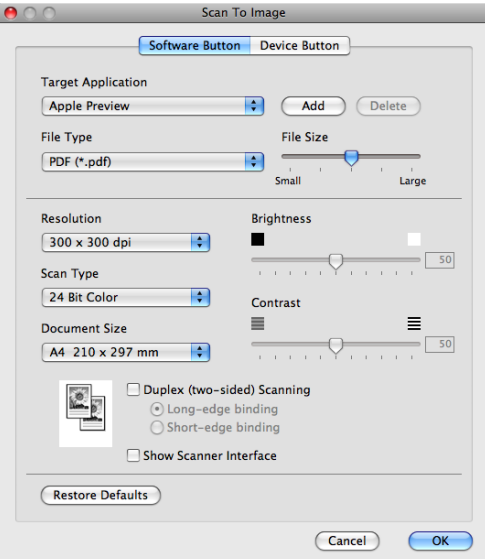

Ha a dokumentum előzetes szkennelése után szeretne szkennelni, majd ki szeretné vágni az oldal egy részét, jelölje be a **Show Scanner Interface** (Szkenner felületének megjelenítése) jelölőnégyzetet.

Ha egy kétoldalas dokumentumot kíván szkennelni, jelölje be a **Duplex (two-sided) Scanning**  (Duplex (kétoldalas) szkennelés) jelölőnégyzetet, majd válassza ki a **Long-edge binding**  (Kötés a hosszú él mentén) vagy **Short-edge binding** (Kötés a rövid él mentén) beállítást. (DCP-8070D, MFC-8370DN és MFC-8480DN modellek esetén nem érhető el)

Szükség szerint változtassa meg az egyéb beállításokat is.

A célalkalmazás megváltoztatásához válassza ki a kívánt célalkalmazást a **Target Application**  (Célprogram) előugró menüből. Ha egy alkalmazást szeretne hozzáadni a listához, kattintson az **Add**  (Add hozzá) gombra.

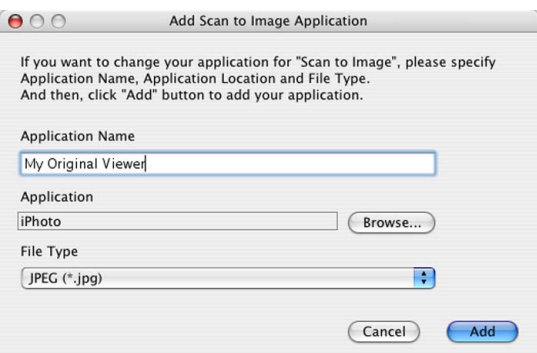

Adja meg az **Application Name** (Alkalmazás neve) értékét (legfeljebb 30 karakter), és válassza ki a kedvelt alkalmazást a **Browse** (Böngéssz) gombra kattintva. Válassza a **File Type** (Fájltípus) parancsot az előugró menüből.

Hozzáadott alkalmazást törölhet is. Egyszerűen válassza ki az **Application Name** (Alkalmazás neve) nevét, majd kattintson a **Delete** (Törlés) gombra.

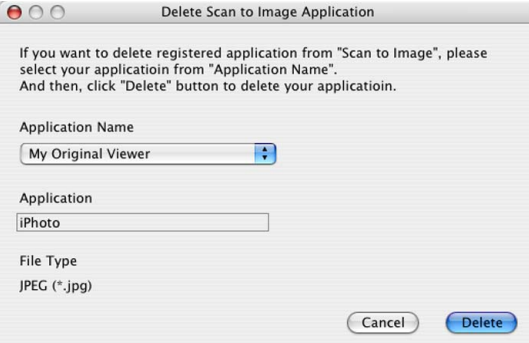

#### **Megjegyzés**

Ez a funkció elérhető **Scan to E-mail** (Szkennelés e-mailbe) és **Scan to OCR** (Szkennelés OCR-be) esetén is. Az ablak a funkció függvényében változhat.

Ha a **Secure PDF** (Biztonságos PDF) lehetőséget választja a **File Type** (Fájltípus) listából, megjelenik a **Set PDF Password** (PDF jelszavának beállítása) párbeszédpanel. Adja meg a jelszót a **Password** (Jelszó) és a **Re-type Password** (Írja be ismét a jelszót) mezőkben, majd kattintson az **OK** gombra.

### **Megjegyzés**

- A biztonságos PDF elérhető az e-mailbe és a fájlba szkennelés esetében is.
- A biztonságos PDF a Mac OS X 10.4.x vagy újabb verzióin érhető el.

# <span id="page-203-0"></span>**OCR (szövegszerkesztő alkalmazás) <sup>10</sup>**

A **Scan To OCR** (Szkennelés OCR-be) a grafikus oldal képadatait szöveggé alakítja át, amelyet bármely szövegszerkesztő alkalmazással szerkeszthet. Lehetősége van az alapértelmezett szövegszerkesztő alkalmazás megváltoztatására.

A **Scan To OCR** (Szkennelés OCR-be) beállításához kattintson a gombra a **Ctrl** billentyű nyomvatartása közben, majd válassza a **Software Button** (Szoftver gomb) parancsot.

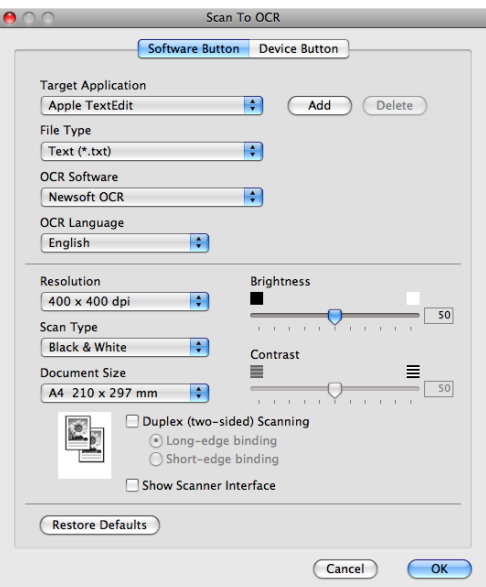

A szövegszerkesztő alkalmazás megváltoztatásához válassza ki a szövegszerkesztő célalkalmazást a **Target Application** (Célprogram) előugró menüből. Ha egy alkalmazást szeretne hozzáadni a listához, kattintson az **Add** (Add hozzá) gombra. Ha törölni szeretne egy alkalmazást, kattintson a **Delete** (Törlés) gombra.

Ha a dokumentum előzetes szkennelése után szeretne szkennelni, majd ki szeretné vágni az oldal egy részét, jelölje be a **Show Scanner Interface** (Szkenner felületének megjelenítése) jelölőnégyzetet.

Ha egy kétoldalas dokumentumot kíván szkennelni, jelölje be a **Duplex (two-sided) Scanning**  (Duplex (kétoldalas) szkennelés) jelölőnégyzetet, majd válassza ki a **Long-edge binding**  (Kötés a hosszú él mentén) vagy **Short-edge binding** (Kötés a rövid él mentén) beállítást. (DCP-8070D, MFC-8370DN és MFC-8480DN modellek esetén nem érhető el)

## **Megjegyzés**

A Szkennelés OCR-be funkció angol, francia, német, holland, olasz, spanyol, portugál, dán, svéd, japán és kínai nyelven érhető el.

## <span id="page-204-0"></span>**E-mail <sup>10</sup>**

A **Scan To E-mail** (Szkennelés e-mailbe) funkció lehetővé teszi, hogy egy dokumentumot az alapértelmezett E-mail alkalmazásába szkenneljen, majd a szkennelt munkát mellékletként küldje el. Az alapértelmezett Email alkalmazás vagy a melléklet fájltípusának megváltoztatásához kattintson a gombra úgy, hogy közben nyomva tartja a **Ctrl** billentyűt, és válassza a **Software Button** (Szoftver gomb) parancsot.

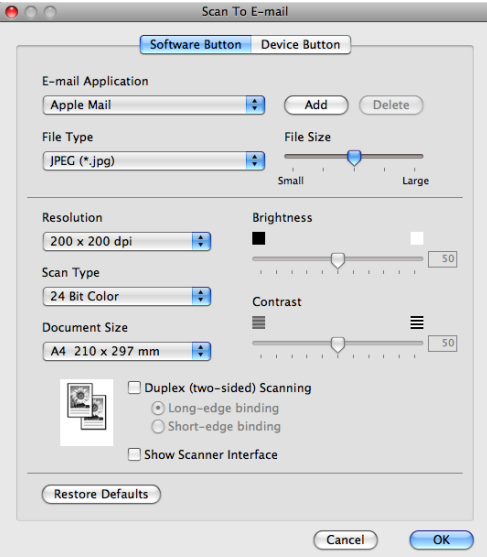

Az e-mail alkalmazás megváltoztatásához válassza ki a kívánt e-mail alkalmazást az **E-mail Application**  (E-mail alkalmazás) előugró menüből. Ha egy alkalmazást szeretne hozzáadni a listához, kattintson az **Add**  (Add hozzá) gombra [1.](#page-204-1) Ha törölni szeretne egy alkalmazást, kattintson a **Delete** (Törlés) gombra.

<span id="page-204-1"></span><sup>1</sup> Amikor először indítja el a ControlCenter2 programot, a kompatibilis e-mail alkalmazások alapértelmezett listája megjelenik az előugró menüben. Ha problémája van egy egyéni alkalmazásnak a ControlCenter2 programmal történő használata során, válasszon egy alkalmazást a listából.

Ha a dokumentum előzetes szkennelése után szeretne szkennelni, majd ki szeretné vágni az oldal egy részét, jelölje be a **Show Scanner Interface** (Szkenner felületének megjelenítése) jelölőnégyzetet.

Ha egy kétoldalas dokumentumot kíván szkennelni, jelölje be a **Duplex (two-sided) Scanning**  (Duplex (kétoldalas) szkennelés) jelölőnégyzetet, majd válassza ki a **Long-edge binding**  (Kötés a hosszú él mentén) vagy **Short-edge binding** (Kötés a rövid él mentén) beállítást. (DCP-8070D, MFC-8370DN és MFC-8480DN modellek esetén nem érhető el)

## <span id="page-205-0"></span>**Fájl <sup>10</sup>**

A **Scan To File** (Szkennelés fájlba) gomb lehetővé teszi, hogy egy képet szkenneljen a merevlemezen lévő egyik mappába, bármilyen fájlformátumban. Ez lehetővé teszi, hogy egyszerűen archiválja papíralapú dokumentumait. A fájltípus és mappa konfigurálásához kattintson a gombra úgy, hogy közben nyomva tartja a **Ctrl** billentyűt, és válassza a **Software Button** (Szoftver gomb) parancsot.

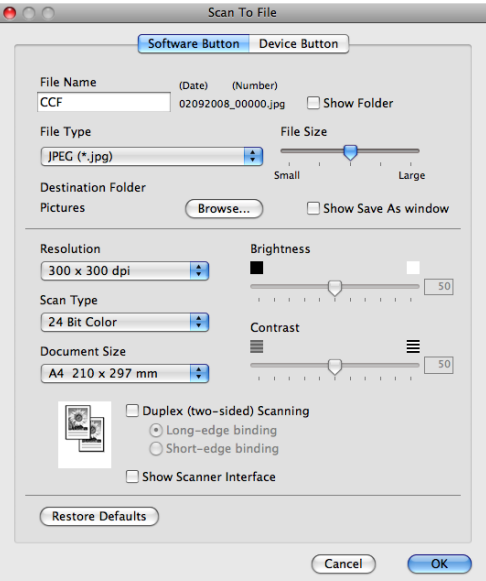

Megváltoztathatja a Fájl nevét. Adja meg a dokumentumhoz használni kívánt fájlnevet (maximum 100 karakter) a **File Name** (Fájlnév) mezőben. A fájlnév az Ön által megadott fájlnévből, az aktuális dátumból és a sorszámból áll.

Válassza ki a mentett kép fájltípusát a **File Type** (Fájltípus) előugró menüből. A fájlt mentheti az alapértelmezett mappába, vagy kiválaszthatja kedvenc mappáját. Ehhez kattintson a **Browse** (Böngéssz) gombra.

A szkennelés után a szkennelt kép mentési helyének megjelenítéséhez jelölje be a **Show Folder**  (Mappa megjelenítése) jelölőnégyzetet. Jelölje be a **Show Save As window**  (A Mentsd mint ablak megjelenítése) jelölőnégyzetet, ha minden szkennelés alkalmával meg szeretné adni a kép helyét.

Ha a dokumentum előzetes szkennelése után szeretne szkennelni, majd ki szeretné vágni az oldal egy részét, jelölje be a **Show Scanner Interface** (Szkenner felületének megjelenítése) jelölőnégyzetet.

Ha egy kétoldalas dokumentumot kíván szkennelni, jelölje be a **Duplex (two-sided) Scanning**  (Duplex (kétoldalas) szkennelés) jelölőnégyzetet, majd válassza ki a **Long-edge binding**  (Kötés a hosszú él mentén) vagy **Short-edge binding** (Kötés a rövid él mentén) beállítást. (DCP-8070D, MFC-8370DN és MFC-8480DN modellek esetén nem érhető el)

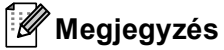

A támogatott fájltípusokat lásd a *Fájltípusok* című [részt a\(z\) 194. oldalon!](#page-201-1).

# **SZKENNELÉS EGYEDI BEÁLLÍTÁSSAL <sup>10</sup>**

Négy olyan gomb van, amelyeket szkennelési igényeinek megfelelően konfigurálhat.

Egy gomb testre szabásához kattintson az adott gombra úgy, hogy közben lenyomva tartja a **Ctrl** billentyűt. Ekkor megjelenik a konfigurációs ablak. Négy szkennelési funkció érhető el: **Scan to Image**  (Szkennelés képfájlba), **Scan to OCR** (Szkennelés OCR-be), **Scan to E-mail** (Szkennelés e-mailbe) és **Scan to File** (Szkennelés fájlba).

**Scan to Image** (Szkennelés képfájlba)

Ezek lehetővé teszik, hogy egy oldalt közvetlenül képnéző/szerkesztő szoftverbe szkenneljen. Rendeltetési helyként a Macintosh számítógépén lévő bármelyik képszerkesztő alkalmazást kiválaszthatja.

■ **Scan to OCR** (Szkennelés OCR-be)

A szkennelt dokumentumokat szerkeszthető szöveges fájlokká alakítja át. A szerkeszthető szöveg számára megadhatja a célalkalmazást. Ehhez a lehetőséghez telepítenie kell a Presto! PageManager programot.

■ **Scan to E-mail** (Szkennelés e-mailbe)

A szkennelt képeket egy E-mail üzenethez csatolja. Emellett kiválaszthatja a fájlmelléklet típusát, és létrehozhatja azoknak az E-mail címeknek a gyorsküldési listáját, amelyeket E-mail címjegyzékéből választott ki.

■ Scan to File (Szkennelés fájlba)

Lehetővé teszi, hogy egy szkennelt képet a helyi vagy a hálózati merevlemezen lévő bármelyik mappába mentsen el. Ugyancsak kiválaszthatja a használandó fájltípust.

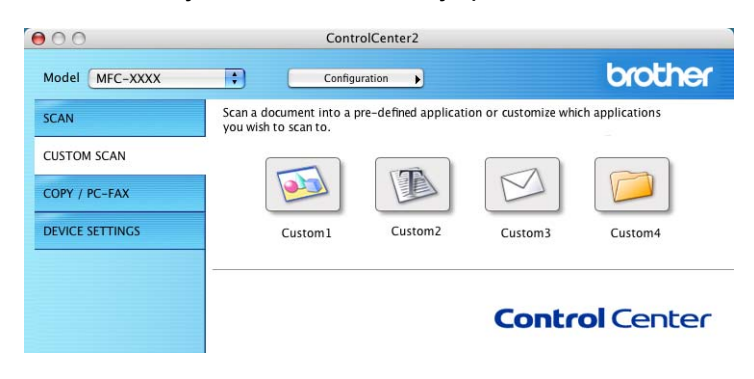

# $F$ ájltípusok

A fájltípusok alábbi listájából kiválaszthatja a csatolmányokat vagy a mentés helyéül szolgáló mappát. Válassza ki a felugró menüből azt a fájltípust, amelyben a szkennelt képeket el szeretné menteni.

- Windows Bitmap (\*.bmp)
- JPEG (\*.jpg)
- $\blacksquare$  TIFF (\*.tif)
- Többoldalas TIFF (\*.tif)
- Portable Network Graphics (hordozható hálózati grafikák) (\*.png)
- PDF (\*.pdf)
- Bizt. PDF (\*.pdf)

**Megjegyzés**

- TIFF és a többoldalas TIFF fájlformátum esetén választhat a "tömörítetlen" és "tömörített" lehetőség között.
- A biztonságos PDF elérhető a képfájlba, az e-mailbe és a fájlba szkennelés esetében is.

## **Felhasználó által meghatározott gomb <sup>10</sup>**

Egy gomb testre szabásához kattintson az adott gombra úgy, hogy közben lenyomva tartja a **Ctrl** billentyűt. Ekkor megjelenik a konfigurációs ablak. A gomb konfigurálásához kövesse ezeket az útmutatásokat.

# **Kép szkennelése**

#### **General** (Általános) lap

A gombnév létrehozásához írjon be egy nevet a **Name for Custom** (Egyéni beállítás neve) mezőbe (maximum 30 karakter).

Válassza ki a szkennelés típusát a **Scan Action** (Szkennelés) mezőből.

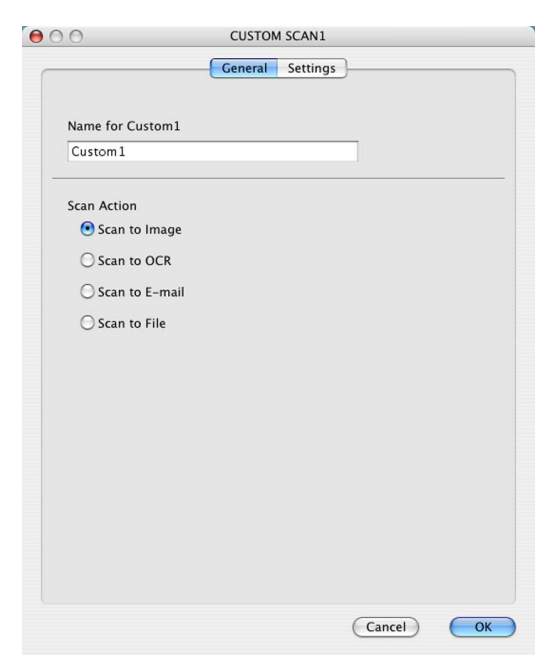

#### **Settings** (Beállítások) lap

Válassza ki a **Target Application** (Célprogram), **File Type** (Fájltípus), **Resolution** (Felbontás), **Scan Type** (Szkennelés típusa), **Document Size** (Dokumentumméret), **Duplex (two-sided) Scanning**  (Duplex (kétoldalas) szkennelés) (ha szükséges), **Brightness** (Fényerő) és **Contrast** (Kontraszt) beállításokat.

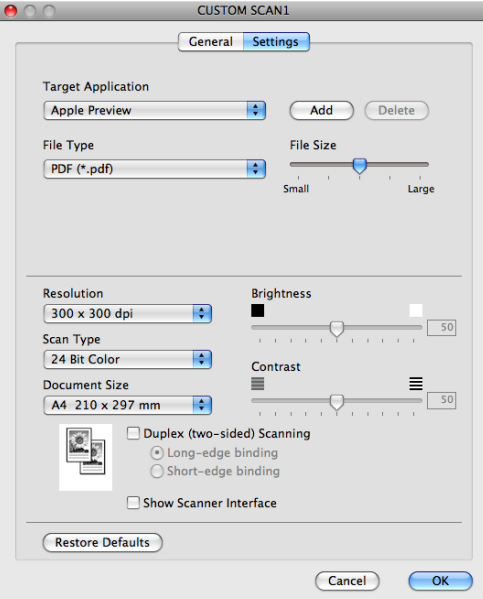

Ha a **Secure PDF** (Biztonságos PDF) lehetőséget választja a **File Type** (Fájltípus) listából, megjelenik a **Set PDF Password** (PDF jelszavának beállítása) párbeszédpanel. Adja meg a jelszót a **Password**  (Jelszó) és a **Re-type Password** (Írja be ismét a jelszót) mezőkben, majd kattintson az **OK** gombra.

## **Megjegyzés**

- A biztonságos PDF elérhető az e-mailbe és a fájlba szkennelés esetében is.
- A biztonságos PDF a Mac OS X 10.4.x vagy újabb verzióin érhető el.

## **Szkennelés OCR-be**

#### **General** (Általános) lap

A gombnév létrehozásához írjon be egy nevet a **Name for Custom** (Egyéni beállítás neve) mezőbe (maximum 30 karakter).

Válassza ki a szkennelés típusát a **Scan Action** (Szkennelés) mezőből.

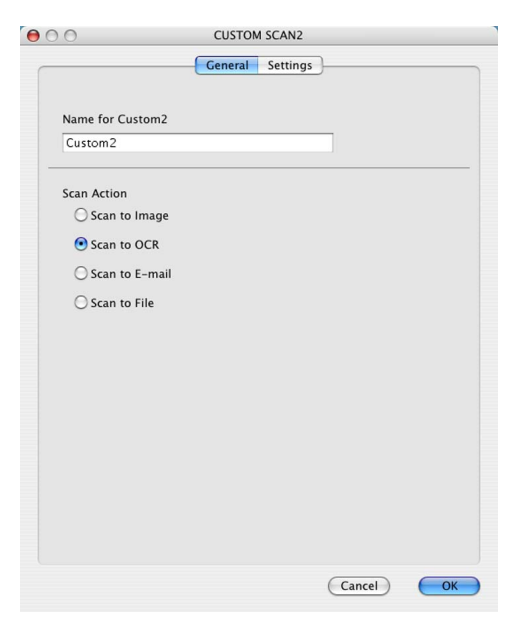

#### **Settings** (Beállítások) lap

Válassza ki a **Target Application** (Célprogram), **File Type** (Fájltípus), **OCR Software**  (Karakterfelismerő szoftver), **OCR Language** (Karakterfelismerés nyelve), **Resolution** (Felbontás), **Scan Type** (Szkennelés típusa), **Document Size** (Dokumentumméret), **Duplex (two-sided) Scanning**  (Duplex (kétoldalas) szkennelés) (ha szükséges), **Show Scanner Interface**  (Szkenner felületének megjelenítése), **Brightness** (Fényerő) és a **Contrast** (Kontraszt) beállításokat.

i C

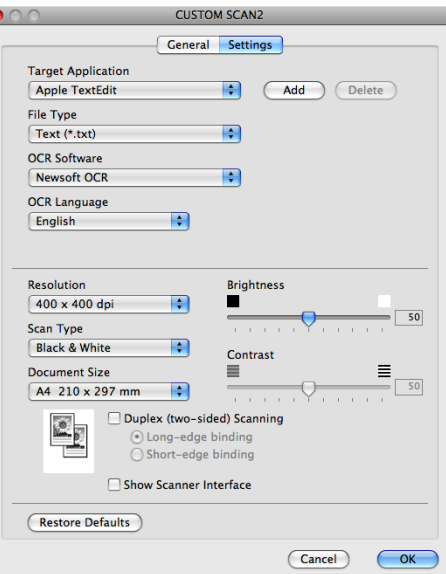

# **Megjegyzés**

A Szkennelés OCR-be funkció angol, francia, német, holland, olasz, spanyol, portugál, dán, svéd, japán és kínai nyelven érhető el.

## **Szkennelés e-mailbe <sup>10</sup>**

#### **General** (Általános) lap

A gombnév létrehozásához írjon be egy nevet a **Name for Custom** (Egyéni beállítás neve) mezőbe (maximum 30 karakter).

Válassza ki a szkennelés típusát a **Scan Action** (Szkennelés) mezőből.

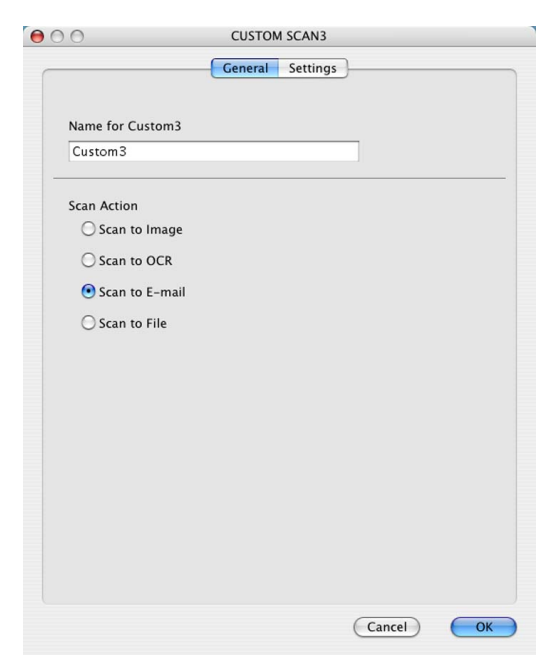

#### **Settings** (Beállítások) lap

Válassza ki az **E-mail Application** (E-mail alkalmazás), **File Type** (Fájltípus), **Resolution** (Felbontás), **Scan Type** (Szkennelés típusa), **Document Size** (Dokumentumméret), **Duplex (two-sided) Scanning**  (Duplex (kétoldalas) szkennelés) (ha szükséges), **Show Scanner Interface** 

(Szkenner felületének megjelenítése), **Brightness** (Fényerő) és **Contrast** (Kontraszt) beállításokat.

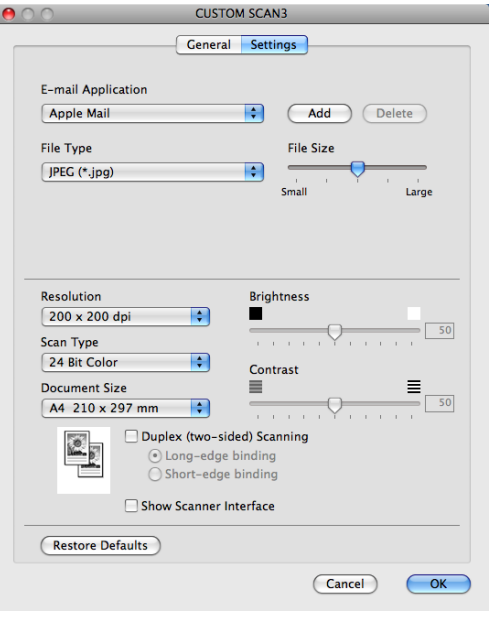

# **Szkennelés fájlba <sup>10</sup>**

#### **General** (Általános) lap

A gombnév létrehozásához írjon be egy nevet a **Name for Custom** (Egyéni beállítás neve) mezőbe (maximum 30 karakter).

Válassza ki a szkennelés típusát a **Scan Action** (Szkennelés) mezőből.

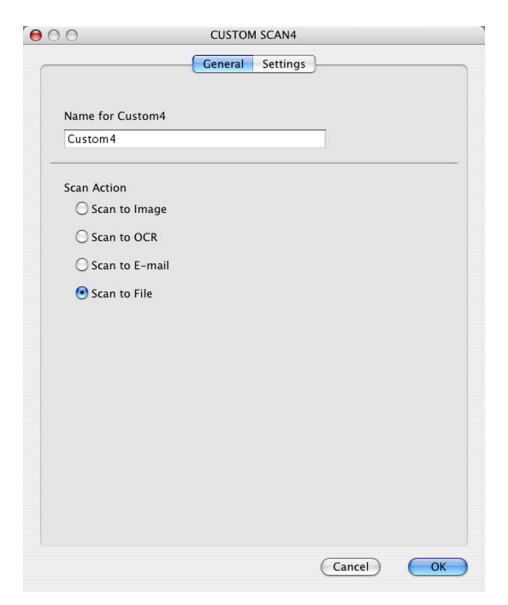

#### ■ **Settings** (Beállítások) lap

Válassza ki a fájltípust a **File Type** (Fájltípus) előugró menüből. A fájlt mentheti az alapértelmezett mappába, vagy kiválaszthatja kedvenc mappáját. Ehhez kattintson a **Browse** (Böngéssz) gombra.

Válassza ki a **Resolution** (Felbontás), **Scan Type** (Szkennelés típusa), **Document Size**  (Dokumentumméret), **Duplex (two-sided) Scanning** (Duplex (kétoldalas) szkennelés) (ha szükséges), **Show Scanner Interface** (Szkenner felületének megjelenítése), **Brightness** (Fényerő) és a **Contrast**  (Kontraszt) beállításokat, illetve írja be a fájl nevét, ha meg kívánja azt változtatni.

Jelölje be a **Show Save As Window** (A Mentsd mint ablak megjelenítése) jelölőnégyzetet, ha szkennelés alkalmával meg szeretné adni a kép helyét.

Ha a dokumentum előzetes szkennelése után szeretne szkennelni, majd ki szeretné vágni az oldal egy részét, jelölje be a **Show Scanner Interface** (Szkenner felületének megjelenítése) jelölőnégyzetet.

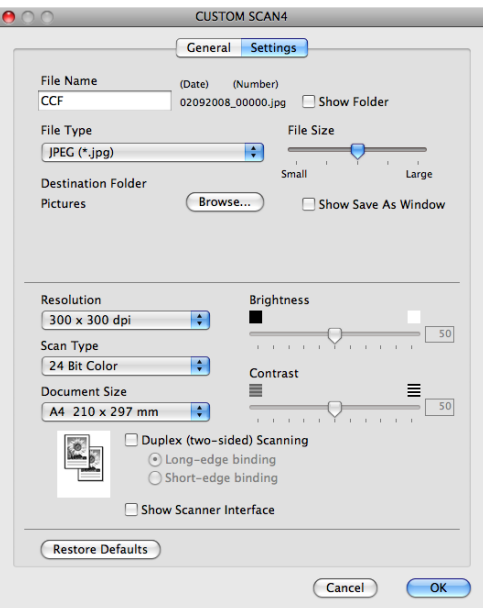
# **MÁSOLÁS / PC-FAX (a PC-FAX csak MFC modelleken) <sup>10</sup>**

MÁSOLÁS – Segítségével Macintosh számítógépével és bármely nyomtató illesztőprogrammal különleges másolási műveleteket hajthat végre. Beszkennelhet egy oldalt és másolatokat készíthet a gép nyomtató illesztőprogramjának bármely funkciójával, illetve a másolás kimenetét a Macintosh számítógépén telepített bármely standard nyomtató illesztőprogramba irányíthatja, beleértve a hálózati nyomtatókat is.

PC-FAX – Segítségével a szkennelt oldalt vagy dokumentumot automatikusan elküldheti faxként a Macintosh számítógépről a Brother PC-FAX szoftverrel. (csak MFC modellek)

Akár négy gombbal konfigurálhatja kedvenc beállításait.

A **Copy1** (Másolás 1)–**Copy4** (Másolás 4) gombok testreszabhatók a speciális másolási és faxolási funkciók használatához, például az N az 1-ben funkcióhoz.

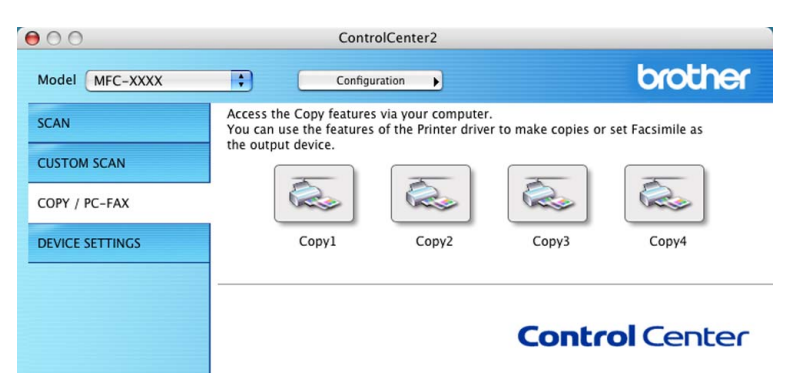

A **Copy** (Másolás) gombok használatához konfigurálja a nyomtató illesztőprogramját. Ehhez nyomja meg a gombot úgy, hogy közben nyomva tartja a **Ctrl** billentyűt.

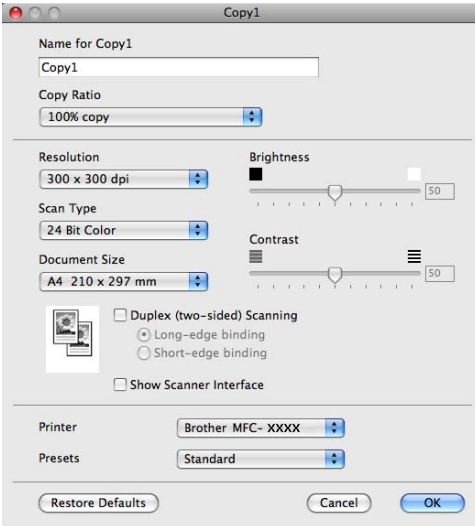

Adja meg a nevet a **Name for Copy** (Másolat neve) mezőben(legfeljebb 30 karakter).

Válassza ki a **Copy Ratio** (Másolási arány), **Resolution** (Felbontás), **Scan Type** (Szkennelés típusa), **Document Size** (Dokumentumméret), **Duplex (two-sided) Scanning** (Duplex (kétoldalas) szkennelés) (ha szükséges), **Show Scanner Interface** (Szkenner felületének megjelenítése), **Brightness** (Fényerő) és a **Contrast** (Kontraszt) beállításokat.

Mielőtt befejezné a **Copy** (Másolás) gomb konfigurálását, adja meg a **Printer** (Nyomtató) beállítást. Ezután válassza ki nyomtatási beállításait a **Presets** (Előbeállítások) előugró menüből, majd kattintson az **OK** gombra a párbeszédpanel bezárásához. A konfigurált másolás gombra kattintva a nyomtatás párbeszédablak nyílik meg.

(Mac OS X 10.3.9 – 10.4.x)

A másoláshoz válassza a **Copies & Pages** (Másolatok és oldalak) parancsot az előugró menüből.

A faxoláshoz válassza a **Send Fax** (Fax küldése) parancsot az előugró menüből. (Lásd *[Fax küldése \(csak](#page-175-0)  MFC modellek esetén)* című [részt a\(z\) 168. oldalon!.](#page-175-0))

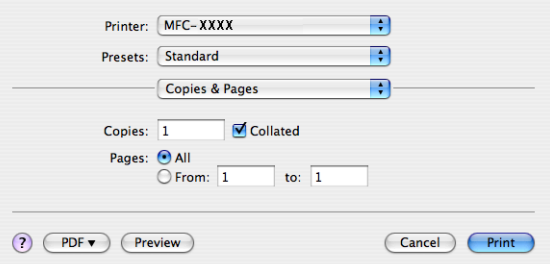

(Mac OS X 10.5.x)

A további beállítások megadásához kattintson a **Printer** (Nyomtató) előugró menü melletti háromszögre.

A másoláshoz kattintson a **Print** (Nyomtasd) gombra.

A faxoláshoz kattintson az információs háromszögre a **Printer** (Nyomtató) előugró menü mellett, majd válassza a **Send Fax** (Fax küldése) parancsot az előugró menüből. (Lásd *[Fax küldése \(csak MFC modellek](#page-175-0)  esetén)* című [részt a\(z\) 168. oldalon!](#page-175-0).)

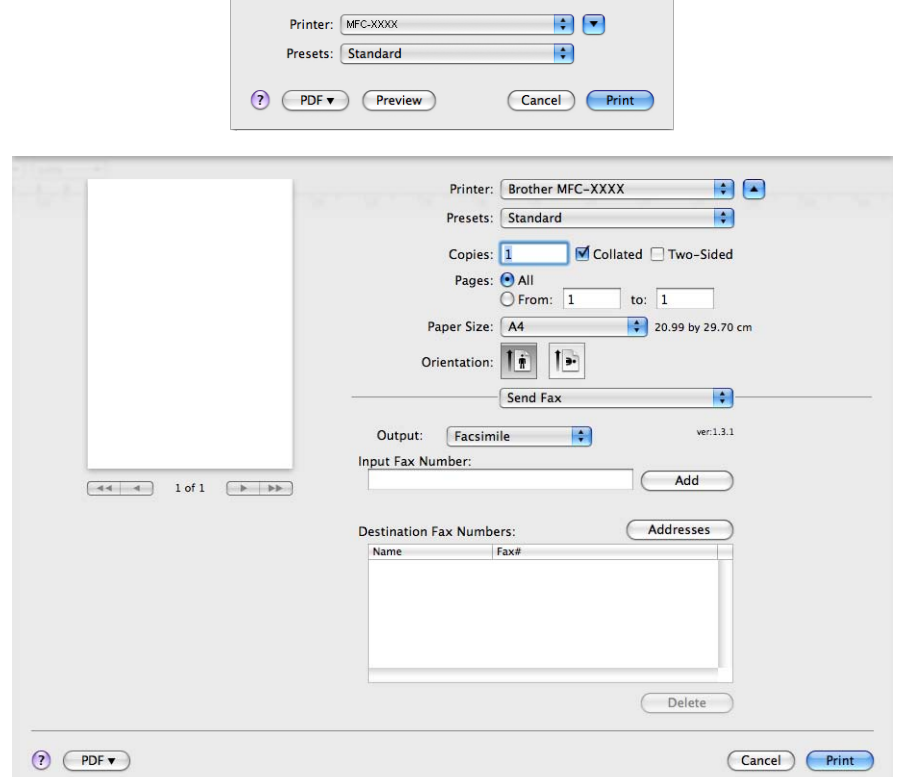

# **KÉSZÜLÉK BEÁLLÍTÁSOK <sup>10</sup>**

Módosíthatja és ellenőrizheti a készülék beállításait.

**Remote Setup** (Távoli beállítás) (csak MFC modellek)

Megnyitja a távoli beállítás programját. (Lásd *[Távoli beállítás \(csak MFC modellek\)](#page-239-0)* című [részt a\(z\) 232. oldalon!.](#page-239-0))

**Quick-Dial** (Gyorshívás) (csak MFC modellek)

Megnyitja a távoli beállítás Gyorshívás beállítása ablakát. (Lásd *[Távoli beállítás \(csak MFC modellek\)](#page-239-0)* című [részt a\(z\) 232. oldalon!.](#page-239-0))

**Status Monitor** (Állapotfelügyelet)

Megnyitja az Állapotfigyelés szolgáltatást.

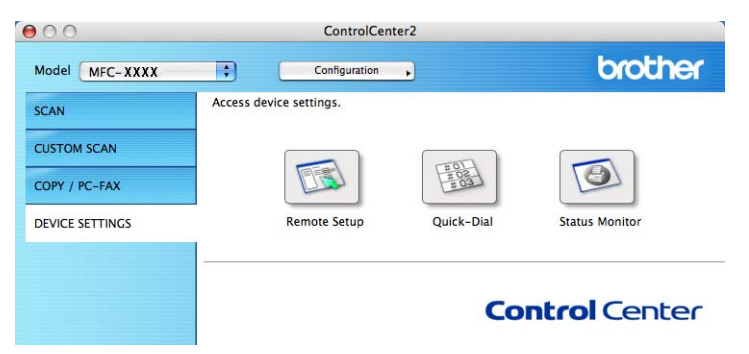

#### **Távoli beállítás (csak MFC modellek) <sup>10</sup>**

A **Remote Setup** (Távoli beállítás) gomb lehetővé teszi a Távoli beállító program ablakának megnyitását, ahol konfigurálhatja a készülék beállításának legtöbb menüjét.

#### - U **Megjegyzés**

A részletekért lásd *[Távoli beállítás \(csak MFC modellek\)](#page-239-0)* című részt a(z) 232. oldalon!.

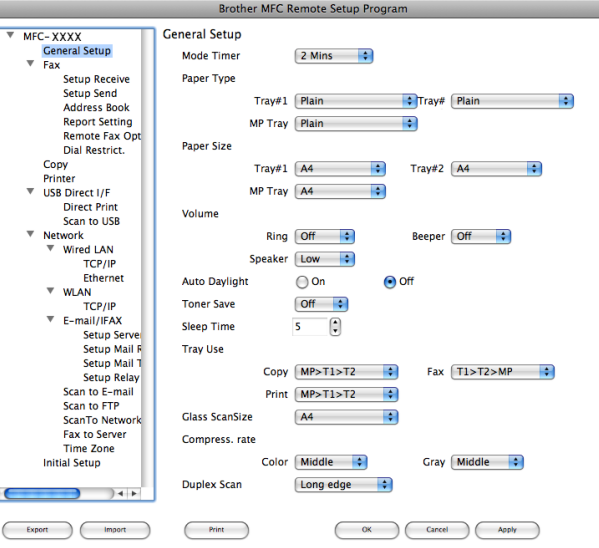

**10**

## **Gyorshívás (csak MFC modellek) <sup>10</sup>**

A **Quick-Dial** (Gyorshívás) gomb lehetővé teszi a **Address Book** (Címtár) ablak megnyitását a Távoli beállító programban, hogy könnyen regisztrálhassa vagy megváltoztathassa a gyorshívási számokat a Macintosh számítógépen.

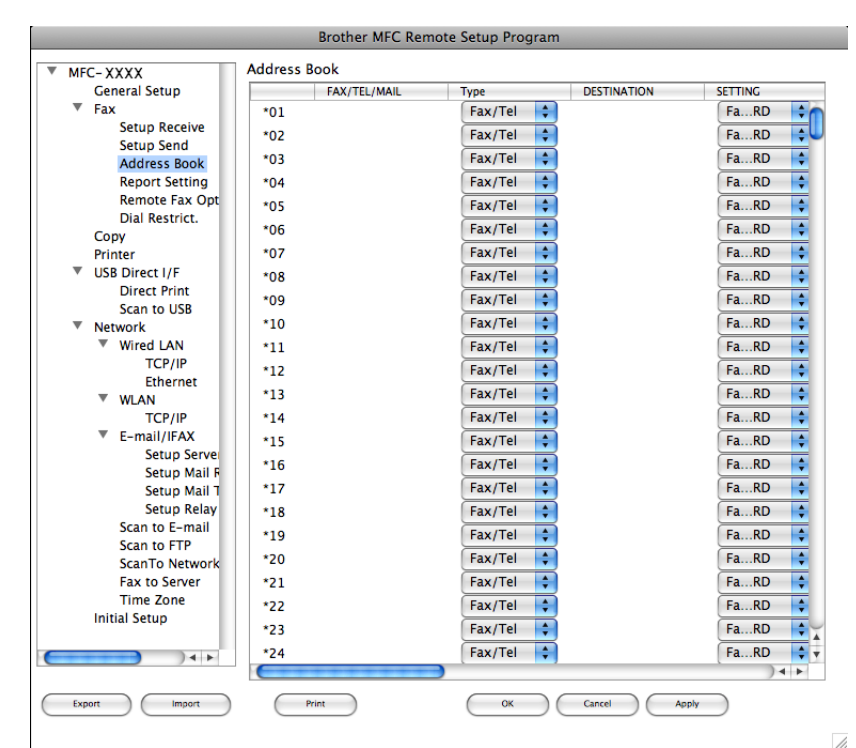

## **Állapotjelző <sup>10</sup>**

A **Status Monitor** (Állapotfelügyelet) gomb segítségével figyelheti egy vagy több eszköz állapotát, és azonnali értesítést kaphat az olyan hibákról, mint a papír elakadása. (Lásd *[Állapotjelz](#page-147-0)ő* című [részt a\(z\) 140. oldalon!.](#page-147-0))

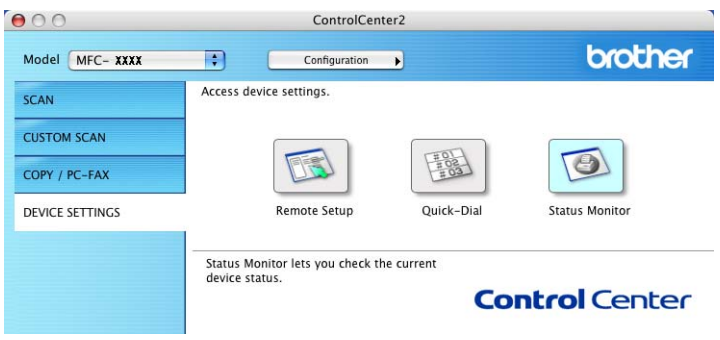

# <span id="page-220-2"></span>**11 Hálózati szkennelés <sup>11</sup>**

<span id="page-220-0"></span>Ha egy hálózatra kötött gépről szeretne szkennelni, ki kell választania a hálózatra csatlakozó gépet az Eszközválasztó alkalmazásban, amelyet a **Macintosh HD**/**Library** (Könyvtár)/**Printers**  (Nyomtatók)/**Brother**/**Utilities** (Segédprogramok)/**DeviceSelector** útvonalon vagy a ControlCenter2 fő képernyőjéről, az **Model** (Modell) előugró menüjéből indíthat el. Ha a *Gyors telepítési útmutató* hálózati telepítésre vonatkozó lépéseinek elvégzésével már telepítette az MFL-Pro Suite szoftvert, akkor ez a kiválasztás már megtörtént.

Ahhoz, hogy hálózati szkennerként használhassa, a készüléket TCP/IP címmel kell konfigurálni. A címbeállításokat a vezérlőpultban (control panel) változtathatja meg. (Lásd: *Vezérlőpult beállítása* című rész a *Hálózati használati útmutatóban*.)

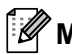

#### **Megjegyzés**

Hálózati szkennelés céljára egy hálózaton maximum 25 kliens csatlakoztatható egy géphez. Ha például egyszerre 30 kliens próbál csatlakozni, e kliensek közül 5 nem jelenik meg az LCD kijelzőn.

# **Hálózati szkennelés előkészítése <sup>11</sup>**

## **Hálózati szkennelés konfigurálása <sup>11</sup>**

<span id="page-220-1"></span>a <sup>A</sup>**Library** (Könyvtár) ablakban válassza a **Printers** (Nyomtatók), **Brother**, **Utilities** (Segédprogramok) és **DeviceSelector** ikonokat, majd kattintson duplán a **Device Selector** (Eszközválasztó) alkalmazásra. Megjelenik a **Device Selector** (Eszközválasztó) ablak. Ezt az ablakot ugyancsak meg lehet nyitni a ControlCenter2-ből.

További információkért lásd: *[A ControlCenter2 használata](#page-198-0)* című részt a(z) 191. oldalon!.

2) Meg kell adnia készüléke IP-címét vagy mDNS szolgáltatási nevét. Az IP cím megváltoztatásához adja meg az új IP címet. A rendelkezésre álló készülékek listájából is választhat egy készüléket. A lista megjelenítéséhez kattintson a **Browse** (Böngéssz) gombra.

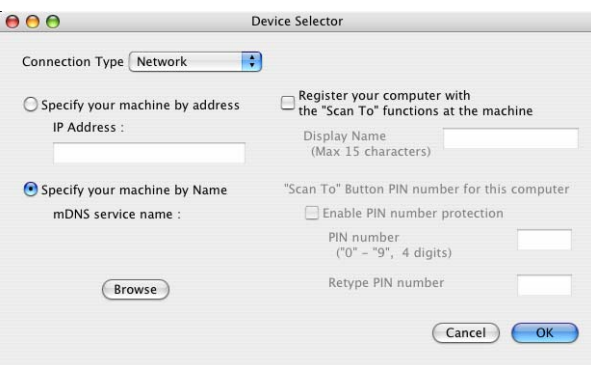

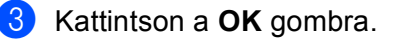

**11**

## **Megjegyzés**

- Ha használni kívánja a "Szkennelés" gomb funkcióit a készüléken, jelölje be a **Register your computer with the "Scan To" functions at the machine** (Számítógépének regisztrálása "Szkennelés" funkciókkal a készüléken) jelölőnégyzetet. Majd írja be azt a nevet, amelyet a készülékek LCD kijelzője jelenít meg Macintosh számítógépére vonatkozóan. Maximum 15 karaktert használhat.
- A nem kívánt dokumentumok fogadását négyjegyű PIN kód megadásával előzheti meg. Adja meg PINkódját a **PIN number** (PIN-szám) és a **Retype PIN number** (Írja be ismét a PIN-számot) mezőkben. Ha egy PIN kóddal védett számítógépre kíván adatokat küldeni, a dokumentum szkennelése és küldése előtt az LCD kijelző bekéri a PIN kódot. (Lásd *[A Scan \(Szkennelés\) billenty](#page-222-0)ű használata* című [részt a\(z\) 215. oldalon!.](#page-222-0))

# <span id="page-222-0"></span>**A Scan (Szkennelés) billentyű használata <sup>11</sup>**

#### **Megjegyzés**

- Ha a kétoldalas szkennelés funkcióval szeretne szkennelni egy dokumentumot, az automatikus dokumentumadagolóba kell helyeznie azt, majd az aktuális dokumentum elrendezésétől függően kiválasztania a 2oldalas (H)él vagy 2oldalas (R)él lehetőséget.
- Válassza ki a dokumentum elrendezését az alábbi táblázatból:

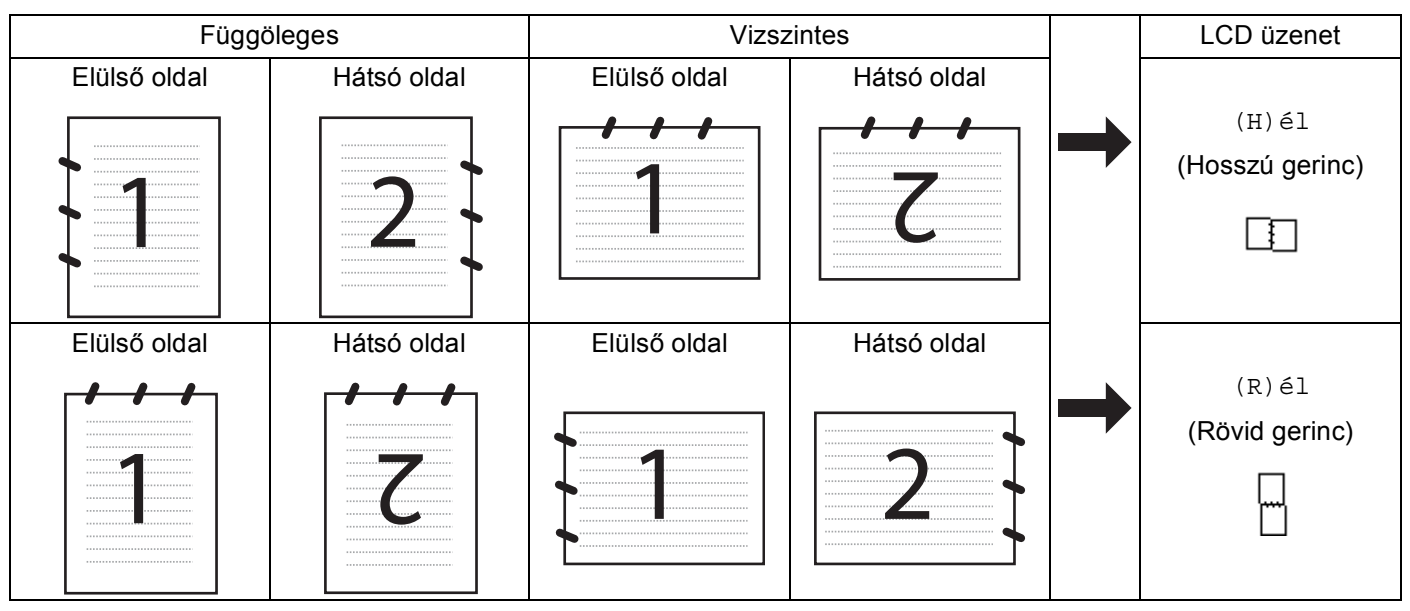

#### **Dokumentumelrendezési táblázat**

- DCP-8070D, MFC-8370DN és MFC-8480DN modellek esetén a kétoldalas szkennelés nem támogatott.
- A kétoldalas szkennelés csak az automatikus dokumentumadagolóval használható.
- Legal méretű papír esetén a kétoldalas szkennelés nem használható.
- Az XPS fájlformátum Windows Vista® rendszeren, illetve az XML Paper Specification fájlokat támogató alkalmazásokban érhető el.

## **Szkennelés e-mailbe (PC) <sup>11</sup>**

Ha a Szkennelés e-mailbe (Macintosh) lehetőséget választotta, a készülék a dokumentum szkennelése után közvetlenül elküldi a dokumentumot a megadott Macintosh számítógépre a hálózaton. A címzetthez történő elküldéshez a ControlCenter2 aktiválja a megjelölt Macintosh számítógépen lévő alapértelmezett e-mail alkalmazást. Küldhet fekete-fehér vagy színes dokumentumot. A Macintosh számítógép a dokumentumot az e-mail mellékleteként küldi el.

Lehetőség van a szkennelési konfiguráció megváltoztatására. (Lásd *E-mail* című [részt a\(z\) 197. oldalon!](#page-204-0).)

Töltse be dokumentumát.

b Nyomja meg a (**Scan (Szkennel)**) gombot.

<span id="page-223-1"></span><span id="page-223-0"></span>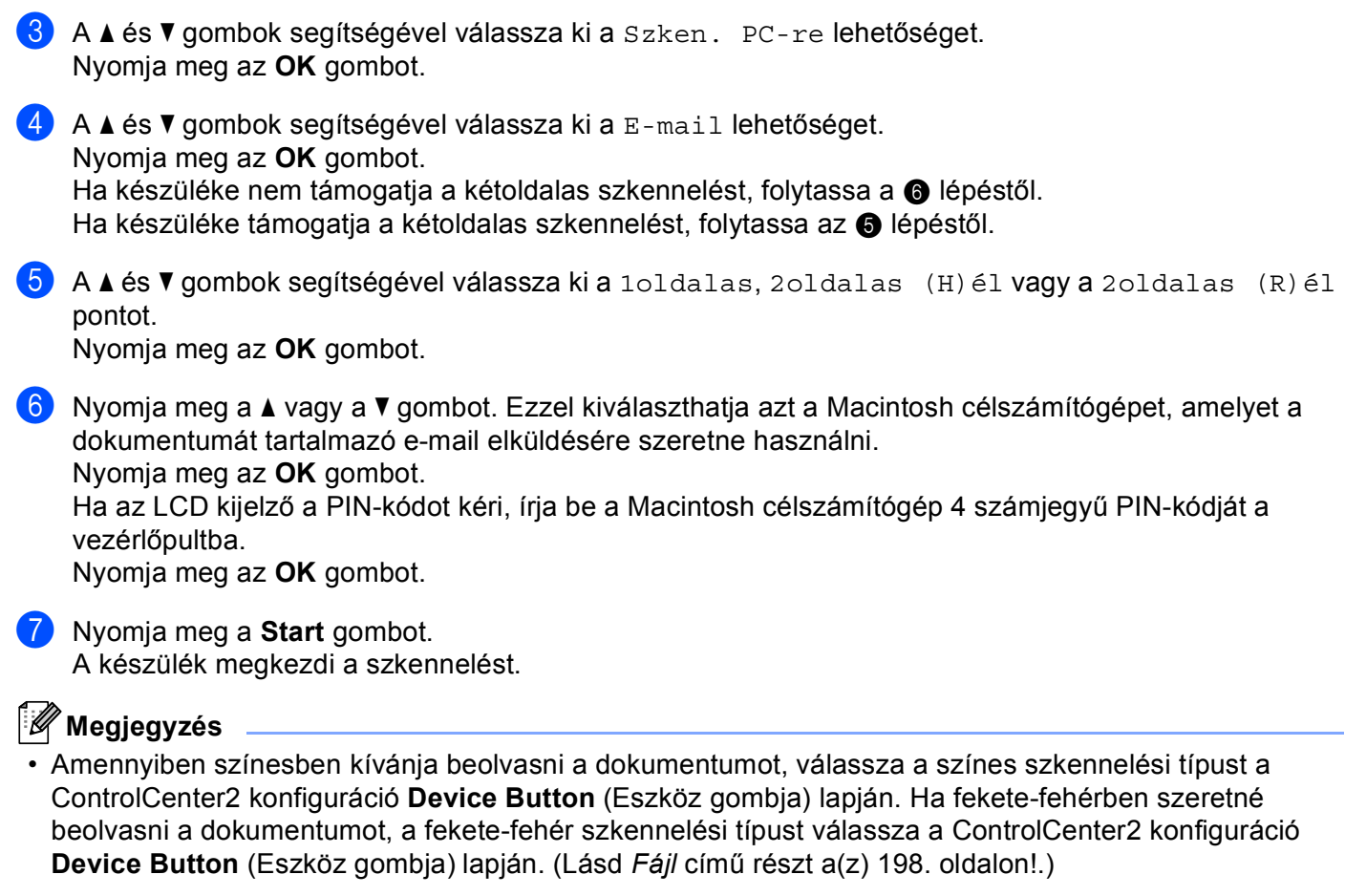

• A fájlok alapértelmezett méretének megváltoztatásához állítsa be a kívánt méretet a ControlCenter2 konfiguráció **Device Button** (Eszköz gombja) lapján található csúszkával.

#### **11**

## **Szkennelés e-mailbe (e-mail kiszolgáló, MFC-8880DN és MFC-8890DW) <sup>11</sup>**

A Szkennelés e-mailbe (e-mail kiszolgálóba) funkciót választva fekete-fehér vagy színes dokumentumokat szkennelhet és küldhet közvetlenül egy e-mail címre a készülékről. Fekete-fehér szkennelés esetén PDF, biztonságos PDF vagy TIFF, színes vagy szürke szkennelés esetén pedig PDF, biztonságos PDF vagy JPEG fájlformátumok közül választhat.

## **Megjegyzés**

A Szkennelés e-mailbe (e-mail kiszolgálóba) funkció SMTP/POP3 levélkiszolgáló-támogatást igényel. (Lásd: *Hálózati használati útmutató* a CD-ROM-on.)

Töltse be dokumentumát.

**b** Nyomja meg a  $\triangleq$  (Scan (Szkennel)) gombot.

 $\bf{3}$  A  $\bf{A}$  és  $\bf{v}$  gombok segítségével válassza ki a Szken.e-mailbe lehetőséget. Nyomja meg az **OK** gombot.

 $\overline{4}$  A  $\overline{4}$  és  $\overline{v}$  gombok segítségével válassza ki a 1oldalas, 2oldalas (H)él vagy a 2oldalas (R)él pontot.

Nyomja meg az **OK** gombot.

 $\overline{6}$  A A és  $\overline{v}$  gombok segítségével válassza ki a Beállítás megy. lehetőséget. Nyomja meg az **OK** gombot. Ha nem kell megváltoztatni a minőségi beállításokat, a ▲ és ▼ gombok segítségével válassza ki a Írja be a címet lehetőséget. Nyomja meg az OK gombot, és folytassa a **@** lépéstől.

 $6$  A A és  $\nabla$  gombok segítségével válassza ki a Színes, 100 dpi, Színes, 200 dpi, Színes 300 dpi, Színes 600 dpi, Szürke 100 dpi, Szürke 200 dpi, Szürke 300 dpi, FF 200 dpi vagy a FF 200X100 dpi pontot. Nyomja meg az **OK** gombot. Ha a Színes, 100 dpi, Színes, 200 dpi, Színes 300 dpi, Színes 600 dpi, Szürke 100 dpi, Szürke 200 dpi va[g](#page-224-1)y Szürke 300 dpi beállítást választja, folytassa a  $\bigcirc$ lépéstől.

Ha a FF 200 dpi vagy FF 200X100 dpi beállítást választja, folytassa a  $\bullet$  lépéstől.

<span id="page-224-1"></span><sup>7</sup> A ▲ és **▼** gombok segítségével válassza ki a PDF formátum, Bizt. PDF vagy a JPEG formátum pontot.

Nyomja meg az OK gombot, és folytassa a **@** lépéstől.

<span id="page-224-2"></span> $\bf{8}$  A  $\bf{4}$  és  $\bf{v}$  gombok segítségével válassza ki a PDF formátum, Bizt. PDF vagy a TIFF pontot. Nyomja meg az OK gombot, és folytassa a  $\bullet$  lépéstől.

#### **Megjegyzés**

Ha a Bizt. PDF formátumot választja, a készülék a négyjegyű, számokból álló jelszó megadását kéri a szkennelés megkezdése előtt.

<span id="page-224-0"></span>9 Az LCD kijelző kéri a cím megadását. Adja meg a célállomás e-mail címét a tárcsázó billentyűk segítségével, vagy használja a Gyorsbillentyűt, illetve a Gyorshívási számot. Nyomja meg a **Start** gombot.

A készülék megkezdi a szkennelést.

## **Megjegyzés**

- Ha a hálózat támogatja az LDAP protokollt, kereshet a kiszolgálón tárolt e-mail címek között. (Lásd: *Hálózati használati útmutató*, 12. fejezet.)
- Minden Egygombos vagy Gyorshívási szám mellé tárolt e-mail címhez elmentheti a szkennelés felbontását (szkennelési paraméterek). (Lásd: *Számok tárolása és tárcsázása* a *Használati útmutató*.)

#### **Egygombos tárcsázás vagy Gyorshívási szám használata <sup>11</sup>**

(DCP-8070D, MFC-8370DN és MFC-8380DN modellek esetén nem érhető el)

Emellett szkennelhet dokumentumot közvetlenül olyan címre is, amelyet Egygombos tárcsázás vagy Gyorshívási számmal regisztrált. A dokumentum szkennelésekor a minőségre és a fájltípusra az Egygombos tárcsázás vagy Gyorshívás mentése során regisztrált beállítások érvényesek. Csak az e-mail címmel regisztrált Egygombos tárcsázás vagy Gyorshívási számokat lehet az Egygombos tárcsázás vagy Gyorshívási módban való szkenneléshez használni. (Az internetes faxcímek nem használhatók.)

Töltse be dokumentumát.

- **2** Nyomja meg a  $\Rightarrow$  (Scan (Szkennel)) gombot.
- **3** Válassza ki az Egygombos vagy Gyorshívási számot. Ha készüléke támogatja a kétoldalas szkennelést, és a dokumentum mindkét oldalát be szeretné szkennelni, nyomja meg a **Duplex** gombot.
- d Nyomja meg a **Start** gombot. A készülék megkezdi a dokumentum szkennelését.

#### **Megjegyzés**

Minden Egygombos vagy Gyorshívási szám mellé tárolt e-mail címhez elmentheti a szkennelés felbontását (szkennelési paraméterek). (Lásd: *Számok tárolása és hívása*, *Használati útmutató*.)

#### **Kép szkennelése**

Ha a Scan to Image (Szkennelés képfájlba) lehetőséget választotta, a dokumentum közvetlenül a hálózaton megadott Macintosh számítógépre kerül. A ControlCenter2 a kijelölt Macintosh számítógépen elindítja az alapértelmezett grafikai alkalmazást. Lehetőség van a Szkennelési konfiguráció megváltoztatására. (Lásd *[Kép \(például: Apple Preview\)](#page-201-0)* című részt a(z) 194. oldalon!.)

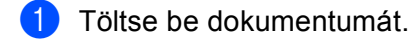

- 2 Nyomja meg a  $\geq$  (Scan (Szkennel)) gombot.
- $\overline{3}$  A A és  $\overline{v}$  gombok segítségével válassza ki a Szken. PC-re lehetőséget. Nyomja meg az **OK** gombot.
- $\overline{4}$  A  $\overline{4}$  és  $\overline{v}$  gombok segítségével válassza ki a Kép lehetőséget. Nyomja meg az **OK** gombot. Ha készüléke nem támogatja a kétoldalas szkennelést, [f](#page-226-0)olytassa a  $\bigcirc$  lépéstől. Ha készülék[e](#page-226-1) támogatja a kétoldalas szkennelést, folytassa az @ lépéstől.
- <span id="page-226-1"></span> $\overline{\textbf{b}}$  A **A** és  $\overline{\textbf{v}}$  gombok segítségével válassza ki a 1oldalas, 2oldalas (H)él vagy a 2oldalas (R)él pontot.

Nyomja meg az **OK** gombot.

<span id="page-226-0"></span>6 Nyomja meg a  $\blacktriangle$  vagy a  $\blacktriangledown$  gombot annak a Macintosh célszámítógépnek a kiválasztásához, amelyre küldeni szeretne.

Nyomja meg az **OK** gombot. Ha az LCD kijelző a PIN-kódot kéri, írja be a Macintosh célszámítógép 4 számjegyű PIN-kódját a vezérlőpultba.

Nyomja meg az **OK** gombot.

**7** Nyomja meg a **Start** gombot. A készülék megkezdi a dokumentum szkennelését.

## **Megjegyzés**

- Amennyiben színesben kívánja beolvasni a dokumentumot, válassza a színes szkennelési típust a ControlCenter2 konfiguráció **Device Button** (Eszköz gombja) lapján. Ha fekete-fehérben szeretné beolvasni a dokumentumot, a fekete-fehér szkennelési típust válassza a ControlCenter2 konfiguráció **Device Button** (Eszköz gombja) lapján. (Lásd *[Kép \(például: Apple Preview\)](#page-201-0)* című [részt a\(z\) 194. oldalon!.](#page-201-0))
- A fájlok alapértelmezett méretének megváltoztatásához állítsa be a kívánt méretet a ControlCenter2 konfiguráció **Device Button** (Eszköz gombja) lapján található csúszkával.

#### **Szkennelés OCR-be**

Ha a Scan to OCR (Szkennelés OCR-be) lehetőséget választotta, megtörténik a dokumentum szkennelése, és az közvetlenül a hálózaton megadott Macintosh számítógépre kerül. A ControlCenter2 szoftver elindítja a Presto! PageManager programot, és a dokumentumot szöveggé alakítja át, amelyet a megjelölt számítógépen lévő szövegszerkesztő alkalmazással megtekinthet és szerkeszthet. Lehetőség van a Szkennelési konfiguráció megváltoztatására. (Lásd *[OCR \(szövegszerkeszt](#page-203-0)ő alkalmazás)* című [részt a\(z\) 196. oldalon!.](#page-203-0))

- Töltse be dokumentumát.
- **2** Nyomja meg a  $\geq$  (Scan (Szkennel)) gombot.
- $\overline{3}$  A A és  $\overline{v}$  gombok segítségével válassza ki a Szken. PC-re lehetőséget. Nyomja meg az **OK** gombot.
- $\overline{4}$  A  $\overline{\phantom{1}}$  A  $\overline{\phantom{1}}$  és  $\overline{\phantom{1}}$  gombok segítségével válassza ki a OCR lehetőséget. Nyomja meg az **OK** gombot. Ha készüléke nem támogatja a kétoldalas szkennelést, [f](#page-227-0)olytassa a @ lépéstől. Ha készülék[e](#page-227-1) támogatja a kétoldalas szkennelést, folytassa az  $\bigcirc$  lépéstől.
- <span id="page-227-1"></span> $\overline{6}$  A  $\overline{\phantom{a}}$  es  $\overline{\phantom{a}}$  gombok segítségével válassza ki a 1oldalas, 2oldalas (H)él vagy a 2oldalas (R)él pontot. Nyomja meg az **OK** gombot.
- <span id="page-227-0"></span>6 Nyomja meg a ▲ vagy a ▼ gombot annak a Macintosh célszámítógépnek a kiválasztásához, amelyre küldeni szeretne. Nyomja meg az **OK** gombot. Ha az LCD kijelző a PIN-kódot kéri, írja be a Macintosh célszámítógép 4 számjegyű PIN-kódját a vezérlőpultba. Nyomja meg az **OK** gombot.
- **T** Nyomja meg a **Start** gombot. A készülék megkezdi a dokumentum szkennelését.

#### **Megjegyzés**

A Szkennelés OCR-be funkció angol, francia, német, holland, olasz, spanyol, portugál, dán, svéd, japán és kínai nyelven érhető el.

#### **Szkennelés fájlba**

Ha a Scan to File (Szkennelés fájlba) lehetőséget választotta, a fekete-fehér vagy színes dokumentum közvetlenül a hálózaton megadott Macintosh számítógépre kerül. A fájl mentése a megjelölt Macintosh számítógép ControlCenter2 programjában beállított mappába és fájlformátumba történik. Lehetőség van a Szkennelési konfiguráció megváltoztatására. (Lásd *Fájl* című [részt a\(z\) 198. oldalon!](#page-205-0).)

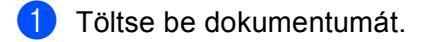

- b Nyomja meg a (**Scan (Szkennel)**) gombot.
- $\overline{3}$  A A és  $\overline{v}$  gombok segítségével válassza ki a Szken. PC-re lehetőséget. Nyomja meg az **OK** gombot.
- $\overline{4}$  A  $\overline{\phantom{1}}$  A  $\overline{\phantom{1}}$  és  $\overline{\phantom{1}}$  gombok segítségével válassza ki a Fájl lehetőséget. Nyomja meg az **OK** gombot. Ha készüléke nem támogatja a kétoldalas szkennelést, [f](#page-228-0)olytassa a  $\bigcirc$  lépéstől. Ha készülék[e](#page-228-1) támogatja a kétoldalas szkennelést, folytassa az @ lépéstől.
- <span id="page-228-1"></span> $\overline{\textbf{b}}$  A **A** és  $\overline{\textbf{v}}$  gombok segítségével válassza ki a 1oldalas, 2oldalas (H)él vagy a 2oldalas (R)él pontot.

Nyomja meg az **OK** gombot.

<span id="page-228-0"></span>6 Nyomja meg a  $\blacktriangle$  vagy a  $\blacktriangledown$  gombot annak a Macintosh célszámítógépnek a kiválasztásához, amelyre küldeni szeretne.

Nyomja meg az **OK** gombot. Ha az LCD kijelző a PIN-kódot kéri, írja be a Macintosh célszámítógép 4 számjegyű PIN-kódját a vezérlőpultba.

Nyomja meg az **OK** gombot.

**7** Nyomja meg a **Start** gombot. A készülék megkezdi a dokumentum szkennelését.

## **Megjegyzés**

- Amennyiben színesben kívánja beolvasni a dokumentumot, válassza a színes szkennelési típust a ControlCenter2 konfiguráció **Device Button** (Eszköz gombja) lapján. Ha fekete-fehérben szeretné beolvasni a dokumentumot, a fekete-fehér szkennelési típust válassza a ControlCenter2 konfiguráció **Device Button** (Eszköz gombja) lapján. (Lásd *Fájl* című [részt a\(z\) 198. oldalon!](#page-205-0).)
- Ha meg szeretné változtatni a beolvasott dokumentum fájlnevét, adja meg a fájlnevet a **File Name**  (Fájlnév) területen a ControlCenter2 konfiguráció **Device Button** (Eszköz gombja) lapján.
- A fájlok alapértelmezett méretének megváltoztatásához állítsa be a kívánt méretet a ControlCenter2 konfiguráció **Device Button** (Eszköz gombja) lapján található csúszkával.

## <span id="page-229-0"></span>**FTP-re szkennelés (A DCP-8070D modell esetében nem érhető el) <sup>11</sup>**

Ha az FTP-re szkennelés lehetőséget választja, egy fekete-fehér vagy színes dokumentumot közvetlenül egy helyi hálózaton vagy az interneten található FTP-kiszolgálóra szkennelhet.

Az FTP-re történő szkenneléshez szükséges adatokat a web alapú kezelő segítségével adhatja meg, ahol előzetesen beállíthatja és tárolhatja az adatokat egy FTP-profilban.

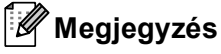

Az FTP-re szkennelés akkor érhető el, ha az FTP-profilokat konfigurálja a web alapú kezelővel.

A web alapú kezelő használatához írja be a böngészőbe a **http://xxx.xxx.xxx.xxx/** címet (ahol xxx.xxx.xxx.xxx a készüléke IP-címe), majd az **Administrator Settings** (Rendszergazdai beállítások) **FTP/Network Scan Profile** (FTP-/hálózati szkennelési paraméterek) pontjában lehetősége van a beállítások megadására vagy módosítására. Legfeljebb 10 FTP-profilt állíthat be, és eldöntheti, hogy melyik profilt (1 – 10) használja fel az **FTP/Network Scan Settings** (FTP-/hálózati szkennelési beállítások) FTP-re szkennelés beállításaiban.

## **Megjegyzés**

Ha szeretné megtudni készüléke IP-címét, nyomja meg a **Menu (Menü)** gombot, válassza a Jelent.nyomt., Hálózat Beáll. lehetőségeket, majd nyomja meg a **Start** gombot a hálózati beállításokról szóló jelentés kinyomtatásához.

A hét előre beállított fájlnév mellett a felhasználó két további fájlnevet hozhat létre az FTP-kiszolgálóprofil kialakításához.

A web alapú kezelőben válassza a **FTP/Network Scan Settings** (FTP-/hálózati szkennelési beállítások) lehetőséget. A **Create a User Defined File Name** (Felhasználó által megadott fájlnév létrehozása) területen írjon be egy fájlnevet a felhasználók által létrehozott fájlnevek számára kialakított két mező egyikébe, majd kattintson a **Submit** (Küldés) gombra. A mezőkbe legfeljebb 15 karakter hosszúságú fájlneveket adhat meg.

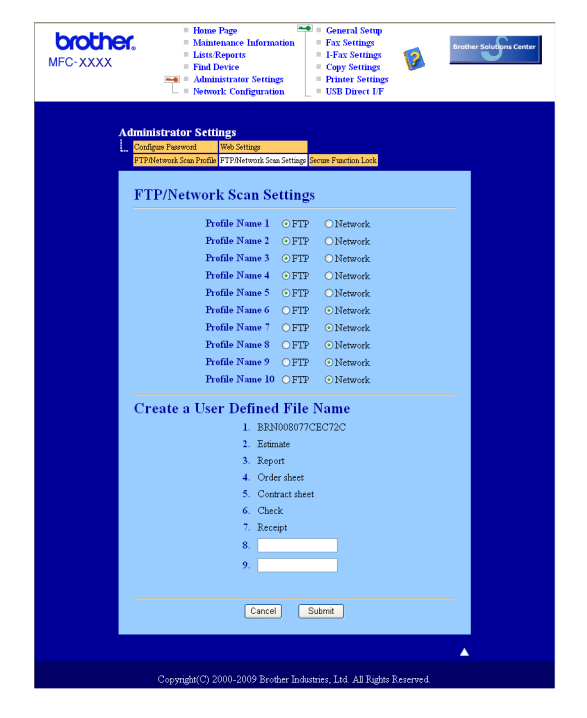

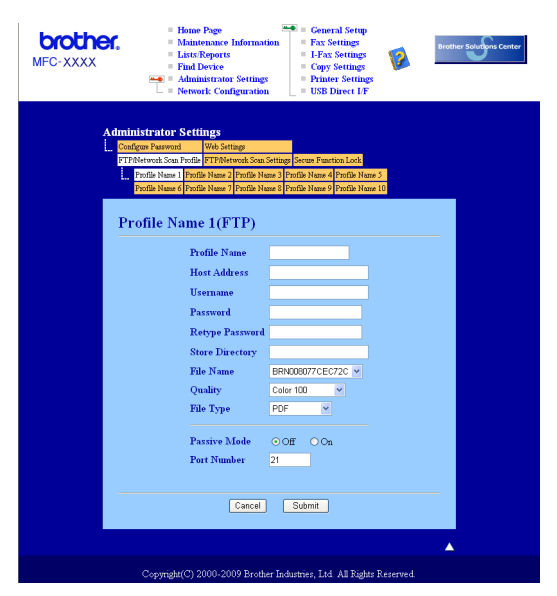

#### **FTP alapértelmezett beállításainak konfigurálása <sup>11</sup>**

Az FTP-kiszolgáló és a hálózati tűzfal konfigurációjától függően engedélyezheti vagy letilthatja a Passzív üzemmódot. Az alapértelmezett beállítás a kikapcsolt állapot. Módosíthatja az FTP-kiszolgáló hozzáférési portjának számát is. Az alapbeállítás a 21-es számú port. Legtöbb esetben ez a két beállítás maradhat alapértelmezettként.

- **1)** Írja be a használni kívánt FTP-kiszolgálóprofil nevét. Ez a legfeljebb 15 karakterből áll név fog megjelenni a készülék LCD-kijelzőjén.
- 2) A Gazdacím az FTP-kiszolgáló doménneve. Adja meg a gazdacímet (például ftp.példa.hu, legfeljebb 60 karakter) vagy az IP-címet (például 192.23.56.189).
- 3) Adja meg azt a felhasználónevet, amellyel az FTP-kiszolgálón a készüléket regisztráltak (legfeljebb 32 karakter).
- $\overline{4}$  Adja meg az FTP szerverhez való hozzáférésre szolgáló azon jelszót, amelyet a Felhasználóra vonatkozóan regisztrált (maximum 32 karakter).
- **6** Adja meg annak a mappának a nevét, amelyben az FTP-kiszolgáló tárolni fogja a dokumentumot (például/brother/abc/) (legfeljebb 60 karakter).
- f Válasszon ki egy fájlnevet a szkennelt dokumentumhoz. Hét előre beállított, illetve két felhasználó által létrehozott fájlnév közül választhat. A teljes fájlnév a kiválasztott fájlnévből, a síkágyas vagy ADFszkenner számlálójának utolsó hat számjegyéből, valamint a fájlkiterjesztésből áll össze (például Estimate098765.pdf). A legfeljebb 15 karakterből álló fájlnév manuálisan is megadható.
- 7 A legördülő listából válassza ki a dokumentum szkennelési minőségét. Az alábbi lehetőségekből választhat: **Color 100** (Színes - 100 dpi), **Color 200** (Színes - 200 dpi), **Color 300** (Színes - 300 dpi), **Color 600** (Színes - 600 dpi), **Gray 100** (Szürke - 100 dpi), **Gray 200** (Szürke - 200 dpi), **Gray 300**  (Szürke - 300 dpi), **B&W 200** (Fekete-fehér - 200 dpi) vagy **B&W 200x100**  (Fekete-fehér - 200x100 dpi).

h Válassza ki a dokumentum fájltípusát a legördülő listából. A **PDF**, **Secure PDF** (Biztonságos PDF) vagy **JPEG** beállításokat a színes és szürkeskálás dokumentumok esetén, míg a **PDF**, **Secure PDF**  (Biztonságos PDF) vagy **TIFF** beállításokat a fekete-fehér dokumentumokhoz választhatja.

#### **Szkennelés FTP-re FTP-kiszolgálóprofil használatával <sup>11</sup>**

**a Töltse be dokumentumát.** 

- **2** Nyomja meg a  $\geq$  (Scan (Szkennel)) gombot.
- $\overline{3}$  A **A** és  $\overline{v}$  gombok segítségével válassza ki a Szken. FTPre lehetőséget. Nyomja meg az **OK** gombot. Ha készülék[e](#page-231-0) nem támogatja a kétoldalas szkennelést, folytassa a @ lépéstől. Ha készüléke támogatja a kétol[d](#page-231-1)alas szkennelést, folytassa az @ lépéstől.
- <span id="page-231-1"></span> $\overline{4}$  A  $\overline{4}$  és  $\overline{v}$  gombok segítségével válassza ki a 1oldalas, 2oldalas (H)él vagy a 2oldalas (R)él pontot.

Nyomja meg az **OK** gombot.

- <span id="page-231-0"></span> $\overline{6}$  A  $\overline{\bullet}$  és  $\overline{\bullet}$  gombok segítségével válassza ki a felsorolt FTP-kiszolgálóprofilok valamelyikét. Nyomja meg az **OK** gombot.
	- $\blacksquare$  Ha az FTP-re szkennelés prof[i](#page-232-0)lja teljes, automatikusan a  $\boldsymbol{Q}$  lépéssel folytatódik a műveletsor.
	- Ha az FTP-re szkennelés profil nem teljes, például nincs benne kiválasztva a fájltípus, a program a következő lépésekben kéri, hogy adja meg a hiányzó információkat.
- 6 Válasszon az alábbi lehetőségek közül:
	- $\blacksquare$  A  $\blacktriangle$  és  $\blacktriangledown$  gombok segítségével válassza ki a <code>Színes, 100</code> dpi, Színes, 200 dpi, Színes 300 dpi, Színes 600 dpi, Szürke 100 dpi, Szürke 200 dpi vagy a Szürke 300 dpi pontot.

Nyomja meg az **OK** gombot, és folytassa a [g](#page-231-2) lépéstől.

- A A és V gombok segítségével válassza ki az FF 200 dpi vagy a FF 200X100 dpi pontot. Nyomja meg az OK gombot, és folytassa a @ lépéstől.
- <span id="page-231-2"></span>7 A ▲ és **V** gombok segítségével válassza ki a PDF formátum, Bizt. PDF vagy a JPEG formátum pontot.

Nyom[i](#page-232-0)a meg az OK gombot, és folytassa a **@** lépéstől.

<span id="page-231-3"></span> $\bf{8}$  A A és  $\bf{v}$  gombok segítségével válassza ki a PDF formátum, Bizt. PDF vagy a TIFF pontot. Nyomja meg az **OK** gombot.

#### **Megjegyzés**

Ha a Bizt. PDF formátumot választja, a készülék a négyjegyű, számokból álló jelszó megadását kéri a szkennelés megkezdése előtt.

<span id="page-232-0"></span><sup>9</sup> Válasszon az alábbi lehetőségek közül:

- Ha meg szeretné kezdeni a szkenne[l](#page-232-1)ést, nyomja meg a **Start** gombot, és folytassa a @ lépéssel.
- Ha meg kíván[j](#page-232-2)a változtatni a fájlnevet, a @ lépéssel folytassa.

<span id="page-232-2"></span>**10** A **A** és ▼ gombok segítségével válassza ki a használni kívánt fájlnevet, és nyomja meg az OK gombot. Nyomja meg az Start gombot, és fo[l](#page-232-1)ytassa a @ lépéstől.

## **Megjegyzés**

Ha manuálisan [k](#page-232-3)ívánja megváltoztatni a fájlnevet, a @ lépéssel folytassa.

<span id="page-232-3"></span> $\bullet$  A  $\blacktriangle$  és  $\blacktriangledown$  gombok segítségével válassza ki a <Kézi > lehetőséget. Nyomja meg az **OK** gombot. Írja be a használni kívánt fájlnevet (maximum 32 karakter), és nyomja meg az **OK** gombot. Nyomja meg a **Start** gombot.

<span id="page-232-1"></span>12 Az LCD-kijelzőn a következő üzenet olvasható: Kapcsolódás. Az FTP-kiszolgálóhoz történő kapcsolódást követően a készülék elindítja a szkennelési műveletet.

## **Szkennelés hálózatra (A DCP-8070D modell esetében nem érhető el) <sup>11</sup>**

Ha a Hálózatra szkennelés lehetőséget választja, egy fekete-fehér vagy színes dokumentumot közvetlenül egy helyi hálózaton vagy az interneten található CIFS-kiszolgálóra szkennelhet. (A CIFS-kiszolgálókról további információt a *Hálózati használati útmutató* tartalmaz.)

A hálózatra történő szkenneléshez szükséges adatokat a web alapú kezelő segítségével adhatja meg, ahol előzetesen beállíthatja és tárolhatja az adatokat egy hálózatra szkennelési profilban. A hálózatra szkennelési profil a hálózati vagy internetes használat során szükséges felhasználói adatokat és konfigurációs beállításokat tartalmazza.

#### **Megjegyzés**

A hálózatra szkennelés akkor elérhető, ha a hálózatra szkennelési profilokat konfigurálja a web alapú kezelővel.

A web alapú kezelő használatához írja be a böngészőbe a **http://xxx.xxx.xxx.xxx/** címet (ahol xxx.xxx.xxx.xxx a készüléke IP-címe), majd az **Administrator Settings** (Rendszergazdai beállítások) **FTP/Network Scan Profile** (FTP-/hálózati szkennelési paraméterek) pontjában lehetősége van a beállítások megadására vagy módosítására. Legfeljebb 10 hálózatra szkennelési profilt állíthat be, és eldöntheti, hogy melyik profilt (1 – 10) használja fel az **FTP/Network Scan Settings**  (FTP-/hálózati szkennelési beállítások) hálózatra szkennelés beállításaiban.

A hét előre beállított fájlnév mellett a felhasználó két további fájlnevet hozhat létre a hálózatra szkennelési profil kialakításához.

A web alapú kezelőben válassza a **FTP/Network Scan Settings** (FTP-/hálózati szkennelési beállítások) lehetőséget. A **Create a User Defined File Name** (Felhasználó által megadott fájlnév létrehozása) területen írjon be egy fájlnevet a felhasználók által létrehozott fájlnevek számára kialakított két mező egyikébe, majd kattintson a **Submit** (Küldés) gombra. A mezőkbe legfeljebb 15 karakter hosszúságú fájlneveket adhat meg.

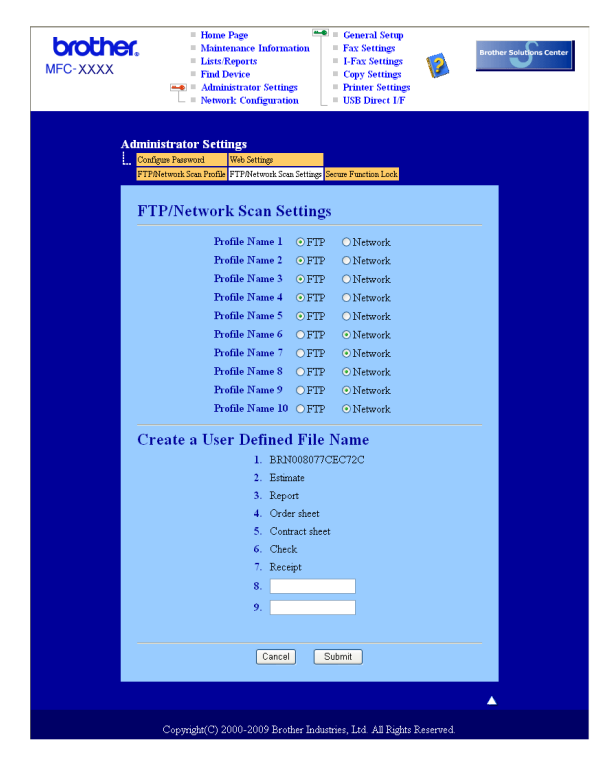

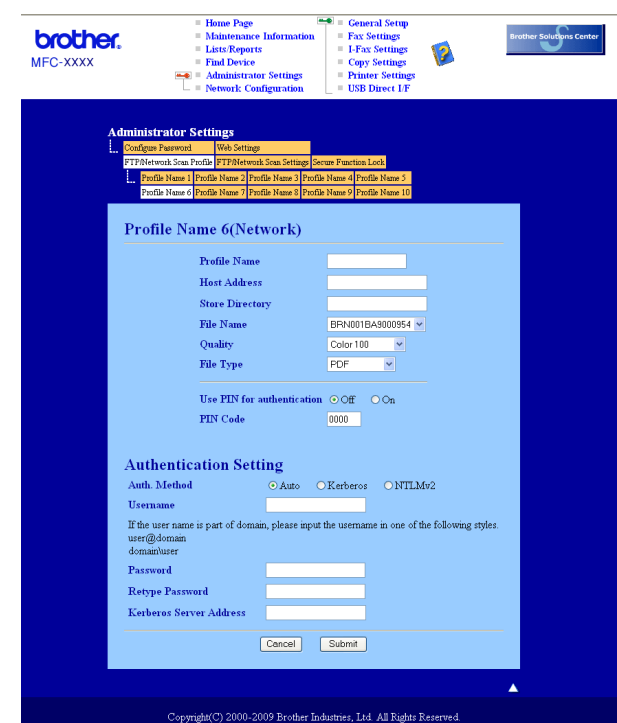

#### **A hálózatra szkennelés alapértelmezett beállításainak konfigurálása <sup>11</sup>**

- a Válassza a **FTP/Network Scan Settings** (FTP-/hálózati szkennelési beállítások) **Network** (Hálózat) elemét a **FTP/Network Scan Settings** (FTP-/hálózati szkennelési beállítások) lapról. Kattintson a **Submit** (Küldés) gombot.
- b Válassza ki a **FTP/Network Scan Profile** (FTP-/hálózati szkennelési paraméterek) részben konfigurálni kívánt profilt.
- **3)** Írja be a használni kívánt hálózatra szkennelési profil nevét. Ez a legfeljebb 15 karakterből áll név fog megjelenni a készülék LCD-kijelzőjén.
- 4) A Gazdacím a CIFS-kiszolgáló tartományneve. Adja meg a gazdacímet (például ftp.példa.hu, legfeljebb 60 karakter) vagy az IP-címet (például 192.23.56.189).
- **65** Adja meg annak a mappának a nevét, amelyben a CIFS-kiszolgáló tárolni fogja a dokumentumot (például /brother/abc/) (legfeljebb 60 karakter).
- 6 Válasszon ki egy fájlnevet a szkennelt dokumentumhoz. Hét előre beállított, illetve két felhasználó által létrehozott fájlnév közül választhat. A teljes fájlnév a kiválasztott fájlnévből, a síkágyas vagy ADFszkenner számlálójának utolsó hat számjegyéből, valamint a fájlkiterjesztésből áll össze (például Estimate098765.pdf). A legfeljebb 15 karakterből álló fájlnév manuálisan is megadható.
- $\binom{7}{2}$  A legördülő listából válassza ki a dokumentum szkennelési minőségét. Az alábbi lehetőségekből választhat: **Color 100** (Színes - 100 dpi), **Color 200** (Színes - 200 dpi), **Color 300** (Színes - 300 dpi), **Color 600** (Színes - 600 dpi), **Gray 100** (Szürke - 100 dpi), **Gray 200** (Szürke - 200 dpi), **Gray 300**  (Szürke - 300 dpi), **B&W 200** (Fekete-fehér - 200 dpi) vagy **B&W 200x100**  (Fekete-fehér - 200x100 dpi).

h Válassza ki a dokumentum fájltípusát a legördülő listából. A **PDF**, **Secure PDF** (Biztonságos PDF) vagy **JPEG** beállításokat a színes és szürkeskálás dokumentumok esetén, míg a **PDF**, **Secure PDF**  (Biztonságos PDF) vagy **TIFF** beállításokat a fekete-fehér dokumentumokhoz választhatja.

#### **Megjegyzés**

Ha a Bizt. PDF formátumot választja, a készülék a négyjegyű, számokból álló jelszó megadását kéri a szkennelés megkezdése előtt.

**9** Ha védelemmel kívánja ellátni a profilt, jelölje be a Use PIN for authentication (PIN-kód használata a hitelesítéshez) jelölőnégyzetet, és adjon meg egy 4-jegyű PIN-kódot a **PIN Code**  (PIN-kód) mezőben.

10 Válassza ki a hitelesítési módot. Lehetőségek: Auto, Kerberos és NTLMv2. Ha az Auto lehetőséget választja, a hitelesítési módszer automatikusan kerül kiválasztásra.

- **(1)** Adja meg azt a felhasználónevet, amellyel a CIFS-kiszolgálón a készüléket regisztrálták (legfeljebb 32 karakter).
- 12 Adja meg a belépési jelszót a CIFS-kiszolgálóhoz (legfeljebb 32 karakter).
- 13 Ha manuálisan szeretné megadni a Kerberos-kiszolgáló címét, írja be a Kerberos-kiszolgáló címét (például /brother/abc/) (maximum 60 karakter).

#### **Szkennelés hálózatra hálózati szkennelési profil használatával <sup>11</sup>**

Töltse be dokumentumát.

- **2** Nyomja meg a  $\geq$  (Scan (Szkennel)) gombot.
- $\overline{3}$  A  $\overline{4}$  és  $\overline{v}$  gombok segítségével válassza ki az Szken. hál.-ra pontot. Nyomja meg az **OK** gombot.
- $\overline{4}$  A  $\overline{\phantom{a}}$  es  $\overline{\phantom{a}}$  gombok segítségével válassza ki a 1oldalas, 2oldalas (H)él vagy a 2oldalas (R)él pontot. Nyomja meg az **OK** gombot.
- $\overline{6}$  A  $\overline{\blacktriangle}$  és  $\overline{\blacktriangledown}$  gombok segítségével válassza ki a felsorolt profilok valamelyikét. Nyomja meg az **OK** gombot.
- f Ha a web alapú kezel<sup>ő</sup> **FTP/Network Scan Profile** (FTP-/hálózati szkennelési paraméterek) területén bejelöli a **Use PIN for authentication** (PIN-kód használata a hitelesítéshez) jelölőnégyzetet, a kijelzőn megjelenő üzenet kérni fogja a PIN-kód megadását. Adja meg a 4-jegyű PIN-kódot, majd nyomja meg az **OK** gombot.
	- $\blacksquare$  Ha a profil tel[j](#page-236-0)es, automatikusan a  $\blacksquare$  lépéssel folytatódik a műveletsor.
	- Ha a profil nem teljes, például nincs benne kiválasztva a fájltípus, a program a következő lépésekben kéri, hogy adja meg a hiányzó információkat.

**11**

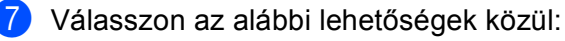

 $\blacksquare$  A  $\blacktriangle$  és  $\blacktriangledown$  gombok segítségével válassza ki a Színes, 100 dpi, Színes, 200 dpi, Színes 300 dpi, Színes 600 dpi, Szürke 100 dpi, Szürke 200 dpi vagy a Szürke 300 dpi pontot.

Nyomja meg az OK gombot, és folytassa a @ lépéstől.

■ A **A** és **V** gombok segítségével válassza ki az FF 200 dpi vagy a FF 200X100 dpi pontot.

Nyomja meg az OK gombot, és folytassa a **@** lépéstől.

<span id="page-236-1"></span> $8$  A A és  $\blacktriangledown$  gombok segítségével válassza ki a PDF formátum, Bizt. PDF vagy a JPEG formátum pontot.

Nyom[j](#page-236-0)a meg az OK gombot, és folytassa a @ lépéstől.

<span id="page-236-2"></span> $\Theta$  A  $\blacktriangle$  és  $\blacktriangledown$  gombok segítségével válassza ki a PDF formátum, Bizt. PDF vagy a TIFF pontot. Nyomja meg az **OK** gombot.

#### **Megjegyzés**

Ha a Bizt. PDF formátumot választja, a készülék a négyjegyű, számokból álló jelszó megadását kéri a szkennelés megkezdése előtt.

<span id="page-236-0"></span>10 Válasszon az alábbi lehetőségek közül:

- Ha meg szeretné kezdeni a szkennelést, nyomja meg a **Start** gombot.
- $\blacksquare$  $\blacksquare$  $\blacksquare$  Ha meg kívánja változtatni a fájlnevet, a  $\blacksquare$  lépéssel folytassa.
- <span id="page-236-3"></span>**k A** A **A** és **▼** gombok segítségével válassza ki a használni kívánt fájlnevet, és nyomja meg az OK gombot. Nyomja meg a **Start** gombot.

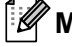

#### **Megjegyzés**

Ha manuá[l](#page-236-4)isan kívánja megváltoztatni a fájlnevet, a @ lépéssel folytassa.

<span id="page-236-4"></span> $\bigotimes$  A  $\blacktriangle$  és  $\blacktriangledown$  gombok segítségével válassza ki a <Kézi > lehetőséget. Nyomja meg az **OK** gombot. Írja be a használni kívánt fájlnevet (maximum 32 karakter), és nyomja meg az **OK** gombot. Nyomja meg a **Start** gombot.

## **Új alapértelmezett fájlméret beállítása (A szkennelés e-mailbe (e-mail kiszolgáló), FTP-re szkennelés és hálózatra szkennelés funkciók esetén) <sup>11</sup>**

Megadhatja saját alapértelmezett fájlméret-beállításait. A jobb minőségű szkennelés érdekében válassza a nagyobb fájlméretet. Ha kisebb fájlméretet szeretne, válasszon kis fájlméretet.

a Nyomja meg a **Menu (Menü)**, majd a **1** gombot.

- **2** A ▲ és ▼ gombok segítségével válassza ki a Dokum. scan lehetőséget. Nyomja meg az OK gombot.
- 3) A **A** és **▼** gombok segítségével válassza ki a Fájlméret lehetőséget. Nyomja meg az OK gombot.
- d <sup>A</sup>a és b gombok segítségével válassza ki az 1.Színes vagy a 2.Szürke pontot. Nyomja meg az **OK** gombot.
- **65 A A és V** gombok segítségével válassza ki a Kicsi, Közepes vagy a Nagy pontot. Nyomja meg az OK gombot.

f Nyomja meg a **Stop/Exit (Stop/Kilépés)** gombot.

#### **Megjegyzés**

Fekete-fehér szkennelés esetén nem határozhatja meg a fájl méretét. A fekete-fehér dokumentumok TIFF fájlformátumban kerülnek tárolásra, az adatok tömörítése nélkül.

#### **Új alapértelmezés beállítása a kétoldalas szkenneléshez (Csak a szkennelés e-mailbe (E-mail kiszolgáló) esetén) <sup>11</sup>**

Létrehozhatja a saját alapértelmezett beállításait a kétoldalas szkenneléshez. Két típusú elrendezésből választhat: a hosszú gerinc vagy a rövid gerinc beállításokból.

- a Nyomja meg a **Menu (Menü)**, majd a **1** gombot.
- 2 A ▲ és **V** gombok segítségével válassza ki a Dokum. scan lehetőséget. Nyomja meg az OK gombot.
- c <sup>A</sup>a és b gombok segítségével válassza ki a Kétold. scan lehetőséget. Nyomja meg az **OK** gombot.
- $\overline{4}$  A  $\overline{\phantom{a}}$  és  $\overline{\phantom{a}}$  gombok segítségével válassza ki az Hosszú oldal vagy a Rövid oldal pontot. Nyomja meg az **OK** gombot.
- **5** Nyomja meg a Stop/Exit (Stop/Kilépés) gombot.

## **ADF kimeneti tálca maximális kapacitása (DCP-8070D, MFC-8370DN és MFC-8380DN) <sup>11</sup>**

Ha a használat során a kimeneti tálca eléri a maximális kapacitását, a készülék leállítja a szkennelést, és az LCD-kijelzőn a következő jelenik meg: 20 lapos limit.

Válasszon az alábbi lehetőségek közül:

- Ez eddig beszkennelt oldalak kiszolgálóra küldéséhez nyomja meg az 1. Küld gombot.
- A szkennelt oldalak törléséhez nyomja meg a 2.Törlés gombot.

Ha elküldi a korábban szkennelt oldalakat, és a további oldalakat is el kívánja küldeni egy kiszolgálóra, távolítsa el a szkennelt lapokat az ADF kimeneti tálcáról, és nyomja meg a **Start** gombot.

# **12**

# <span id="page-239-0"></span>**Távoli beállítás (csak MFC modellek) <sup>12</sup>**

# <span id="page-239-1"></span>**Távoli beállítás <sup>12</sup>**

A **Remote Setup** (Távoli beállítás) lehetővé teszi, hogy egy Macintosh alkalmazás használatával megadjon számos készülék- és hálózatbeállítást. Ez az alkalmazás elindításkor automatikusan letölti a készülék beállításait a Macintosh számítógépre, és megjeleníti azokat Macintosh képernyőjén. Ha megváltoztatja a beállításokat, közvetlenül a készülékre töltheti fel az újakat.

#### **Megjegyzés**

A **Remote Setup** (Távoli beállítás) alkalmazás ikonja itt található: **Macintosh HD**/**Library**  (Könyvtár)/**Printers** (Nyomtatók)/**Brother**/**Utilities** (Segédprogramok).

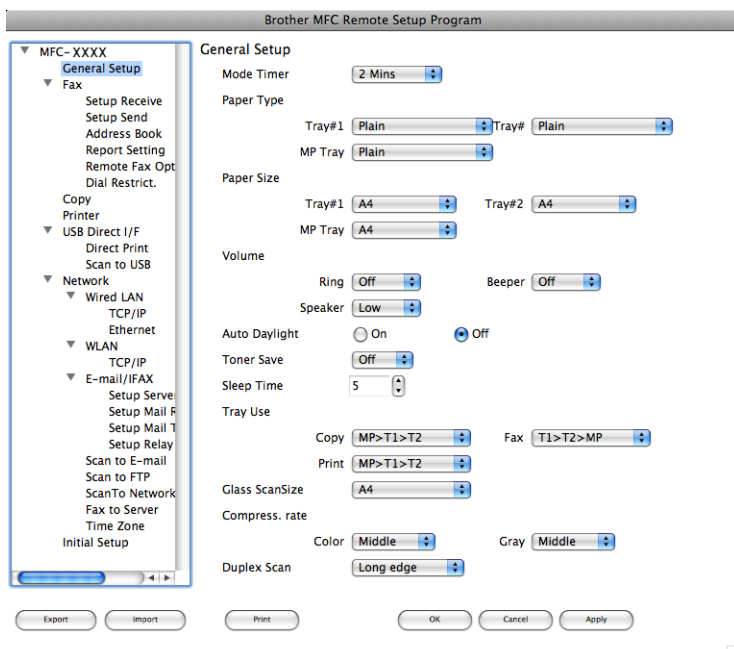

#### **OK**

Lehetővé teszi adatok feltöltését a készülékre, majd kilép a Távoli beállításból. Ha hibaüzenet jelenik meg, írja be a helyes adatokat és kattintson az **OK** gombra.

**Cancel** (Mégse)

Lehetővé teszi a Távoli beállításból való kilépést adatok feltöltése nélkül.

#### **Apply** (Alkalmaz)

Segítségével elkezdheti az adatok feltöltését anélkül, hogy kilépne a Távoli beállítás alkalmazásból.

■ **Print** (Nyomtasd)

Kinyomtatja a készüléken a kiválasztott elemeket. Addig nem tudja kinyomtatni az adatokat, amíg az fel nem töltődik a készülékre. Kattintson az **Apply** (Alkalmaz) gombra az adatok készülékre töltéséhez, majd kattintson a **Print** (Nyomtasd) gombra.

**Export** (Exportálás)

Segítségével az aktuális konfigurációs beállításokat egy fájlba mentheti el.

**Import** (Importálás)

Segítségével egy fájlból olvashatja be a beállításokat.

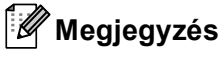

- A Gyorshívás vagy az összes beállítás készülékére történő mentéséhez használhatja az **Export**  (Exportálás) gombot.
- <span id="page-240-0"></span>• Ha meg kell változtatnia azt a készüléket, amelyet az MFL-Pro programcsomag (lásd: *Gyors telepítési útmutató*) Macintosh számítógépre telepítésekor regisztrált, vagy ha a hálózati környezet megváltozott, meg kell adnia az új készüléket. Nyissa meg a **Device Selector** (Eszközválasztó) alkalmazást, és válassza ki az új készüléket. (Csak hálózati felhasználóknak)
- Ha a Secure Function Lock funkció be van kapcsolva, nem tudja használni a **Távolsági setup (Távbeállítás)** funkciót.

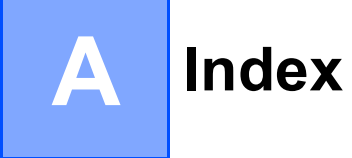

#### $\overline{\mathbf{B}}$

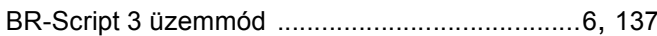

#### $\mathbf C$

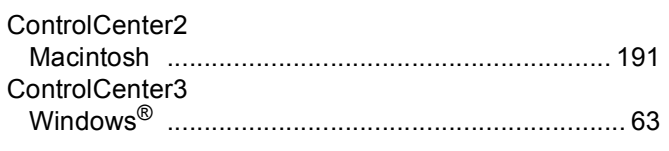

the contract of the contract of the contract of

#### D

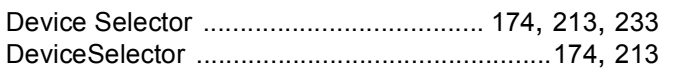

<u> 1980 - Jan Barat, martin a</u>

#### F

#### FAX (PC-FAX)

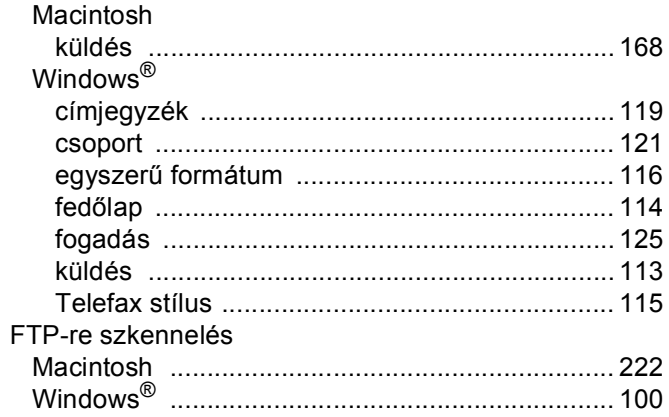

#### н

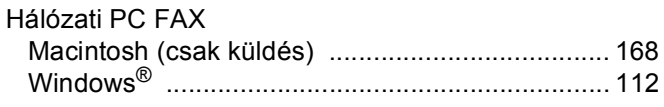

#### T

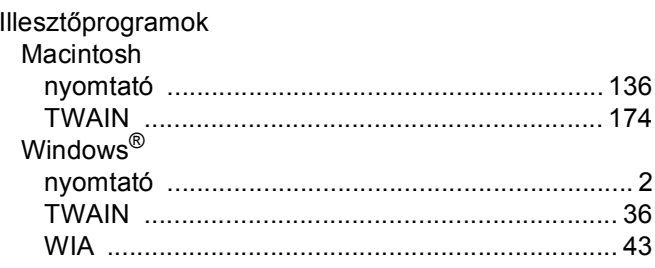

## **NY**

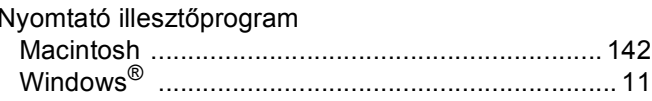

#### $\mathsf{P}$

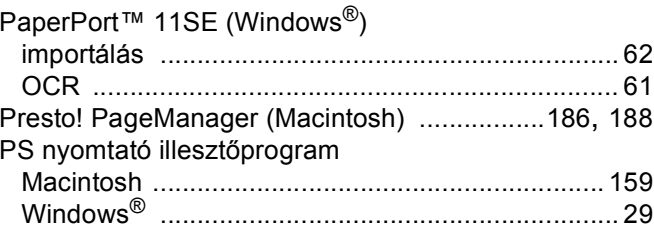

## **SZ**

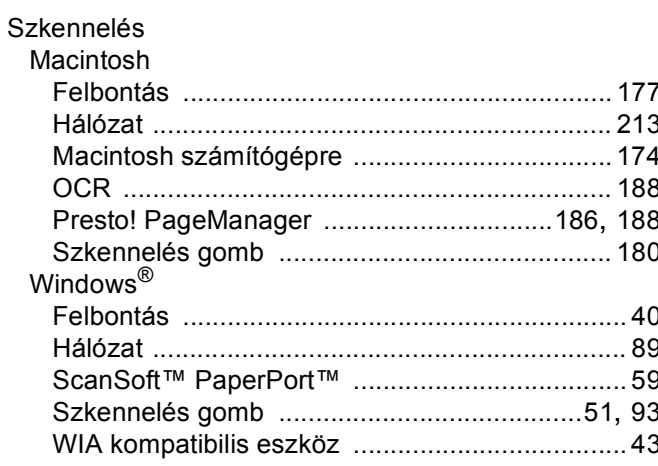

## T

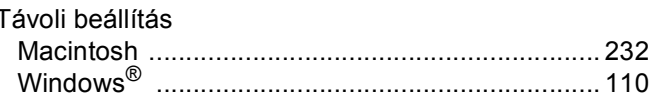

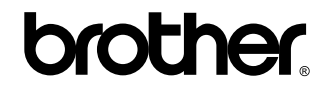

**Látogasson meg bennünket a világhálón <http://www.brother.com/>**

Ez a termék kizárólag abban az országban használható, ahol azt megvásárolták. A helyi Brother vállalatok vagy viszonteladóik kizárólag az adott országban megvásárolt gépekhez nyújtanak műszaki szolgáltatást.